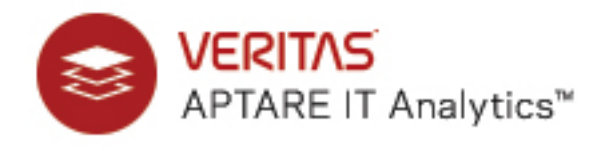

# **System Administrator's Guide**

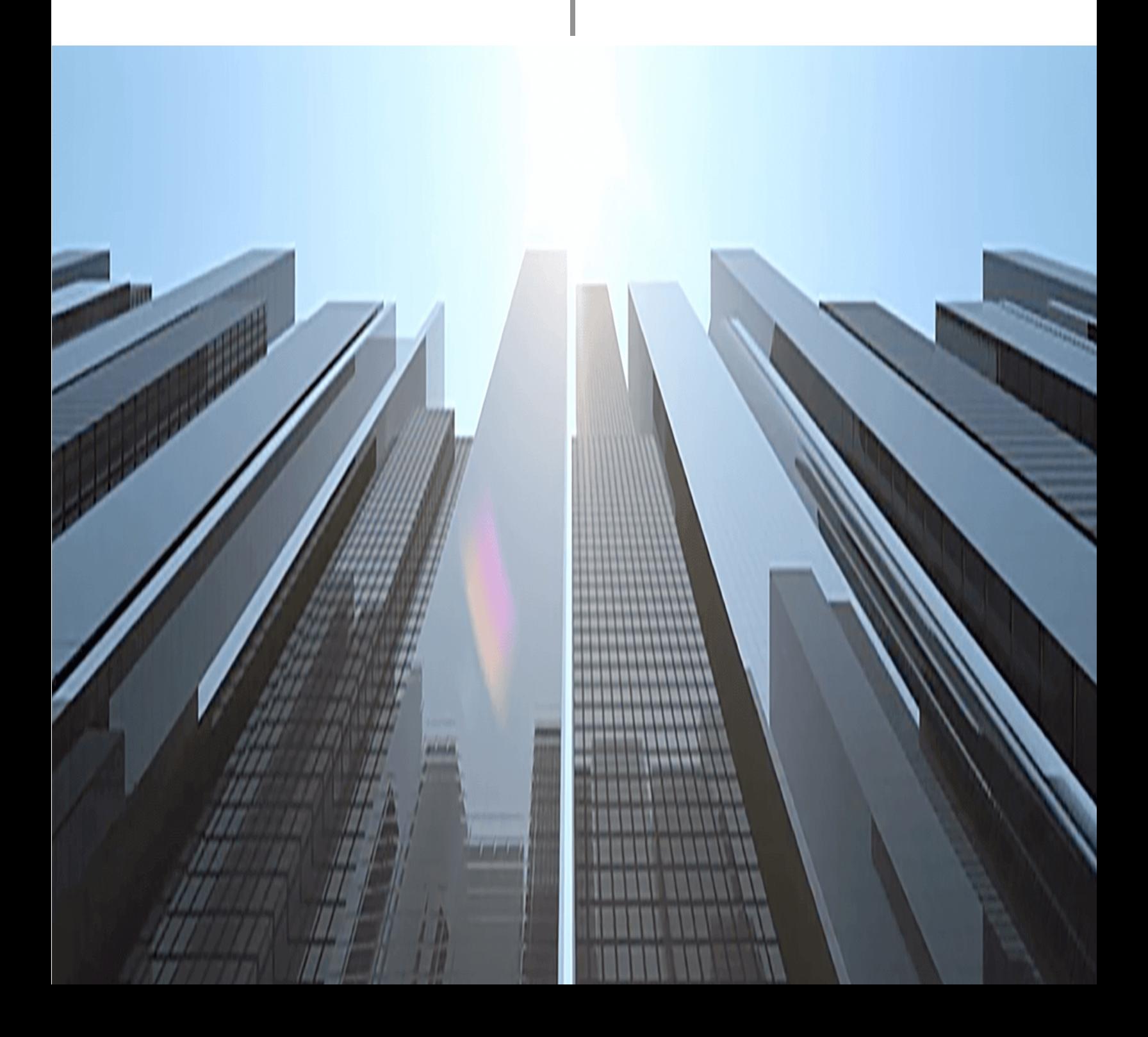

# **Contents**

### **[Chapter 1](#page-8-0) [Preparing for Updates](#page-8-1)**

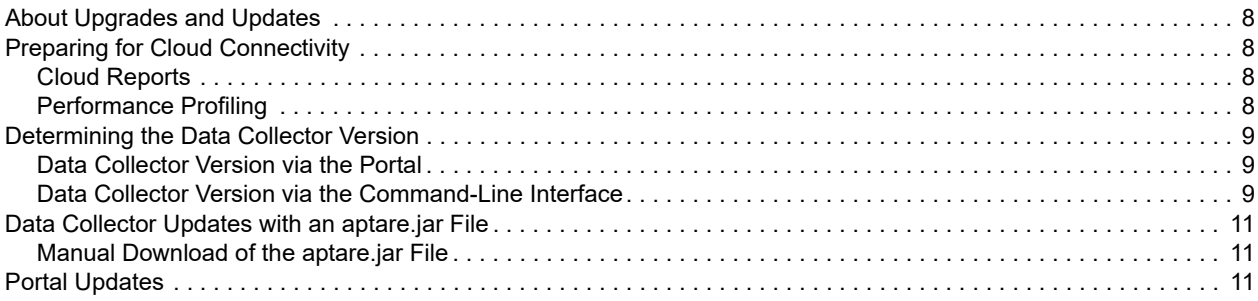

### **[Chapter 2](#page-12-0) [Backing Up and Restoring Data](#page-12-1)**

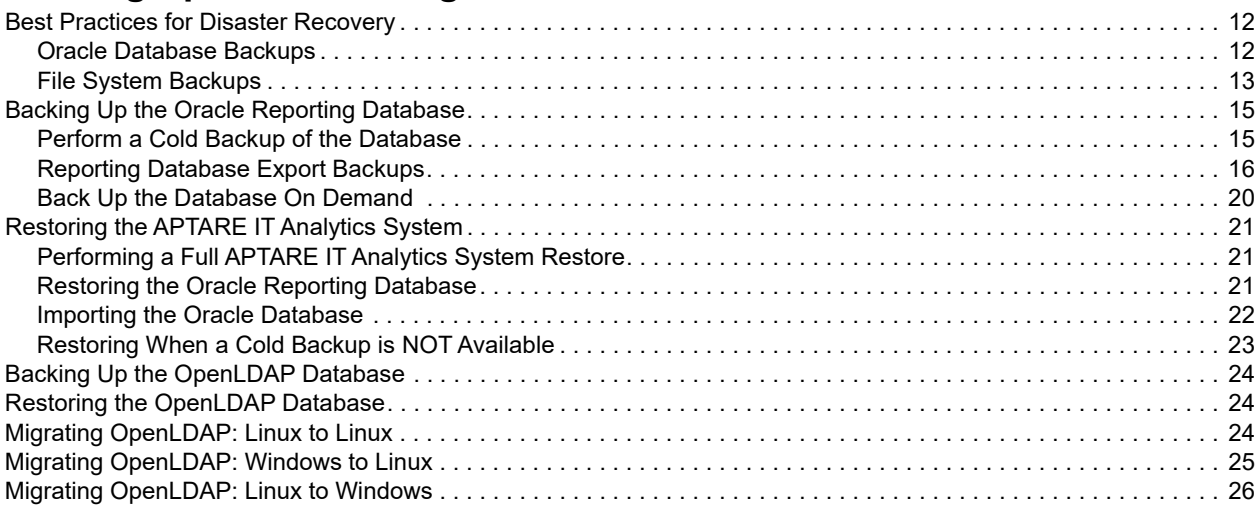

### **[Chapter 3](#page-27-0) [Monitoring APTARE IT Analytics](#page-27-1)**

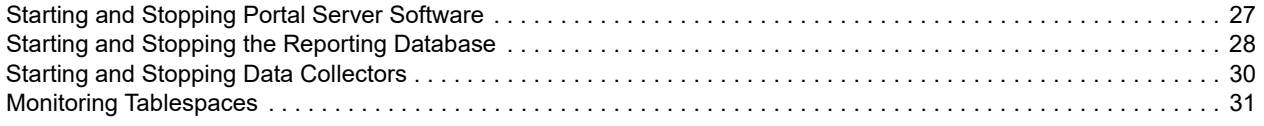

# **[Chapter 4](#page-33-0)**

# **[Accessing APTARE Reports with the REST API](#page-33-1)**

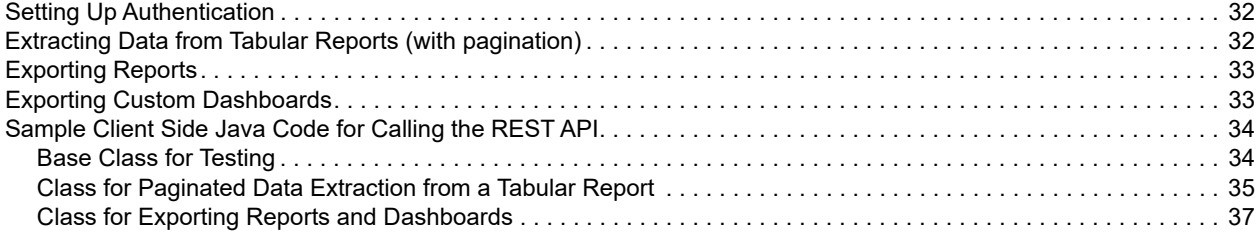

### **[Chapter 5](#page-40-0)**

## **[Defining NetBackup Estimated Tape Capacity](#page-40-1)**

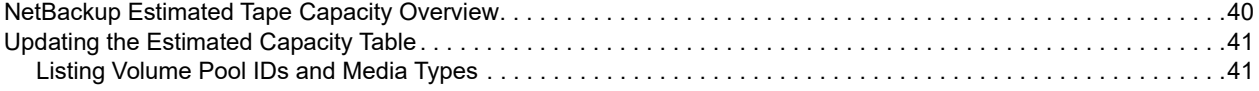

### **[Chapter 6](#page-42-0) [Automating Host Group Management](#page-42-1)**

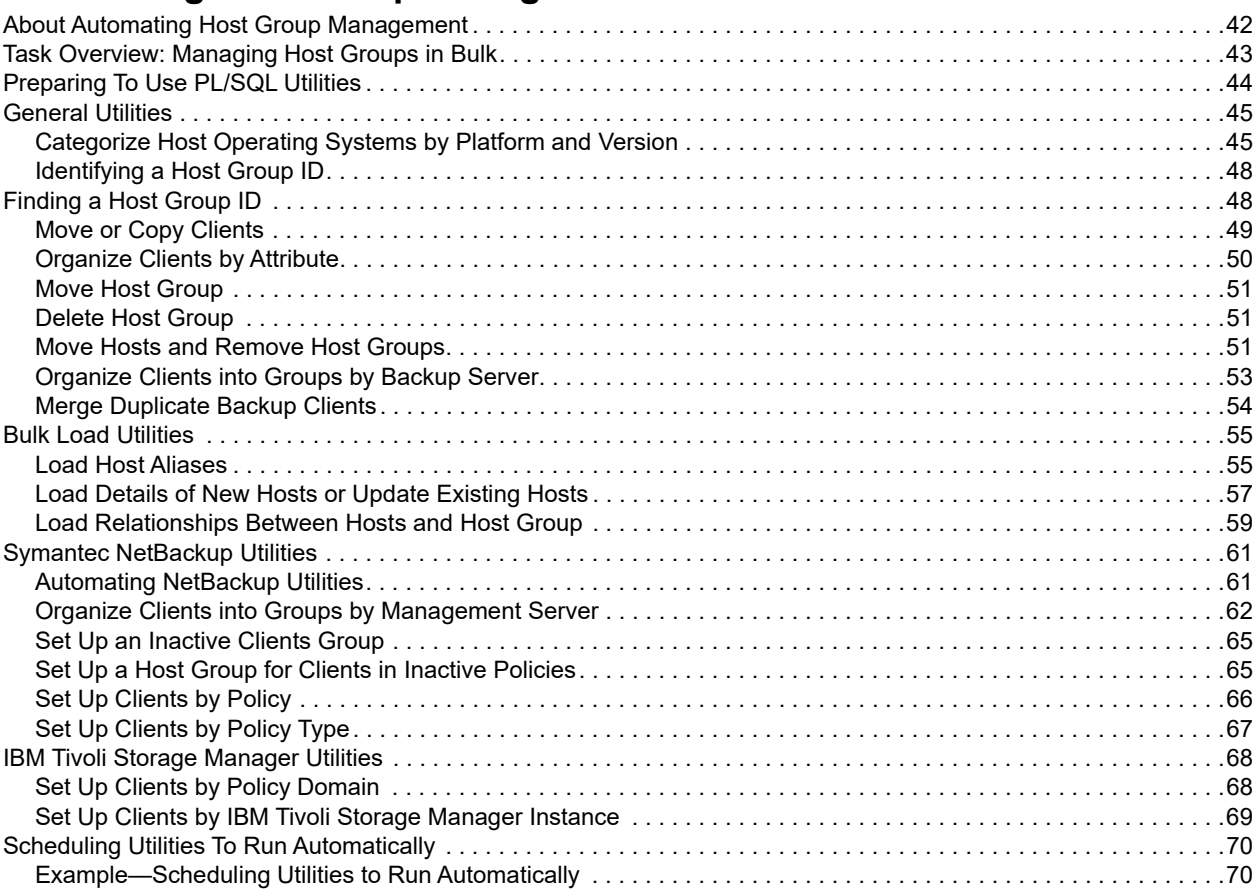

### **[Chapter 7](#page-72-0) [Attribute Management](#page-72-1)**

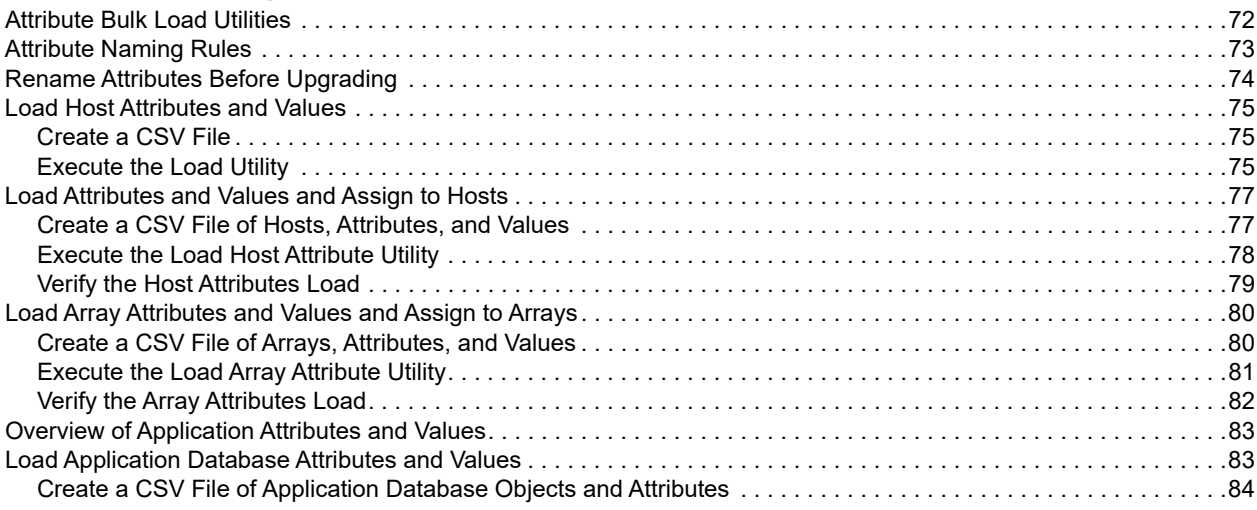

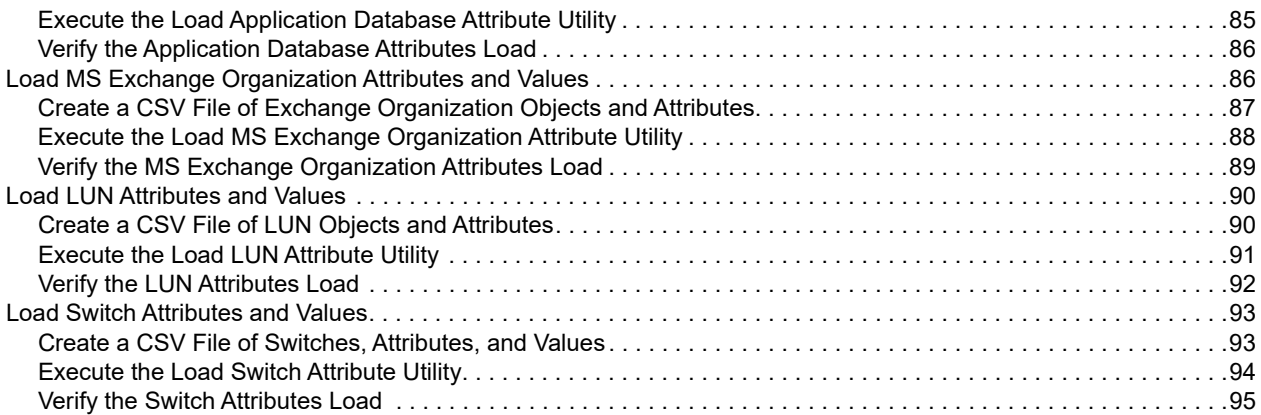

### **[Chapter 8](#page-96-0) [Importing Generic Backup Data](#page-96-1)**

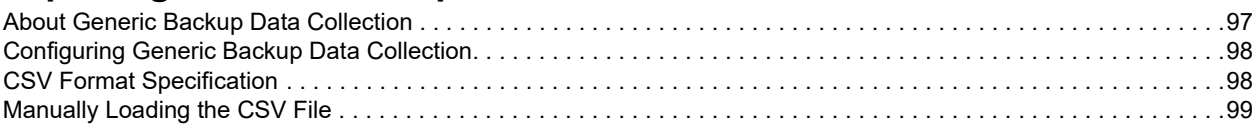

### **[Chapter 9](#page-100-0) [Backup Job Overrides](#page-100-1)**

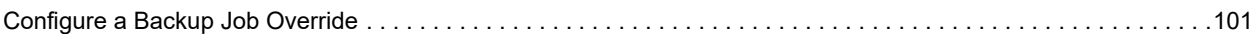

### **[Chapter 10](#page-103-0) [Managing Host Data Collection](#page-103-1)**

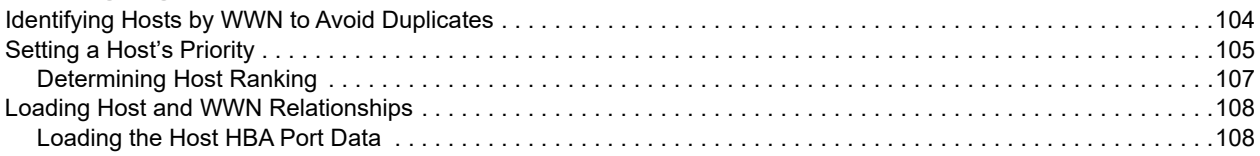

### **[Chapter 11](#page-109-0) [System Configuration in the Portal](#page-109-1)**

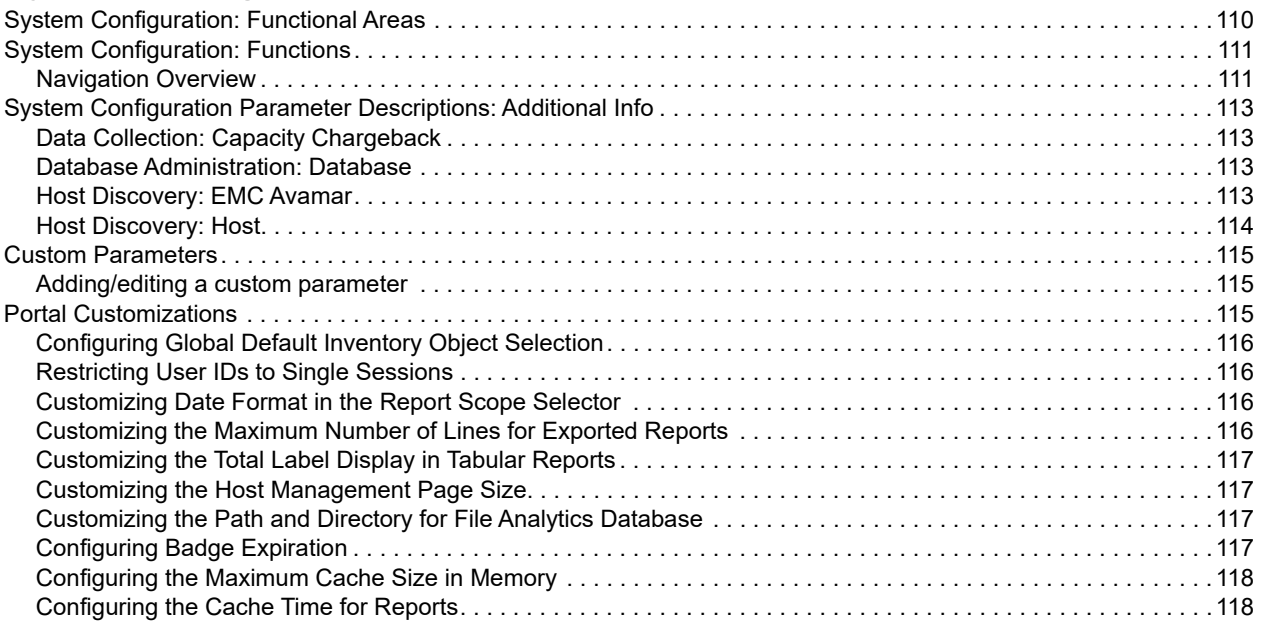

### **[Chapter 12](#page-118-0) [Performance Profile Schedule Customization](#page-118-1)**

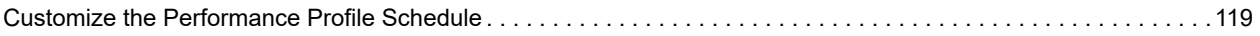

### **[Chapter 13](#page-120-0) [Configuring LDAP](#page-120-1)**

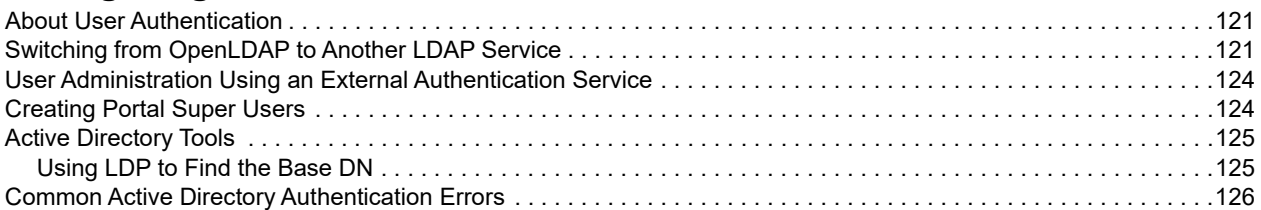

### **[Chapter 14](#page-127-0) [Changing Oracle Database User Passwords](#page-127-1)**

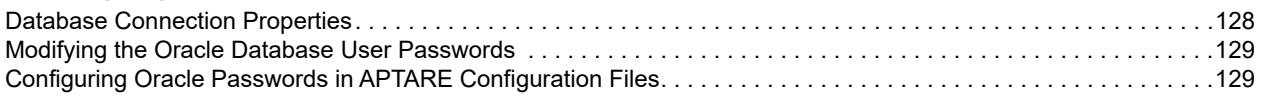

### **[Chapter 15](#page-130-0) [Tuning APTARE IT Analytics](#page-130-1)**

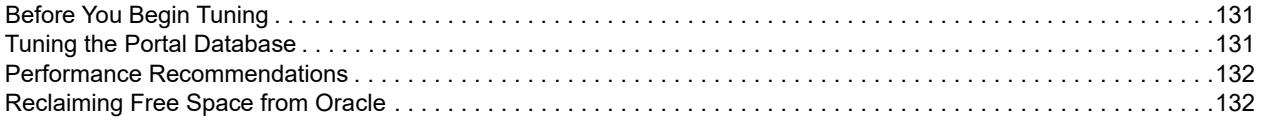

### **[Chapter 16](#page-132-0) [Defining Report Metrics](#page-132-1)**

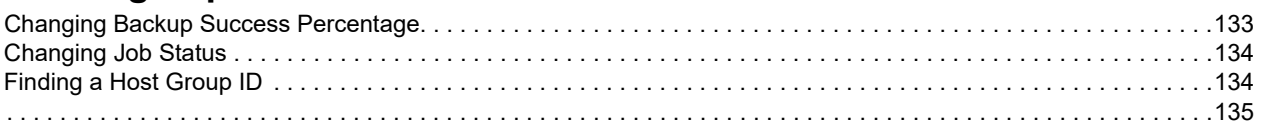

### **[Chapter 17](#page-135-0) [Working with Log Files](#page-135-1)**

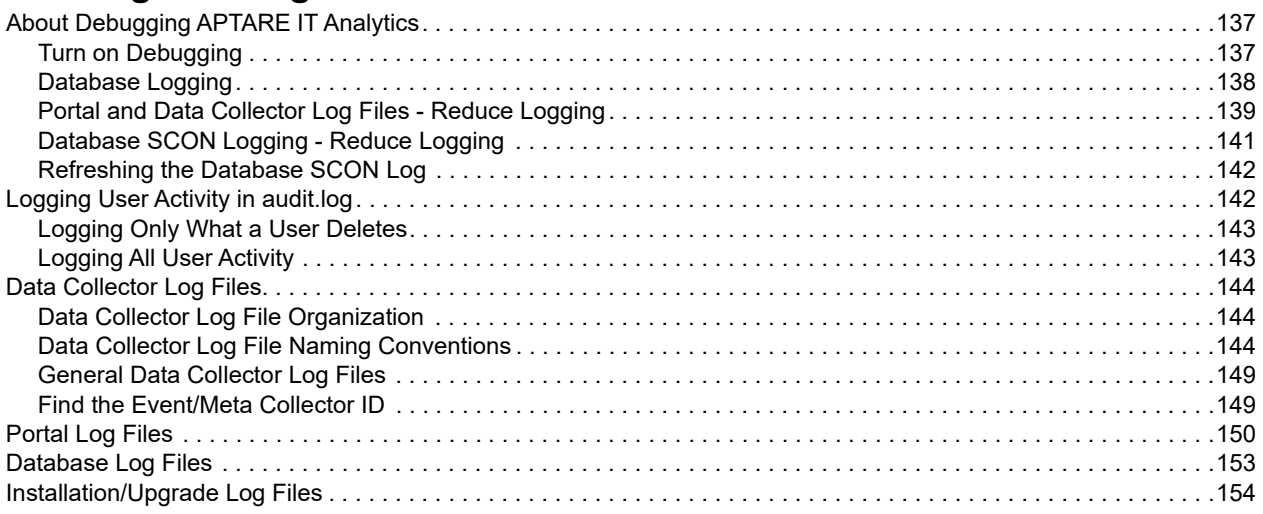

### **[Chapter 18](#page-153-0)**

### **[SNMP Trap Alerting](#page-153-1)**

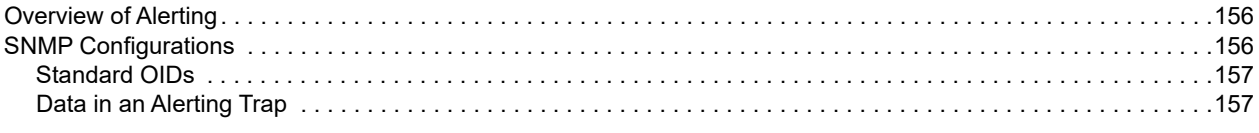

### **[Chapter 19](#page-155-0) [SSL Certificate Configuration](#page-155-1)**

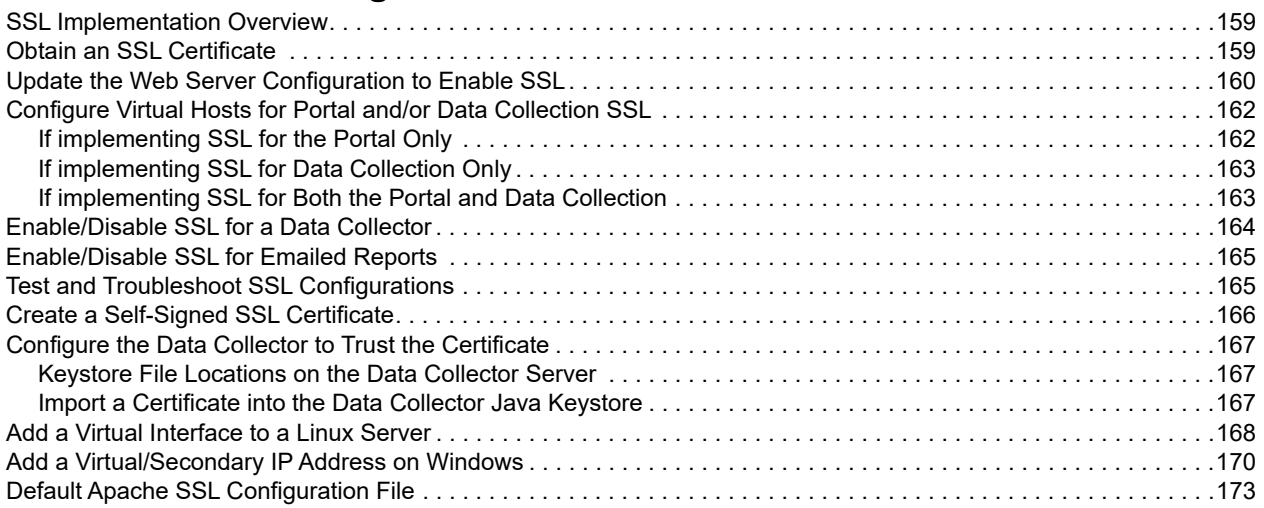

### **[Chapter 20](#page-180-0) [Advanced Configuration for NetBackup Discovery](#page-180-1)**

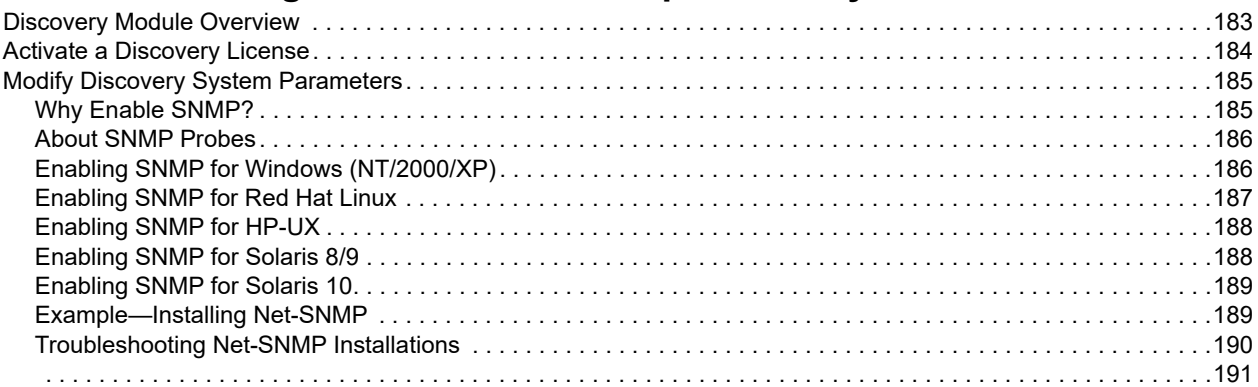

### **[Chapter 21](#page-189-0) [Data Retention Periods for SDK Database Objects](#page-189-1)**

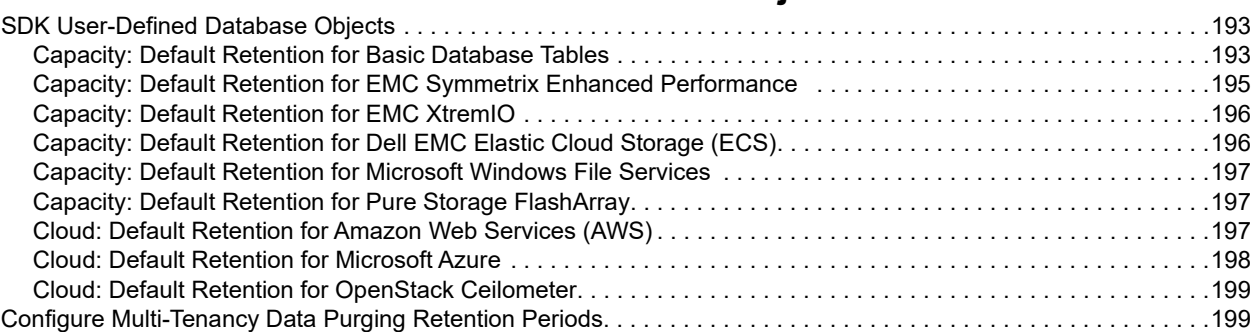

### **[Chapter 22](#page-198-0)**

# Troubleshooting

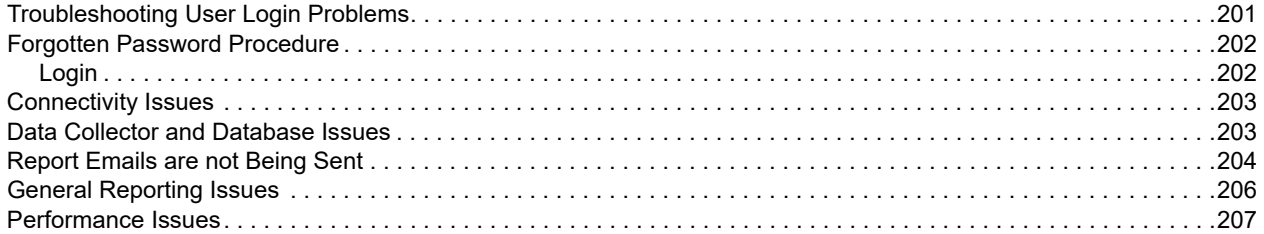

# **Copyrights and Trademarks**

### **Legal Notice**

Copyright (c) 2019 Veritas Technologies LLC. All rights reserved.

Veritas, and the Veritas Logo, are trademarks or registered trademarks of Veritas Technologies LLC or its affiliates in the U.S. and other countries. Other names may be trademarks of their respective owners.

This product may contain third-party software for which Veritas is required to provide attribution to the third party ("Third-party Programs"). Some of the Third-party Programs are available under open source or free software licenses. The License Agreement accompanying the Software does not alter any rights or obligations you may have under those open source or free software licenses. Refer to the Third-party Legal Notices document accompanying this Veritas product or available at: https://www.veritas.com/about/legal/license-agreements

The product described in this document is distributed under licenses restricting its use, copying, distribution, and decompilation/reverse engineering. No part of this document may be reproduced in any form by any means without prior written authorization of Veritas Technologies LLC and its licensors, if any.

THE DOCUMENTATION IS PROVIDED "AS IS" AND ALL EXPRESS OR IMPLIED CONDITIONS, REPRESENTATIONS AND WARRANTIES, INCLUDING ANY IMPLIED WARRANTY OF MERCHANTABILITY, FITNESS FOR A PARTICULAR PURPOSE OR NON-INFRINGEMENT, ARE DISCLAIMED, EXCEPT TO THE EXTENT THAT SUCH DISCLAIMERS ARE HELD TO BE LEGALLY INVALID. VERITAS TECHNOLOGIES LLC SHALL NOT BE LIABLE FOR INCIDENTAL OR CONSEQUENTIAL DAMAGES IN CONNECTION WITH THE FURNISHING, PERFORMANCE, OR USE OF THIS DOCUMENTATION. THE INFORMATION CONTAINED IN THIS DOCUMENTATION IS SUBJECT TO CHANGE WITHOUT NOTICE.

The Licensed Software and Documentation are deemed to be commercial computer software as defined in FAR 12.212 and subject to restricted rights as defined in FAR Section 52.227-19 "Commercial Computer Software - Restricted Rights" and DFARS 227.7202, et seq. "Commercial Computer Software and Commercial Computer Software Documentation," as applicable, and any successor regulations, whether delivered by Veritas as on premises or hosted services. Any use, modification, reproduction release, performance, display or disclosure of the Licensed Software and Documentation by the U.S. Government shall be solely in accordance with the terms of this Agreement.

Veritas Technologies LLC 2625 Augustine Drive Santa Clara, CA 95054

http://www.veritas.com

**1**

# **Preparing for Updates**

<span id="page-8-1"></span><span id="page-8-0"></span>This section covers the following topics:

- [About Upgrades and Updates](#page-8-2)
- [Preparing for Cloud Connectivity](#page-8-3)
- [Determining the Data Collector Version](#page-9-0)
- [Data Collector Updates with an aptare.jar File](#page-11-0)
- [Portal Updates](#page-11-2)

# <span id="page-8-2"></span>**About Upgrades and Updates**

APTARE releases changes to this software through different types of releases:

- **Major release**. Includes all new features and enhancements. If you want to upgrade from to a major release, go to the *APTARE Installation and Upgrade Guide*. If you want to upgrade to the latest major release, you must be running the previous release.
- **Minor release**. Includes mostly fixes and some enhancements to existing features. Minor releases are packaged with an auto-installer.
- **aptare.jar release**. Includes updates to data collectors. This periodically released file encapsulates the main processing logic of the Data Collector.

To receive updates for a minor release, you must upgrade to the corresponding major release. If you want to receive updates, periodically check APTARE's web site for update announcements and instructions.

# <span id="page-8-3"></span>**Preparing for Cloud Connectivity**

## <span id="page-8-4"></span>**Cloud Reports**

If you have restricted access to the Internet, you will need to enable the following URL for cloud reports: <https://cloud.aptare.com/remoting/CloudReportService>

Verify the connectivity by entering the URL into a browser window. The following message should display:

"HTTP Status 405 - HessianServiceExporter only supports POST requests"

# <span id="page-8-5"></span>**Performance Profiling**

Enable the following URL for Performance Profiling:

<https://cloud.aptare.com/remoting/CommunityService>

Verify the connectivity by enter the URL into a browser window. The following message should display:

"HTTP Status 405 - HessianServiceExporter only supports POST requests"

# <span id="page-9-0"></span>**Determining the Data Collector Version**

Two methods are available for checking the version of Data Collectors:

- [Data Collector Version via the Portal](#page-9-1)
- [Data Collector Version via the Command-Line Interface](#page-9-2)

### <span id="page-9-1"></span>**Data Collector Version via the Portal**

In the Portal, select:

**Admin > Data Collection> Collector Updates**

### <span id="page-9-2"></span>**Data Collector Version via the Command-Line Interface**

To determine your current version of your Data Collector via the command-line interface (CLI) Linux: **# /opt/aptare/mbs/bin/agentversion.sh** Windows: > **C:\opt\aptare\mbs\bin\agentversion.bat** Sample Output: Version information for the Data Collector installed at /opt/aptare on this server DC-Centos-2 Version: 9.0.00 08072013-1028 Version information for datarcvr, aptare.jar and Upgrade Manager at http://aptareagent.QAtest datarcvr Version Version: 9.0.0.01 aptare.jar Version Current Version: 9.0.0.03 Build Number: 12102014-0001 Upgrade Manager Version Current Version: 9.0.0.01 Build Number: 07032013-1121 Version information for aptare.jar and Upgrade Manager at /opt/aptare/upgrade on this server DC-Centos-2 aptare.jar Version Current Version: 9.0.0.01 Build Number: 08072013-1028 Upgrade Manager Version Current Version: 9.0.0.01

Build Number: 07032013-1122

```
Version information for other jars :
```
 aptare-dc-nbu-col.jar version is: 9.0.0.01|08072013-0003 aptare-dc-confgen.jar version is: 9.0.0.01|08072013-0001 aptare-legacy.jar version is: 9.0.0.01|08072013-0001 aptare-dc-util.jar version is: 9.0.0.01|08072013-0000 aptare-dc-hnas-com.jar version is: 9.0.0.01|06052013-0004 aptare-dc-fw-com.jar version is: 9.0.0.01|08072013-0002 aptare-dc-hnas-col.jar version is: 9.0.0.01|06052013-0004 aptare-dc-fw-col.jar version is: 9.0.0.01|08072013-0002 aptare-dc-nbu-com.jar version is: 9.0.0.01|08072013-0003 aptare-dc-probe.jar version is: 9.0.0.01|08072013-0003 aptare-dc-spi.jar version is: 9.0.0.01|08072013-0001 Validating aptare.jar Version Compatibility - SUCCESS

# <span id="page-11-0"></span>**Data Collector Updates with an aptare.jar File**

The Data Collector **aptare.jar** file is periodically updated. The **aptare.jar** encapsulates the main processing logic of the Data Collector.

Data collector updates can happen in the following ways:

- **When data collector services are running**: Data Collectors look for an update every 11 minutes. Once the portal is upgraded, the Data Collector will upgrade automatically.
- **When data collector services are not running**: Data Collectors can be manually updated as mentioned in [Manual Download of the aptare.jar File.](#page-11-1)
- **When data collector services are running and for some reason, such as local changes, the Data Collector must be updated again**: The Portal can be used to start the update from **Admin>Data Collection>Collector Updates**.

**Note:** The latest distribution of aptare.jar updates is distributed through the regular patch release process.

### <span id="page-11-1"></span>**Manual Download of the aptare.jar File**

Use the following procedure to manually update your Data Collector:

**1.** Use the downloadlib utility to manually download the aptare.jar file. Note that this utility must be run with administrative privileges.

Windows: <Home>\mbs\bin\downloadlib.bat

Linux: <Home>/mbs/bin/downloadlib.sh

**2.** If you run the downloadlib utility and you get the following message, it indicates that the restore failed or is in progress: Restore has been running for more than 10 minutes, unable to proceed with collector upgrade.

To proceed, delete the restore.txt file and re-run downloadlib.

Windows: <Home>\upgrade\restore.txt

Linux: <Home>/upgrade/restore.txt

# <span id="page-11-2"></span>**Portal Updates**

Portal updates contain feature enhancements and bug fixes. These updates are packaged with an auto-installer. Once the upgrade package has been installed, perform the upgrade using:

Linux:

**# /opt/aptare/upgrade/upgrade.sh**

Windows:

> **C:\opt\aptare\upgrade\upgrade.bat**

**2**

# **Backing Up and Restoring Data**

<span id="page-12-1"></span><span id="page-12-0"></span>This section covers the following topics:

- [Best Practices for Disaster Recovery](#page-12-2)
- [Backing Up the Oracle Reporting Database](#page-15-0)
- [Restoring the APTARE IT Analytics System](#page-21-0)
- [Backing Up the OpenLDAP Database](#page-24-0)

# <span id="page-12-2"></span>**Best Practices for Disaster Recovery**

In the event of data loss, for whatever reason, it is critical that you have a backup of the APTARE IT Analytics system. This section lists the key files and data associated with APTARE IT Analytics that you need to protect. These should be backed up regularly to mitigate risk of data loss.

At a high level, your backup and recovery strategy will consist of:

- [Oracle Database Backups—](#page-12-3)the most critical component of the system
- [File System Backups](#page-13-0)

Each of these is discussed in detail in subsequent sections.

See [Restoring the APTARE IT Analytics System](#page-21-0) for steps to recover data that has been backed up.

### <span id="page-12-3"></span>**Oracle Database Backups**

### **Oracle Database – Cold Backup**

This should be done about once a month. A cold backup is required of the Oracle data file directories; by default, / data01, /data02, /data03, /data04, /data05, and /data06 for Linux and \oradata for Windows. **Cold backups require Oracle to be shut down**, thereby disrupting the Portal's availability. Perform a cold backup, then back up (export) the database tables on a more regular basis (nightly is recommended). In addition to monthly cold backups, a cold backup is recommended after a significant software upgrade to capture the updated database schema. See Perform [a Cold Backup of the Database](#page-15-1).

### **Oracle Database – Export**

The reporting database should be exported *nightly*. Exports do not require Oracle to be shut down. See [Backing Up](#page-15-0)  [the Oracle Reporting Database](#page-15-0).

# <span id="page-13-0"></span>**File System Backups**

File system backups are required to protect the APTARE IT Analytics application directories, files, and OSspecific settings, such as the registry and services for Windows. The file system backup should also capture the nightly database export, which resides in the file system.

APTARE recommends that you utilize your company's backup method of choice to perform the file system backup. While we recommend a full system backup, we have identified the key files created by APTARE IT Analytics.

### **APTARE - Created Files and Directory Structures**

• The file paths are shown with Linux usage, with the Windows-specific file system noted.

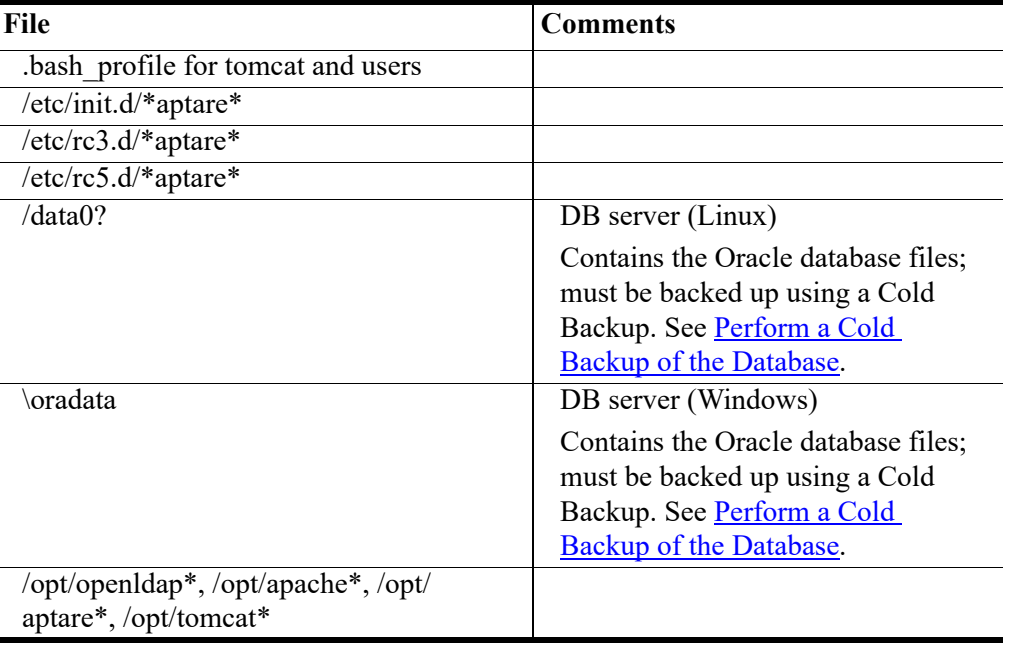

### **Other Files**

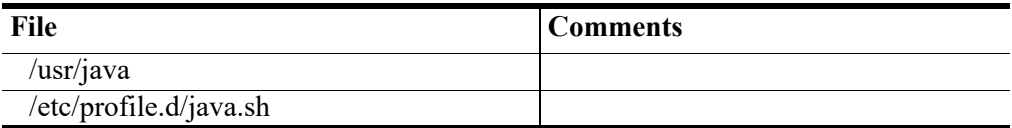

**Note**: When backing up the above directories, follow the symbolic links to back up the source directory. For example: /user/java is typically a symbolic link to /usr/java\_versions/jdk*<version>*

### **Other Symbolic Links**

These symbolic links may vary in your environment. Check the *APTARE Certified Configurations Guide* for the latest third-party and open source versions.

tomcat --> apache-tomcat-5.5.25

openldap --> openldap-2.4.37

apache --> httpd-2.4.6

#### **New Users and Groups**

Users: aptare, tomcat (all part of /etc/passwd) Groups: aptare, dba, tomcat (all part of /etc/group) **Note**: Both /etc/passwd and /etc/group should be backed up.

# <span id="page-15-0"></span>**Backing Up the Oracle Reporting Database**

As part of your initial installation, you were asked to perform an initial cold backup of your Reporting Database.

**For a Cold Backup—stop Oracle and take a backup of the Oracle reporting database by performing a file system backup of /data0?/\* for Linux or \oradata for Windows.** 

### <span id="page-15-1"></span>**Perform a Cold Backup of the Database**

Prior to deploying the Portal for operational use and periodically after installation (at least once a month is recommended), it is recommended that you perform a cold backup of the Oracle database. In addition to monthly cold backups, it is also recommended that you take a cold backup after a significant software upgrade to re-capture the updated database schema.

This off-line, cold backup means that you will physically copy or back up the Oracle database data files to another location. This cold backup will simplify the restore process, in the event of unanticipated data loss. With a cold backup, you simply have to restore the files and then import the most recent database export.

#### **To perform a cold backup (Linux)**

**1.** Shutdown the Oracle service:

/opt/aptare/bin/oracle stop

**2.** Using your organization's file system backup software, back up all the data files from:

\$ORACLE\_HOME\dbs\initscdb.ora /data0?/\*

#### **To perform a cold backup (Windows)**

- **1.** Shut down the Oracle service: **OracleServicescdb** in the Windows Administrative Tools, Component Services window.
- **2.** Backup the following files: \$ORACLE\_HOME\dbs\iniscdb.ora C:\oradata

**Note:** During installation, you could choose a different drive for the oradata install, so verify its location before backing up the data.

# <span id="page-16-0"></span>**Reporting Database Export Backups**

This method is the preferred method of ensuring that your database is backed up on a regular basis. This is a twostep process:

- [Customizing the Export Script](#page-16-1)
- [Scheduling the Export Job \(Linux\)](#page-19-0) or [Scheduling the Export Job \(Windows\)](#page-19-1)

### <span id="page-16-1"></span>**Customizing the Export Script**

A template is provided for automating the database backup process. It must be copied and then customized for your installation.

**1.** Locate the script template:

Linux: opt/aptare/database/tools/export\_database\_template.sh

Windows: C:\opt\oracle\database\tools\export\_database\_template.bat

**2.** Before customizing the backup script, export\_database\_template.sh|bat, first **copy** it and then **rename** it to something like: export\_database.sh|bat

This preserves the template file, which gets overwritten during a Portal upgrade, and provides a file for customization and execution: export\_database.sh|bat

- **3.** Refer to the relevant steps to customize the script:
	- [Linux: Customize the Script](#page-17-0)
	- [Windows: Customize the Script](#page-18-0)
- **4.** Refer to the relevant steps to schedule the task:
	- [Scheduling the Export Job \(Linux\)](#page-19-0)
	- [Scheduling the Export Job \(Windows\)](#page-19-1)

**Important!** It is *critical* that the database export file is included in your file system backup policy so that, in the event of a disaster, you can restore and then import the export file.

#### <span id="page-17-0"></span>**Linux: Customize the Script**

In the export database.sh script:

- Replace customername with your relevant company name.
- Replace **/ora** exports with a directory that is included in your file system backup policy.

```
#!/bin/sh
# The following script is the APTARE IT Analytics database export script for customername
NOTIFY_LIST="support@customername.com"
FILENAME=customername_scdb.exp `date +%m%d%g`
LOGFILENAME=ccustomername_scdb_`date +%m%d%g`.log
ORACLE_HOME=/opt/aptare/oracle
ORACLE_SID=scdb
export ORACLE_HOME ORACLE_SID 
# Set the export directory 
PATHNAME=
# Export the database
/opt/aptare/oracle/bin/exp parfile=/opt/aptare/database/tools/export_scdb.par 
file=$PATHNAME/$FILENAME log=$PATHNAME/$LOGFILENAME
if [ $? -eq 0 ]; then
    if [ -f $PATHNAME/$FILENAME]; then
         if [ -f "$PATHNAME/$FILENAME.gz" ]; then
             rm -f "$PATHNAME/$FILENAME.gz"
         fi
         echo "Done with export"
    fi
else
    echo `date` "Problem with export on customername"
   echo "Problem with export on customername" | mail -s "customername export problem"
$NOTIFY_LIST
    exit 1
fi
gzip -f "$PATHNAME/$FILENAME"
exit 0
```
#### <span id="page-18-0"></span>**Windows: Customize the Script**

In the export database.bat script:

- Replace customername with your relevant company name.
- Replace **C:\tmp** with a directory included in your file system backup policy.
- Customize the **mailto** line to be compatible with your environment.
- If you choose to use a tool other than 7-Zip, change the **software used to zip the file**.

```
@echo off
```
REM The following script is the APTARE IT Analytics database export script for customername

SET NOTIFY LIST=support@customername.com

```
 FOR /F "TOKENS=1* DELIMS= " %%A IN ('DATE/T') DO SET CDATE=%%B
 FOR /F "TOKENS=1,2 eol=/ DELIMS=/ " %%A IN ('DATE/T') DO SET mm=%%B
 FOR /F "TOKENS=1,2 DELIMS=/ eol=/" %%A IN ('echo %CDATE%') DO SET dd=%%B
 FOR /F "TOKENS=2,3 DELIMS=/ " %%A IN ('echo %CDATE%') DO SET yyyy=%%B
 SET date=%mm%%dd%%yyyy% 
set date=%date: =%
REM Set the export directory 
SET PATHNAME=
SET FILENAME=aptare_scdb.exp_%date%
SET LOGFILENAME=customername_scdb_`date +%m%d%g`.log
SET ZIP FILENAME=%PATHNAME%\%FILENAME%.zip
REM Export the database
c:\opt\oracle\bin\exp parfile=c:\opt\oracle\database\tools\export_scdb.par 
file=%PATHNAME%\%FILENAME% log=$PATHNAME\$LOGFILENAME
ECHO %ZIP_FILENAME% 
IF ERRORLEVEL 0 (
   IF exist %PATHNAME%\%FILENAME% (
         IF exist %ZIP_FILENAME% (
           DEL %ZIP_FILENAME%
         echo Done with export
 )
    ) 
\lambdaIF NOT ERRORLEVEL 0 (
   echo %date% "Problem with export on customername"
   START 
mailto:%NOTIFY_LIST%?subject=20customername%%20export%%20problemˆ&body=Problem%%20with%%20
export%%20on%%20customername
)
"c:\Program Files\7-Zip\7z.exe" a %ZIP_FILENAME% %PATHNAME%\%FILENAME%
```

```
IF exist %ZIP_FILENAME% (
```

```
 IF exist %PATHNAME%\%FILENAME% (
```

```
 DEL %PATHNAME%\%FILENAME%
     ) 
)
```
### <span id="page-19-0"></span>**Scheduling the Export Job (Linux)**

**1.** Switch to user **aptare**.

su - aptare

**2.** Edit or create the crontab file.

crontab -e

**3.** Using the following diagram, specify the database export schedule.

#### **Example**:

```
04 15 * * * /opt/aptare/utils/export database.sh 2>&1 >>/tmp/database export.log
```

```
ŵ
                                command to be executed
                  \mathbf{L}\mathbf{L}\mathbf{I}+----- day of week (0 - 6) (Sunday=0)
             The Term
             \mathbf{L}+------- month (1 - 12)month (1 - 31)+--------- day of
п
         ------ - - hour (0 - 23)---min (0 - 59)
```
**4.** Verify the newly scheduled job:

crontab -l

### <span id="page-19-1"></span>**Scheduling the Export Job (Windows)**

- **1. Start > Programs > Accessories > System Tools > Task Scheduler**
- **2.** Create a new task in the Task Scheduler by specifying the schedule and the script to be run: c:\opt\aptare\utils\export\_database.bat

## <span id="page-20-0"></span>**Back Up the Database On Demand**

This method is useful for cases where an immediate backup/export is required; for example, when Customer Support requests a copy of your database for troubleshooting.

To back up the database tables, APTARE IT Analytics provides an Oracle utility,  $\exp$  $\exp$ . This utility exports the user portal, which contains the database tables. See [Exporting the Oracle Database](#page-20-1) to create a full export file of all database objects.

For optimum performance, use this utility rather than your favorite backup solution's backup utility (for example, [rman](http://www.oracle.com/technology/deploy/availability/htdocs/rman_overview.htm)) because most backup solutions require archive logging. APTARE does not enable or expose this setting because archive logging can have a significant, negative impact on performance.

You will import this export in the event that you need to:

- Restore the entire Reporting Database. For details, see [Restoring the APTARE IT Analytics System](#page-21-0).
- Retrieve a data table that's been corrupted or accidently deleted. Simply drop the portal user then import the export. See *Importing the Oracle Database*.

### <span id="page-20-1"></span>**Exporting the Oracle Database**

To create a full export file of all objects in the Portal database:

- **1.** Log on to the database server.
	- In a Linux environment, log on to the database server as user aptare.
	- In a Windows environment, log on to the database server as a user who is a member of the ORA\_DBA group.
- **2.** Edit the **export scdb.par** file to specify a value for path to backup directory. The **export scdb.par** file contains the following parameters:

```
USERID=system/aptaresoftware
BUFFER=128000
GRANTS=Y
ROWS=Y
INDEXES=Y
CONSISTENT=Y
COMPRESS=Y
STATISTICS=NONE
OBJECT_CONSISTENT=Y
FULL=Y
FILE=/path_to_backup_directory/scdb.exp
```
- **3.** Run the following commands:
	- **On Linux** (as user, **aptare**):

/opt/aptare/oracle/bin/exp parfile=/opt/aptare/database/tools/export\_scdb.par

• **On Windows**:

C:\opt\oracle\bin\exp parfile= C:\opt\oracle\database\tools\export scdb.par

# <span id="page-21-0"></span>**Restoring the APTARE IT Analytics System**

If you experienced data loss due to hardware failure or administrative error, or any of many reasons that may have resulted in a loss that requires some form of restore, APTARE strongly recommends that you contact the APTARE Global Support Services to assist you with determining how to proceed.

The following steps provide guidelines for restoring your system; however, depending on your circumstances, all of these steps may *not* be relevant.

## <span id="page-21-1"></span>**Performing a Full APTARE IT Analytics System Restore**

To perform a full system restore, you need to:

- <span id="page-21-3"></span>**1.** Follow your company's process to perform a system restore from the full system backup that you took, as described in the previous sections. This should restore the application directories and files, in addition to any OS level-specific files, such as the Windows registry, boot sectors, etc.
- <span id="page-21-4"></span>**2.** Restore the Oracle Reporting Database, as described in [Restoring the Oracle Reporting Database.](#page-21-2)

#### **NOTES**:

- If you do not have a full system backup, it still may be possible to recover by re-installing the APTARE IT Analytics application, re-installing the Oracle binaries, and then restoring the Oracle Reporting Database. APTARE recommends that you contact the APTARE Global Support Services if you need to follow this recovery method.
- If your data loss is isolated to the Oracle Reporting Database, it may be possible to skip [Step 1](#page-21-3) above and proceed to [Step 2.](#page-21-4)

## <span id="page-21-2"></span>**Restoring the Oracle Reporting Database**

**IMPORTANT**: Before you try to restore the Reporting Database, contact the APTARE Global Support Services. APTARE prefers to walk you through this process step-by-step. The following steps provide guidance for restoring your database; however, once again, depending on your circumstances, all of these steps may *not* be relevant.

- <span id="page-21-5"></span>**1.** Import the most recent version of the database that you exported. See [Importing the Oracle Database](#page-22-0).
- **2.** If the import of the database fails in [Step 1,](#page-21-5) it is likely that there are issues with your Oracle environment that are preventing Oracle from starting. In this case you will need to restore the database files from your Cold Backup.
	- **a.** Using the backup software that you used to **Perform a Cold Backup of the Database**, restore the database with the most recent successful Cold Backup. If you do not have a successful Cold Backup of the Oracle database, see [Restoring When a Cold Backup is NOT Available.](#page-23-0)
	- **b.** Import the most recent version of the database that you exported. See [Importing the Oracle Database](#page-22-0).

### <span id="page-22-0"></span>**Importing the Oracle Database**

**IMPORTANT**: The process described below *deletes* your existing APTARE IT Analytics database. Before you try to import the Reporting Database, you should verify that you have no other options for recovery and that you have a valid database export. Contact the APTARE Global Support Services, as APTARE prefers to walk you through this process step-by-step.

Some common problems include:

- **Importing unsuccessful backups**. Ensure that your backups were successful before you accidently import old data.
- **Importing more than what you need**. Don't restore the entire database or import all database tables if you only need to restore one database table. Import only what you need.

**IMPORTANT**: Before restoring user objects, stop the Tomcat and Portal processes using **Starting and Stopping** Portal Server Software.

To import your latest successful export of the Oracle database:

- **1.** Log on to the database server.
	- In a Linux environment, log on to the database server as user aptare.
	- In a Windows environment, log on to the database server as a user who is a member of the ORA\_DBA group.
- **2.** At the command line (**Linux**):

```
sqlplus "/ as sysdba"
 SQL> drop user portal cascade;
 SQL> drop user aptare ro cascade;
 SQL> @/opt/aptare/database/ora_scripts/create_portal_user.plb;
 SQL> @/opt/aptare/database/ora scripts/create aptare ro user.plb
At the command line (Windows):
```
**sqlplus "/ as sysdba"**

SQL> **drop user portal cascade;**

SQL> drop user aptare ro cascade;

SQL> @C:\opt\oracle\database\ora scripts\create\_portal\_user.plb

SQL> @C:\opt\oracle\database\ora scripts\create aptare ro user.plb

**3.** Edit the **import\_scdb.par** file to specify a value for path\_to\_backup\_directory. The **import\_scdb.par** file contains the following parameters:

```
USERID=system/aptaresoftware
FROMUSER=portal, aptare_ro
TOUSER=portal, aptare_ro
BUFFER=128000
IGNORE=Y
COMMIT=N
GRANTS=Y
ROWS=Y
INDEXES=Y
CONSTRAINTS=Y
```

```
LOG=/path_to_log/import_scdb.log
FILE=/path_to_backup_directory/scdb.exp
```
- **4.** Run the following commands:
	- **On Linux** (as user, **aptare**):

```
/opt/aptare/oracle/bin/imp {full_path_and_file_name_of_export_file} parfile=/opt/aptare/
database/tools/import_scdb.par
```
• **On Windows**:

```
C:\opt\oracle\bin\imp {full path_and_file_name_of_export_file} parfile= C:\opt\oracle\
database\tools\import_scdb.par
```
### <span id="page-23-0"></span>**Restoring When a Cold Backup is NOT Available**

If you do not have a successful cold backup of your Oracle database, take the following steps to recover your APTARE IT Analytics Oracle database.

- **1.** Re-install the Oracle binaries. See the *APTARE Installation and Upgrade Guide*.
- **2.** Re-install the database schema. See "APTARE IT Analytics Schema Installation" in the *Portal Installation Guide for Linux* or the Portal Install section in the *APTARE Installation and Upgrade Guide for Linux.*
- **3.** Import the latest successful export of your Oracle database to restore the Portal user objects. See [Importing the](#page-22-0)  [Oracle Database](#page-22-0).

# <span id="page-24-0"></span>**Backing Up the OpenLDAP Database**

The OpenLDAP database is part of the Portal Server software.

When you do a full system backup (see [File System Backups](#page-13-0)), your LDAP database should be covered in that backup so these steps may not be necessary.

#### **Windows**

- **1.** c:\opt\openldap\slapcat -f c:\opt\openldap\slapd.conf -l ldap.ldif
- **2.** Backup the ldap.ldif file.

#### **Linux**

- **1.** /opt/openldap/sbin/slapcat -f /opt/openldap/etc/openldap/slapd.conf -l /opt/openldap/ ldap.ldif
- **2.** Backup the /opt/openladap/ldap.ldif file.

# <span id="page-24-1"></span>**Restoring the OpenLDAP Database**

To **restore** the OpenLDAP database, import it using the commands in [Step 7](#page-24-3) through [Step 9](#page-25-1) in [Migrating](#page-24-2)  [OpenLDAP: Linux to Linux.](#page-24-2)

# <span id="page-24-2"></span>**Migrating OpenLDAP: Linux to Linux**

#### **On your current Linux production Portal Server**

- **1.** Log in to your Linux production Portal server as **root**.
- **2.** cd /opt/openldap
- **3.** ./sbin/slapcat -f ./etc/openldap/slapd.conf -l /tmp/ldap.ldif

This will create a dump of your entire LDAP database to the /tmp/ldap.ldif file.

**4.** Copy this file to your *new* Linux system.

#### **On your** *new* **Linux Portal Server**

- **1.** Verify that the file called ldap.ldif has been copied to the *new* Linux Portal server.
- **2.** Log in as **root**.
- **3.** cd /opt/aptare/bin
- **4.** ./openldap stop
- **5.** Make a backup of the contents of the OpenLDAP data directory: /opt/openldap/var/openldap-data
- **6.** rm –f /opt/openldap/var/openldap-data/\*
- <span id="page-24-3"></span>**7.** /opt/openldap/sbin/slapadd –f /opt/openldap/etc/openldap/slapd.conf –l <full\_path\_to ldap\_ldif>
- **8.** Verify that the database was imported successfully by executing the command:

/opt/openldap/sbin/slapcat –f /opt/openldap/etc/openldap/slapd.conf This will print to the screen a dump of your entire LDAP database.

<span id="page-25-1"></span>**9.** Restart the OpenLDAP service using the command: /opt/aptare/bin/openldap start

# <span id="page-25-0"></span>**Migrating OpenLDAP: Windows to Linux**

To migrate the OpenLDAP database from Windows to Linux, complete the following steps.

#### **On your current Windows production Portal Server**

- **1.** Log in to your Windows production Portal server.
- **2.** Open a DOS command window for execution of the commands in the next steps.
- **3.** cd C:\opt\openldap
- **4.** slapcat –f slapd.conf –l ldap.ldif

This will create a dump of your entire LDAP database into a file: LDAP.LDIF

**5.** Copy this file to your *new* Linux Portal Server.

#### **On your** *new* **Linux Portal Server**

- **1.** Verify that the file called LDAP.LDIF has been copied to the *new* Linux Portal Server.
- **2.** Log in as **root**.
- **3.** cd /opt/aptare/bin
- **4.** ./openldap stop
- **5.** Make a backup of the contents of the directory:

/opt/openldap/var/openldap-data

- **6.** rm –f /opt/openldap/var/openldap-data/\*
- **7.** /opt/openldap/sbin/slapadd –f /opt/openldap/etc/openldap/slapd.conf –l <full\_path\_to ldap\_ldif>
- **8.** Verify that the database was imported successfully by executing the command:

/opt/openldap/sbin/slapcat –f /opt/openldap/etc/openldap/slapd.conf

This will print to the screen a dump of your entire LDAP database.

**9.** Restart the OpenLDAP service using the command:

/opt/aptare/bin/openldap start

# <span id="page-26-0"></span>**Migrating OpenLDAP: Linux to Windows**

To migrate the OpenLDAP database from Linux to Windows, complete the following steps.

#### **On your** *new* **Windows Portal Server**

- **1.** Verify that the file **LDAP.LDIF** has been copied to the new Windows Portal Server.
- **2.** Log in as a Local Administrator user.
- **3.** Execute

c:/opt/aptare/utils/stopldap.bat

**4.** Make a backup of the contents of the directory:

c:/opt/openldap/var/openldap-data

**5.** Delete the contents of the directory:

c:/opt/openldap/var/openldap-data/\*

**6.** Execute:

c:/opt/openldap/slapadd –f c:/opt/openldap/slapd.conf –l <full\_path\_to ldap\_ldif>

**7.** Verify that the database was imported successfully by executing the command:

c:/opt/openldap/slapcat –f c:/opt/openldap/slapd.conf

This will print to the screen a dump of your entire LDAP database.

#### **8.** Restart the OpenLDAP service using the command:

c:/opt/aptare/utils/startldap.bat

**3**

# **Monitoring APTARE IT Analytics**

<span id="page-27-1"></span><span id="page-27-0"></span>This section covers the following topics:

- [Starting and Stopping Portal Server Software](#page-27-2)
- [Starting and Stopping the Reporting Database](#page-28-0)
- [Starting and Stopping Data Collectors](#page-30-0)
- **[Monitoring Tablespaces](#page-31-0)**

# <span id="page-27-2"></span>**Starting and Stopping Portal Server Software**

Restarting the Portal Server does not have a negative impact on the Data Collector, assuming that the Data Collector established an initial connection to the Portal Server. You do not need to restart the Data Collector after you restart the Portal Server. If the Data Collector is sending data at the time that the Portal Server becomes unavailable, the Data Collector receives an error, and then tries to send the information again.The Data Collector continues to retry and sends alerts until it can reconnect and retransmit.

When you start the Portal Server software, you will start all services that are not already running. How you start and stop the Portal Server software depends on your operating system. Choose the procedure that represents your operating system:

#### **To start Portal Server software on Windows**

**1.** Locate the script to start the Portal Server software:

C:\opt\aptare\utils\startportal.bat

- **2.** Double-click to start the software.
- **3.** Verify the following services are running using the Windows Services Control panel:
	- APTARE Agent Tomcat
	- APTARE Apache
	- APTARE OpenLDAP
	- APTARE Portal Tomcat
	- Oracle Service SCDB
	- OracleSCDBTNSListener

#### **To stop Portal Server software on Windows**

- **1.** Locate the script to stop the Portal Server software:
	- C:\opt\aptare\utils\stopportal.bat
- **2.** Double-click to stop the software.
- **3.** Verify the following services are stopped using the Windows Services Control panel:
	- APTARE Portal Tomcat

#### **To start Portal Server software on Linux**

As user root, run one of the following commands:

#### # **cd /opt/aptare/bin**

#### **./tomcat-portal start|restart**

Individual component startup scripts can be found in the /opt/aptare/bin directory. Startup log files can be found in the /opt/aptare/logs directory.

#### **To stop Portal Server software on Linux**

As user root, run the following commands:

#### # **cd /opt/aptare/bin**

#### **./tomcat-portal stop**

Individual component startup/shutdown scripts can be found in the /opt/aptare/bin directory. Shutdown log files can be found in the /opt/aptare/logs directory.

# <span id="page-28-0"></span>**Starting and Stopping the Reporting Database**

Consider restarting the Reporting Database every 4-8 weeks.

#### **To start the Reporting Database on Windows**

**1.** Locate the scripts to start the Reporting Database:

#### **C:\opt\aptare\utils\**

If all components (Portal Server and Reporting Database) are on the same server and you want to start *all*  components including the Reporting Database use:

#### **startallservices.bat**

If all components (Portal Server and Reporting Database) are on the same server and you want to only start the Reporting Database use:

#### **startoracle.bat**

If the Reporting Database is on a separate server use:

#### **startoracle.bat**

- **2.** Verify the following services have started using the Windows Services Control panel:
	- Oracle Service SCDB
	- OracleSCDBTNSListener

#### **To stop the Reporting Database on Windows**

**1.** Locate the scripts to stop the Reporting Database:

#### **C:\opt\aptare\utils\**

If all components (Portal Server and Reporting Database) are on the same server and you want to stop *all*  components including the Reporting Database use:

#### **stopallservices.bat**

If all components (Portal Server and Reporting Database) are on the same server and you want to only stop the Reporting Database use:

#### **stoporacle.bat**

If the Reporting Database is on a separate server use:

#### **stoporacle.bat**

- **2.** Verify the following services have stopped using the Windows Services Control panel:
	- Oracle Service SCDB
	- OracleSCDBTNSListener

#### **To start the Reporting Database on Linux**

Do one of the following

- If all components (Portal Server and Reporting Database) are on the same server and you want to start *all*  components including the Reporting Database, run the following command:
	- # **cd /opt/aptare/bin**

#### **./aptare start|restart**

- If all components (Portal Server and Reporting Database) are on the same server and you want to only start the Reporting Database, run the following command:
	- # **cd /opt/aptare/bin**

#### ./**oracle start**

- If the Reporting Database is on a separate server, run the following command:
	- # **cd /opt/aptare/bin**
	- ./**oracle start**

# <span id="page-30-0"></span>**Starting and Stopping Data Collectors**

How you start and stop the Data Collector depends on your operating system. Also, the location of the start and stop script/service depends on your backup solution. For most backup solutions, the Data Collector does not run on the backup server (master server).

### **To start the Data Collector on Windows**

- **1.** Start the following services using the Windows Services Control panel:
	- APTARE Agent
	- APTARE WMIServer

#### **To stop the Data Collector on Windows**

- **1.** Stop the following services using the Windows Services Control panel:
	- APTARE Agent
	- APTARE WMIServer

#### **To start Data Collector on Linux**

As user root, run the start or restart command:

# **cd /etc/init.d**

**# ./aptare\_agent status**

**# ./aptare\_agent start|restart**

#### **To stop Data Collector on Linux**

As user root, run the stop command:

# **cd /etc/init.d**

**# ./aptare\_agent status**

**# ./aptare\_agent stop**

# <span id="page-31-0"></span>**Monitoring Tablespaces**

The Reporting Database contains the user tablespaces outlined in [Table 1](#page-31-1). During your initial installation, APTARE IT Analytics created these user tablespaces and corresponding data files. These tablespaces have AUTOEXTEND turned on, so when a data file fills up, the tablespace increases the data file. You do not need to add any data files. However, you must add disk space to the mount point as needed; otherwise, APTARE IT Analytics cannot extend the data files.

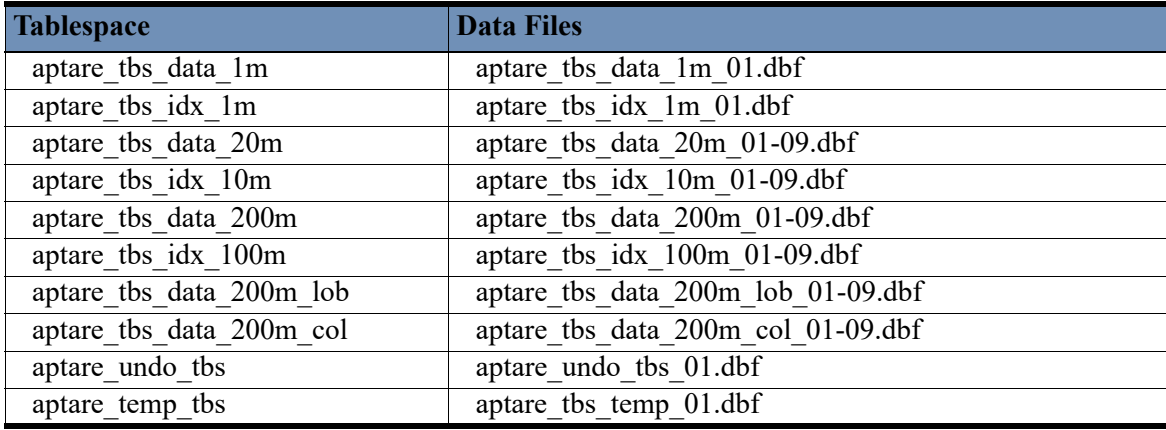

<span id="page-31-1"></span>**Table 1 User Tablespaces**

**4**

# <span id="page-33-0"></span>**Accessing APTARE Reports with the REST API**

<span id="page-33-1"></span>The REST API provides external applications programmatic access to APTARE IT Analytics reports and the ability to consume the results in a preset output format. This section covers:

- [Setting Up Authentication](#page-33-2)
- [Extracting Data from Tabular Reports \(with pagination\)](#page-33-3)
- [Exporting Reports](#page-34-0)
- **[Exporting Custom Dashboards](#page-34-1)**
- [Sample Client Side Java Code for Calling the REST API](#page-35-0)

# <span id="page-33-2"></span>**Setting Up Authentication**

To use the REST API, you must login to the Portal and pass the following parameter:

https://xyz/portal/portal.login?account=admin@etchsketchteam&password=a&isRest=true

**Note:** The REST API supports Basic Authentication. Use the same credentials used to log into APTARE IT Analytics when saving the report and dashboard instances.

# <span id="page-33-3"></span>**Extracting Data from Tabular Reports (with pagination)**

With the REST API, you can extract data from tabular reports using pagination in JSON and XML formats.

### **To extract data from tabular reports**

- **1.** In the APTARE IT Analytics portal, generate a tabular report and save it. See Saving Reports.
- **2.** Run the saved report.
- **3.** Press **Ctrl + Alt + T** to view the **Report Statistics** and find the **Report ID**.

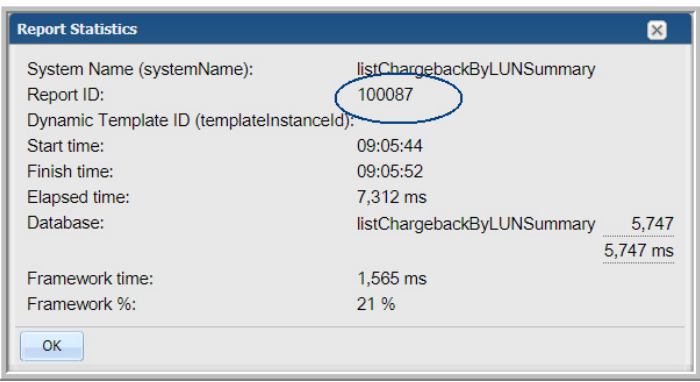

**4.** Call the REST API. The format parameter may be set to json or xml. For example:

https://xyz.com/rest/getReport.ajax?reportId=100087&currentPage=0&format=json

The result set will contain a paging object, which contains an attribute hasMore. As long as hasMore is true continue calling the REST API with current Page= $\le$ previous +1 $>$ 

# <span id="page-34-0"></span>**Exporting Reports**

With the REST API, you can export reports as HTML, PDF and CSV formats.

### **To extract data from tabular reports**

- **1.** In the APTARE IT Analytics portal, generate a tabular report and save it. See Saving Reports.
- **2.** Run the saved report.
- **3.** Press **Ctrl + Alt + T** to view the **Report Statistics** and find the **Report ID**.

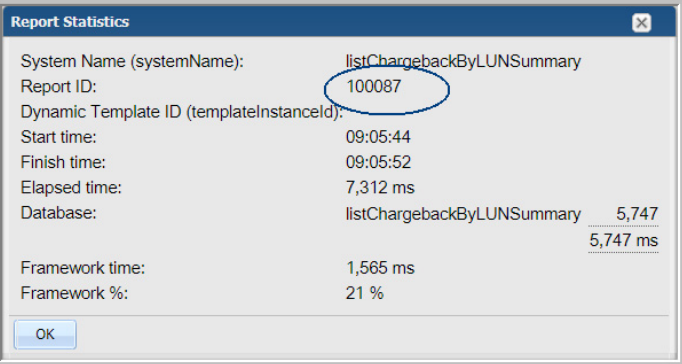

**4.** Call the REST API. The exportFormat parameter may be set to csv, html or pdf. For example: https://xyz.com/rest/exportReport.ajax?reportId=100087&exportFormat=csv

# <span id="page-34-1"></span>**Exporting Custom Dashboards**

With the REST API, you can export custom dashboards as HTML and PDF formats.

### **To export custom dashboards**

- **1.** In the APTARE IT Analytics portal, generate a custom dashboard and save it. See Saving Reports.
- **2.** Run the saved dashboard.
- **3.** Press **Ctrl + Alt + T** to view the **Report Statistics** and find the **Dashboard ID**.

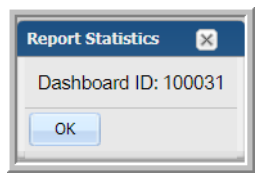

**4.** Call the REST API. The exportFormat parameter may be set to html or pdf. For example:

https://xyz.com/rest/exportDashboard.ajax?dashboardId=100031&exportFormat=html

# <span id="page-35-0"></span>**Sample Client Side Java Code for Calling the REST API**

- [Base Class for Testing](#page-35-1)
- [Class for Paginated Data Extraction from a Tabular Report](#page-36-0)
- [Class for Exporting Reports and Dashboards](#page-38-0)

### <span id="page-35-1"></span>**Base Class for Testing**

```
import org.apache.commons.codec.binary.Base64;
import java.io.IOException;
import java.net.URL;
import java.net.URLConnection;
public class BaseRest {
    protected final String baseUrl;
     protected final String username;
     protected final String password;
    public BaseRest(String baseUrl, String username, String password) {
         this.baseUrl = baseUrl;
         this.username = username;
         this.password = password;
     }
    protected URLConnection setUsernamePassword(URL url) throws IOException {
         URLConnection urlConnection = url.openConnection();
         String authString = username + ":" + password;
         String authStringEnc = new String(Base64.encodeBase64(authString.getBytes()));
        urlConnection.setRequestProperty("Authorization", "Basic " + authStringEnc);
         return urlConnection;
     }
}
```
#### **Class for Paginated Data Extraction from a Tabular Report**

```
import com.google.gson.Gson;
import java.io.BufferedReader;
import java.io.InputStreamReader;
import java.net.URL;
import java.net.URLConnection;
import java.util.List;
import java.util.Map;
public class TestExtractDataFromReport extends BaseRest{
 public TestExtractDataFromReport(String baseUrl, String username, String password) {
         super(baseUrl, username, password);
     }
     String getDataFromServer(String path) {
         StringBuilder sb = new StringBuilder();
         try {
            URL url = new URL(baseUr1 + path); URLConnection urlConnection = setUsernamePassword(url);
             BufferedReader reader = new BufferedReader(new 
InputStreamReader(urlConnection.getInputStream()));
             String line;
            while ((line = reader.readLine()) != null {
                 sb.append(line);
 }
             reader.close();
             return sb.toString();
         } catch (Exception e) {
             throw new RuntimeException(e);
         }
     }
     //Testing csv
 public static void main(String[] args) {
         TestExtractDataFromReport testRest = new TestExtractDataFromReport("http://
xyz.com","userId","******");
         String path = "/rest/getReport.ajax?reportId=100063";
         boolean hasMore = true;
```

```
int page = 0;
        while(hasMore) {
           Result result = execute(testRest, path + "&format=json&currentPage=" + page);
            System.out.println(result.toString());
            ++page;
            hasMore = result.hasMore;
        }
    }
    private static Result execute(TestExtractDataFromReport testRest, String path) {
        String result = testRest.getDataFromServer(path);
        System.out.println(result);
       Gson gson = new Gson();
       Map map = gson.fromJson(result, Map.class);
       Result result1 = new Result();
        result1.reportName = (String) map.get("report_name");
       Map paging = (Map) map.get("paging");
        result1.hasMore = (Boolean) paging.get("hasMore");
        result1.data = (List<Map>) map.get("data");
        return result1;
    }
    static class Result {
         String reportName;
        boolean hasMore;
        List<Map> data;
        @Override
 public String toString() {
            return "Result{" +
                    "reportName=" + 'reportName = ' + 'reportName + '\\ '' + ", hasMore=" + hasMore +
                    ", data=" + data.size() + '}';
        }
    }
```
}

#### **Class for Exporting Reports and Dashboards**

```
import java.io.File;
import java.io.FileOutputStream;
import java.net.URL;
import java.net.URLConnection;
import java.nio.channels.Channels;
import java.nio.channels.ReadableByteChannel;
public class TestRestDownload extends BaseRest {
     public TestRestDownload(String baseUrl, String username, String password) {
        super(baseUrl, username, password);
     }
     void writeDownloadedFile(String path, File folder2Download) {
         try {
            URL url = new URL(baseUrl + path);
             URLConnection urlConnection = setUsernamePassword(url);
             String content = urlConnection.getHeaderField("Content-disposition");
             String fileName = content.replace("attachment;filename=\"","").replaceAll("\
"$","");
            File output = qetFileThatDoesNotExist(folder2Download, fileName);
            FileOutputStream fos = new FileOutputStream(output);
             ReadableByteChannel rbc = 
Channels.newChannel(urlConnection.getInputStream());
             fos.getChannel().transferFrom(rbc, 0, Long.MAX_VALUE);
             fos.close();
         } catch (Exception e) {
             throw new RuntimeException(e);
         }
     }
     private File getFileThatDoesNotExist(File folder2Download, String fileName) {
        File output = new File(folder2Download.getAbsolutePath() + File.separator +
fileName);
        int index = 0;
         while(output.exists()) {
             ++index;
             String[] parts = fileName.split("[.]");
            if(parts.length == 1) {
                 output = new File(folder2Download.getAbsolutePath() + File.separator + 
fileName + index);
```

```
 break;
 }
            String suffix = parts[parts.length - 1];
             String fileNameNew = fileName.replaceAll("[.]" +suffix,"(" + index + ")" + 
"." + suffix);
             output = new File(folder2Download.getAbsolutePath() + File.separator + 
fileNameNew);
         }
        return output;
     }
     //Exporting Report
 public static void main1(String[] args) throws Exception {
         TestRestDownload testRest = new TestRestDownload("http://
xyz.com","userId","*****");
        String path = "/rest/exportReport.ajax?reportId=100063&exportFormat=csv";
        File file = new File("C:\\tmp");
         testRest.writeDownloadedFile(path, file);
   }
   //Exporting Dashboard
 public static void main(String[] args) throws Exception {
         TestRestDownload testRest = new TestRestDownload("http://
xyz.com","userId","*****");
         String path = "/rest/exportDashboard.ajax?dashboardId=100000&exportFormat=html";
        File file = new File("C:\\tmp");
        testRest.writeDownloadedFile(path, file);
     }
}
```
**5**

# **Defining NetBackup Estimated Tape Capacity**

This section covers the following topics:

- [NetBackup Estimated Tape Capacity Overview](#page-40-0)
- [Updating the Estimated Capacity Table](#page-41-0)

### <span id="page-40-0"></span>**NetBackup Estimated Tape Capacity Overview**

For NetBackup, some enterprise environments freeze or suspend tape media and do not allow their backup tapes to fill to capacity. In this situation, a APTARE IT Analytics database table (apt\_nbu\_tape\_capacity\_est) can be updated to override the standard estimated capacity calculation. In this table, values for Volume Pool ID, Media Type, and Estimated Capacity will be used to override the estimated capacity calculation. See [Estimated Capacity](#page-40-1)  [Notes.](#page-40-1)

When values are supplied in this table, the NetBackup estimated capacity calculations will first determine the average size of full tapes—by tape type and volume pool. If this value is less than the value provided in the apt nbu tape capacity est table, the value in the table will be used for the estimated capacity.

Various APTARE IT Analytics backup media reports use an estimated capacity calculation:

- Tape Media Summary
- Tape Media Detail
- Media Availability Forecast
- Media Consumption Forecast

#### <span id="page-40-1"></span>**Estimated Capacity Notes**

Every time tape data is captured, APTARE IT Analytics recalculates the estimated tape capacity for the tape media type and volume pool combination. It takes into consideration the written KBs for the media type and volume pool for *full* tapes and then stores the average as the estimated tape capacity. Initially, when there is not enough data captured, this value may look low compared to the capacity stated by the vendor. Over time, the estimated capacity improves to the actual number of KBs that is being written to the tapes. Note that the amount of data that fits on the tapes differs based on the compression algorithm used and the type of data that is being backed up, which results in different compression ratios.

### <span id="page-41-0"></span>**Updating the Estimated Capacity Table**

Use the following procedure to insert rows into the NetBackup Estimated Capacity database table.

- **1.** Log on to the Portal Server as user aptare.
- **2.** Type the following command:

```
sqlplus portal/portal
```
**3.** Insert a row into the apt nbultape capacity est table. The following example shows how to insert the values.

```
INSERT INTO apt nbu tape capacity_est (volume_pool_id, media_type,
estimated mbyte_capacity)
VALUES (100304, 10, 35850);
commit;
```
In this example, both the volume pool id and media type will be used to establish the estimated capacity.

**4.** You also can insert a row into this table using media type only (omitting the volume pool id), as shown in the following example.

```
INSERT INTO apt nbu tape capacity est (volume pool id, media type,
estimated mbyte capacity)
VALUES (NULL, 9, 30000);
commit;
```
In this example, only the media type will be used when the calculation searches for an estimated capacity override.

**5.** To verify estimated capacities after updating the database table, execute the following commands, supplying the NetBackup Master Server ID:

```
sqlplus portal/portal
execute media package.setupTapeMediaCapacity(<master server ID>);
```
### **Listing Volume Pool IDs and Media Types**

Using the Report Template Designer, create a custom report using the following query to identify Volume Pool IDs and Media Type codes:

```
select DISTINCT n.vendor media type, t.vendor media type name, n.volume pool id
from apt_v_nbu_tape_media_detail n, apt_v_tape_media t
where n.tape media id = t.tape media id
and t.server id in ($(hosts))
```
When you create this custom report via the Report Template Designer, configure the Report Designer to include the selection of a host group, enabling users to narrow the scope of the report when they generate the report.

**6**

# **Automating Host Group Management**

This section covers the following topics:

- [About Automating Host Group Management](#page-42-0)
- [Task Overview: Managing Host Groups in Bulk](#page-43-0)
- [Preparing To Use PL/SQL Utilities](#page-44-0)
- [General Utilities](#page-45-0)
- [Bulk Load Utilities](#page-55-0)
- **[Symantec NetBackup Utilities](#page-61-0)**
- **[IBM Tivoli Storage Manager Utilities](#page-68-0)**
- [Scheduling Utilities To Run Automatically](#page-70-0)

## <span id="page-42-0"></span>**About Automating Host Group Management**

You can create, move, and organize host groups and link clients/servers to host groups through the Portal. However, you might want to automatically set up your company's host group hierarchy and membership based on unique enterprise business rules and to move or link large quantities of clients/servers in one large [batch.](http://en.wikipedia.org/wiki/Batch_job)

**Note:** In a Managed Service Provider (MSP) environment, the Application Administrator does not have access to the Reporting Database, so the System Administrator in a MSP environment needs to partner with the Application Administrator, who knows what changes need to be made to the host group hierarchy.

To make host group changes in bulk, use the PL/SQL utilities that APTARE IT Analytics provides. Instead of manually creating and organizing host groups through the Portal, you can run PL/SQL utilities to do the work for you.

These utilities provide the following capabilities:

- **Matching**. You can base your host group management on specific criteria. For example, if you want to organize backup servers by geographical location and your backup servers have a specific naming convention that indicates the servers' region, you need only specify that the SQL utilities to match on that naming convention.
- **Automation**. You can automate how you create and organize host groups. You can automate how you do the following:
	- Move or copy clients.
	- Move and delete host groups.
	- Organize clients into groups by management server and IBM Tivoli Storage Manager server.
	- Set up an inactive clients group.
	- Set up host group for clients in inactive policies.
	- Set up clients by policy, policy type, policy domain, and IBM Tivoli Storage Manager instance.
	- Load details of new hosts or update existing hosts.

• Load relationships between hosts and host groups.

These utilities communicate directly with the Reporting Database to manage and manipulate the host group membership for large quantities of servers. There are two types of utilities:

- **General**. These utilities apply to all backup solutions.
- **Product-specific**. These utilities only apply to a specific backup solution.

### <span id="page-43-0"></span>**Task Overview: Managing Host Groups in Bulk**

To manage host groups in large quantities, perform the following sequence of steps:

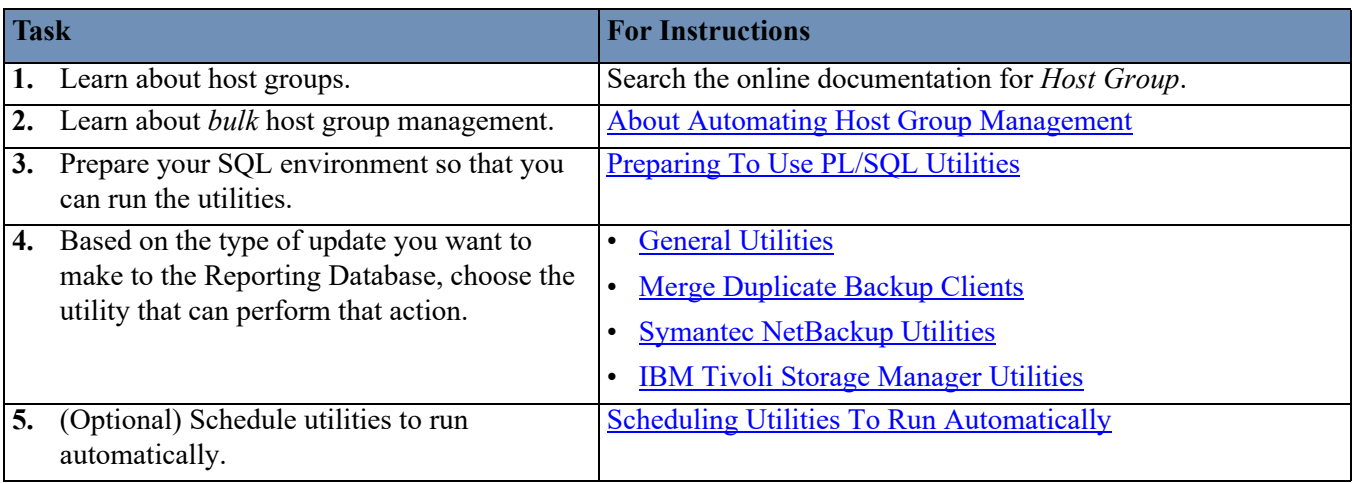

## <span id="page-44-0"></span>**Preparing To Use PL/SQL Utilities**

A few things you need to know about running the utilities:

- Any time that you are passing a string value as a parameter, the value must be contained within single quotes. For example: **'text'**
- Some functions require that you pass a group id. To obtain this value, go to <u>Identifying a Host Group ID</u>.

Also, the PL/SQL utilities have functions that need to be executed from within a PL/SQL session, so set up your environment before you begin to use the utilities.

#### **To prepare your SQL environment**

- **1.** Start the **sqlplus** session. If any error messages appear, resolve these errors before you continue:
	- If your database server is on a Linux system, log in as the Linux user aptare.
	- If your database is on a Windows system, log in as a user who is a member of the ORA DBA group and open a command prompt window.

sqlplus portal/<portal password>

**2.** Enable server output in PL/SQL:

SET SERVEROUTPUT ON

## <span id="page-45-0"></span>**General Utilities**

The utilities contained in this section apply to all host groups and hosts.

- [Categorize Host Operating Systems by Platform and Version](#page-45-1)
- [Identifying a Host Group ID](#page-48-0)
- [Move or Copy Clients](#page-49-0)
- [Organize Clients by Attribute](#page-50-0)
- [Move Host Group](#page-51-0)
- [Delete Host Group](#page-51-1)
- [Move Hosts and Remove Host Groups](#page-51-2)
- [Organize Clients into Groups by Backup Server](#page-53-0)
- [Merge Duplicate Backup Clients](#page-54-0)

### <span id="page-45-1"></span>**Categorize Host Operating Systems by Platform and Version**

Host data can be collected from various APTARE IT Analytics products, such as Capacity Manager, Backup Manager, and Virtualization Manager. Data Collectors persist values as they are collected from the subsystems. For a host's operating system, subsystems supply values (operating system names) in a variety of formats that do not lend themselves to *grouping hosts by OS* for reports. For example, Red Hat Linux may be represented as RedHat Linux, rhel, or Red Hat Linux. In order to report on hosts in reasonable groupings, database processing references a set of default regular expressions to parse OS names to categorize the collected host OS data by *platform* and *version*.

The following sections provide the details for maintaining and customizing the default Host OS categorization:

- [Use Regular Expressions to Override or Modify Default Host OS Categorization](#page-45-2)
- [Host OS Categorization Default Settings](#page-46-0)
- [Utility to Update Host OS Categorizations](#page-47-0)
- [Categorize Host Operating Systems On Demand](#page-47-1)

#### <span id="page-45-2"></span>**Use Regular Expressions to Override or Modify Default Host OS Categorization**

APTARE IT Analytics supplies a set of regular expressions (Regex) that define the processing used to process the collected Host OS data to glean the platform and version from the text strings.

- The [Host OS Categorization Default Settings](#page-46-0) can be modified using the [Utility to Update Host OS](#page-47-0)  [Categorizations.](#page-47-0)
- Data collection automatically processes the Host OS regular expressions and updates the database with the normalized values. If you want to make immediate changes and not wait for the next collection cycle, you can [Categorize Host Operating Systems On Demand](#page-47-1).
- Regex processing is case-insensitive.
- • [To learn more about Regular Expressions, reference Oracle's documentation:](https://docs.oracle.com/cd/B19306_01/appdev.102/b14251/adfns_regexp.htm) Using Regular Expressions.

#### <span id="page-46-0"></span>**Host OS Categorization Default Settings**

Each row in this table represents a regular expression used to determine a common OS platform and version.

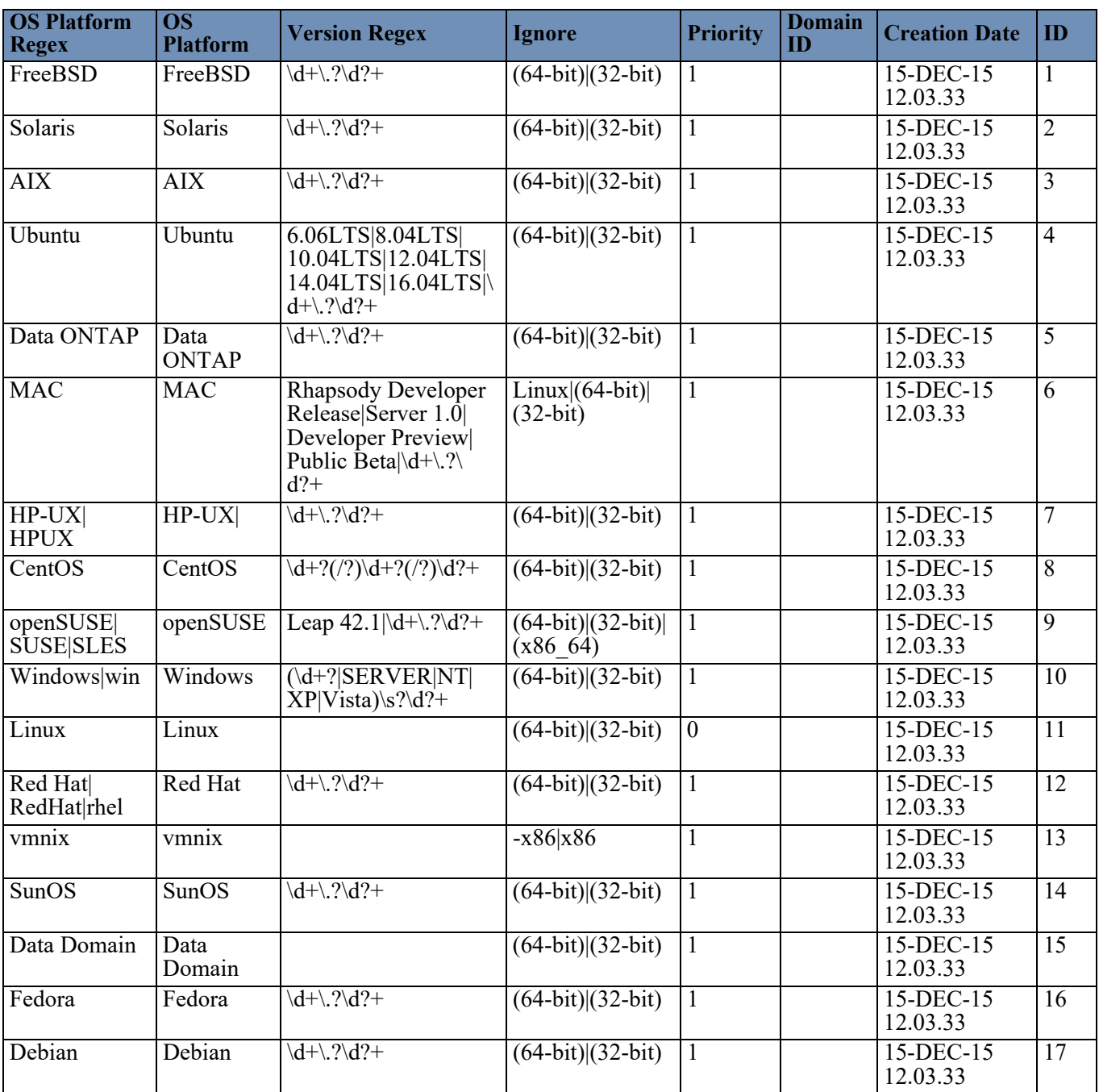

#### <span id="page-47-0"></span>**Utility to Update Host OS Categorizations**

Use this utility to insert new regular expression rules into the database table or to modify existing rules.

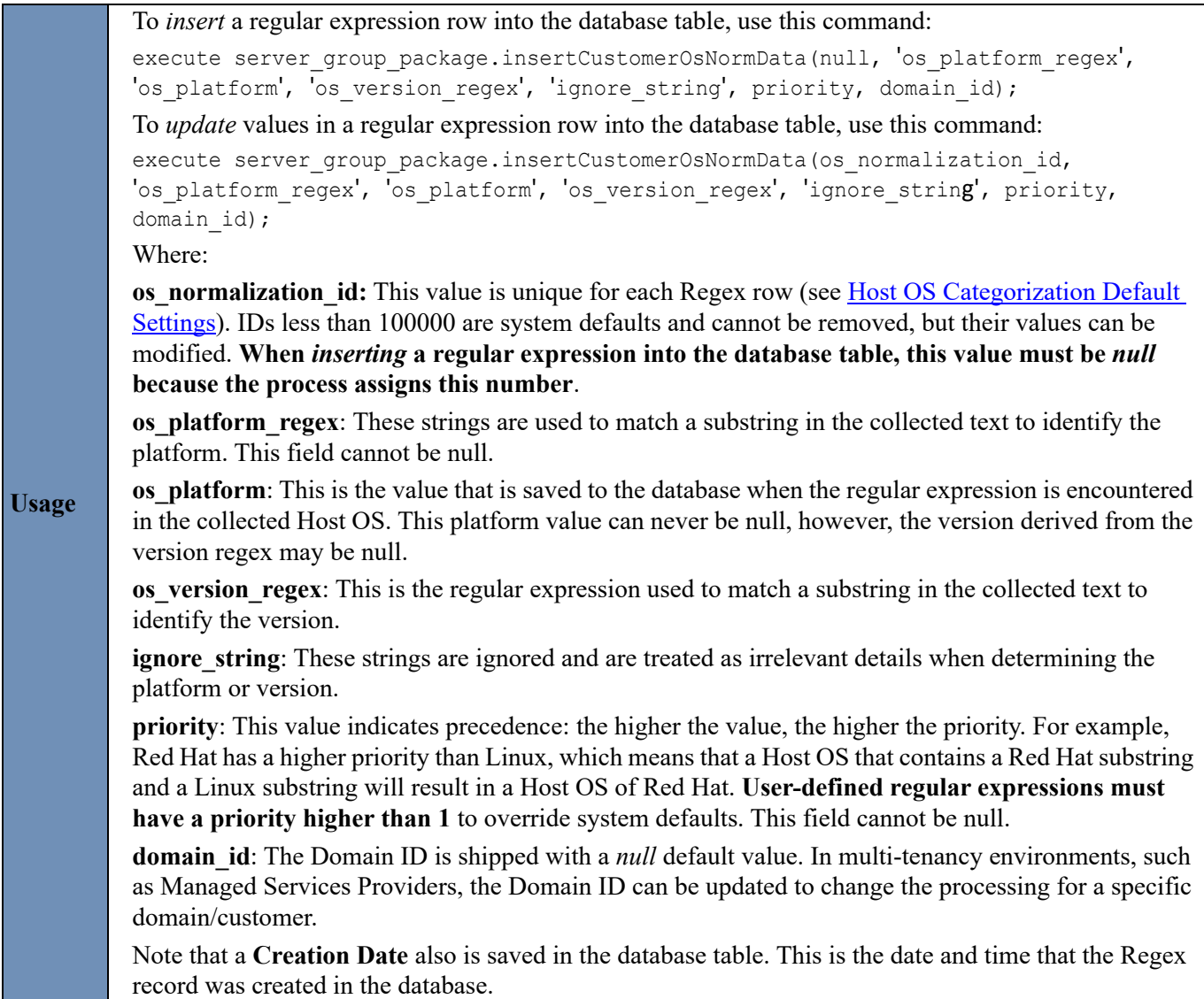

#### <span id="page-47-1"></span>**Categorize Host Operating Systems On Demand**

Use this utility to process hosts to categorize their operating systems without waiting until the next data collection cycle. This utility uses the regular expressions as described in Categorize Host Operating Systems by Platform [and Version](#page-45-1).

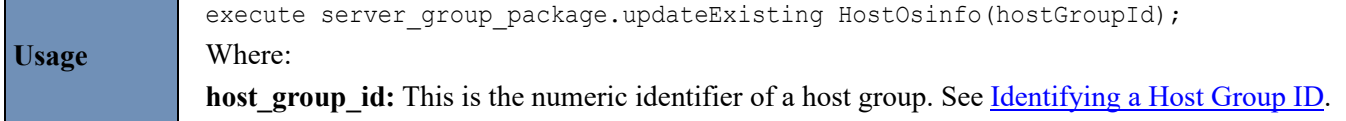

### <span id="page-48-0"></span>**Identifying a Host Group ID**

Whenever you want to apply a change to a table in the Reporting Database, you must specify the host group's ID in your SQL utility. For example, you need to identify host group IDs if you intend to delete a host group through the reporting database or if you want to use PL/SQL utilities. The host group ID that you specify in your SQL statement is very important and determines how the change is applied:

- If you are *not* an Managed Services Provider (MSP) and you want to apply a change to a specific host group, determine the group ID for that host group. If you want to apply a change to all host groups, choose the host group ID of the top level folder, the root folder. The group ID for the root folder is always 300000.
- If you are an MSP and you want to apply a change to a specific customer, choose the host group ID of that customer's domain. If you want to apply a change to all customers, choose the group ID of the top-level root folder (ID =  $300000$ ).

## **Finding a Host Group ID**

To identify the unique identifier associated with a host group, take the following steps in the Portal.

- **1.** Navigate to the **Inventory**.
- **2.** Click the **Host Groups** icon to switch the Inventory view.

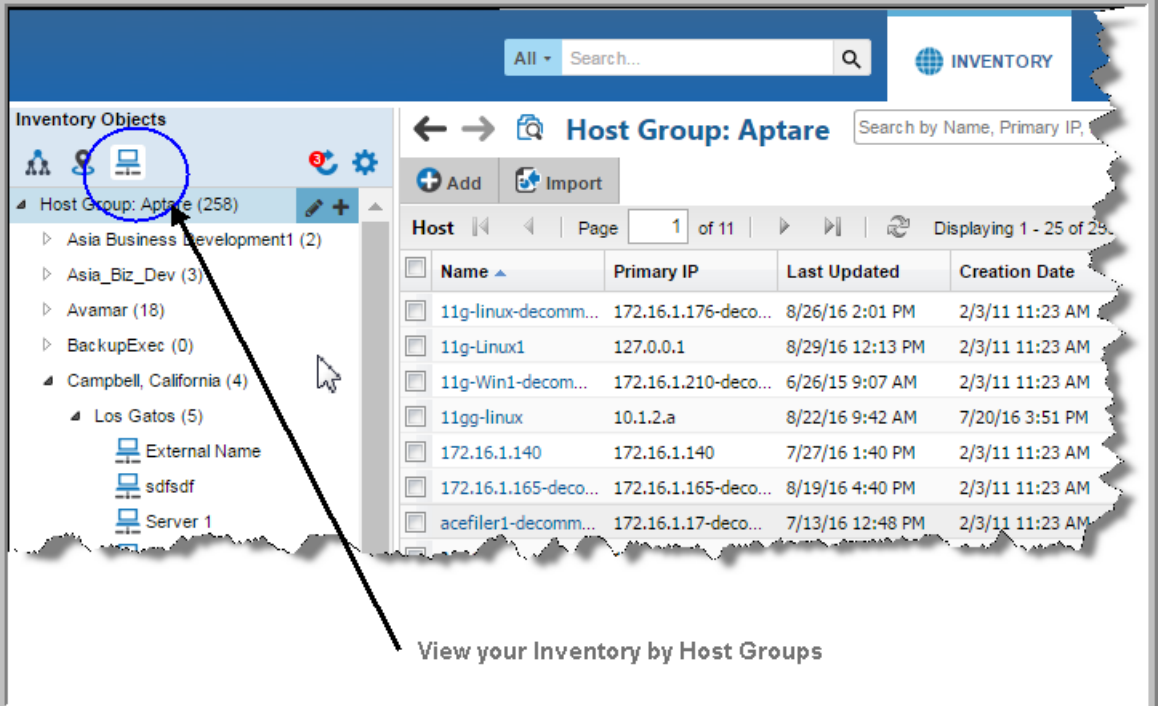

**3.** Verify the Host Group column is displayed on the grid, and optionally, use Advanced Filtering to locate the Host Group.

**Note:** The **Host Group** column, displayed in the Inventory for the Host Group management view, has sorting disabled to improve portal performance.

**4.** Hover your mouse over the Host Group folder in which your hosts reside. The Group ID will display in a tooltip.

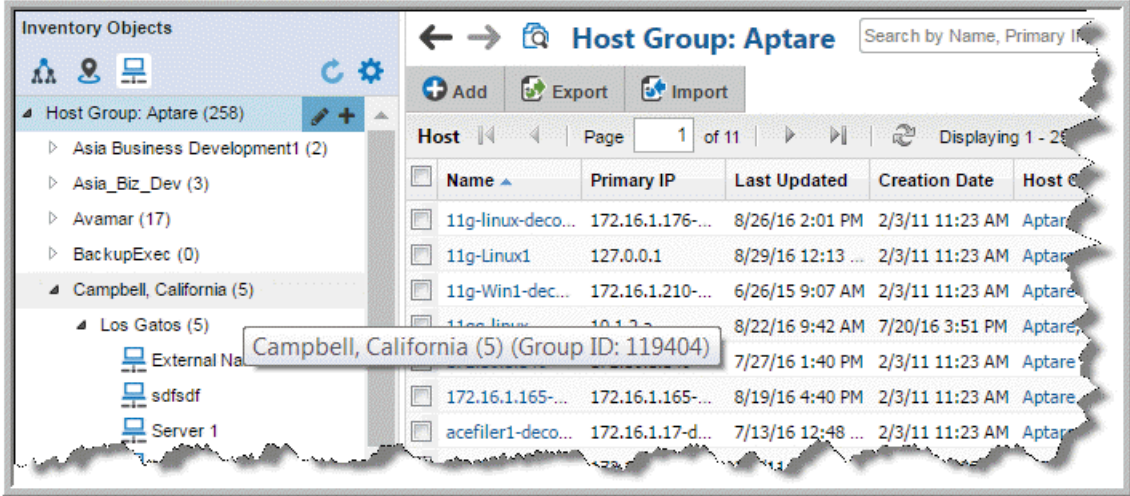

## <span id="page-49-0"></span>**Move or Copy Clients**

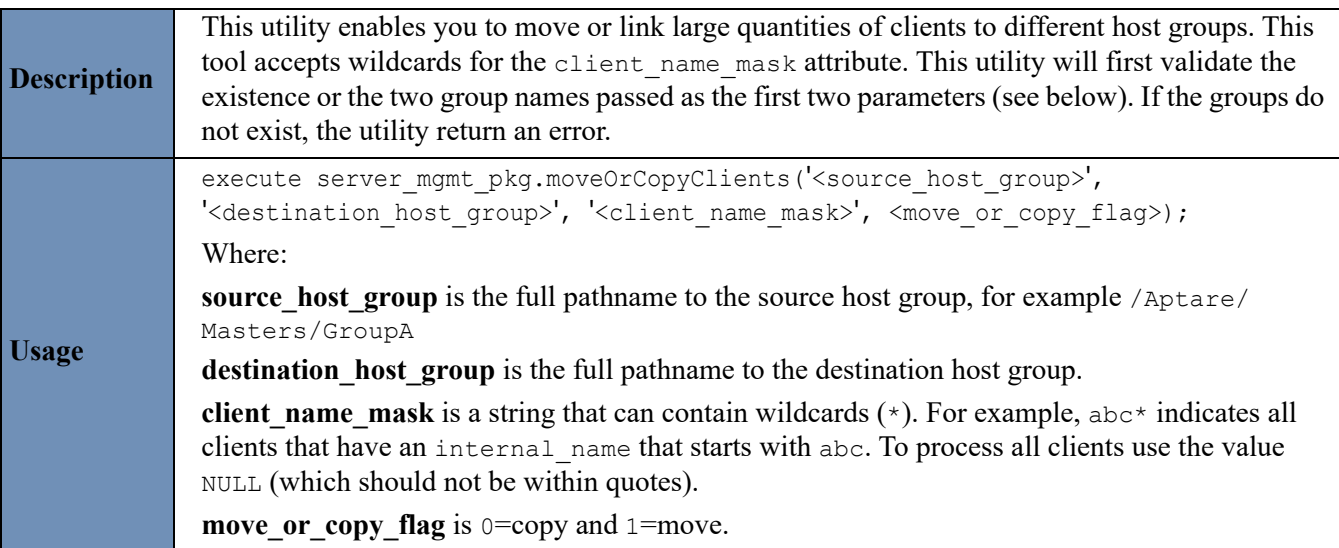

## <span id="page-50-0"></span>**Organize Clients by Attribute**

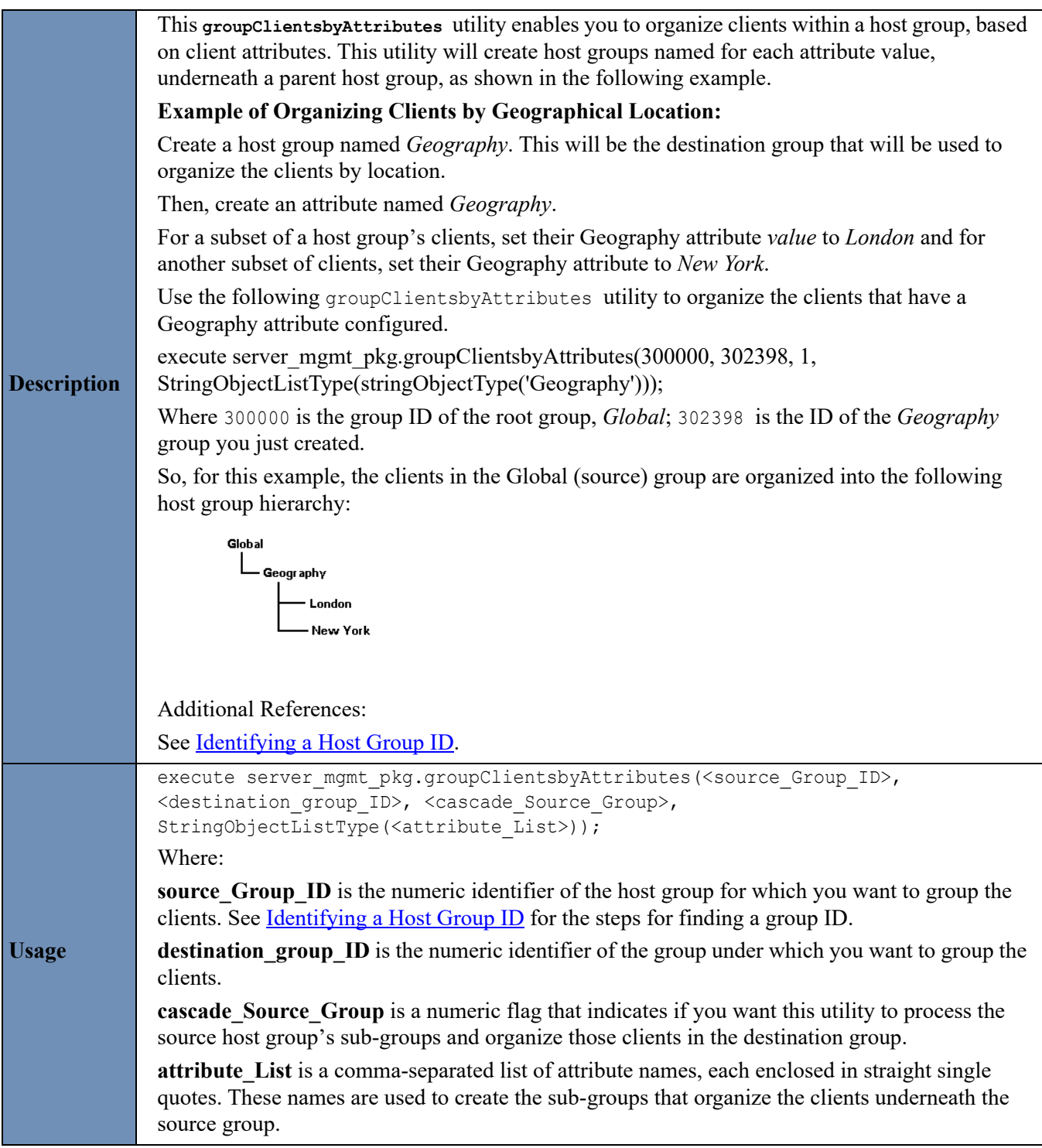

#### <span id="page-51-0"></span>**Move Host Group**

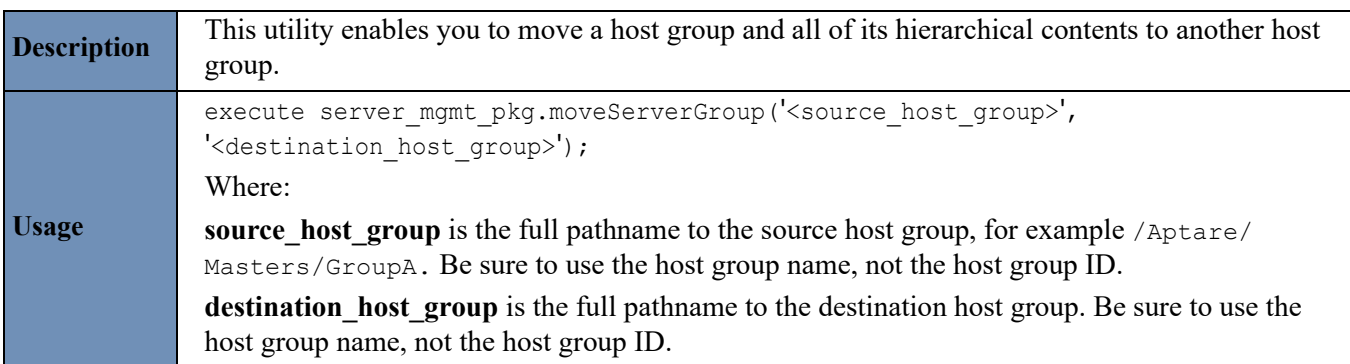

### <span id="page-51-1"></span>**Delete Host Group**

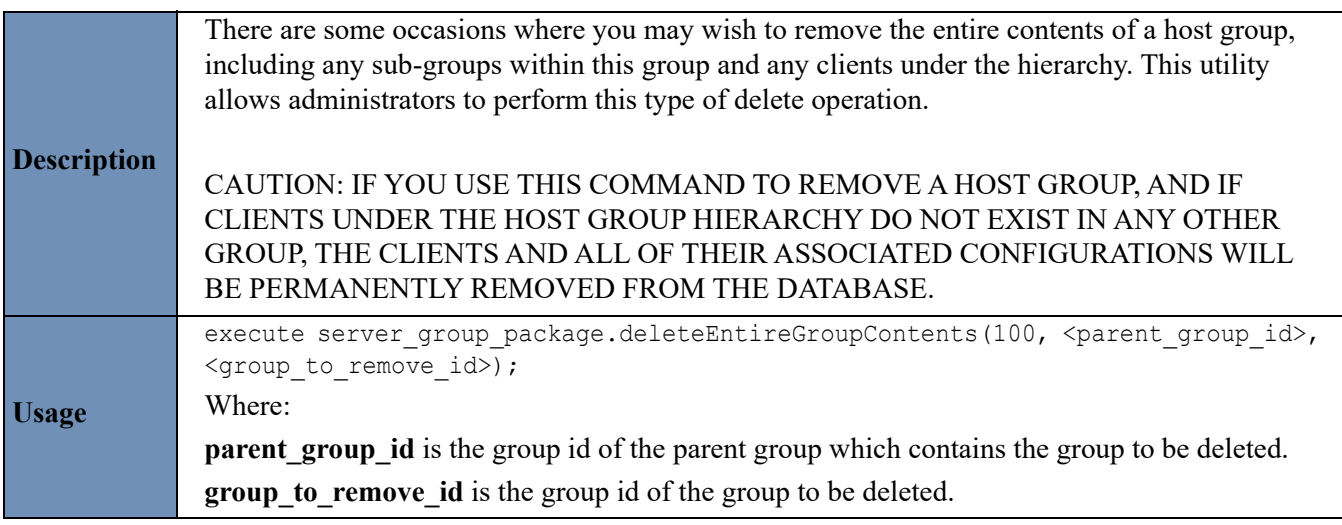

### <span id="page-51-2"></span>**Move Hosts and Remove Host Groups**

This process, often referred to as Server Group Cleanup, enables removal of backup server groups that had been created automatically in prior APTARE IT Analytics versions. In addition to cleaning up server groups, this process can also be used on other host groups.

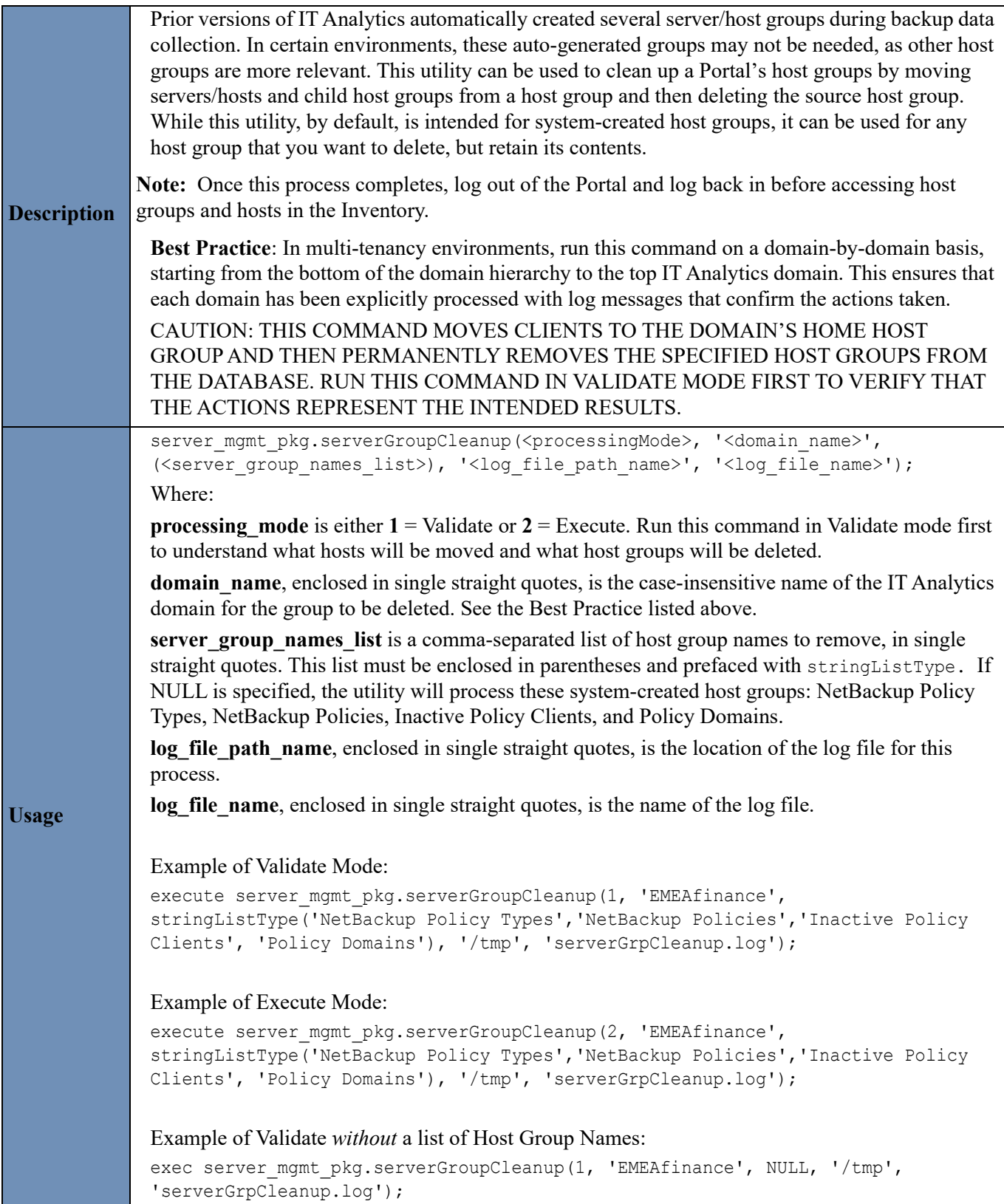

### <span id="page-53-0"></span>**Organize Clients into Groups by Backup Server**

This utility can be used for any backup product, such as IBM Tivoli Storage Manager, Veritas Backup Exec, or HP Data Protector.

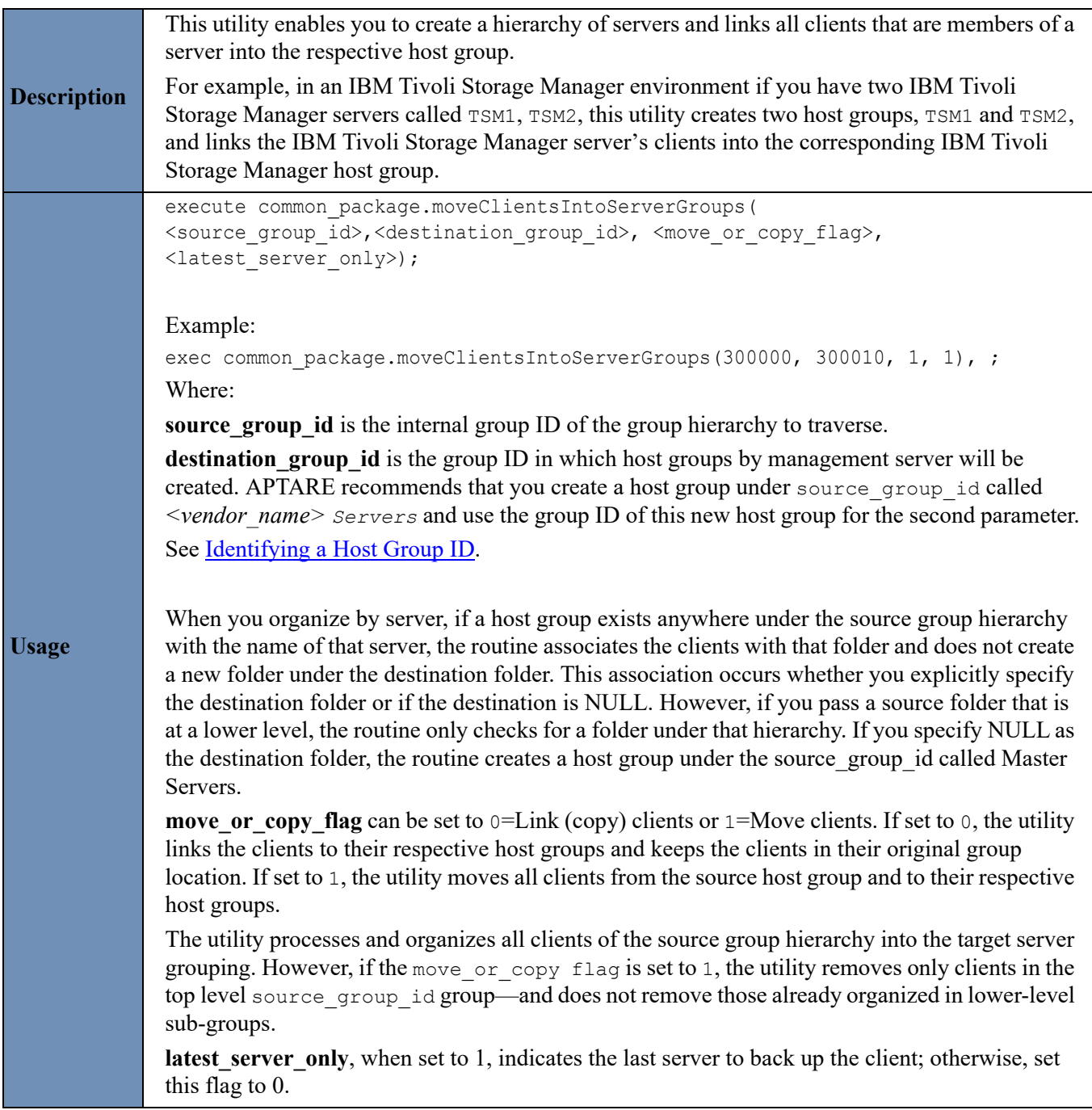

### <span id="page-54-0"></span>**Merge Duplicate Backup Clients**

ADVANCED USE ONLY - Due to the nature of this utility's processing, if executed incorrectly, backup clients could be incorrectly moved. This process is particularly risky in a multi-tenancy environment, where multiple IT Analytics domains could have hosts/servers with the same name.

This merge utility can be used for clients that have been collected from the following backup products: Veritas NetBackup, EMC NetWorker, and Commvault Simpana.

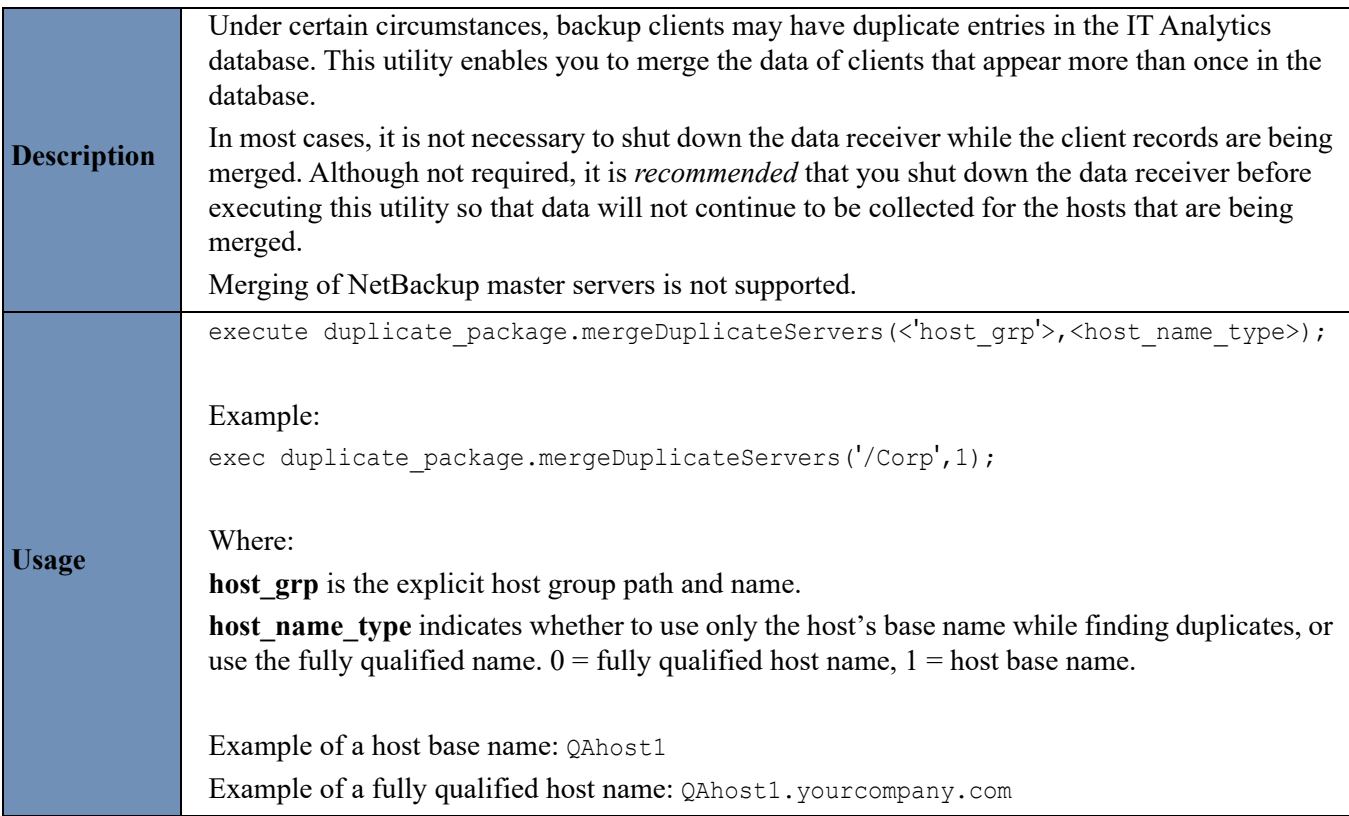

## <span id="page-55-0"></span>**Bulk Load Utilities**

The utilities contained in this section load hosts and their relationships to host groups into the Reporting Database as a batch process using a comma-delimited file. These utilities load new hosts as well as update existing hosts.

Bulk Load utilities must be run in SQLPLUS as user aptare.

**1.** Log in to the Portal server as the user aptare for Linux, or an administrator user for Windows.

su - aptare

- **2.** Open a command-line window.
- **3.** Change the directory to the stored\_procedures directory.

/opt/aptare/database/stored\_procedures (Linux) \opt\oracle\database\stored\_procedures (Windows)

- **4.** Execute the command: sqlplus portal/portal
- **5.** Run the desired command as listed in the following tables.

This section contains the following topics:

- [Load Host Aliases](#page-55-1)
- **[Load Details of New Hosts or Update Existing Hosts](#page-57-0)**
- [Load Relationships Between Hosts and Host Group](#page-59-0)

#### <span id="page-55-1"></span>**Load Host Aliases**

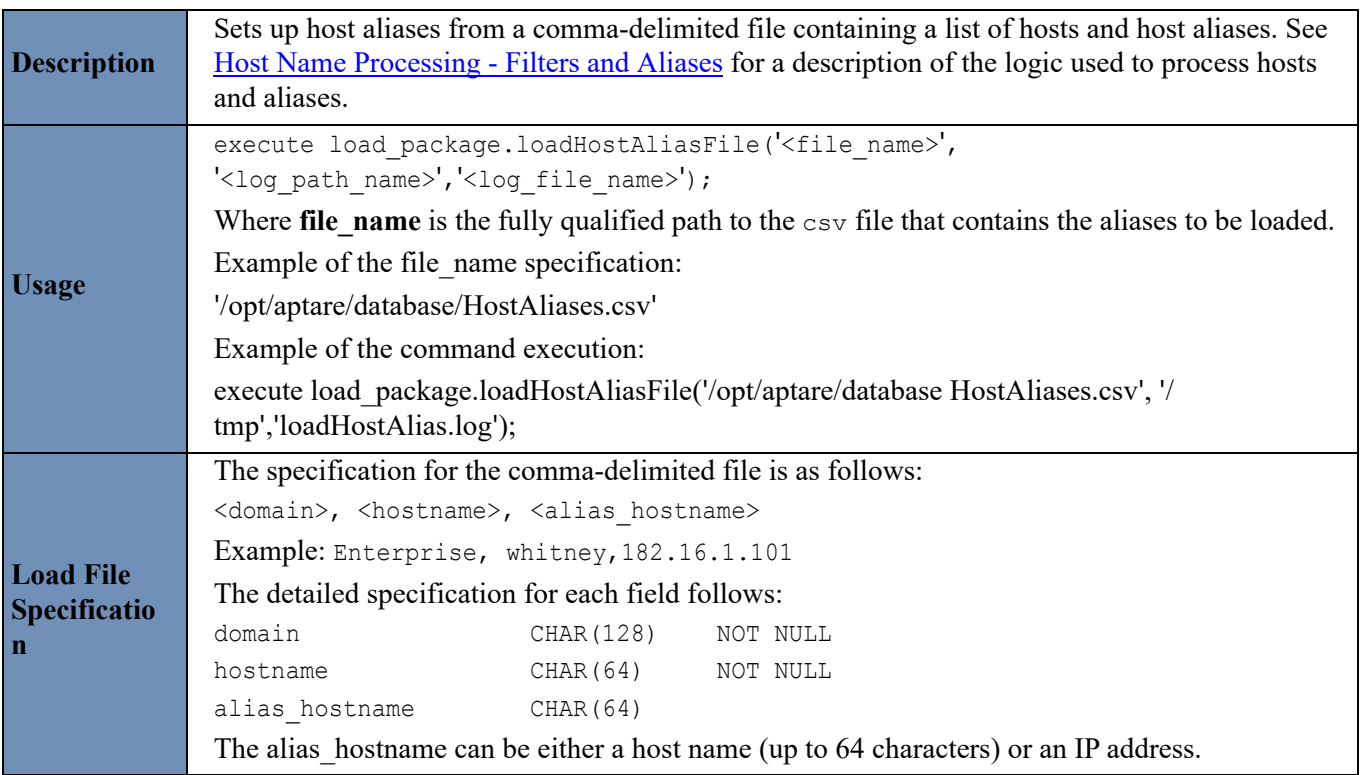

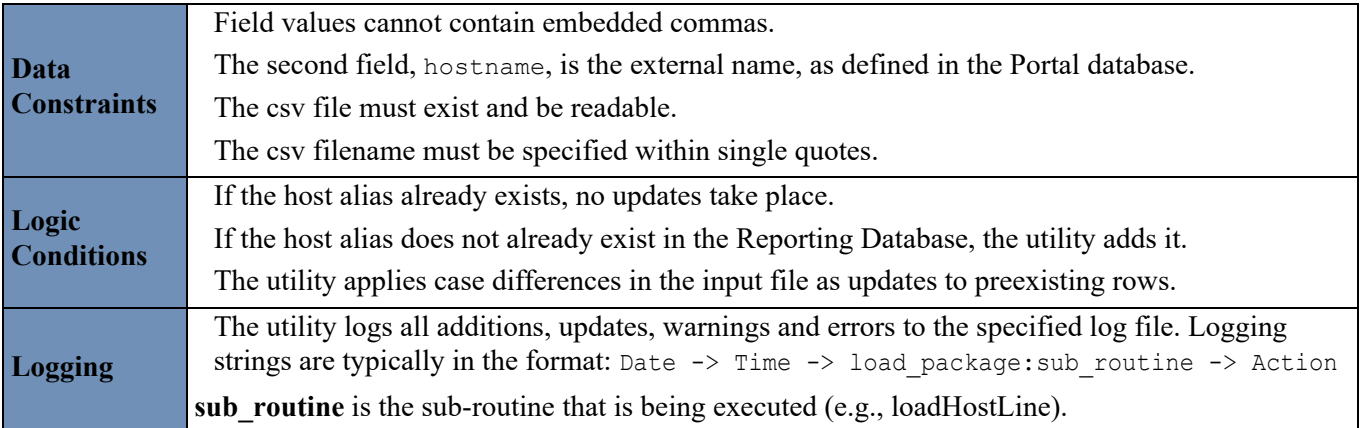

## <span id="page-57-0"></span>**Load Details of New Hosts or Update Existing Hosts**

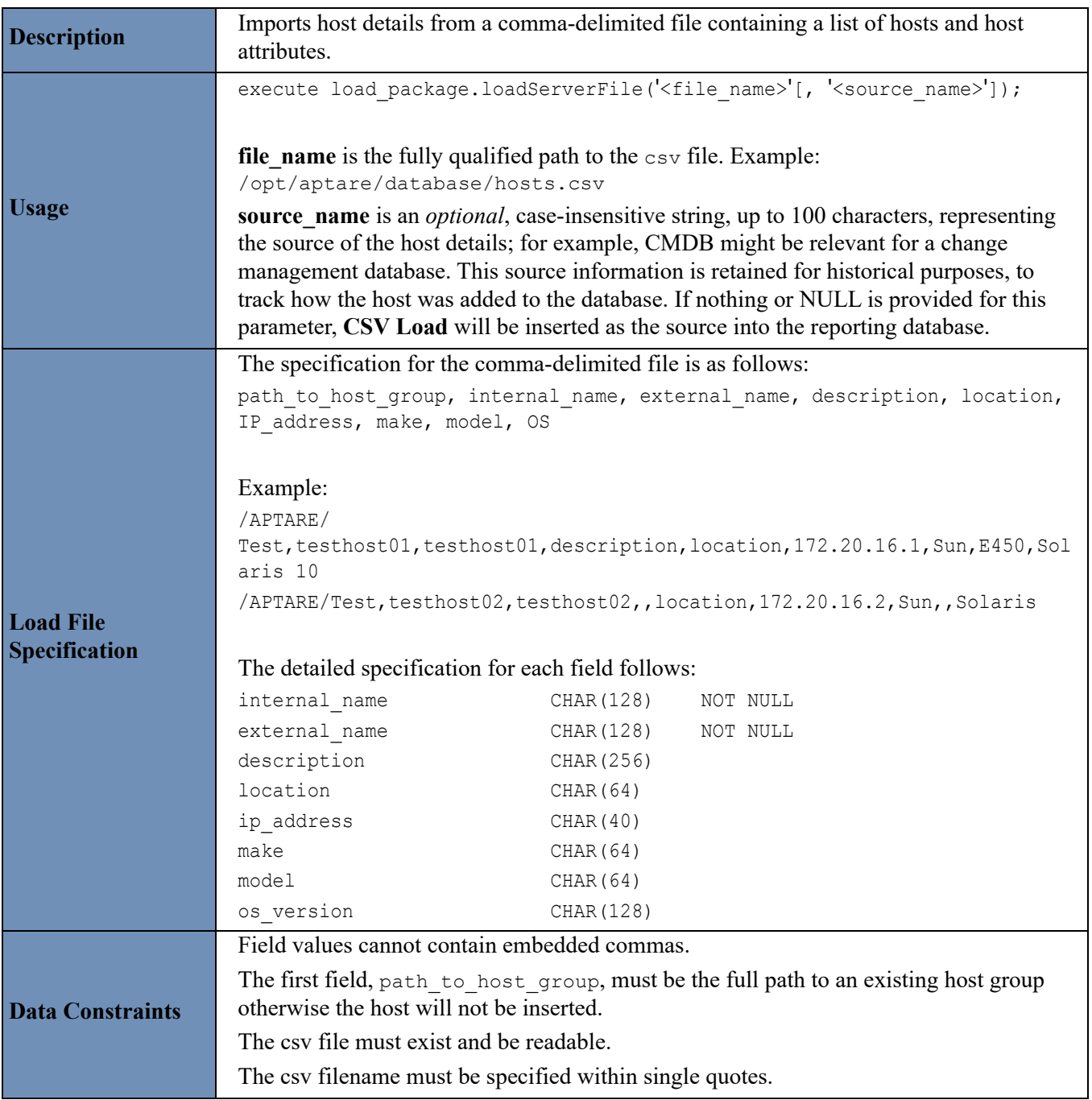

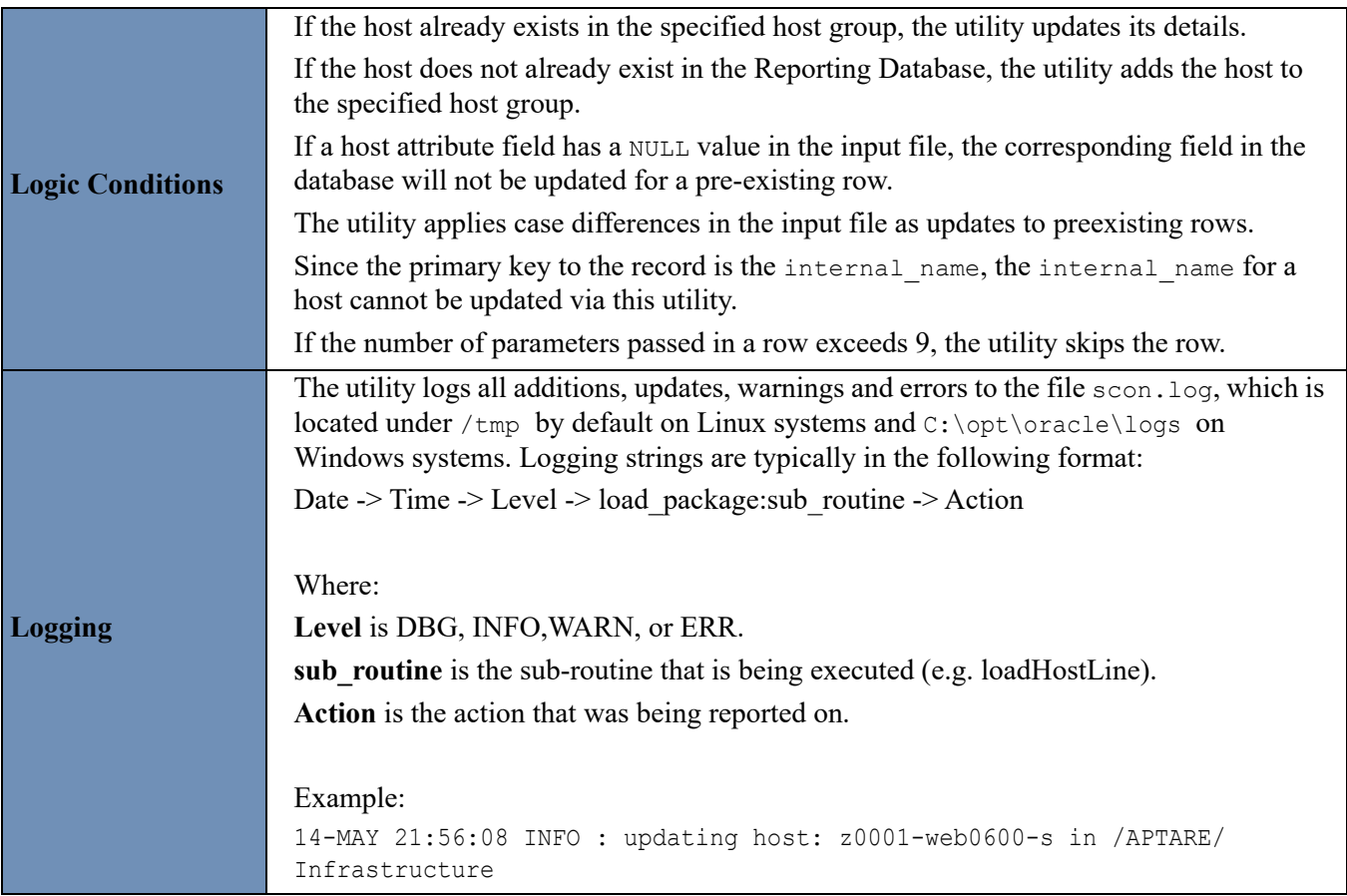

## <span id="page-59-0"></span>**Load Relationships Between Hosts and Host Group**

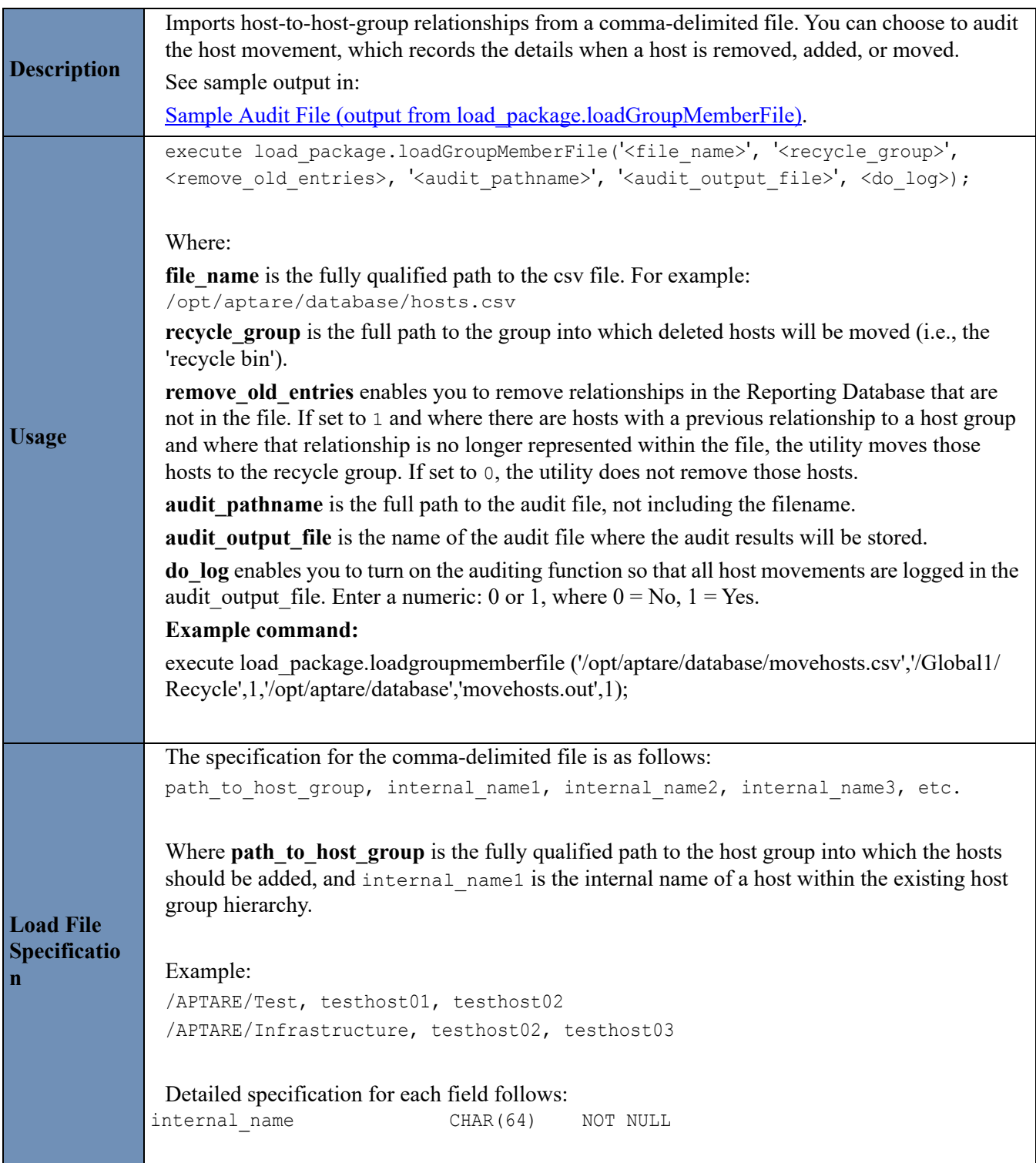

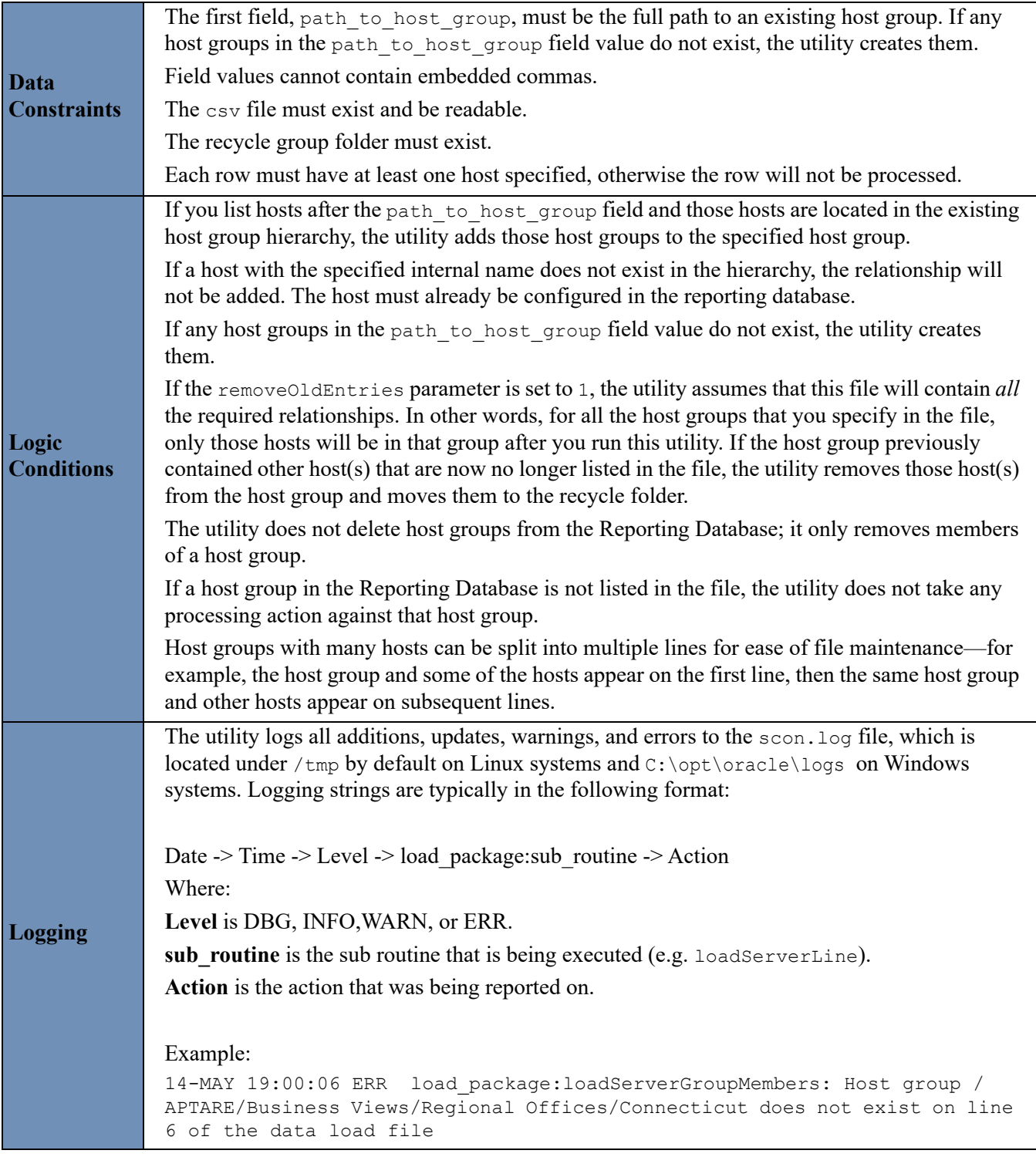

#### <span id="page-60-0"></span>**Sample Audit File (output from load\_package.loadGroupMemberFile)**

```
27-FEB 14:18:35 Start processing host group membership, filePathname: /opt/mycompany/
database/movehosts.csv recycleGroup: /Global/Recycle , removeOldEntries: 1)
27-FEB 14:18:35 Adding host: Whitney (104637) to group: /Global/Corp (102572)
27-FEB 14:18:35 Adding host: K2(104638) to group: /Global/Corp (102572)
```
27-FEB 14:18:35 Adding host: Everest (102573) to group: /Global/Bangalore (104538) 27-FEB 14:18:35 Adding host: McKinley (104637) to group: /Global/United States/ Northwest(104639) 27-FEB 14:18:35 Moving host: testhost (102573) from group: testgroup (102572) to group: / Global/Recycle (104541) 27-FEB 14:18:35 Completed processing host group membership, filePathname: /opt/mycompany/ database/movehosts.csv recycleGroup: /Global/Recycle , removeOldEntries: 1)

### <span id="page-61-0"></span>**Symantec NetBackup Utilities**

The following utilities apply only to Symantec NetBackup environments.

- [Automating NetBackup Utilities](#page-61-1)
- [Organize Clients into Groups by Management Server](#page-62-0)
- [Set Up an Inactive Clients Group](#page-65-0)
- [Set Up a Host Group for Clients in Inactive Policies](#page-65-1)
- [Set Up Clients by Policy](#page-66-0) and [Set Up Clients by Policy Type](#page-67-0)

#### <span id="page-61-1"></span>**Automating NetBackup Utilities**

The Veritas NetBackup utilities listed in this section can be set up to run automatically. A stored procedure can be edited to customize the list of utilities to be run as a background job on a particular schedule.

Windows: C:\opt\oracle\database\stored\_procedures\nbu\setup\_nbu\_jobs\_manual.sql

Linux: opt/aptare/database/stored\_procedures/nbu/setup\_nbu\_jobs\_manual.sql

All five of the **[Symantec NetBackup Utilities](#page-61-0)** are included in this file. To omit a particular utility from the scheduled job, use the following syntax before and after the block of code.

- Before the block of code to be omitted, use:  $/*$
- After the block of code to be omitted, use:  $*/$

#### **Example of a Scheduled NetBackup Utility**

In a text editor, open the setup nbu jobs manual.sql file and modify the schedule to meet your needs. The following example illustrates how to edit syntax to customize the schedule.

```
-- Move clients that are in inactive policies
-- Frequency: Every day at 02:30
----------------------------------------------------------------------------------------
jobNo := dba_package.getDatabaseJobID('server_mgmt_pkg.setupInactivePolicyClients');
IF (jobNo IS NOT NULL AND jobNo != 0) THEN
   DBMS OUTPUT.put line('setupInactivePolicyClients exists and will first be removed before adding a new
version');
   DBMS_JOB.REMOVE(jobNo);
END IF;
DBMS_JOB.SUBMIT(
   job \Rightarrow jobNo,
```

```
what => 'server mgmt pkg.setupInactivePolicyClients(NULL, NULL, 0, 0);', -- What to run
   next date => SYSDATE + (5/48), -- First run is 150 mins from initial installation
   interval => 'TRUNC(SYSDATE+1, ''DD'') + (5/48)'); -- Next run is 2:30 each subsequent day
DBMS OUTPUT.put line('setupInactivePolicyClients set to run at 2:30 every day');
COMMIT;
```
#### **Scheduling a NetBackup Utility Job to Run Automatically**

Execute the SQL file, as user aptare on a Linux system or on a Windows system, as an Administrator who is a member of the ORA\_DBA group:

```
sqlplus portal/portal_password @setup_nbu_jobs_manual.sql
```
#### <span id="page-62-0"></span>**Organize Clients into Groups by Management Server**

This utility enables you to create a hierarchy of management servers and links all clients that are members of the management server into the respective host group. For example, in a Symantec NetBackup environment if you have two master servers called master1 and master2, this utility creates host groups named master1 and master2 and links the master server's clients into the corresponding group. Two versions of this utility are available:

- Move clients into a Master Server Group: [Basic Usage with 4 Parameters](#page-63-0)
- Move clients into a Master Server Group & Exclude the Policy Client & Cascade to Sub-groups: Usage with 6 **[Parameters](#page-64-0)**

<span id="page-63-0"></span>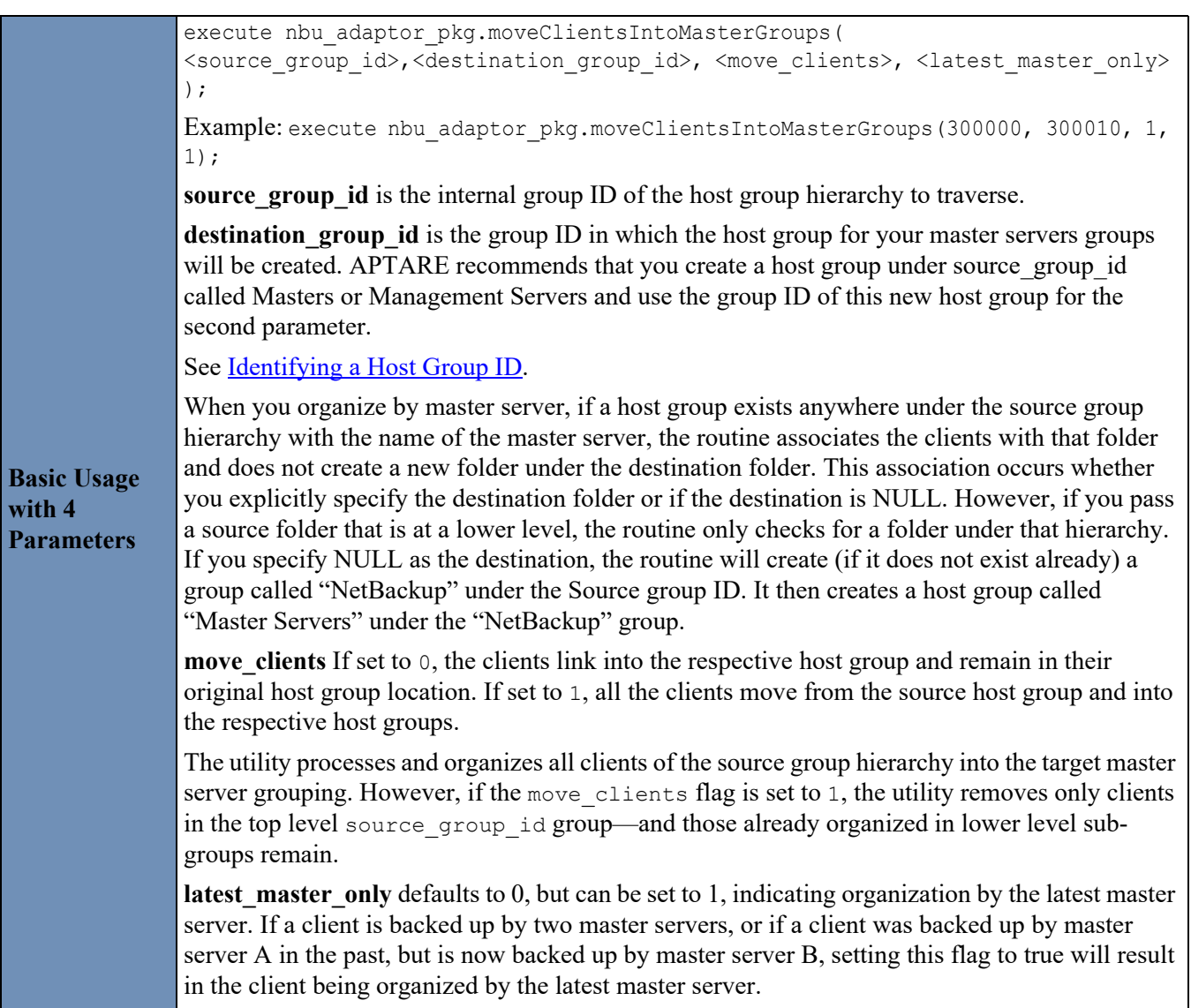

<span id="page-64-0"></span>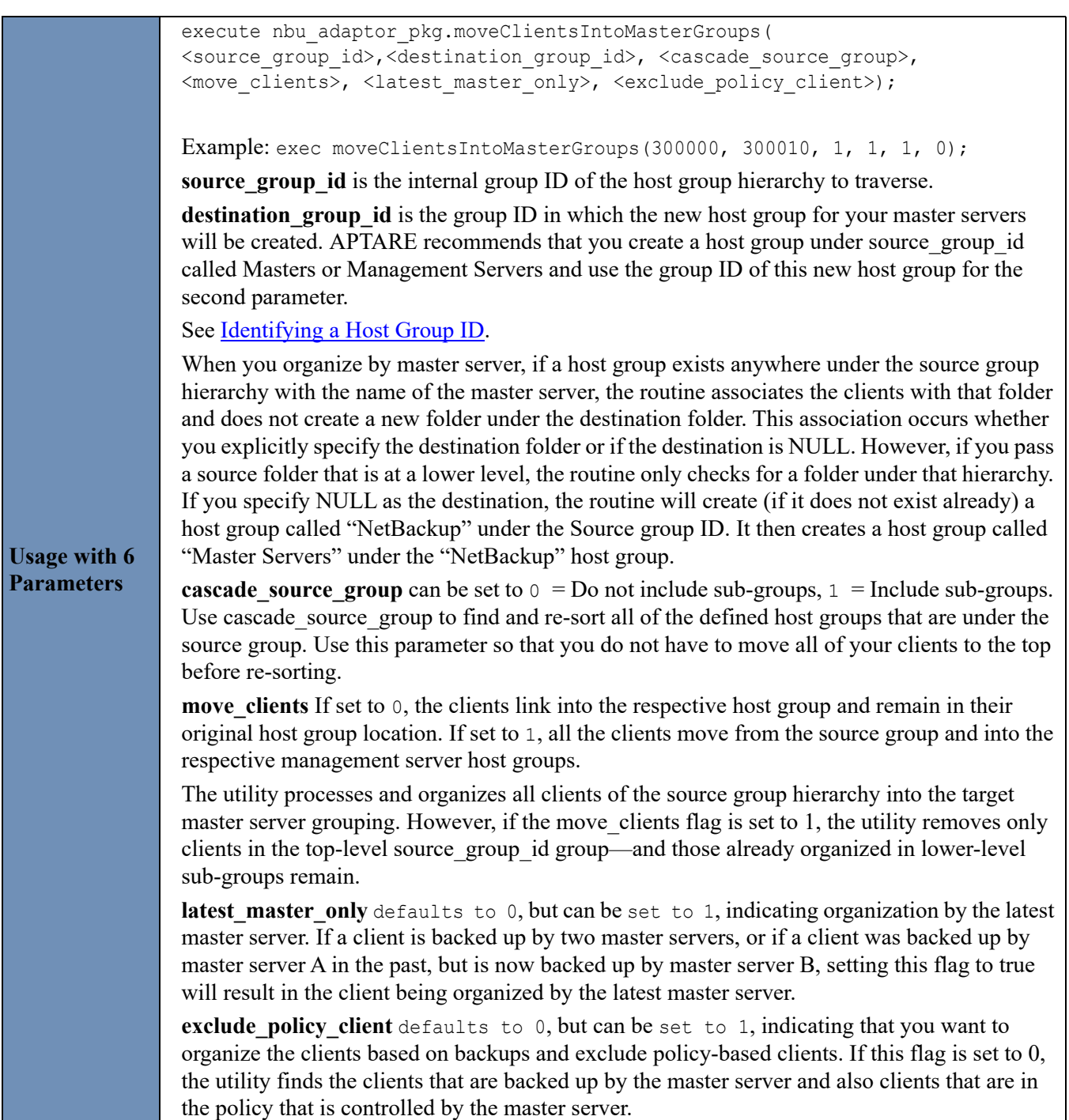

### <span id="page-65-0"></span>**Set Up an Inactive Clients Group**

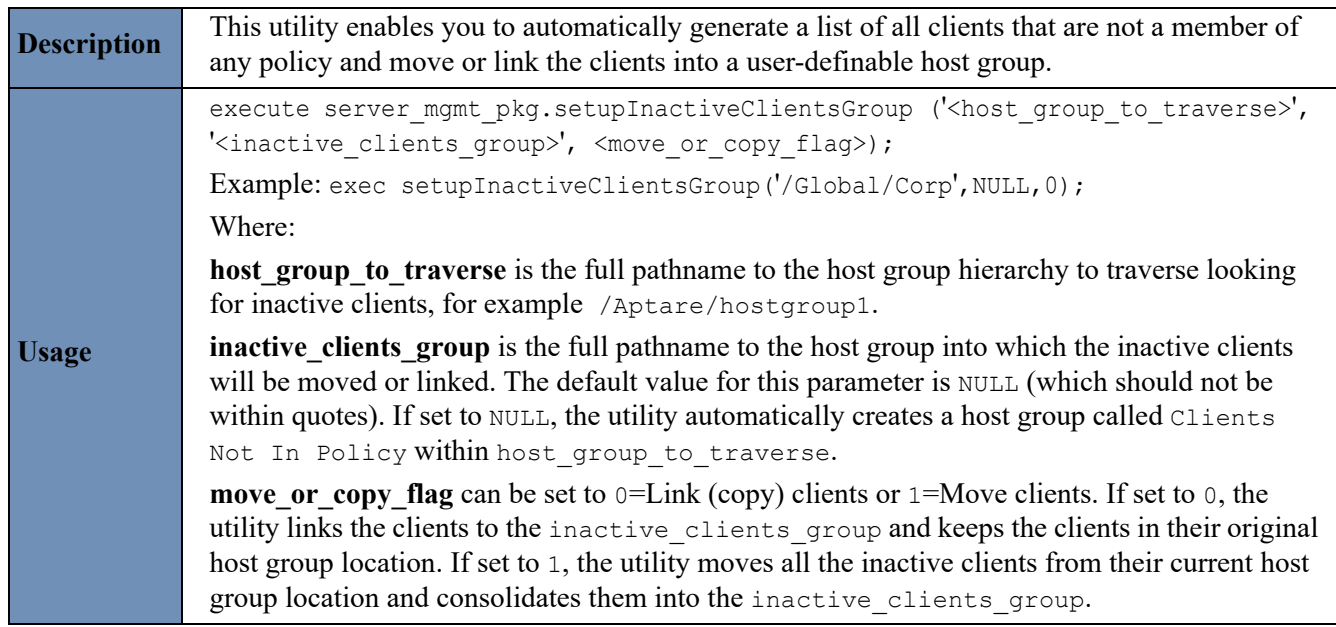

## <span id="page-65-1"></span>**Set Up a Host Group for Clients in Inactive Policies**

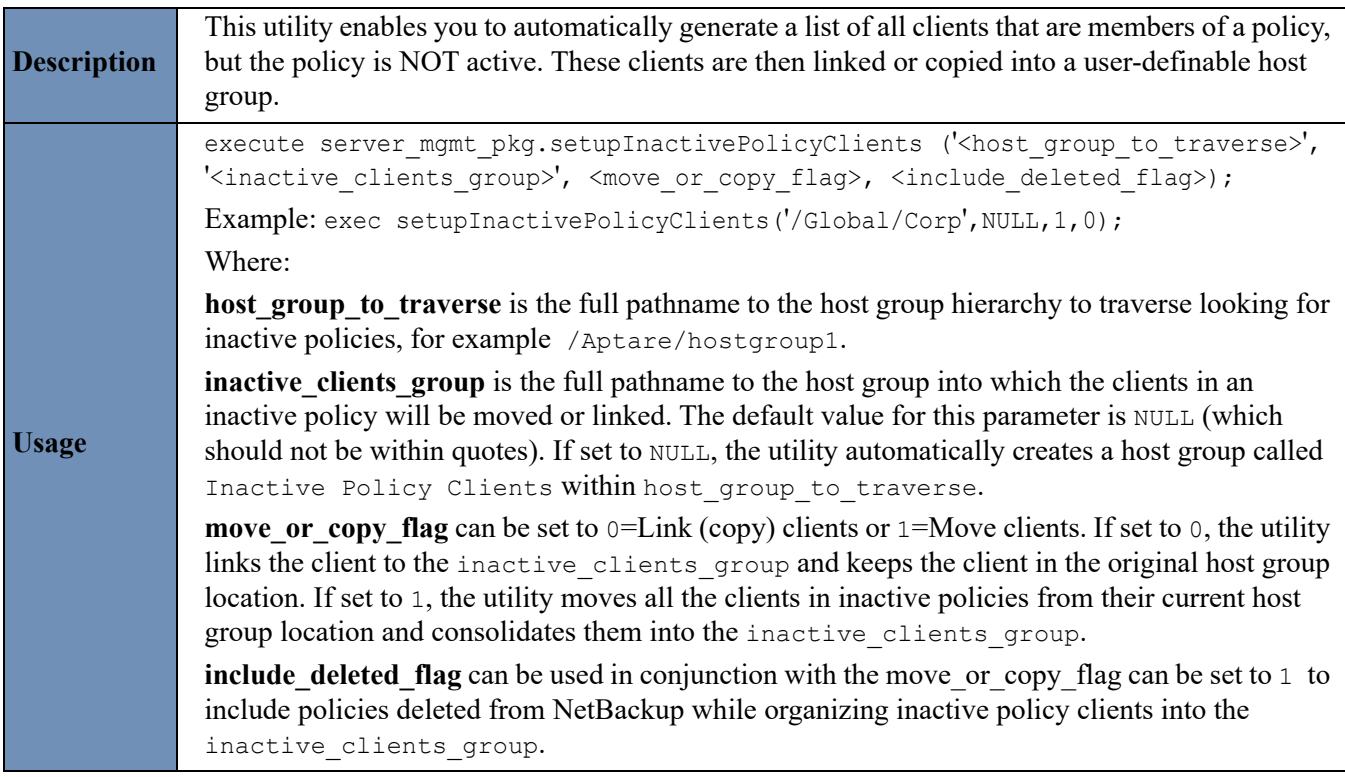

## <span id="page-66-0"></span>**Set Up Clients by Policy**

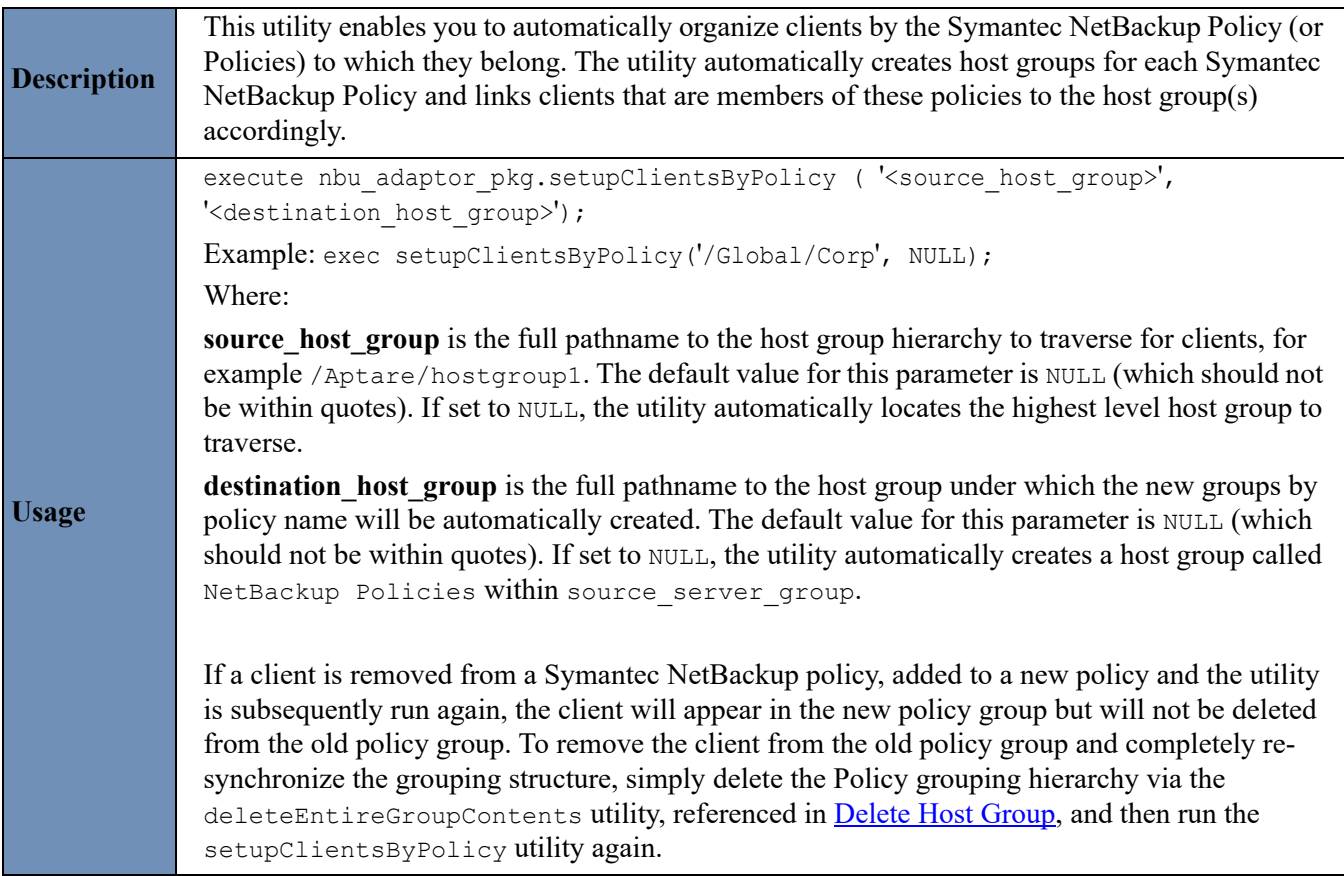

## <span id="page-67-0"></span>**Set Up Clients by Policy Type**

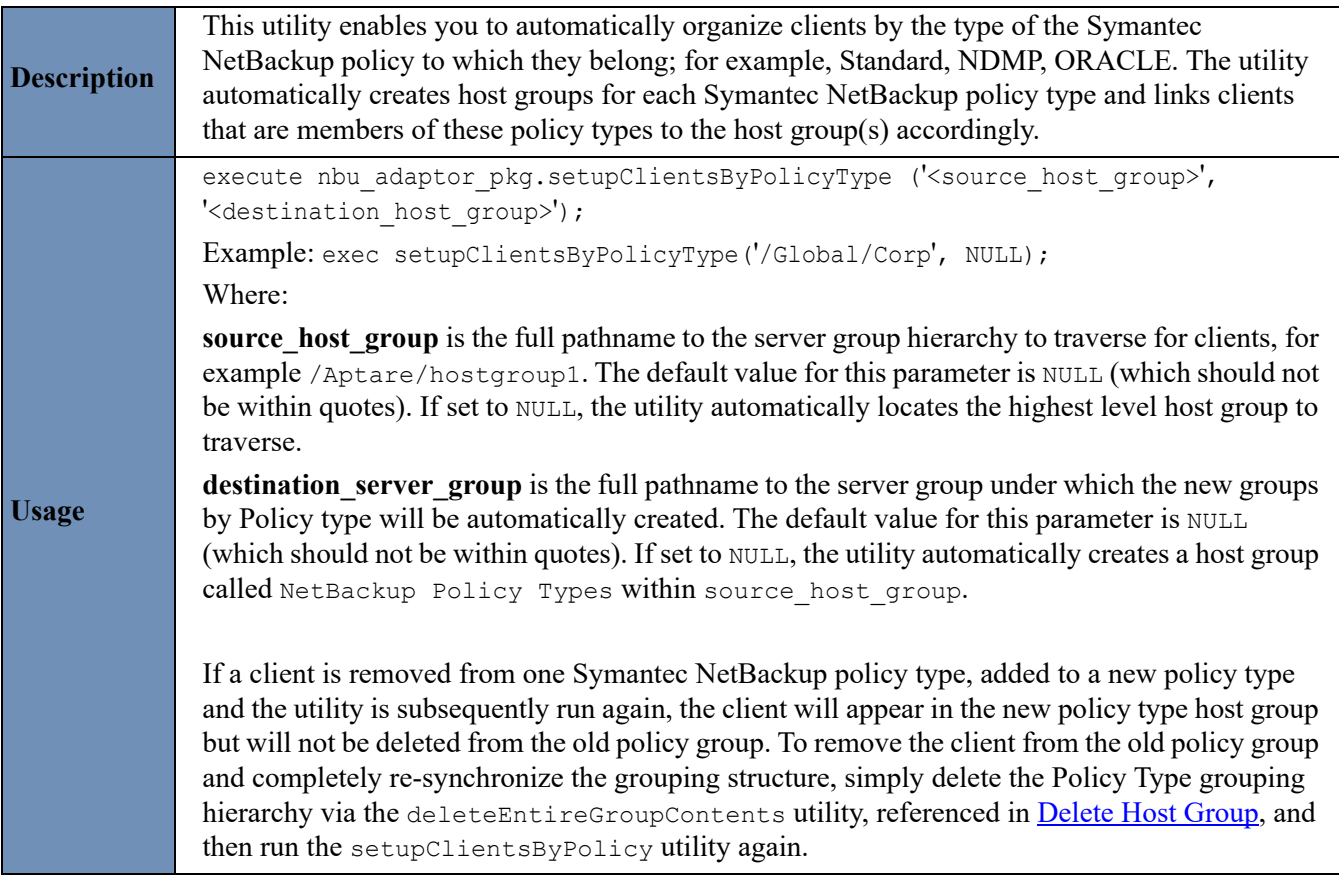

## <span id="page-68-0"></span>**IBM Tivoli Storage Manager Utilities**

The utilities contained in this section apply only to IBM Tivoli Storage Manager environments and clients that have been backed up by IBM Tivoli Storage Manager.

- [Set Up Clients by Policy Domain](#page-68-1)
- [Set Up Clients by IBM Tivoli Storage Manager Instance](#page-69-0)

### <span id="page-68-1"></span>**Set Up Clients by Policy Domain**

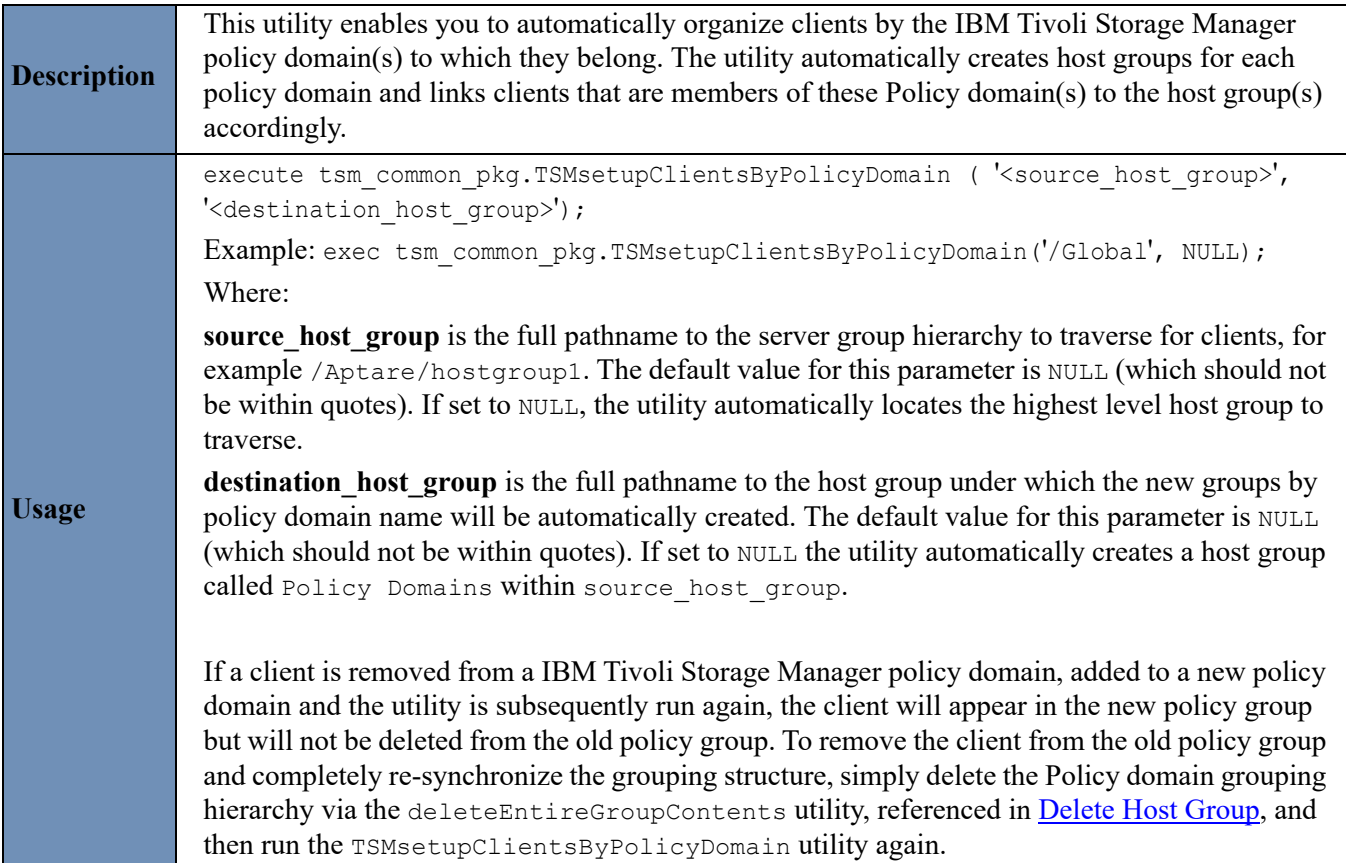

## <span id="page-69-0"></span>**Set Up Clients by IBM Tivoli Storage Manager Instance**

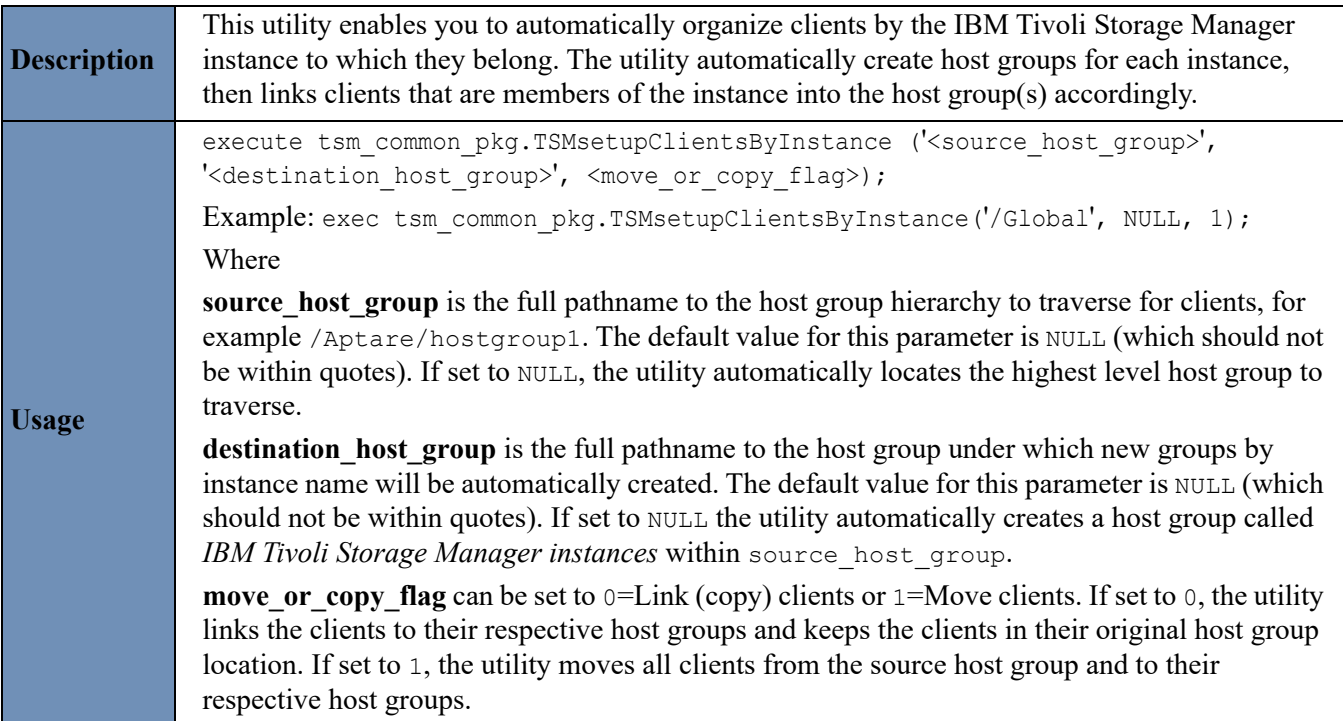

## <span id="page-70-0"></span>**Scheduling Utilities To Run Automatically**

The utilities can be run on a one-time basis, or scheduled to run every day to automatically keep your hosts and host groups up to date. Scheduling can be accomplished by creating an Oracle job. APTARE IT Analytics already makes use of Oracle jobs to run many background tasks such as purging old data and rebuilding indices.

The sample SQL file in **Example—Scheduling Utilities to Run Automatically** sets up an Oracle job to run every day at 5:00 a.m. and call the moveOrCopyClients utility to move clients from one folder to another. This example can be used as a template for other automatic jobs you need to set up. Simply customize the text in **bold** for your particular requirements.

To see the Oracle jobs that are automatically configured as part of a new install, review the following files:

- <database home>/stored procedures/setup base jobs.plb
- <database home>/stored procedures/nbu/setup nbu jobs.sql
- <database home>/stored procedures/tsm/setup tsm jobs.plb
- <database home>/stored procedures/tsm/setup leg jobs.plb

Where **database** home is /opt/aptare/database for Linux servers and C:\opt\oracle\database for Windows servers.

#### <span id="page-70-1"></span>**Example—Scheduling Utilities to Run Automatically**

In order to execute the following sample SQL file, as user aptare on a Linux system or on a Windows system as an Administrator who is a member of the ORA\_DBA group execute the following:

sqlplus portal/*portal\_password* @setup\_ora\_job.sql

The following example uses two methods:

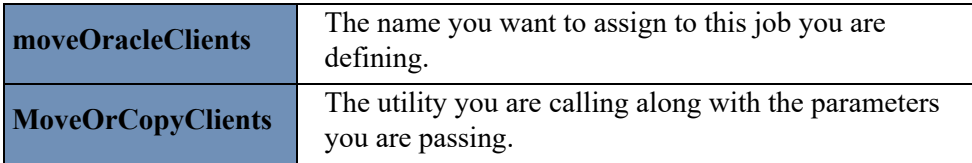

**Note:** The parameters passed to the moveOrCopyClients method which must be quoted actually have two single quotes. The two single quotes is the standard Oracle syntax to incorporate a literal quote within an already quoted string.

```
Sample .sql file (setup_ora_job.sql) to set up an automatic job
    SET SERVEROUTPUT ON
    SET ECHO OFF
    DECLARE 
       jobNo user jobs.job%TYPE := NULL;
    BEGIN
        ----------------------------------------------------------------------
        -- Move new clients whose server name ends with 'ORA' into the 'database' host group
        -- Frequency: Every day at 5am (Portal Time)
        ----------------------------------------------------------------------
        jobNo := dba_package.getDatabaseJobID('moveOracleClients');
        IF (jobNo IS NOT NULL AND jobNo != 0) THEN
            DBMS_OUTPUT.put_line('moveOracleClients exists and will first be removed before 
    adding a new version');
            DBMS_JOB.REMOVE(jobNo);
         END IF;
        DBMS_JOB.SUBMIT(
                job => jobNo, 
                what => 'server_mgmt_pkg.moveOrCopyClients(''/Aptare'',''/Aptare/
    database'',''*ORA'', 1);', -- What to run
              next date \Rightarrow SYSDATE + (5/24), \qquad -- First run is 5am
    server time
               interval => 'TRUNC(SYSDATE+1, ''DD'') + (5/24)'); -- Next run is 5am
    each subsequent day
       DBMS OUTPUT.put line('moveOracleClients job set to run at 5am every day');
        COMMIT;
    END;
```
/

quit;
**7**

# **Attribute Management**

This section covers the following:

- [Attribute Bulk Load Utilities](#page-72-0)
- [Attribute Naming Rules](#page-73-0)
- [Rename Attributes Before Upgrading](#page-74-0)
- [Load Host Attributes and Values](#page-75-0)
- [Load Attributes and Values and Assign to Hosts](#page-77-0)
- [Load Array Attributes and Values and Assign to Arrays](#page-80-0)
- [Overview of Application Attributes and Values](#page-83-1)
- [Load Application Database Attributes and Values](#page-83-0)
- [Load MS Exchange Organization Attributes and Values](#page-86-0)
- [Load LUN Attributes and Values](#page-90-0)
- [Load Switch Attributes and Values](#page-93-0)

# <span id="page-72-0"></span>**Attribute Bulk Load Utilities**

The *Attributes* feature provides the ability to define a scope for a report based on specific characteristics, such as operating system or host criticality. In effect, when you generate a report, you can select a set of objects that share the same *attribute* or characteristic.

Often, large enterprise environments need to configure attributes for many *objects*, such as hosts, arrays, and switches. Bulk load utilities assign attributes to objects. While the Portal has capabilities for assigning attributes to certain objects, the utilities described in this section fulfill the large-scale requirement for assigning attributes to a large number of objects.

To facilitate bulk loading and configuration of attributes, several utilities are provided. These utilities load attributes and values into the IT Analytics database from comma-separated-values (CSV) files.

**Note:** Currently, there are no utilities available for the bulk load of Datastore attributes.

- [Attribute Naming Rules](#page-73-0)
- [Rename Attributes Before Upgrading](#page-74-0)
- [Load Host Attributes and Values](#page-75-0)
- [Load Attributes and Values and Assign to Hosts](#page-77-0)
- [Load Array Attributes and Values and Assign to Arrays](#page-80-0)
- **[Load Application Database Attributes and Values](#page-83-0)**
- [Load MS Exchange Organization Attributes and Values](#page-86-0)
- [Load LUN Attributes and Values](#page-90-0)

• [Load Switch Attributes and Values](#page-93-0)

### **For Managed Service Providers (MSPs)**

Attributes are APTARE IT Analytics domain-specific; therefore, you can configure different object attributes for different clients without impacting the reports and environments of your other clients.

# <span id="page-73-0"></span>**Attribute Naming Rules**

Adhere to the following rules when creating attribute names. Attributes are validated against these rules so that there are no conflicts in the database, such as duplicates or the use of Oracle reserved words.

- Limit the length to 30 characters.
- Begin the name with an alphabetic character.
- Use *only* alpha, numeric, or underscore characters in the name. Spaces and special characters other than underscores are *not* allowed in attribute names, although they are allowed in the list of values (LOV) for an attribute.
- Names are *not* case-sensitive.
- Do *not* [use Oracle reserved words. See](http://docs.oracle.com/cd/E15817_01/appdev.111/b31231/appb.htm) http://docs.oracle.com/cd/E15817\_01/appdev.111/b31231/appb.htm. To list the Oracle reserved words, use this SQLPlus query at the command line:

```
SQL> SELECT * from v$reserved words;
```
• Attribute names within a domain hierarchy must be unique.

# <span id="page-74-0"></span>**Rename Attributes Before Upgrading**

Beginning with APTARE Release Version 10, all attributes are multi-object attributes—that is, a single attribute is defined and that attribute, with its values, can be used for multiple object types. For example, prior to APTARE Release Version 10, you could have a *Location* attribute for a host and a separate *Location* attribute for an array. During the upgrade, a system attribute named *Location* is added to the database and this single attribute can be used for multiple object types—in this example, it would be used for both hosts and arrays.

During the Portal upgrade, if the names of existing attributes match the name of a system attribute introduced with the upgrade, you may want to rename existing attributes so that their values do not get merged into a single attribute. Renaming of attributes, before the upgrade is completed, must be performed using SQL at the command line.

**Note:** After you rename an attribute, any report templates that used these attributes must be updated via the Portal SQL Template Designer.

To rename existing attributes so that their values do not get merged into a single attribute, take the following steps.

- **1.** Refer to [Attribute Naming Rules](#page-73-0).
- **2.** Log in to the Portal server.
- **3.** At the command line:

```
su - aptare
```
**4.** At the command line, launch sqlplus:

sqlplus <pwd>/<pwd>

- Example: sqlplus portal/portal
- **5.** At the command line, execute the following at the **SQL** prompt:

```
UPDATE apt_attribute
SET attribute_name - '<NewAttributeName>'
WHERE attribute id = \langle ExistingAttributeID\rangle;Commit;
```
Where  $\leq$ NewAttributeName> is the new name you supply and  $\leq$ ExistingAttributeID> is the ID listed during the Portal upgrade process.

# <span id="page-75-0"></span>**Load Host Attributes and Values**

**Function**: This utility provides an efficient method for creating multiple attributes, along with a list of possible values for each attribute. *Note that the result of this process is simply an inventory of attributes with an associated list of values (LOV). These attributes need to be applied to hosts.* This can be accomplished via the Portal or by using other attribute load utilities.

### **Before You Begin**

Bulk Load utilities must be run in SQLPLUS as user APTARE. The load package utility is located in:

```
/opt/aptare/database/stored_procedures (Linux)
\opt\oracle\database\stored_procedures (Windows)
```
### **Create a CSV File**

In preparation for loading host attributes, enter the information into a spreadsheet from which you will create a comma-separated values file.

The table in the spreadsheet should be in the following format:

- **first column** list the attribute name
- **subsequent columns**  list the possible values for the attribute

Refer to [Attribute Naming Rules](#page-73-0).

#### **Table 1: Example of a Table of Attributes and Values**

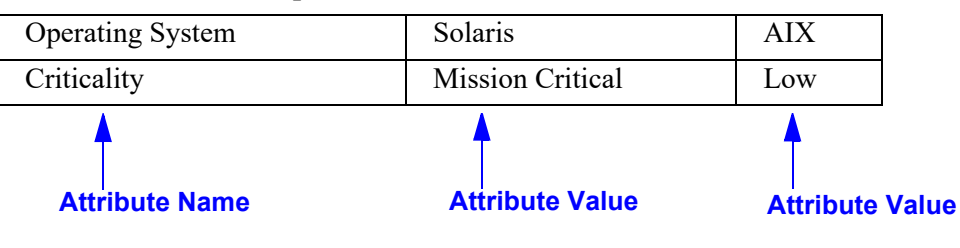

### **Execute the Load Utility**

### **To load attributes and values for a domain:**

- **1.** Create a table in a spreadsheet, as shown in the above example. Save the table as a comma-separated file in a temporary directory.
	- **Windows example:** C:\temp\attributes.csv
	- **Linux example:** /tmp/attributes.csv
- **2.** Log in to the Portal server.
- **3.** At the command line:

su - aptare

**4.** At the command line, launch sqlplus:

sqlplus <pwd>/<pwd>

• Example: sqlplus portal/portal

**5.** At the command line, execute the following at the **SQL** prompt:

**SQL>** Execute load\_package.loadAttributeFile('*pathname\_and\_filename*', '*domain\_name*'); where:

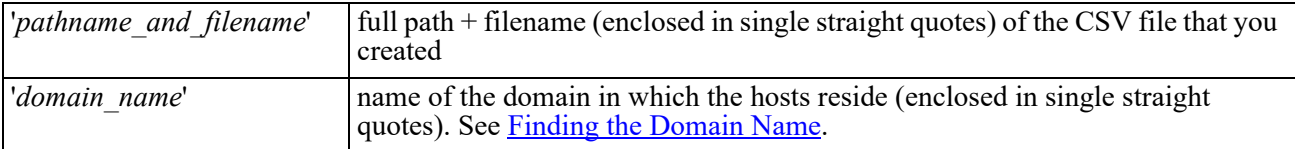

#### **Example**:

Execute load\_package.loadAttributeFile('c:\temp\attributes.csv', 'APTARE');

**6.** Restart the Portal services so that the newly added attributes become available in the Dynamic Template Designer.

### <span id="page-76-0"></span>**Finding the Domain Name**

To identify the domain:

• In the Portal: **Admin > Domains > Domains**

# <span id="page-77-0"></span>**Load Attributes and Values and Assign to Hosts**

**Function**: This utility provides an efficient method of assigning attributes to a large number of hosts.

To create an inventory of a large number of host attributes and associated values using a bulk load utility, see [Rename Attributes Before Upgrading](#page-74-0).

### **Before You Begin**

Bulk Load utilities must be run in SQLPLUS as user APTARE. The load package utility is located in:

/opt/aptare/database/stored\_procedures (Linux)

\opt\oracle\database\stored\_procedures (Windows)

Take the following steps to load attributes and values and assign those attributes to hosts:

- **1.** [Create a CSV File of Hosts, Attributes, and Values](#page-77-1)
- **2.** [Execute the Load Host Attribute Utility](#page-78-0)
- **3.** [Verify the Host Attributes Load](#page-79-0)
- **4.** Create a report template using a Report Template Designer.

Once attribute values are assigned to hosts, a report can query the database to report on hosts, filtered by the attributes that you've created to categorize them.

### <span id="page-77-1"></span>**Create a CSV File of Hosts, Attributes, and Values**

In preparation for loading host attributes, you will need to enter information into a spreadsheet from which you will create a comma-separated values (CSV) file. The table in the spreadsheet should be in the following format:

### **Columns**

- One column lists the hosts, which must already exist in the APTARE IT Analytics database.
- Each additional column lists attributes and values that will be applied to the host.

### **Rows**

- First (Header) Row Enter the object type—in this case, Host Name—followed by attribute names. Note that any column may be used for the list of host names. When you run the utility, you'll indicate which column contains the host names. The header row is information only and is not processed as a data row.
- Subsequent rows list host names, followed by the attribute values that you are assigning to each host.

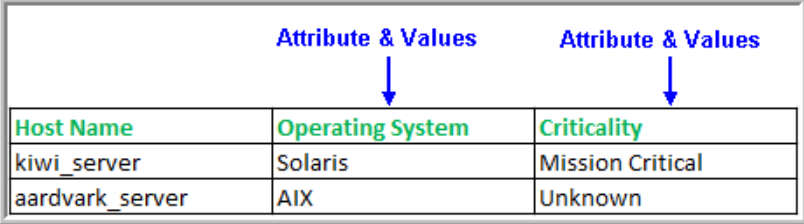

### <span id="page-78-1"></span>**Rules for Attributes and Values in the CSV File**

- The hosts listed in the CSV must already exist in the Portal database.
- A host should be listed *only once*. If a host name is listed in multiple rows, only the attributes from the last row with the same host name will be saved.
- The Host Name cannot begin with #. Any line that begins with # will be ignored.
- Follow the **Attribute Naming Rules** for the attribute name.
- The maximum line size—that is, characters in a row—is 8192 characters.
- Every column must have a value for each row. Those columns that do not have any actual values can be filled with **N/A** or **Unknown** or a period (.). Attribute values of "N/A", "Unknown", "." will be ignored.
- A single attribute **value** cannot include commas. For example: LastName, FirstName Use spaces instead of commas to separate words. For example: LastName FirstName

### <span id="page-78-0"></span>**Execute the Load Host Attribute Utility**

**Note:** This utility can be used to load new data as well as to update previously loaded data. To revise existing data, simply run the utility with an updated CSV file.

### **To assign attributes to hosts:**

- **1.** Create a table in a spreadsheet, as shown in [Create a CSV File of Hosts, Attributes, and Values](#page-77-1).
- **2.** Save the table as a comma-separated file (for example, HostAttributes.csv).
- **3.** Log in to the Portal server.
- **4.** At the command line:

su - aptare

**5.** At the command line, launch sqlplus:

sqlplus <pwd>/<pwd>

• Example: sqlplus portal/portal

### **6.** Execute the following at the **SQL** prompt:

**SQL>** Execute load\_package.loadServerAttributeFile('*pathname\_and\_filename*', '*domain\_name*',*host\_name\_column\_num*,'*log\_path\_name*','*log\_file\_name*','*check\_valid\_value*');

Where:

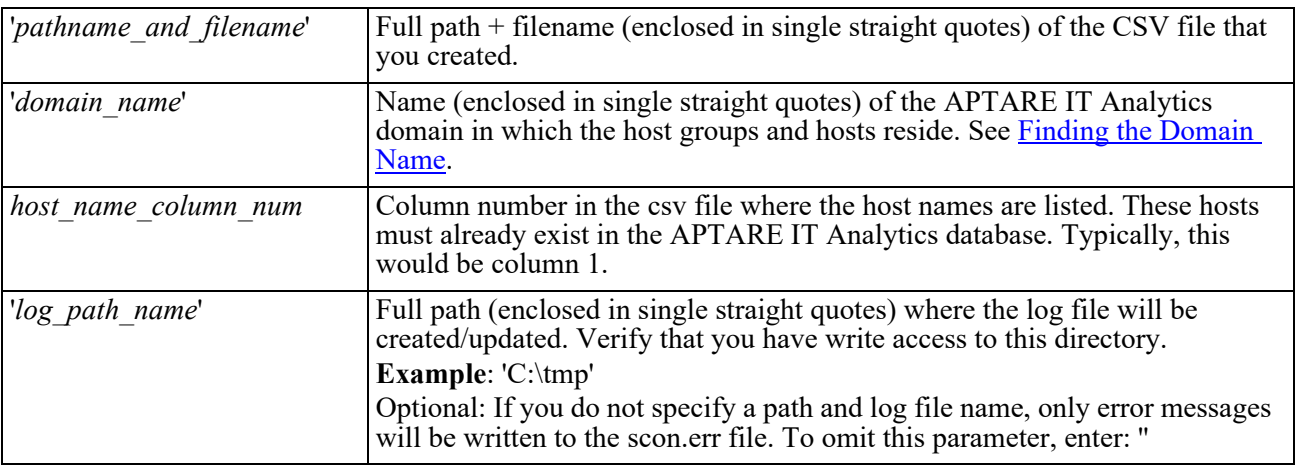

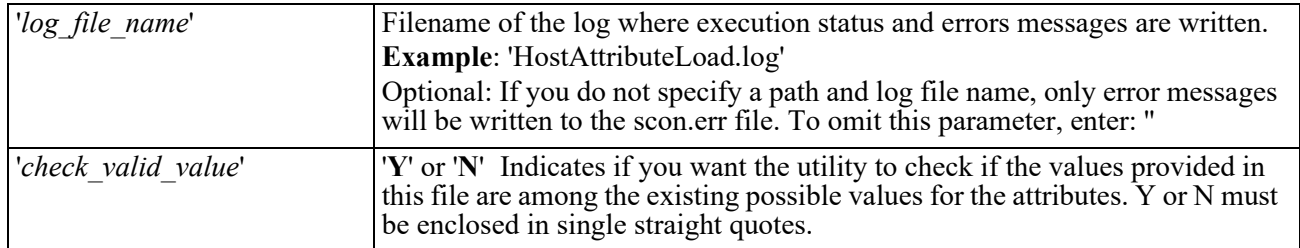

**Example**:

```
Execute load package.loadServerAttributeFile('C:\myfiles\HostAttributes.csv',
'QA_Portal',1, C:\temp', 'HostAttributeLoad.log', 'Y');
```
**7.** Restart the Portal services so that the newly added attributes become available in the Dynamic Template Designer.

### <span id="page-79-0"></span>**Verify the Host Attributes Load**

To verify that the attribute load took effect:

- **1.** In the Portal, go to **Reports**.
- **2.** Select a blue user folder.
- **3.** Select **New SQL Template**.
- **4.** With the SQL Template Designer open, click the **Query** tab.
- **5.** Enter the following query in the SQL Template Designer to verify Host attributes:

select \* from apt v server attribute

# <span id="page-80-0"></span>**Load Array Attributes and Values and Assign to Arrays**

**Function**: The Load Array Attributes utility provides an efficient method of assigning attributes to a large number of arrays.

Take the following steps to load array attributes and values:

- **1.** [Create a CSV File of Arrays, Attributes, and Values](#page-80-1)
- **2.** [Execute the Load Array Attribute Utility](#page-81-0)
- **3.** [Verify the Array Attributes Load](#page-82-0)
- **4.** Create a report template using a Report Template Designer.

Once attribute values are assigned to hosts, a Report Template Designer report can query the database to report on arrays, filtered by the attributes that you've created to categorize them.

### <span id="page-80-1"></span>**Create a CSV File of Arrays, Attributes, and Values**

In preparation for loading array attributes, you will need to enter information into a spreadsheet from which you will create a comma-separated values (CSV) file. The table in the spreadsheet should be in the following format:

### **Columns**

- One column lists the arrays, which must already exist in the APTARE IT Analytics database.
- Each additional column lists attributes and values.

#### **Rows**

- First (Header) Row Enter the object type—in this case, Array Name—followed by attribute names. Note that any column may be used for the list of array names. When you run the utility, you'll indicate which column contains the array names. The header row is information only and is not processed as a data row.
- Subsequent rows list arrays, followed by the attribute values that you are assigning to each array.

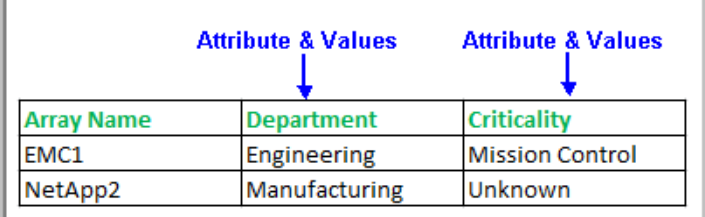

See [Rules for Attributes and Values in the CSV File](#page-78-1).

### <span id="page-81-0"></span>**Execute the Load Array Attribute Utility**

### **Before You Begin**

Bulk Load utilities must be run in SQLPLUS as user APTARE. The load package utility is located in:

```
/opt/aptare/database/stored_procedures (Linux)
\opt\oracle\database\stored_procedures (Windows)
```
### **To assign attributes to arrays**

**Note:** This utility only assigns attributes to active arrays. If an array exists in the system, but it is inactive, the log will indicate that no attribute was assigned.

- **1.** Create a table in a spreadsheet, as shown in [Create a CSV File of Arrays, Attributes, and Values](#page-80-1).
- **2.** Save the table as a comma-separated file (for example, ArrayAttributes.csv).
- **3.** Log in to the Portal server.
- **4.** At the command line:

```
su - aptare
```
**5.** At the command line, launch sqlplus:

sqlplus <pwd>/<pwd>

- Example: sqlplus portal/portal
- **6.** Execute the following at the **SQL** prompt:

```
SQL> Execute load_package.loadArrayAttributeFile('pathname_and_filename', 
'domain_name',array_name_column_num,'log_path_name','log_file_name','check_valid_value');
```
Where:

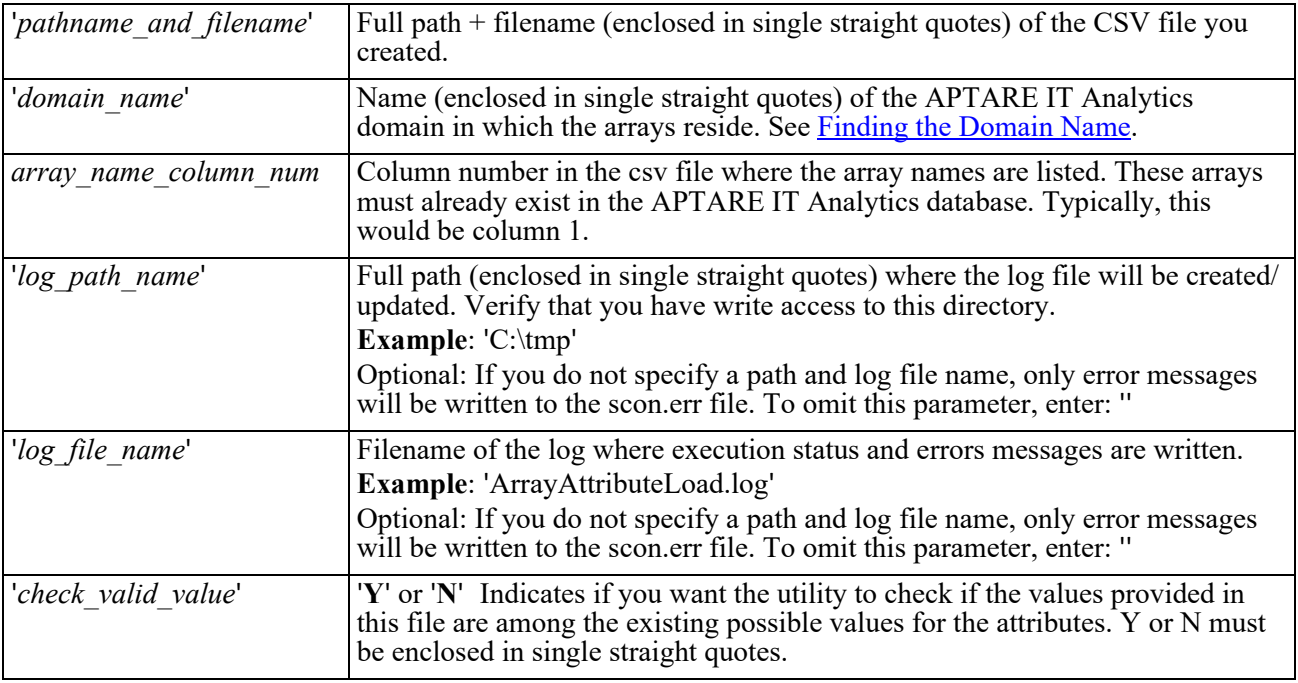

### **Example**:

```
Execute load_package.loadArrayAttributeFile('C:\myfiles\ArrayAttributes.csv',
'QA Portal', 1,'C:\temp', 'ArrayAttributeLoad.log', 'Y');
```
**7.** Restart the Portal services so that the newly added attributes become available in the Dynamic Template Designer.

### <span id="page-82-0"></span>**Verify the Array Attributes Load**

To verify that the attribute load took effect:

- **1.** In the Portal, go to **Reports**.
- **2.** Select a blue user folder.
- **3.** Select **New SQL Template**.
- **4.** With the SQL Template Designer open, click the **Query** tab.
- **5.** Enter the following query in the SQL Template Designer to verify Array attributes:

select \* from aps v storage array attribute

# <span id="page-83-1"></span>**Overview of Application Attributes and Values**

Applications consume storage on a host and therefore it is often necessary to account for who is using that storage. Since several applications may reside on a host, additional criteria can be used to classify a specific application.

Application attributes provide the mechanism for identifying a host's applications—an Application Database or MS Exchange Organization—enabling reports that:

• Identify the group within your organization that is using an application, to be able to determine accountability.

**Example**: Which applications are being used by the Engineering department so that I can charge them for capacity usage?

• Identify applications by type/function.

**Example**: Which applications are used for production and which are development applications?

**Note:** Currently, application attributes can be used *only* in reports created with the SQL Template Designer.

# <span id="page-83-0"></span>**Load Application Database Attributes and Values**

**Function**: The Load Application Database Attributes utility provides an efficient method of assigning attributes to a large number of application databases.

Take the following steps to load application database attributes and values:

- **1.** [Create a CSV File of Application Database Objects and Attributes](#page-84-0)
- **2.** [Execute the Load Application Database Attribute Utility](#page-85-0)
- **3.** [Verify the Application Database Attributes Load](#page-86-1)
- **4.** Create a report template using the SQL Template Designer.

Once attribute values are assigned to application databases, a SQL Template Designer report can query the database to report on the application databases.

### <span id="page-84-0"></span>**Create a CSV File of Application Database Objects and Attributes**

The LoadDBAttribute utility assigns application attribute values to a host's database application. This utility takes as input a comma-separated values (CSV) file.

**NOTE**: This CSV file becomes the master document of record for Application Database Attributes and therefore should be preserved in a working directory for future updates.

**1.** Create a spreadsheet table, in the format shown in the following example, and save it as a CSV file in a working directory. This file is specific to application databases.

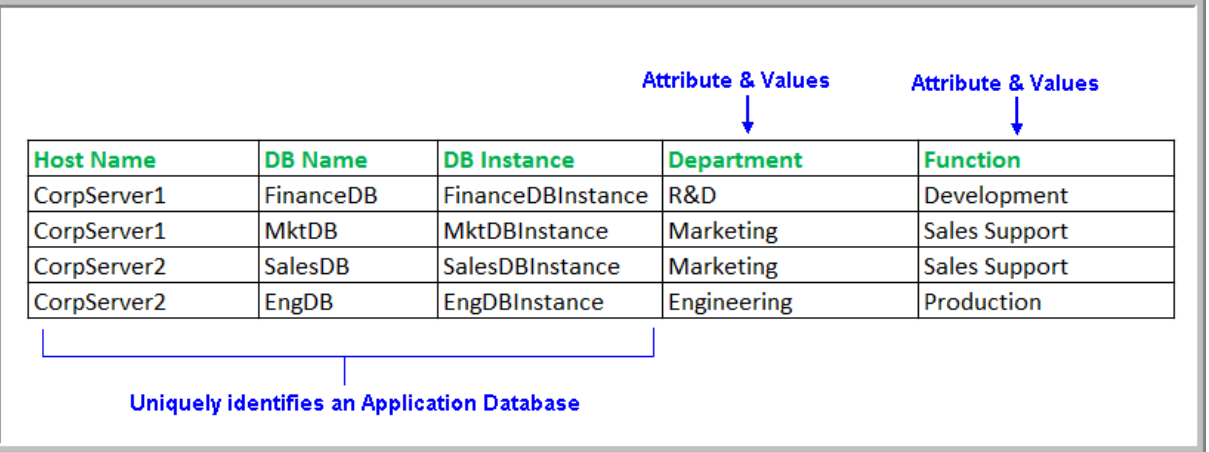

In the above example:

- The first 3 columns comprise the unique identifier for an Application Database—in this example, CorpServer1, FinanceDB, and FinanceDBInstance.
- Subsequent columns list the attributes and values.

### **Columns**

- Columns list the objects that uniquely identify an application. For an Application Database, the required columns are: Host Name, DB Name, DB Instance.
- Each additional column lists attributes and values.

### **Rows**

- First (Header) Row Contains the fields that uniquely identify an application, followed by the attribute names. The header row is information only and is not processed as a data row.
- Subsequent rows list the objects that uniquely identify an application database, followed by the attribute values that you are assigning to each application database.

See [Rules for Attributes and Values in the CSV File](#page-78-1).

### <span id="page-85-0"></span>**Execute the Load Application Database Attribute Utility**

### **Before You Begin**

Bulk Load utilities must be run in SQLPLUS as user APTARE. The load package utility is located in:

```
/opt/aptare/database/stored_procedures (Linux)
\opt\oracle\database\stored_procedures (Windows)
```
### **To assign attributes to application databases**

- 1. Create a table in a spreadsheet, as shown in [Create a CSV File of Application Database Objects and Attributes](#page-84-0).
- **2.** Save the table as a comma-separated file (for example, DBAttributes.csv).
- **3.** Log in to the Portal server.
- **4.** At the command line:
	- su aptare
- **5.** At the command line, launch sqlplus:
	- sqlplus <pwd>/<pwd>
	- Example: sqlplus portal/portal

### **6.** Execute the following at the **SQL** prompt:

```
SQL> Execute load_package.loadDBAttributeFile('pathname_and_filename','domain_name',
db_name_column_num,db_instance_column_num,host_name_column_num,'log_path_name',
'log_file_name','check_valid_value');
```
#### Where:

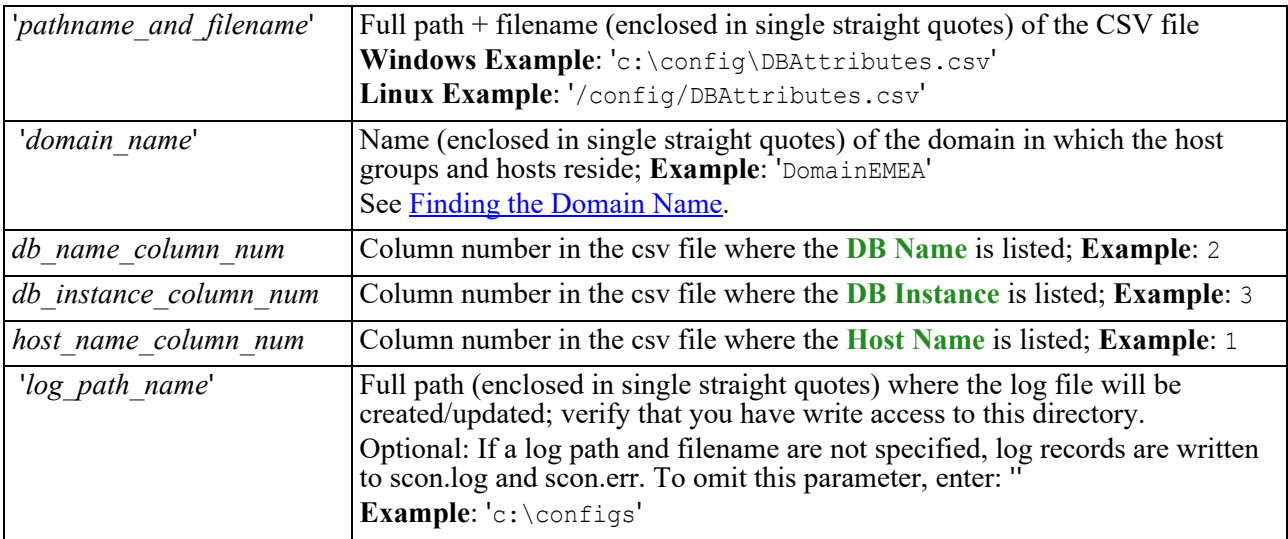

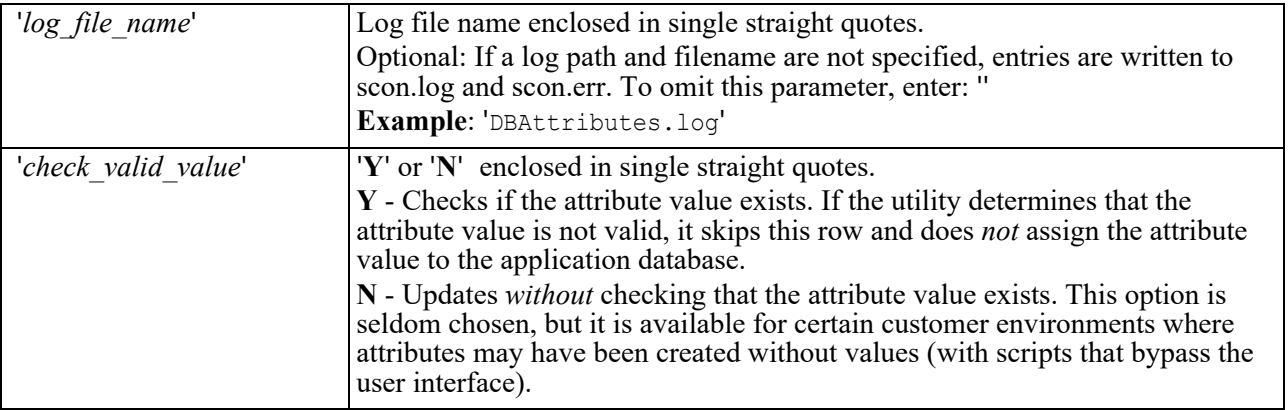

**Example**:

```
SQL> Execute load_package.loadDBAttributeFile('/config/DBAttributes.csv', 'DomainEMEA', 2, 
3, 1, '/config/logs', 'DBAttributes.log', 'Y');
```
- **7.** Check the log file for status and errors.
- **8.** Restart the Portal services so that the newly added attributes become available in the Dynamic Template Designer.
- **9.** Go to <u>Verify the Application Database Attributes Load</u>.

### <span id="page-86-1"></span>**Verify the Application Database Attributes Load**

To verify that the attribute load took effect:

- **1.** In the Portal, go to **Reports**.
- **2.** Select a blue user folder.
- **3.** Select **New SQL Template**.
- **4.** With the SQL Template Designer open, click the **Query** tab.
- **5.** Enter the following query in the SQL Template Designer to verify Application Database attributes: select \* from aps v database attribute

## <span id="page-86-0"></span>**Load MS Exchange Organization Attributes and Values**

The Load MS Exchange Organization Attributes utility provides an efficient method of assigning attributes to a large number of Exchange Organizations.

Take the following steps to load Exchange Organization attributes and values:

- **1.** [Create a CSV File of Exchange Organization Objects and Attributes](#page-87-0)
- **2.** [Load MS Exchange Organization Attributes and Values](#page-86-0)
- **3.** [Verify the MS Exchange Organization Attributes Load](#page-89-0)
- **4.** Create a report template using the SQL Template Designer.

Once attribute values are assigned to MS Exchange Organizations, a Report Template Designer report can query the database to report on metrics such as capacity usage for chargebacks.

### <span id="page-87-0"></span>**Create a CSV File of Exchange Organization Objects and Attributes**

The Load Exchange Organization Attribute utility assigns application attribute values to a host's Microsoft Exchange Organizations. This utility takes as input a comma-separated values (CSV) file.

**NOTE**: This CSV file becomes the master document of record for MS Exchange Organization Attributes and therefore should be preserved in a working directory for future updates.

**1.** Create a spreadsheet table, in the format shown in the following example, and save it as a CSV file in a working directory. This file is specific to MS Exchange Organizations.

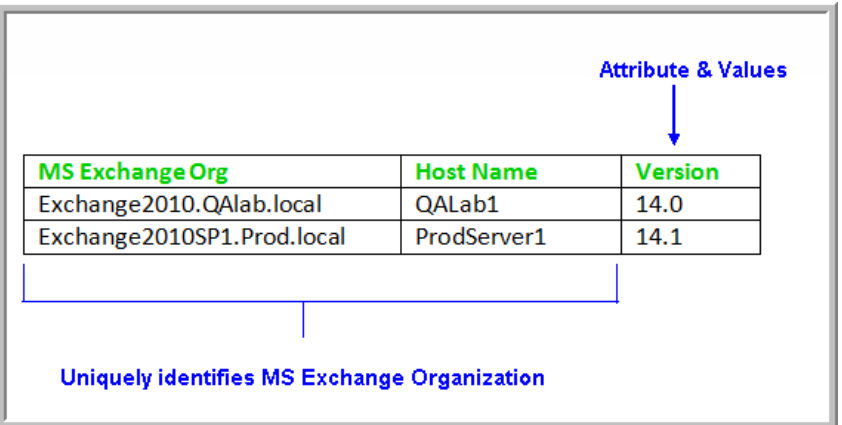

In the above example:

- The first 2 columns comprise the unique identifier for a Microsoft Exchange Organization—in this example, Exchange2010.QAlab.local, QALab1.
- Subsequent columns list the attributes and values—in this example, Version.

### **Columns**

• Columns list the objects that uniquely identify an application. For MS Exchange, the required columns are: MS Exchange Organization and Host Name.

### **Rows**

- First (Header) Row Names the fields that uniquely identify an application, followed by the attribute names.
- Subsequent rows list the objects that uniquely identify an MS Exchange Organization—in this case, MS Exchange Organization and Host Name—followed by the attribute values that you are assigning to each MS Exchange Organization.

See [Rules for Attributes and Values in the CSV File](#page-78-1).

### **Execute the Load MS Exchange Organization Attribute Utility**

### **Before You Begin**

Bulk Load utilities must be run in SQLPLUS as user APTARE. The load package utility is located in:

```
/opt/aptare/database/stored_procedures (Linux)
\opt\oracle\database\stored_procedures (Windows)
```
### **To assign attributes to Microsoft Exchange Organizations**

- **1.** Log in to the Portal server.
- **2.** At the command line:

su - aptare

**3.** At the command line, launch sqlplus:

sqlplus <pwd>/<pwd>

- Example: sqlplus portal/portal
- **4.** Execute the following at the **SQL** prompt:

**SQL>** Execute load\_package.loadExchOrgAttributeFile('*pathname\_and\_filename*', '*domain\_name*'*,exchange\_org\_column\_num,host\_name\_column\_num,*'*log\_path\_name*', '*log\_file\_name*','*check\_valid\_value*');

Where:

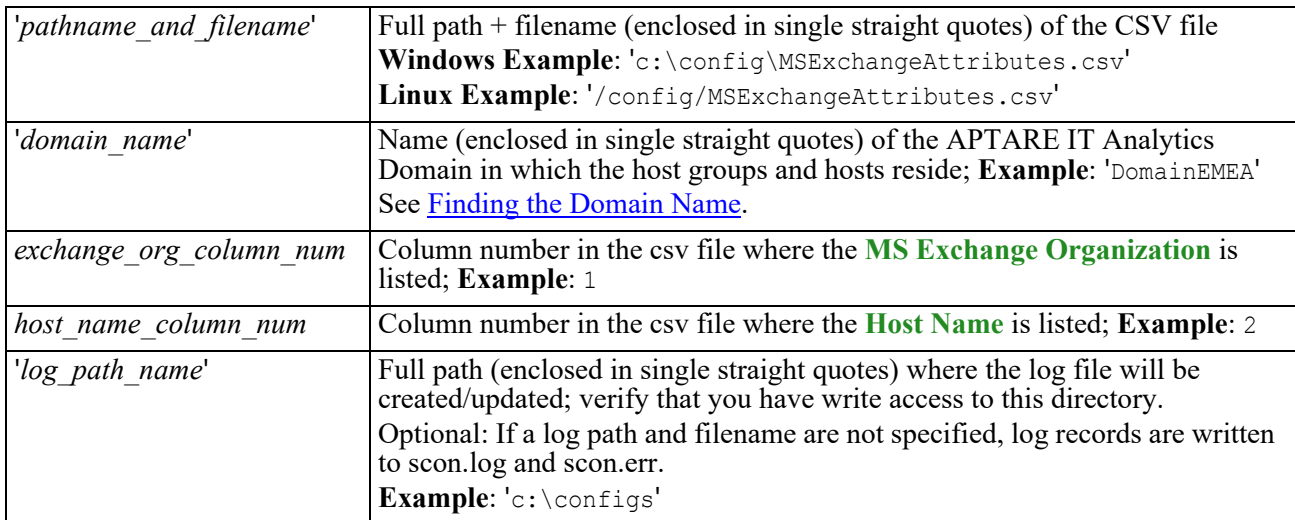

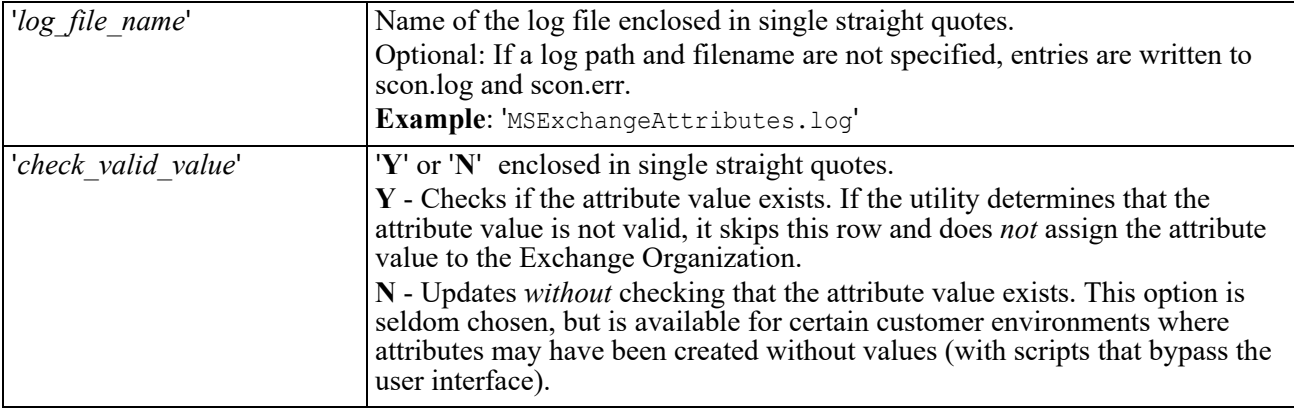

### **Example**:

```
SQL> Execute load_package.loadExchOrgAttributeFile('/config/MSExchangeAttributes.csv', 
'DomainEMEA',1,2,'/config/logs','MSExchangeAttributes.log','Y');
```
- **5.** Check the log file for status and errors.
- **6.** Restart the Portal services so that the newly added attributes become available in the Dynamic Template Designer.
- **7.** Go to [Verify the MS Exchange Organization Attributes Load](#page-89-0).

### <span id="page-89-0"></span>**Verify the MS Exchange Organization Attributes Load**

To verify that the attribute load took effect:

- **1.** In the Portal, go to **Reports**.
- **2.** Select a blue user folder.
- **3.** Select **New SQL Template**.
- **4.** With the SQL Template Designer open, click the **Query** tab.
- **5.** Enter use the following query in the SQL Template Designer to verify the MS Exchange Organization attributes:

```
select * from aps v exch org attribute
```
# <span id="page-90-0"></span>**Load LUN Attributes and Values**

**Function**: The Load LUN Attributes utility provides an efficient method of assigning attributes to a large number of storage array logical units (LUNs).

### **To load switch attributes and values**

- **1.** [Create a CSV File of LUN Objects and Attributes](#page-90-1)
- **2.** [Execute the Load LUN Attribute Utility](#page-91-0)
- **3.** [Verify the LUN Attributes Load](#page-92-0)
- **4.** Create a report template using the SQL Template Designer.

Once attribute values are assigned to application databases, a SQL Template Designer report can query the database to report on the application databases.

### <span id="page-90-1"></span>**Create a CSV File of LUN Objects and Attributes**

The loadLunAttributeFile utility assigns attribute values to a list of LUNs. This utility takes as input a commaseparated values (CSV) file.

**NOTE**: This CSV file becomes the master document of record for LUN Attributes and therefore should be preserved in a working directory for future updates.

**1.** Create a spreadsheet table, in the format shown in the following example, and save it as a CSV file in a working directory. This file is specific to loading LUN attributes.

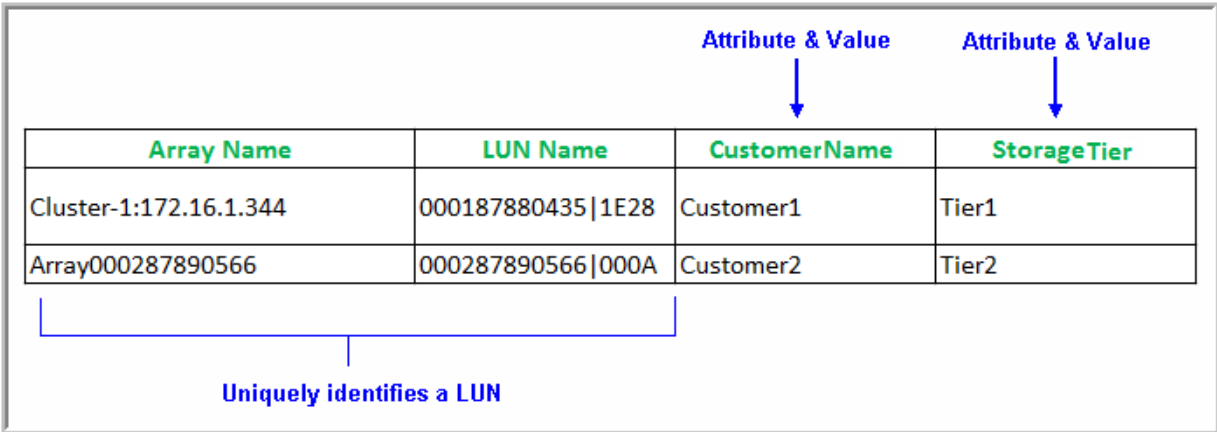

### **Columns**

- The first column lists the Array Name.
- The second column lists the LUN Name.
- Each additional column lists attributes and values that will be applied to the LUN. Multiple attributes can be assigned to a single LUN object.

### **Rows**

• First (Header) Row - Contains the fields that uniquely identify the LUN (array and LUN names), followed by Attribute names. The header row is information only and is *not* processed as a data row.

• Subsequent rows list the Array name and LUN name, followed by the attribute values that you are assigning to each LUN.

See [Rules for Attributes and Values in the CSV File](#page-78-1).

### <span id="page-91-0"></span>**Execute the Load LUN Attribute Utility**

### **Before You Begin**

Bulk Load utilities must be run in SQLPLUS as user APTARE. The load\_package utility is located in:

```
/opt/aptare/database/stored_procedures (Linux)
\opt\oracle\database\stored_procedures (Windows)
```
### **To assign attributes to application databases**

- **1.** Create a table in a spreadsheet, as shown in [Create a CSV File of LUN Objects and Attributes.](#page-90-1)
- **2.** Save the table as a comma-separated file (for example, SwitchAttributes.csv).
- **3.** Log in to the Portal server.
- **4.** At the command line:

su - aptare

**5.** At the command line, launch sqlplus:

sqlplus <pwd>/<pwd>

- Example: sqlplus portal/portal
- **6.** Execute the following at the **SQL** prompt:

```
SQL> Execute load package.loadLunAttributeFile('pathname and filename',
'domain name', array name column num, lun name column num
,'log_path_name','log_file_name','check_valid_value');
```
### Where:

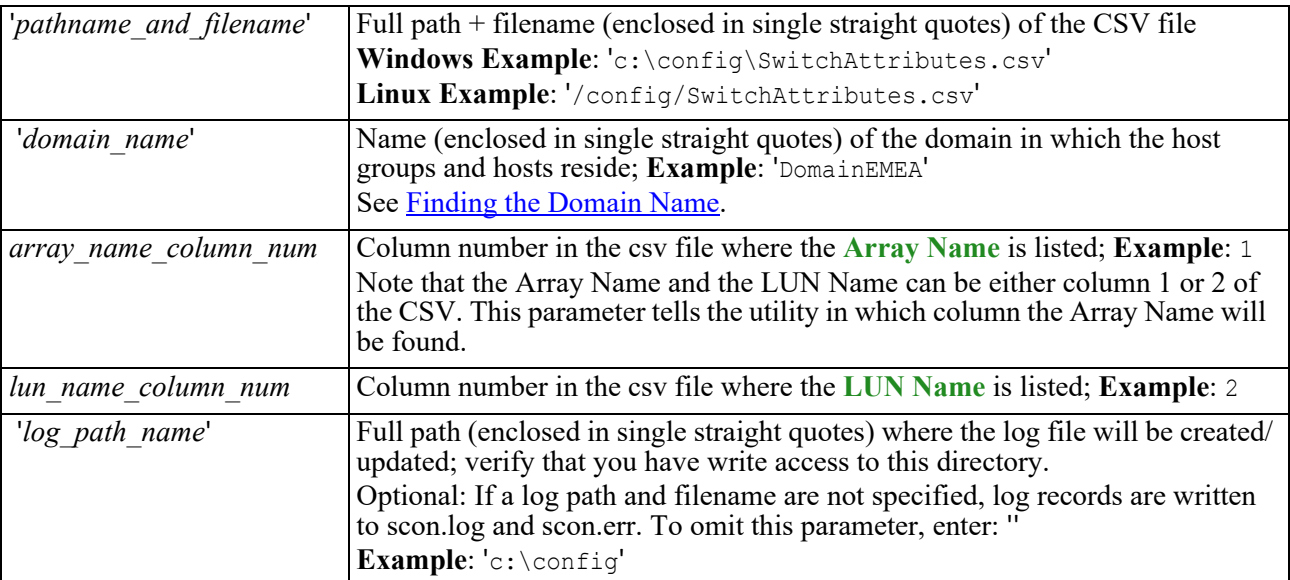

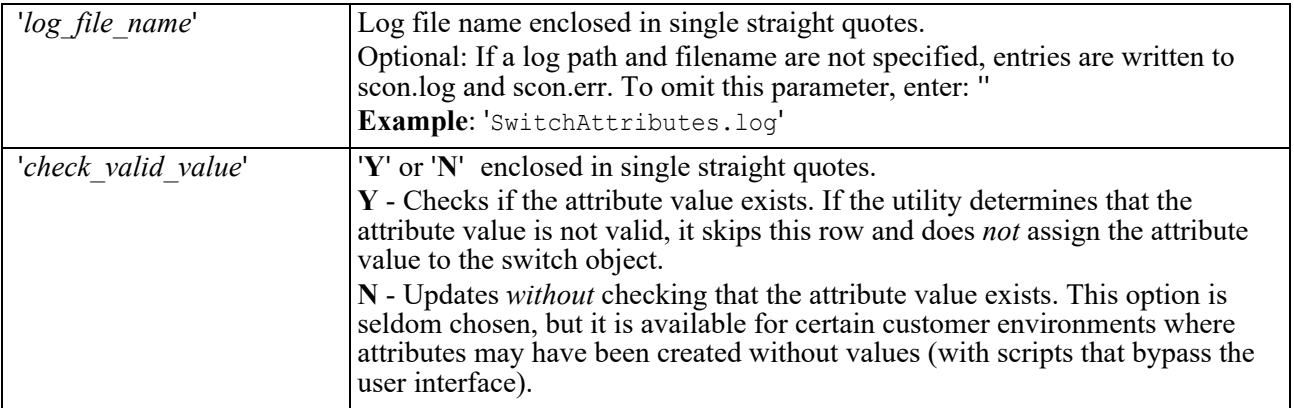

### **Example**:

```
SQL> Execute load_package.loadLunAttributeFile('/config/LUNAttributes.csv', 'DomainEMEA', 
1, 2,'/config/logs', 'LUNAttributes.log', 'Y');
```
- **7.** Check the log file for status and errors.
- **8.** Restart the Portal services so that the newly added attributes become available in the Dynamic Template Designer.
- **9.** Go to [Verify the LUN Attributes Load.](#page-92-0)

### <span id="page-92-0"></span>**Verify the LUN Attributes Load**

To verify that the attribute load was successful:

- **1.** In the Portal, go to **Reports**.
- **2.** Select a blue user folder.
- **3.** Select **New SQL Template**.
- **4.** With the SQL Template Designer open, click the **Query** tab.
- **5.** Enter the following query in the SQL Template Designer to verify Switch attributes:

select \* from aps v logical unit attribute

# <span id="page-93-0"></span>**Load Switch Attributes and Values**

**Function**: The Load Switch Attributes utility provides an efficient method of assigning attributes to a large number of switches. Please note Fabric Manager must be installed or the loading will fail.

### **To load switch attributes and values**

- **1.** [Create a CSV File of Switches, Attributes, and Values](#page-93-1)
- **2.** [Execute the Load Switch Attribute Utility](#page-94-0)
- **3.** [Verify the Switch Attributes Load](#page-95-0)
- **4.** Create a report template using the SQL Template Designer.

Once attribute values are assigned to application databases, a SQL Template Designer report can query the database to report on the application databases.

### <span id="page-93-1"></span>**Create a CSV File of Switches, Attributes, and Values**

The loadSwitchAttributeFile utility assigns attribute values to a list of switches. This utility takes as input a comma-separated values (CSV) file.

**NOTE**: This CSV file becomes the master document of record for Switch Attributes and therefore should be preserved in a working directory for future updates.

**1.** Create a spreadsheet table, in the format shown in the following example, and save it as a CSV file in a working directory. This file is specific to loading switch attributes.

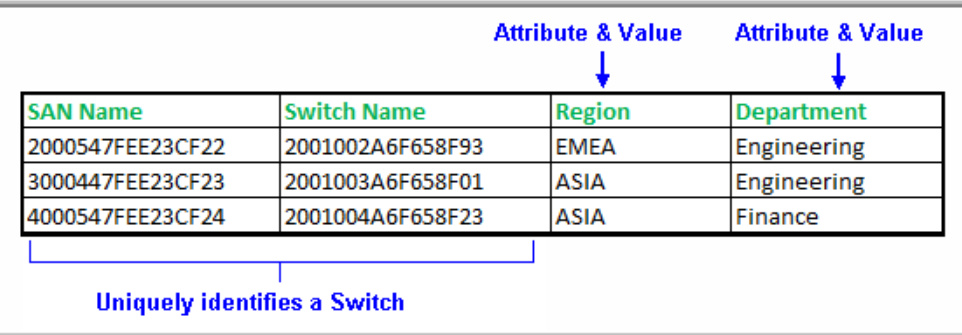

### **Columns**

- The first column lists the SAN Name.
- The second column lists the Switch Name.
- Each additional column lists attributes and values that will be applied to the switch. Multiple attributes can be assigned to a single switch object.

### **Rows**

- First (Header) Row Contains the fields that uniquely identify the SAN and Switch names, followed by Attribute names. The header row is information only and is *not* processed as a data row.
- Subsequent rows list the SAN Name and Switch Name, followed by the attribute values that you are assigning to each switch.

### <span id="page-94-0"></span>**Execute the Load Switch Attribute Utility**

### **Before You Begin**

Bulk Load utilities must be run in SQLPLUS as user APTARE. The load package utility is located in:

```
/opt/aptare/database/stored_procedures (Linux)
\opt\oracle\database\stored_procedures (Windows)
```
### **To assign attributes to application databases**

- **1.** Create a table in a spreadsheet, as shown in [Create a CSV File of Switches, Attributes, and Values](#page-93-1).
- **2.** Save the table as a comma-separated file (for example, SwitchAttributes.csv).
- **3.** Log in to the Portal server.
- **4.** At the command line:

su - aptare

**5.** At the command line, launch sqlplus:

sqlplus <pwd>/<pwd>

• Example: sqlplus portal/portal

#### **6.** Execute the following at the **SQL** prompt:

```
SQL> Execute load_package.loadSwitchAttributeFile('pathname_and_filename','domain_name',
san_name_col_num,switch_name_col_num,'log_path_name',
'log_file_name','check_valid_value');
```
#### Where:

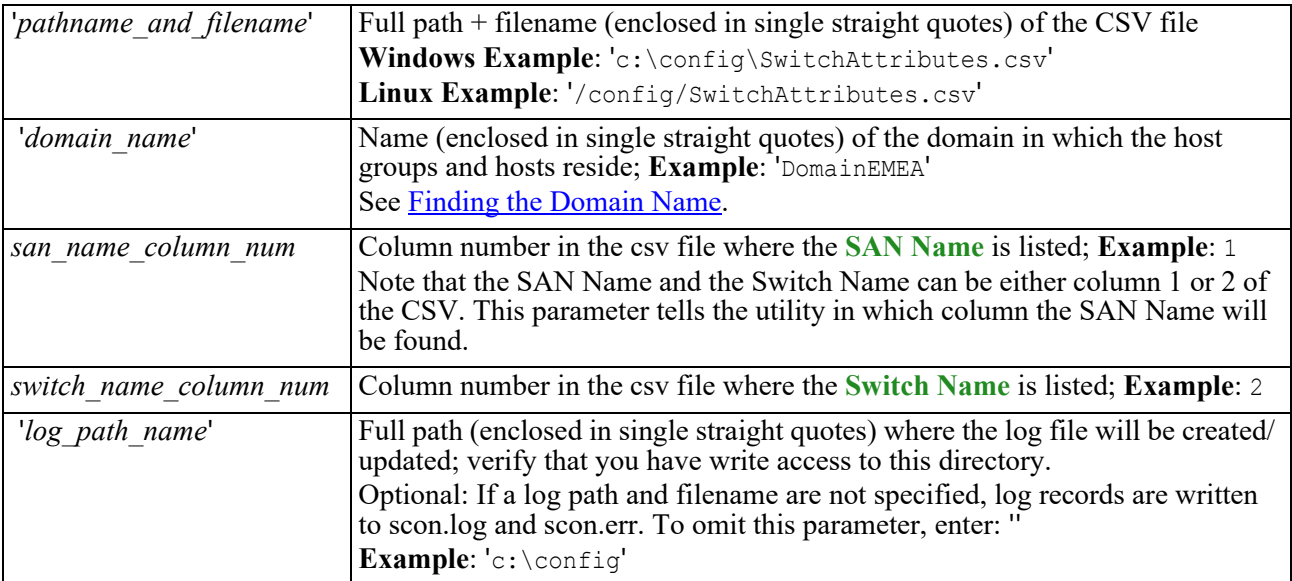

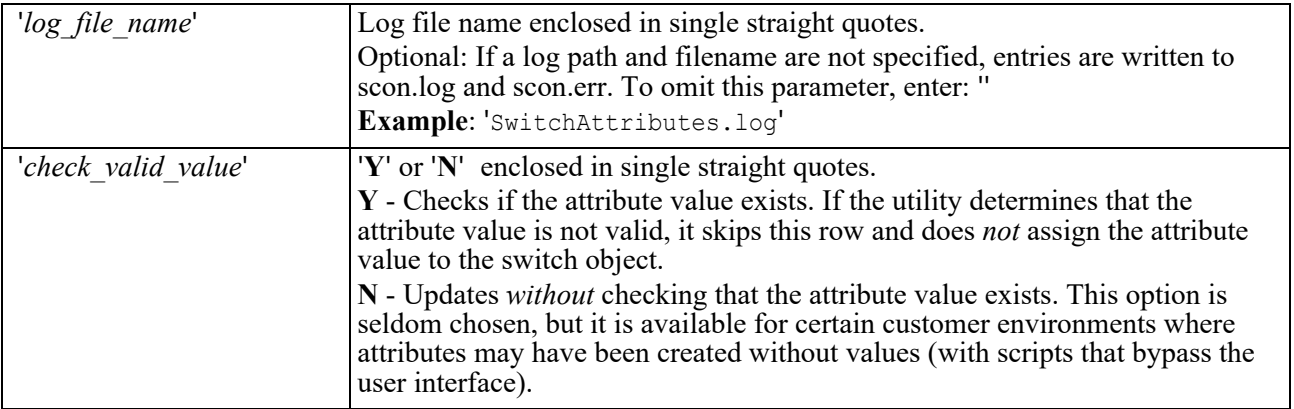

### **Example**:

```
SQL> Execute load_package.loadSwitchAttributeFile('/config/SwitchAttributes.csv', 
'DomainEMEA', 1, 2,'/config/logs', 'SwitchAttributes.log', 'Y');
```
- **7.** Check the log file for status and errors.
- **8.** Restart the Portal services so that the newly added attributes become available in the Dynamic Template Designer.
- **9.** Go to [Verify the Switch Attributes Load.](#page-95-0)

### <span id="page-95-0"></span>**Verify the Switch Attributes Load**

To verify that the attribute load was successful:

- **1.** In the Portal, go to **Reports**.
- **2.** Select a blue user folder.
- **3.** Select **New SQL Template**.
- **4.** With the SQL Template Designer open, click the **Query** tab.
- **5.** Enter the following query in the SQL Template Designer to verify Switch attributes:

select \* from aps v switch attribute

**8**

# **Importing Generic Backup Data**

This section covers the following topics:

- [About Generic Backup Data Collection](#page-96-0)
- [Configuring Generic Backup Data Collection](#page-97-0)
- [CSV Format Specification](#page-97-1)
- **[Manually Loading the CSV File](#page-98-0)**

# <span id="page-96-0"></span>**About Generic Backup Data Collection**

APTARE Backup Manager can report on data from backup products that are *not* native to APTARE IT Analytics—such as PureDisk, BakBone, and BrightStor. Using the backup vendor's export feature, create a comma-separated values (CSV) file. The APTARE IT Analytics Data Collection process will import the data into the Portal database, to be included in APTARE IT Analytics reports, such as the Job Summary report. The data can be scheduled for regular collection intervals.

**Note:** In addition to the regularly scheduled data collection, the CSV file also can be imported manually. See [Manually Loading the CSV File.](#page-98-0)

### **Considerations**

- Files can be imported more than once. Importing will *not* result in duplicate entries.
- Data is job-centric only—that is, no tape media or tape library information is imported.
- When checking Data Collection Status, the indicator may display a red error status, which for generic backup data collection, may not be a true error condition. The Generic Backup Data Collector checks the timestamp of the CSV file and if it is the same as the last collection, it does not attempt to re-import the data. In this regard, the Generic Backup data collection process differs from other collectors, as it expects to have data provided via the CSV file.
- Data is stored securely and can be used for historical tracking and trending.

# <span id="page-97-0"></span>**Configuring Generic Backup Data Collection**

The following tasks must be performed as part of the Generic Backup Data Collection setup:

- In the APTARE IT Analytics Portal, create a host of type: *Generic Backup Server*. This is the server that is managing the backups of the clients for which you will be importing backup data. See Host Group Membership.
- In the APTARE IT Analytics Portal, add a Data Collector Policy of Product Type: *Generic Backup*. In this policy, supply the path to the CSV file. See [Configuring Generic Backup Data Collection.](#page-97-0)
- Create a comma-separated file of the backup/restore data—typically, a file that has been exported using the backup software utilities. See [CSV Format Specification.](#page-97-1)

# <span id="page-97-1"></span>**CSV Format Specification**

Using the backup software, create a comma-separated file that contains the following 15 data elements from the backup/restore job(s). Note that each field must have an entry, even if it is a null entry within the commas. Field values cannot contain embedded commas. All string fields must be enclosed within single straight quotes.

**Note:** The CSV file must be UTF-8 encoded, however be sure to remove any UTF-8 BOMs (Byte Order Marks). The CSV cannot be properly parsed with these additional characters.

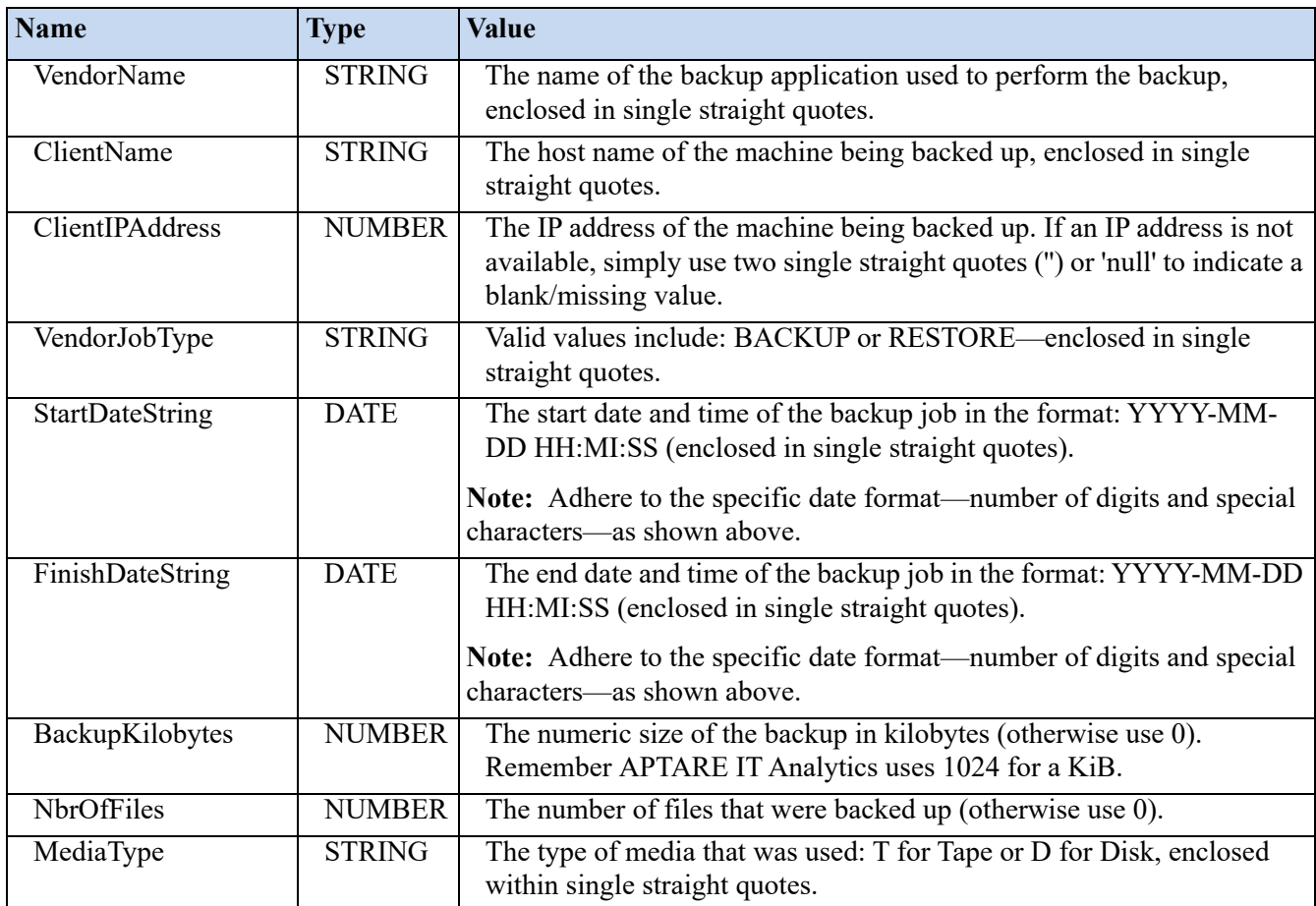

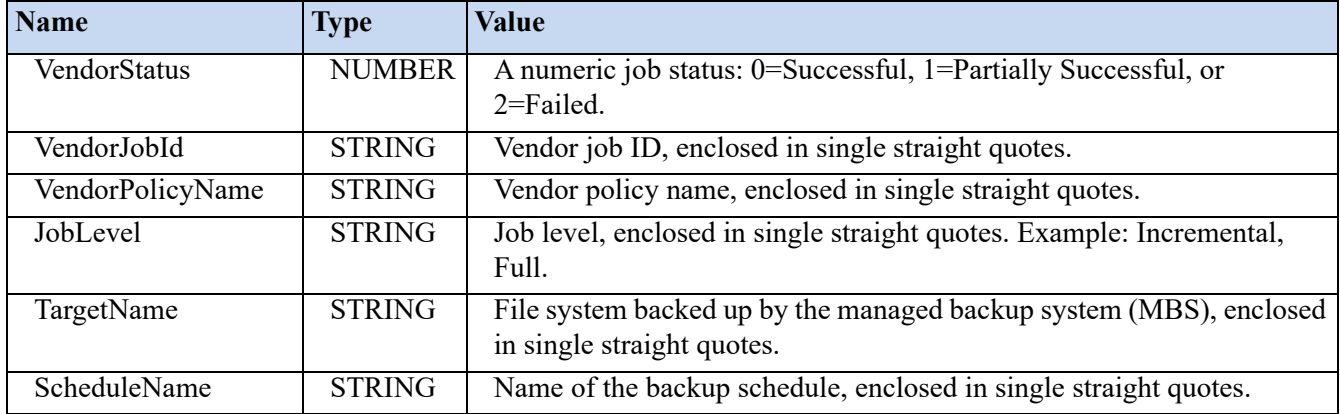

### **EXAMPLE: genericBackupJobs.csv**

```
'Mainframe Backup', 'mainframe name', '10.10.10.10', 'BACKUP', '2008-03-24 10:25:00', '2008-
03-24 11:50:00',3713,45221,'D',0,'413824','Retail_s01002030','Incremental','/I:/Shared/
','Daily'
'UNIX tar backup','host_xyz.anyco.com','null','BACKUP','2008-03-24 10:22:00',
```

```
'2008-03-24 12:50:00',1713,45221,'T',1,'5201','HQ_Finance','Full','/D:/Backups/','Daily'
```

```
'ArcServe','host_123.anyco.com','null','RESTORE','2008-03-24 8:22:00',
```

```
'2008-03-24 9:12:00',0,0,'T',0,'2300','Retail_s03442012','Incremental','/I:/Shared/
','EOM'
```
# <span id="page-98-0"></span>**Manually Loading the CSV File**

Use the following procedure to manually load the Generic Backup CSV file into the Portal database.

### **Prerequisites:**

- These scripts must be run on the **Collector Server**.
- The **checkinstall** script must be run first to register the event collector ID.
- **1.** List the Data Collectors to get the **Event Collector ID** and the **Server ID**, which will be used in step 2.

#### **Windows:**

C:\opt\APTARE\mbs\bin\listcollectors.bat

#### **Linux:**

/opt/aptare/mbs/bin/listcollectors.sh

In the output, look for the Event Collectors section associated with the *Software Home*—the location of the CSV file (the path that was specified when the Data Collector Policy was created). Find the **Event Collector ID** and **Server ID**.

```
==== Event Collectors ===
Event Collector Id: EVENT_1029161_9
Active: true
Active: true
Software Home: C:\gkgenericBackup.csv
Server Address: 102961
Domain: gkdomain
Group Id: 102961
Sub-system/Server Instance/Device Manager Id: 102961
```
Schedule:  $*/10$  \* \* \* \*

**2.** Use the following commands to load the data from the CSV file into the Portal database.

### **Windows:**

C:\opt\APTARE\mbs\bin\loadGenericBackupData.bat <EventCollectorID> <ServerID> [verbose]

### **Linux:**

/opt/aptare/mbs/bin/loadGenericBackupData.sh <EventCollectorID> <ServerID> [verbose]

**Note:** If you run the command with no parameters, it will display the syntax.

The load script will check to see if the backup server and client already exist; if not, they will be added to the database. The script then checks for a backup job with the exact same backup server, client, start date and finish date. If no matches are found, the job will be added; otherwise, it will be ignored. This prevents duplicate entries and allows the import of the script to be repeated, if it has not been updated. Once the load is complete, these clients and jobs will be visible via the APTARE IT Analytics Portal and the data will be available for reporting.

**9**

# **Backup Job Overrides**

In some backup environments, it is desirable to treat backup warning status messages as successful backups. A configuration modification can change the default behavior of APTARE IT Analytics reports. You may want to override other backup statuses as well. APTARE IT Analytics supports job overrides for all supported backup products.

Use the following procedure to update the job override configuration.

**Note:** For the purpose of simplicity, only NetWorker and NetBackup job override steps are shown. Similar configuration changes can be done for other backup products.

# **Configure a Backup Job Override**

- **1.** At the command line, log in to the Portal Server as user aptare.
- **2.** Make a copy of the following files. Note that in this step, only the NetWorker (leg) override is shown, however, other backup product job overrides can be customized using their relevant .plb files.

### **Linux**:

```
/opt/aptare/database/stored_procedures/job_override.sql
/opt/aptare/database/stored_procedures/leg/leg_adaptor_pkg.plb
```
### **Windows**:

C:\opt\aptare\database\stored\_procedures\job\_override.sql

C:\opt\aptare\database\stored\_procedures\leg\leg\_adaptor\_pkg.plb

- **3.** On the Portal server, shut down the Data Receiver.
	- **Linux**: /opt/aptare/bin/tomcat-agent stop
	- **Windows**: C:\opt\aptare\utils\stopagent.bat
- **4.** Edit job override.sql and find the following section.

```
CREATE OR REPLACE PACKAGE BODY job override AS
      PROCEDURE overrideJobStatus(
            Note:<br>
informal in the ideology of the server of the server of the server of the server of the server of the server of the server of the server of the server of the server of the server of the server of the server of the s
     BEGIN
                                Replace this with the relevant lines from the
          NULL; <
     END overrideJobStatus; following example.
      /*---> overrideJobStatus <---*/
END job override ;
/*---&gt; END PACKAGE <---*/SHOW ERR
```
**5.** Update the job override.sql file with code to customize how APTARE IT Analytics will override the backup status. The following example illustrates updates for NetBackup or NetWorker, enabling a warning to be treated as a successful backup. Note that overrides are supported for all backup products.

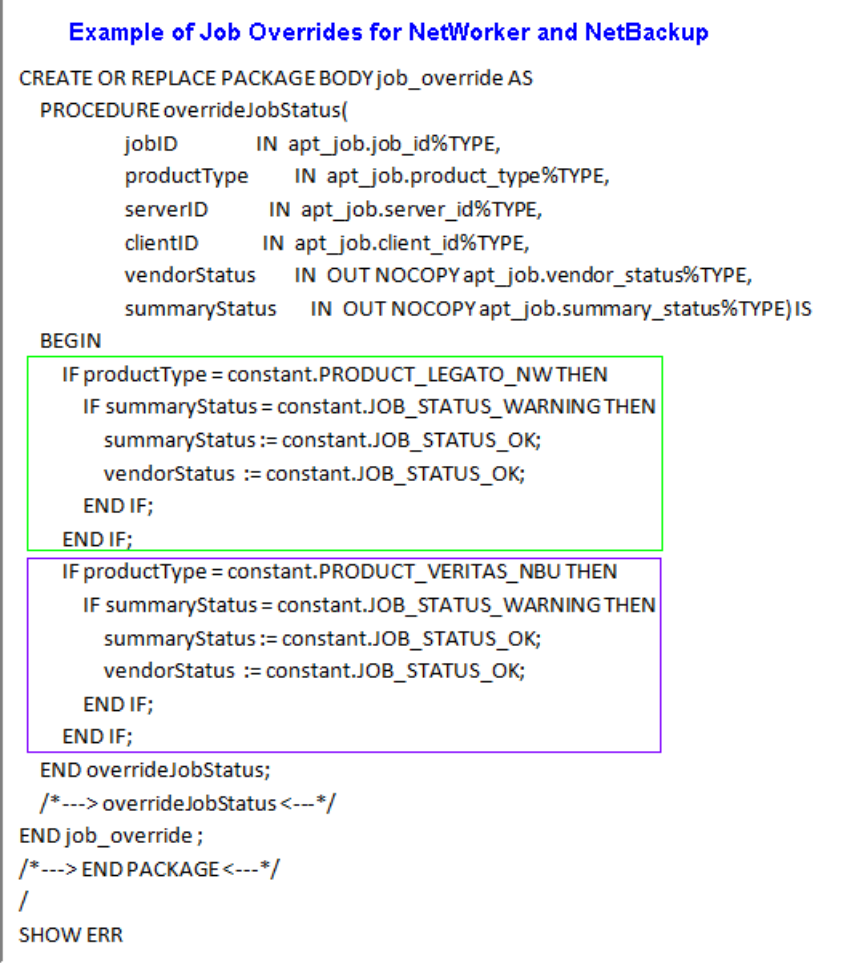

**Note:** The above example is for illustration purposes only. You may choose to customize job overrides for other backup vendor job statuses.

- **6.** Go to:
	- **Linux**: /opt/aptare/database/stored\_procedures/
	- **Windows**: C:\opt\aptare\database\stored\_procedures\
- **7.** Compile the SQL binary (.sql file):

```
sqlplus portal/portal @ job_override.sql
```
- **8.** Go to:
	- **Linux**: /opt/aptare/database/stored\_procedures/leg/
	- Windows: C:\opt\aptare\database\stored procedures\leg
- **9.** Compile the PL/SQL binary (.plb file):

sqlplus portal/portal @ leg adaptor pkg.plb

- **10.** Restart the Data Receiver.
	- **Linux**: /opt/aptare/bin/tomcat-agent start
	- **Windows**: C:\opt\aptare\utils\startagent.bat

**10**

# **Managing Host Data Collection**

This section covers the following topics:

- [Identifying Hosts by WWN to Avoid Duplicates](#page-103-0)
- [Setting a Host's Priority](#page-104-0)
- [Loading Host and WWN Relationships](#page-107-0)

# <span id="page-103-0"></span>**Identifying Hosts by WWN to Avoid Duplicates**

By default, APTARE IT Analytics data collection finds hosts based on IP address or host name. Often hosts are collected from multiple sources and these sources have different names for the same host. In such environments, host name or IP address are not sufficient for uniquely identifying a host. In order to prevent duplicate hosts from being created in the database, IT Analytics can use the host's port WWN to uniquely identify a host.

A typical scenario that warrants WWN matching for unique host identification is described in the following example. Host data can be collected in multiple ways; for example, via a manual CSV load, as well as from Virtualization Manager and from Capacity Manager HP 3PAR collection. In this example, all three sources provide different names for the host, which would cause duplicates to be saved in the IT Analytics database. Therefore, in this case, matching on a host port WWN ensures unique hosts. With WWN matching, if different host names are encountered, a host alias record is also created in anticipation of future host data collection.

By default, WWN matching is turned off. A system parameter can be configured to turn on WWN matching *prior* to data collection.

To turn on host WWN matching, type the following command at the command line.

```
update ptl_system parameter set param value = '1'where param name = 'SEARCH HOST BY WWN IS ENABLED';
COMMIT;
```
A value of 1 turns on WWN matching and 0 turns it off (the default).

# <span id="page-104-0"></span>**Setting a Host's Priority**

APTARE IT Analytics can collect host data from multiple vendor products (subsystems), such as Veritas NetBackup and IBM XIV. When host data is collected from more than one subsystem, host reports will display the data from the *primary* subsystem. IT Analytics provides a default ranking for subsystems. When a host is collected, that rank order is referenced to determine if the collected host is coming from the primary subsystem.

An Administrator can override that default ranking and configure a different source subsystem as primary by using the following instructions to customize the ranking for your enterprise.

- **1.** Log on to the Portal Server as user **aptare**.
- **2.** At the command prompt, type: **sqlplus** <pwd>/<pwd>
- **3.** Execute the following at the **SQL** prompt to view the default host ranking. In this table, the Product Types translate to:  $1 = \text{backup}, 2 = \text{capacity}, 4 = \text{virtualization}, 8 = \text{replication}, 16 = \text{fabric}, 32 = \text{file analysis}.$

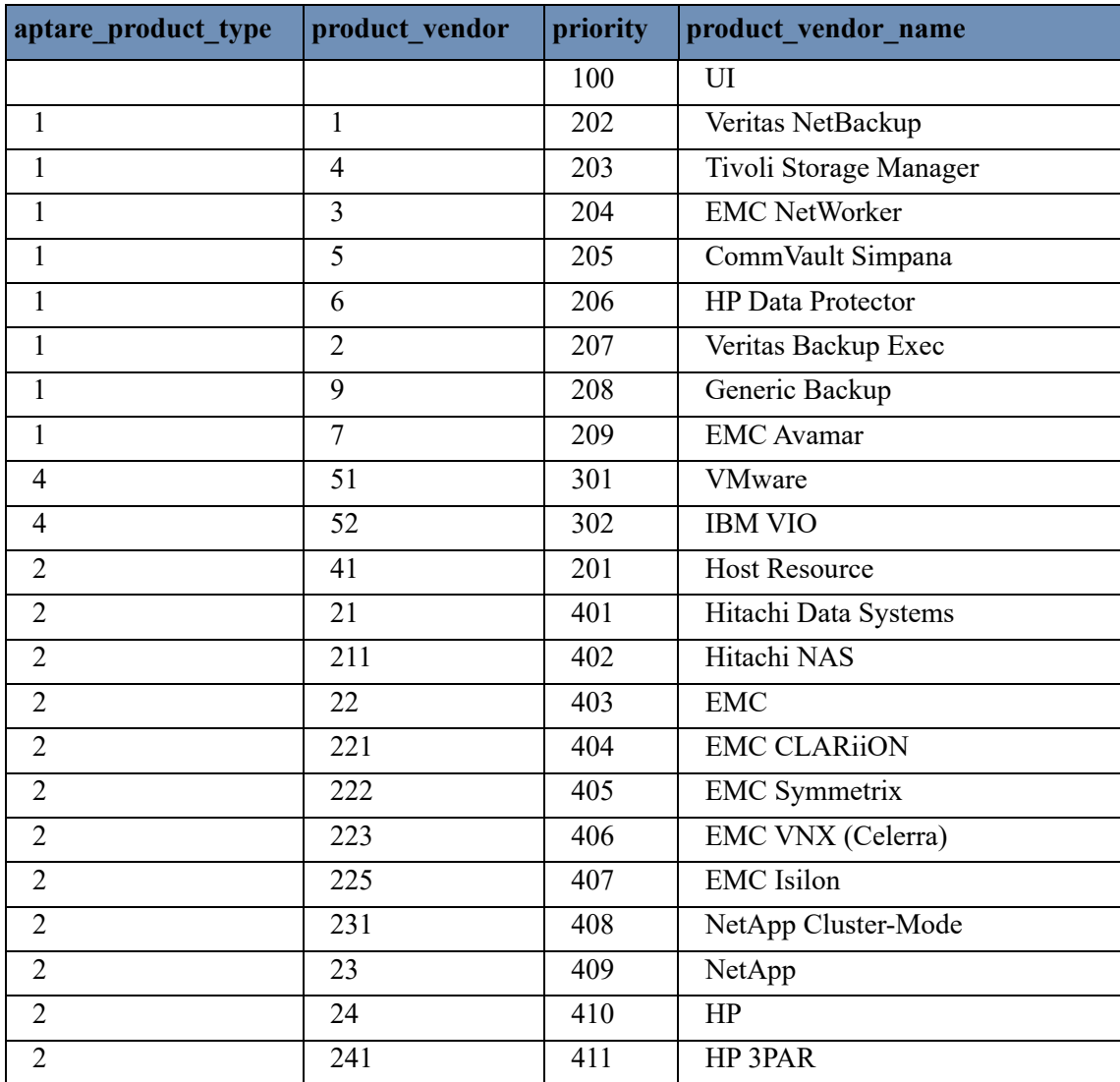

**SQL>** SELECT \* from apt\_host\_source\_rank;

<span id="page-104-1"></span>**Table 1 Default Host Source Ranking Table**

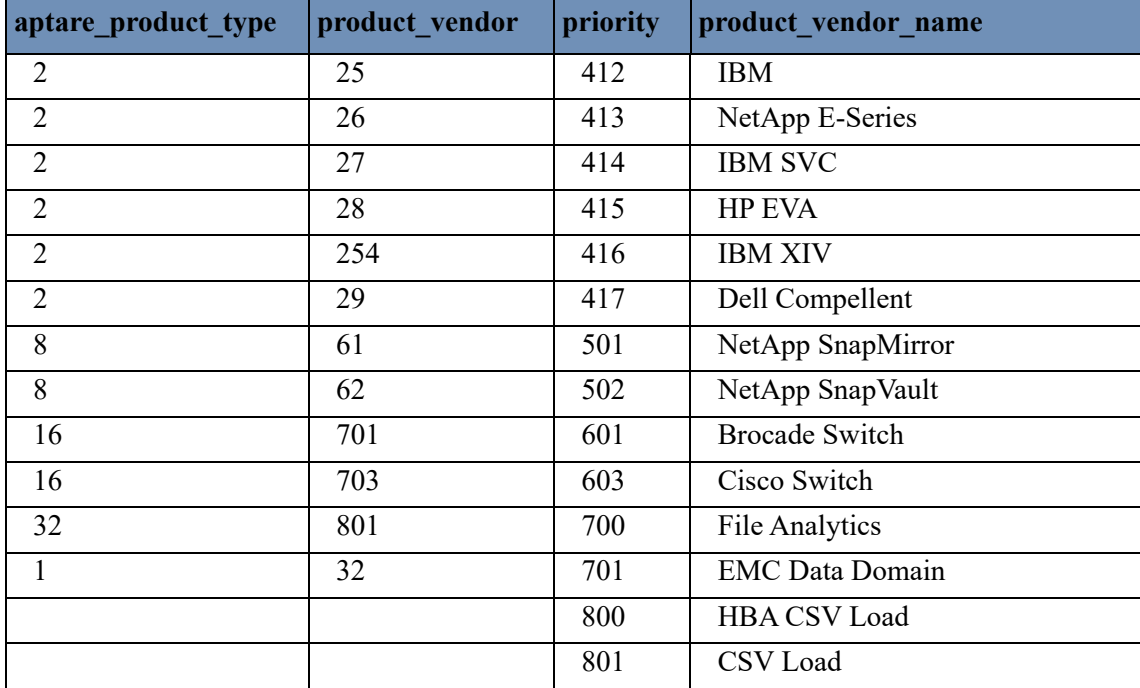

### **Table 1 Default Host Source Ranking Table**

**4.** Execute the following to customize the host source subsystem ranking for your enterprise. This command can be repeated for as many vendor products (subsystems) as needed in your environment. It updates a custom host source ranking table, which is specific to your environment. See [Determining Host Ranking.](#page-106-0)

```
SQL> INSERT INTO apt_host_user_source_rank (domain_id, aptare_product_type, 
product vendor, priority, product vendor name) VALUES (<domain id value>,
<aptare_product_type_value>, <product_vendor_value>, <priority_value>, 
'<product_vendor_name_value>');
```
**SQL>** Commit;

where:

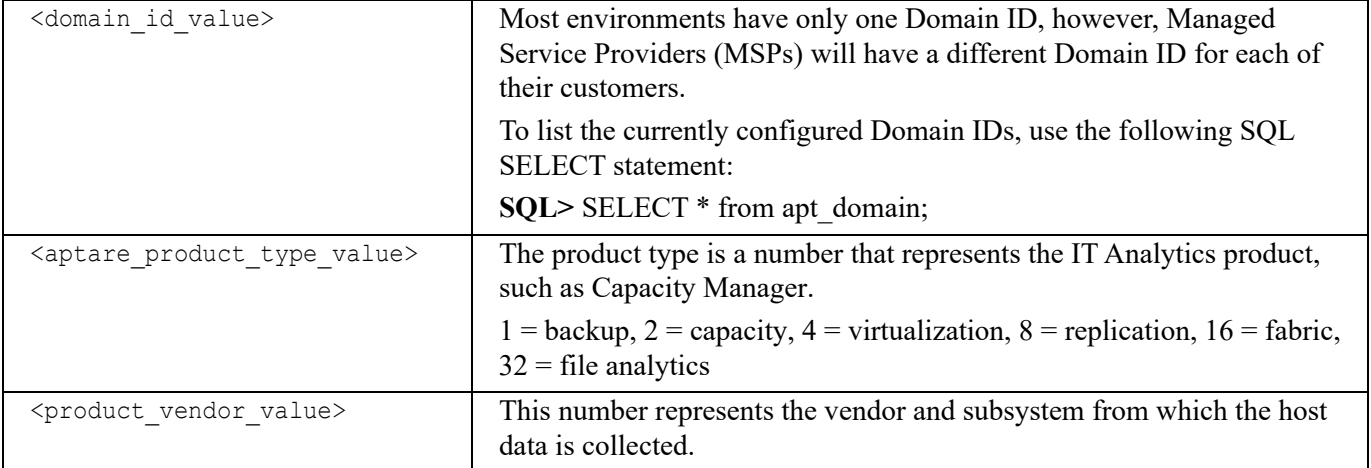

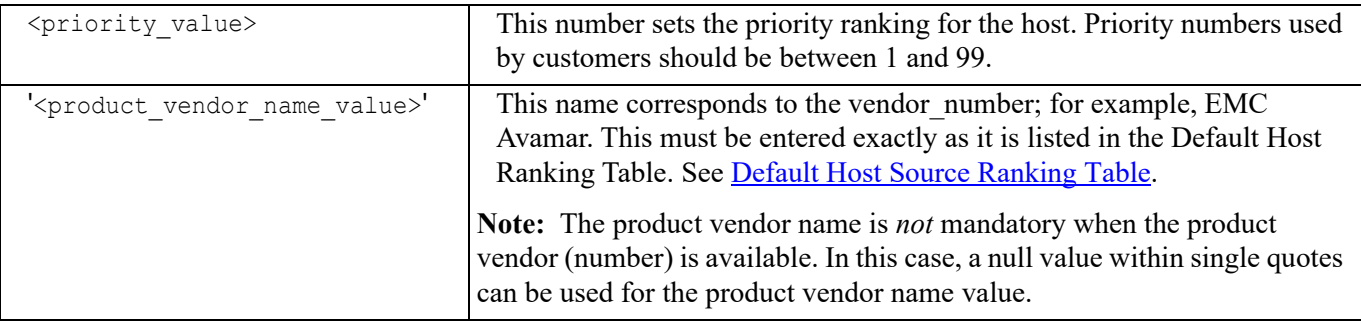

#### **Example**:

```
INSERT INTO apt host user source rank (domain id, aptare product type, product vendor,
priority, product vendor name) VALUES (100396, 1, 1, 88, Veritas NetBackup');
Commit;
```
**5.** Execute the following to view the host ranking that you customized for your enterprise:

SQL> SELECT \* from apt host user source rank;

**6.** To update a rank that you have customized, use the following steps. Refer to the [Default Host Source Ranking](#page-104-1)  [Table](#page-104-1) for column names.

```
SQL> update apt host user source rank set <column name> = <value> where <column name> =
<Value>;
```
#### **Example**:

update apt host user source rank set priority = 91 where product vendor = 1;

### <span id="page-106-0"></span>**Determining Host Ranking**

The user-specific host ranking table differs from the default ranking table, as it has a Domain ID column that enables Domain-specific ranking for hosts. You can override host ranking with a Null Domain ID; this becomes a system-wide override.

When determining the priority of a host, APTARE IT Analytics checks the ranking in the following order of priority:

- **1.** User host source rank with a Domain ID populated
- **2.** User host source rank with a Null Domain ID
- **3.** Default host source rank, as defined in the [Default Host Source Ranking Table.](#page-104-1)

# <span id="page-107-0"></span>**Loading Host and WWN Relationships**

In environments with firewall restrictions, Capacity Manager Host Resources data cannot be collected. APTARE provides a utility for manually loading host and Worldwide Name (WWN) relationships into the Portal database so that this limited information can be included in the standard Capacity Manager reports.

This utility takes a comma-separated values (CSV) file as input and populates database tables so that the Host Bus Adapter (HBA) data is available in reports.

### **Loading the Host HBA Port Data**

This utility provides an bulk-load method for populating the database with host data.

### **Create a CSV File**

In preparation for loading host data, enter the information into a spreadsheet from which you will create a commaseparated file.

The table in the spreadsheet should be in the following format:

- **first column** host name
- **second column**  node WWN
- **third column** port WWN

### **Example of a Host WWN CSV File**

test\_host, 50:06:0E:80:05:63:B7:20, 50:06:0E:80:05:63:B7:21

If a host has multiple HBAs, the CSV should contain a row for every HBA so that all HBAs for the host will be loaded. For example:

```
host123, 50:06:0E:80:05:63:B7:20, 50:06:0E:80:05:63:B7:21
host123, 50:06:0E:80:05:63:B7:21, 50:06:0E:80:05:63:B7:24
host123, 50:06:0E:80:05:63:B7:25, 50:06:0E:80:05:63:B7:26
```
### **Execute the Script**

### **To load host HBA port data**

**Note:** When running this script, pay attention to the value you supply for the *isIncremental* parameter. When you specify 'N' your existing host data is deleted. When you specify 'Y' your host data is added without removing existing records.

- **1.** Create a table in a spreadsheet, as shown in the above example. Save the table as a comma-separated file (for example, hostWWN.csv).
- **2.** Log on to the Portal Server as user **aptare**.
- **3.** At the command prompt, type: **sqlplus** <pmd>/<pmd>
- **4.** Execute the following at the **SQL** prompt:

```
SQL> Execute srm_load_pkg.loadHBAPortFile('<domainName>', '<isIncremental>', '<CSVfile>', 
'<logPathname>', '<logFilename>', [, '<source_name>']);
```
where:

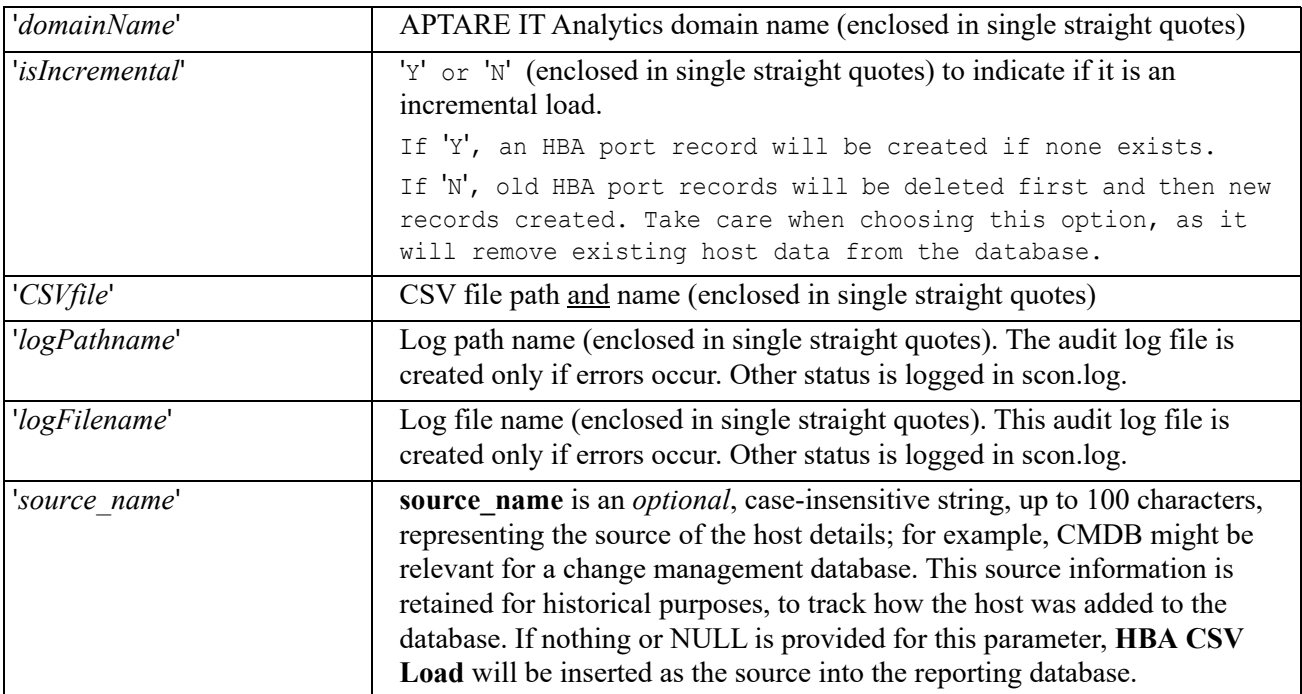

#### **Example**:

```
Execute srm_load_pkg.loadHBAPortFile('corpHost1', 'Y', '/tmp/hba_port_data.txt',
'/tmp', 'hba_port_data.log', 'CMDB');
```
**5.** IMPORTANT: If you created a new **source\_name**, you need to insert it into the custom host source ranking table using the instructions provided in [Setting a Host's Priority](#page-104-0).

**11**

## **System Configuration in the Portal**

Configure a number of the components in your system directly from the Portal. Using the System Configuration feature available to Super Users, you can modify default values established during installation for everything from data retention period to how email is setup.

- [System Configuration: Functional Areas](#page-109-0)
- **[System Configuration: Functions](#page-110-0)**
- [System Configuration Parameter Descriptions: Additional Info](#page-112-0)
- [Custom Parameters](#page-114-0)

## <span id="page-109-0"></span>**System Configuration: Functional Areas**

Functional areas are divided into separate tabs as follows:

- **Data Collection** Set values for all collection, product-based collection and vendor-based.
- **Data Retention** Modify default retention periods for systems that are collected by traditional Data Collectors to determine when data is purged from the database. Purging is required to maintain reasonable table sizes. Data types include historical and performance data. Fields are displayed based on what has been installed and collected.

For systems collected by Data Collectors deployed via the SDK, use the procedure described in: Data Retention [Periods for SDK Database Objects.](#page-189-0)

- **Database Administration** Set values to configure the structure of the database.
- **Host Discovery** Enable rules for host matching when the system is discovering new hosts/clients.
- **Inventory** Modify the database polling frequency for Inventory objects.
- **Portal** Modify default values for a variety of portal properties including host attribute import parameters, maximum number of open tabs, and security settings such as time out values and allowed login attempts.
- **Custom Parameters** Add, edit and delete custom system parameters, portal properties and their associated values. This area allows free form entry for name/value pairs.

## <span id="page-110-0"></span>**System Configuration: Functions**

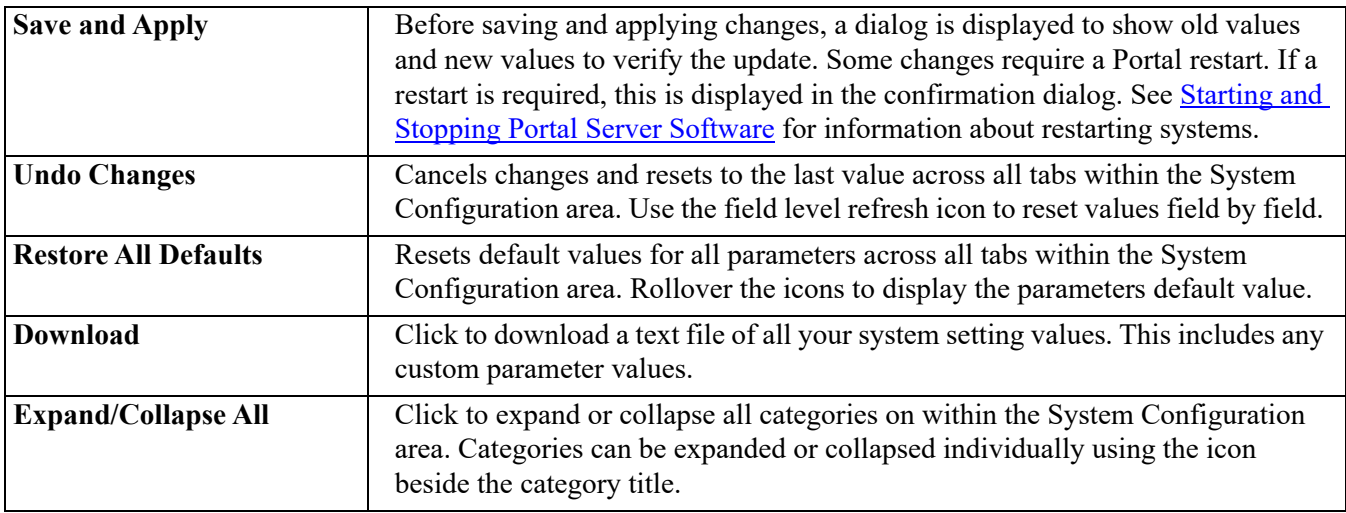

Buttons available at the top of the tabbed space, apply across all functional tabs.

## **Navigation Overview**

This self-service portal makes it easy to quickly determine what parameters you are setting. The following graphic outlines some of the built-in features.

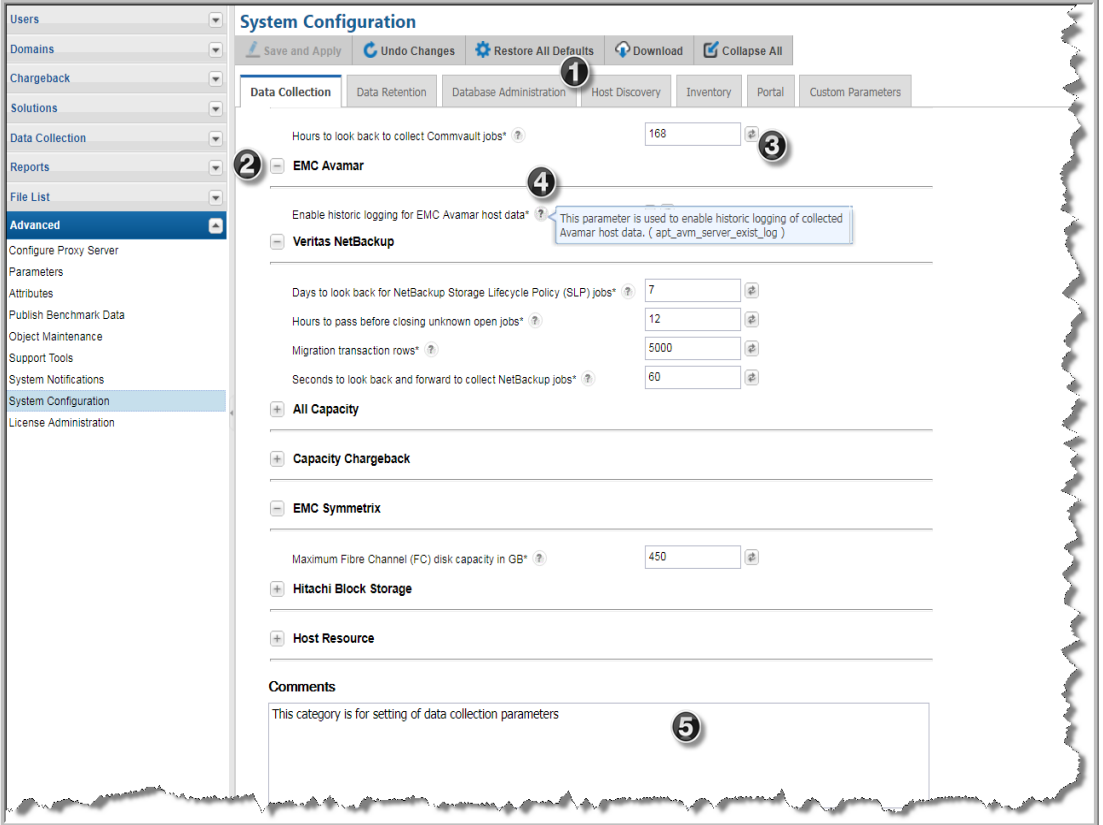

- **1.** Functional areas organized into tabs
- **2.** Expand and collapse categories individually
- **3.** Field-level restore icons reset default values per parameter. Default values are displayed in rollover text.
- **4.** Field-level help displays short parameter descriptions for use-case clarification.
- **5.** Free form comments are allowed to enter notes about updates.

## <span id="page-112-0"></span>**System Configuration Parameter Descriptions: Additional Info**

Some configuration settings are straight forward and do not require more explanation than is available in the Portal through the field-level help. Other settings require more information. The section covers the additional information not displayed in the Portal.

## **Data Collection: Capacity Chargeback**

- **Drive capacity chargeback range in GB**: When configuring Capacity Chargeback Policies, a Drive Capacity (GB) policy type can be defined. This value is treated as a *range* of capacity, with the default set to: *plus or minus 10 GB*. Often this default is not sufficient for an environment's chargeback policies. Using system parameters, the range for the Drive Capacity policy type can be modified. The value configured in the policy will be treated as a range of values—that is, the *Policy's Drive Capacity plus or minus the Drive Capacity Range*  that is configured in the system parameters.
- **Enable chargeback logging**: Enable or disable capacity chargeback logging. This allows data to be collected and then custom report templates developed with one of the report template designers can query this data to generate chargeback reports. Capacity chargeback logging is enabled by default. If this is not a requirement for your environment, disable it.

## **Database Administration: Database**

- **Large index number leaf blocks**: In large environments, to improve the performance of index builds, a system parameter can be configured to define the number of leaf blocks for a large index. The default value is 10,000 leaf blocks. This parameter configures the number of leaf blocks in a database index.
- **Maximum number of large indexes for rebuild**: To improve the performance of index recreation, modify this parameter to change the number of large database indexes that will be processed in a single run. The default value is 10.
- **Rebuild indexes schedule (days)**: In large environments, if report generation performance begins to degrade, database indexes can be built more frequently. The default is to rebuild indexes every 60 days.
- **Maximum time in minutes for large index rebuilds**: To improve the performance of index recreation, configure this parameter to define the number of minutes the index rebuild should run. The default value is 10 minutes. If the rebuild takes longer than this time, the job will stop. In very large environments, it may be necessary to increase this time to accommodate large indexes.

## **Host Discovery: EMC Avamar**

In a specific circumstance, EMC Avamar data collection can persist *duplicate* clients in the Portal database. This occurs in the following case:

- Multiple enterprise domains are configured.
- The same host name is used in multiple domains, but for different hosts.

If your Portal has the above configuration, configure the following to prevent the creation of duplicate Avamar clients. And, logging can be configured to identify how a host is determined and persisted in the Portal database.

**Note:** Another parameter, **Enable IP address matching for Host search**, is also used by the Avamar hostmatching algorithm. If your environment has already enabled this parameter, it will be honored by the hostmatching algorithm.

- **Enable short name matching for Avamar Host Search**: This parameter is used to enable comparisons of a client's base name. During data collection, the data persistence logic will compare the short name retrieved by data collection and compare it to what exists in the Portal database. This parameter currently is used only while searching for a host in Avamar data. For example, the host name in the database might be xyz.aptare.com, but the collected host name is xyz.apt.com. If this parameter is enabled, the host-matching algorithm will find the host with the name, xyz.aptare.com, based on matching the short name, xyz, thereby preventing the creation of a duplicate host.
- **Remove patterns in host matching**: This parameter will enable the stripping of unwanted suffixes while searching for hosts based on host name. This parameter is currently used only while searching for a host in Avamar data.
	- **Prerequisite**: Any suffix that needs to be ignored must first be inserted into the apt\_host\_name\_excld\_suffix database table, as described in the following procedure. When the parameter is enabled, the host-matching algorithm searches this table for suffixes that should be ignored.

Add suffixes to the database table:

```
INSERT INTO apt host name excld suffix (excld suffix, suffix length, priority) VALUES
(<<excludeSuffixInitials>>,<<totalSuffixLength - lengthOfexcludeSuffixInitials>>, 
<<priority>>);
COMMIT;
```
#### **Examples**

The data searching logic used when this system parameter is enabled is described in the following examples.

- Host name in the database is xyz and the collected host name is xyz UCMAAZWlR6kihhBHN5R8iA. The host-matching algorithm will find the host with the name  $xyz$  and  $UCMAZWlR6kihABHN5R8iA$  will be removed while searching.
- Host name in the database is  $xyz$  and the collected host name is xyz\_UA3rT06VdULrQyViIxEFuQ2011.07.22.16.05.49. The host-matching algorithm will find the host with the name xyz and \_UA3rT06VdULrQyViIxEFuQ2011.07.22.16.05.49 will be removed while searching. The time portion, 2011.07.22.16.05.49, is automatically removed if the parameter is enabled.
- Host name in the database is  $xyz$  and the collected host name is  $xyz2011.07.22.16.05.49$ . The host-matching algorithm will find the host with the name xyz and 2011.07.22.16.05.49 will be removed while searching. The time portion, 2011.07.22.16.05.49, is automatically removed if the parameter is enabled.
- Host name in database is xyz and the collected host name is xyz2011.07.22.16.05.49 UA3rT06VdULrOvViIxEFuO. The host-matching algorithm will find the host with the name xyz and 2011.07.22.16.05.49\_UA3rT06VdULrQyViIxEFuQ will be removed while searching. The time portion, 2011.07.22.16.05.49, is automatically removed if the parameter is enabled.

## **Host Discovery: Host**

• **Enable IP address matching for Host search**: In certain environments, where hosts or VMs are frequently provisioned and/or decommissioned causing IP addresses to be re-used, these duplicate IP addresses can result in multiple aliases for a single host. Use this parameter to activate/deactivate IP address matching. By default, this value is active. When the parameter is disabled, a collected host with an IP address that matches a host in the database, but that has a different host name, will result in the creation of a new host in the database.

## <span id="page-114-0"></span>**Custom Parameters**

Customizations to the Portal extend beyond what is available in the System Configuration. When working with Services and APTARE Global Support Services, you may be required to add or edit custom parameters to address a particular issue. The **Custom Parameters** tab enables free-form key value pairs to further customize APTARE IT Analytics.

**Note:** Prior to version 10.3, customizations to the Portal were made using a file, portal.properties. Not all of those settings are displayed in the **System Configuration** feature. If you upgrade from a version prior to 10.3, those properties are displayed and automatically populated in the **Custom Parameters**.

## **Adding/editing a custom parameter**

- **1.** Navigate to **Admin>Advanced>System Configuration>Custom Parameters**.
- **2.** Select a custom parameter if editing.
- **3.** Click **Add/Edit**. The **Add Custom Parameters** dialog is displayed.
- **4.** Enter the **Custom Parameter Name** and **Custom Parameter Value**.
- **5.** Click **Save**. The parameter is added to the list and available for you to revise in future sessions.

## **Portal Customizations**

This section covers customizations for the portal that are not available through the user interface. Use Custom Parameters to add/edit and delete these properties.

- [Configuring Global Default Inventory Object Selection](#page-115-0)
- [Restricting User IDs to Single Sessions](#page-115-1)
- [Customizing Date Format in the Report Scope Selector](#page-115-2)
- [Customizing the Maximum Number of Lines for Exported Reports](#page-115-3)
- [Customizing the Total Label Display in Tabular Reports](#page-116-0)
- [Customizing the Host Management Page Size](#page-116-1)
- [Customizing the Path and Directory for File Analytics Database](#page-116-2)
- [Configuring Badge Expiration](#page-116-3)
- [Configuring the Maximum Cache Size in Memory](#page-117-0)
- [Configuring the Cache Time for Reports](#page-117-1)

## <span id="page-115-0"></span>**Configuring Global Default Inventory Object Selection**

To globally configure the selection of default Inventory objects for users, modify the portal.properties files. This is useful for filtering environments with large volumes of data that may be impacted by browser limitations. For new users who have never logged into the portal, the objects defined with this setting are shown selected when they log in. For existing users, this property can be used to reset a users environment when large volumes of data can present issues with certain browsers.

• Use the following:

```
portal.ocn.defaultVisibleObjectType=HOST,ARRAY,SWITCH,BACKUPSERVER,VM_SERVER,VM_GUEST,
DEDUPLICATION APPLIANCE, DATASTORE, EC2 INSTANCE, S3 BUCKET, AZURE STORAGE ACCOUNT,
AZURE_VIRTUAL_MACHINE
```
## <span id="page-115-1"></span>**Restricting User IDs to Single Sessions**

To restrict a user ID from signing on multiple times using different browsers on the same machine or the same browser on different machines, modify the portal.properties file. The last browser session with the user ID to login will have access to the portal. Other browser sessions with same user ID will be logged out.

• Use the following:

portal.security.allowUserToLoginMultipleTimes=false

## <span id="page-115-2"></span>**Customizing Date Format in the Report Scope Selector**

To customize the date format displayed in the report scope selector for all Portal users, you can modify the portal.properties file. For example, you can set the date to display: dd/MM/yyyy or MM/dd/yyyy

• Use the following:

```
#Formatters that define specific presentations of numbers and dates
formatter.decimalPlaces=2
fileSize.base2=true
formatter.number=###,###,##0
formatter.date=MMM dd, yyyy hh:mm:ssa
formatter.dateZone=MMM dd, yyyy hh:mm:ssa z 
formatter.yearMonth=MMM dd
formatter.groupByDate=MMM dd
formatter.designerDate=MM/dd/yyyy
formatter.currency=$ ###,###,##0.00
```
### <span id="page-115-3"></span>**Customizing the Maximum Number of Lines for Exported Reports**

When you export or email a large report, IT Analytics limits the maximum number of lines to 20,000. The report truncates when that value is exceeded. The report can still be exported or emailed, but will contain a message that the report has been truncated.

• Use the following:

```
portal.report.maxRowsExported=<enter new limit value here>
```
Where the  $\le$ new limit value $\ge$  is the number of rows greater than 20,000 that your report export requires. For example, if your report has 36,000 rows enter a number greater than 36000. Note that the new limit value cannot contain commas or decimal points. Keep in mind that Portal server performance can degrade considerably for very large reports. For very large reports, you may want to segment the scope into multiple reports.

## <span id="page-116-0"></span>**Customizing the Total Label Display in Tabular Reports**

To customize the minimum number of records needed to display the **Total** label in a report, you can modify the portal.properties file. The default value is 10.

• Use the following:

portal.rowCountDisplayMinimum = <enter numeric value>

## <span id="page-116-1"></span>**Customizing the Host Management Page Size**

In the Portal, the Host Management page (**Admin > Advanced > Host Management**) displays 200 rows by default. You can change the default value by modifying the portal.properties file. System performance will be impacted if you increase the number of rows past the 200 value.

• Use the following:

portal.hostManagementPageSize=xxxx

## <span id="page-116-2"></span>**Customizing the Path and Directory for File Analytics Database**

You can customize the location of the File Analytics database. The default paths are:

- **Linux**: /opt/aptare/fa
- **Windows**: C:\opt\aptare\fa

Use the following to revise the path:

```
fa.root=/opt/aptare/fa
```
#### **For example:**

#### **Linux:**

```
fa.root=/opt/aptare/fa_db
```
#### **Windows:**

fa.root= D:\opt\aptare\fa

## <span id="page-116-3"></span>**Configuring Badge Expiration**

Configure the expiration of **NEW** badges in the **Home** section of the **Reports** tab. By default, **NEW** badges will no longer display after 14 days.

• Use the following:

```
cloudTemplateNewBadgeExpireInDays = 14
```
## <span id="page-117-0"></span>**Configuring the Maximum Cache Size in Memory**

The cache can retain up to 0.5 GB of reporting data and if it reaches capacity, it frees up space for new reports by purging the data for the least frequently used reports.

• Use the following:

portal.reports.cache.maxSizeInMemory

The unit of measure for the cache maxSizeInMemory value is *bytes*.

**Example**: portal.reports.cache.maxSizeInMemory=536870912

## <span id="page-117-1"></span>**Configuring the Cache Time for Reports**

The cache retains reporting data and if it reaches capacity, it frees up space for new reports by purging the data for the least frequently used reports. Purging also occurs when a cached report is more than 24 hours old.

**6.** Use the following:

portal.reports.cache.timeOut

The unit of measure for the cache timeOut value is *seconds*.

**Example**: portal.reports.cache.timeOut=86400

# **12**

## **Performance Profile Schedule Customization**

Array Performance Profiling enables you to monitor performance over time and to compare your enterprisespecific performance with the performance found in a broader community. You can customize the time of day when your environment's profiling job will run.

## **Customize the Performance Profile Schedule**

To customize the time period for profiling the collected performance data, take the following steps.

**1.** On the Portal server, go to the database procedures directory.

**Windows:** C:\opt\oracle\database\stored\_procedures\srm

**Linux**: /opt/aptare/database/stored\_procedures/srm

- **2.** Edit the script: **setup\_srm\_jobs.plb**.
- **3.** Note the parameters shown in red and modify them accordingly.

```
jobNo := 
dba_package.getDatabaseJobID('srm_array_perf_report_pkg.recalIntPerformanceProfile');
     IF (jobNo IS NOT NULL AND jobNo != 0) THEN
        DBMS OUTPUT.put line('srm array perf report pkg.recalIntPerformanceProfile
exists and will first be removed before adding a new version');
         DBMS_JOB.REMOVE(jobNo);
    END IF;
     DBMS_JOB.SUBMIT(
             job => jobNo, 
            what \Rightarrow'srm_array_perf_report_pkg.recalIntPerformanceProfile(dateRangeType(null,null,null,SY
SDATE-2/24, SYSDATE, null, 0));', 
             next_date => SYSDATE + (3/24), 
             interval => 'TRUNC(SYSDATE+1,''DD'') + (10/24)'); 
   DBMS OUTPUT.put line('srm array perf report pkg.recalIntPerformanceProfile set to
run on daily at 10am'); 
     COMMIT;
```
- Three hours after a Portal Installation or Upgrade, this job runs for the first time. See the parameter:  $(SYSDATE + (3/24))$
- After the first run, this job will run at 10:00 a.m. every day. See the parameter: (TRUNC(SYSDATE+1, "DD")  $+$  (10/24)
- This Performance Profiler will calculate the last two hours of statistics. See the parameter: SYSDATE-2/24
- **4.** Execute the following command to activate your new schedule:

su - aptare sqlplus portal/portal @setup\_srm\_jobs.plb

# *User's Guide* **13 Configuring LDAP**

This section covers the following topics:

- [About User Authentication](#page-120-0)
- [Switching from OpenLDAP to Another LDAP Service](#page-120-1)
- [User Administration Using an External Authentication Service](#page-123-1)
- [Creating Portal Super Users](#page-123-0)
- **[Active Directory Tools](#page-124-0)**
- [Common Active Directory Authentication Errors](#page-125-0)

## <span id="page-120-0"></span>**About User Authentication**

APTARE IT Analytics supports the following user authentication methods:

- **Local LDAP**. APTARE IT Analytics bundles OpenLDAP to manage user login authentication. For information about OpenLDAP, go to [http://www.openldap.org/.](http://www.openldap.org/)
- **Enterprise LDAP**. Refers to any standard LDAP service, including Active Directory. For information about Active Directory, go to [Microsoft's Active Directory](https://msdn.microsoft.com/en-us/library/bb742424.aspx) web site.

By default, APTARE IT Analytics uses OpenLDAP to manage user login authentication.

- If your company uses a different LDAP service, such as Active Directory, configure APTARE IT Analytics to use that solution.
- If your company does not have an LDAP service, use OpenLDAP.

## <span id="page-120-1"></span>**Switching from OpenLDAP to Another LDAP Service**

By default, APTARE IT Analytics uses OpenLDAP to manage user login authentication. If your company uses a different LDAP service, such as Active Directory, you have the option to configure APTARE IT Analytics to use that solution, though if you're not intimately familiar with Active Directory, you'll find that you'll save lots of time if you use OpenLDAP. See also, [About User Authentication](#page-120-0) and User Administration Using an External [Authentication Service.](#page-123-1)

**Note:** Only a single LDAP search base is supported.

#### **To use your enterprise LDAP**

<span id="page-120-2"></span>**1.** Update the default Administrator login.

The Portal Installation Wizard created a user account in the form **admin@***yourdomain***.com** in the Reporting Database. You must update this user record in the Reporting Database to match an existing user account in your Enterprise Authentication directory. Otherwise, you will not be able to log in to the Portal.

**2.** Determine and record the login attribute and login attribute value of your Enterprise LDAP directory, which is used for authentication to your company's other enterprise systems.

This attribute might be employee ID or user name. In [Step 8](#page-121-0) you will update the loginAttribute in the Portal LDAP configuration with this value.

- **3.** Do one of the following:
	- In a Linux environment, log in to the Oracle database server as user aptare. If you already are logged in as root, use: **su - aptare**
	- In a Windows environment, log in to the Oracle database server as a user who is a member of the ORA\_DBA group.
- **4.** Identify your system's admin account user id and corresponding ldap id using:

```
select ldap id, user id from ptl user where user id=100000
```
**5.** On the Oracle database server, update the existing record where, *for example*, the login attribute is user name and the actual value is Admin.

```
sqlplus portal/portal password
UPDATE ptl_user SET ldap_id = 'Admin' 
WHERE user id = 100000;
commit;
```
This is the user name that you would use to log in to the external directory. Do *not* use the name, aptare. The user account, aptare (user id=100), is an internal bootstrap user required to maintain referential integrity among database tables and therefore the name should *not* be changed or used for external LDAP integration.

**Note:** user id = 100000 is always the default user id for the super user account.

- **6.** Back up the /opt/aptare/portalconf/portal.properties file, which contains the Portal's OpenLDAP configuration settings. You need to change these settings in [Step 8](#page-121-0).
- **7.** If you require SSL support, run the following command to generate the keystore file:

```
/usr/java/bin/keytool -import -file certificate_file -alias alias_name -keystore 
keystore_file
```
Note that for Windows Portals, the keytool executable is located in:  $C:\opt\ire\binom{\text{bin}}{k}$ 

certificate file is the path and file name for the  $X.500$  CA certificate.

alias name explicitly assign an alias to the certificate (choose a unique name) to ensure that there are no conflicts with existing aliases. This is an essential parameter when importing multiple certificates.

keystore file is the target path and filename for the keystore file being generated.

#### **Example of Keystore Generation**

```
/usr/java/bin/keytool -import -file HQLDAP.crt -alias HQCertAlias -keystore /opt/aptare/
portalconf/portal.keystore
```
<span id="page-121-0"></span>**8.** On the Portal Server, change the following configuration settings in the /opt/aptare/portalconf/ portal.properties file.

By default the /opt/aptare/portalconf/portal.properties file, contains the following entries:

```
#LDAP
ldap.external=false
ldap.context=com.sun.jndi.ldap.LdapCtxFactory
ldap.searchBase=dc=localhost
ldap.url=ldap://localhost:389
```

```
ldap.dn=cn=Manager, dc=localhost
ldap.password=
ldap.password.encrypted=t2Hrjn38M+ubi5tklqTd3Q==
ldap.loginAttribute=uid
ldap.keystore=c:\\opt\\aptare\\portalconf\\portal.keystore
```
Note: If you set ldap.external to true, either comment out the ldap.keystore parameter or set it to a valid keystore.

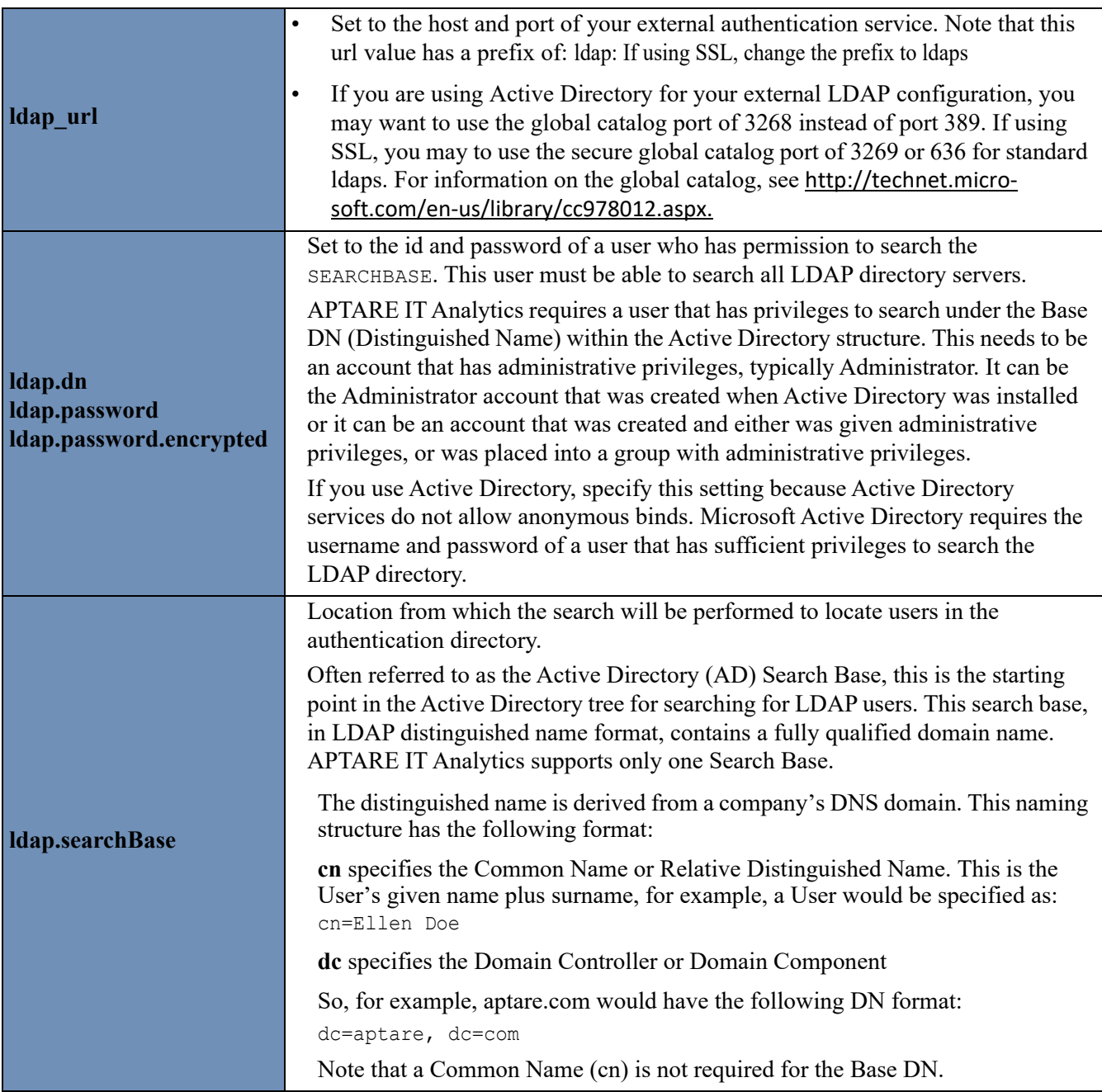

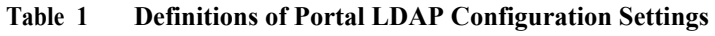

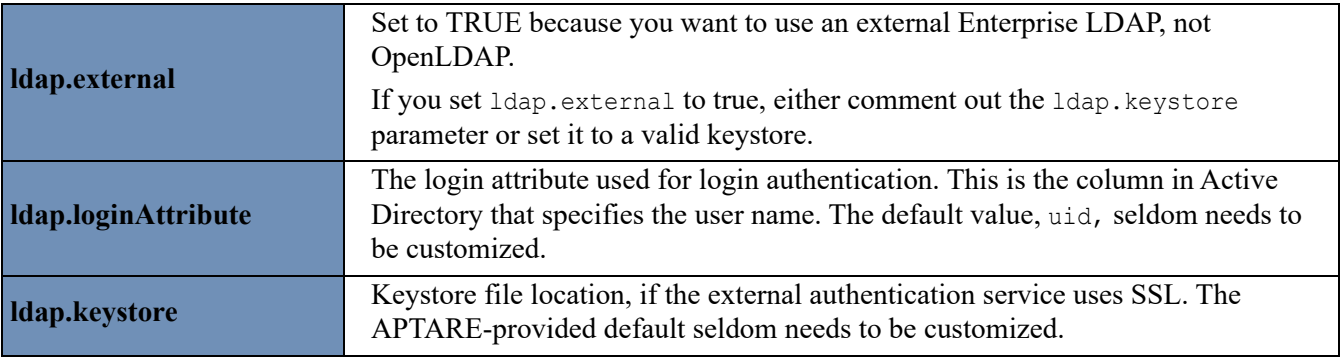

#### **Table 1 Definitions of Portal LDAP Configuration Settings**

- **9.** Do one of the following to restart the APTARE Portal Tomcat service:
	- In a Linux environment, run the following command:

#### **# /opt/aptare/bin/tomcat-portal restart**

- In a Windows environment, using the Windows Services Console, locate and restart the APTARE Portal Tomcat service.
- **10.** Log in to Portal using the Admin user account that you set up in [Step 1](#page-120-2), then add new user accounts to the Portal.

## <span id="page-123-1"></span>**User Administration Using an External Authentication Service**

Using the Portal, you can add users and update passwords. However, when using an external authentication service, the user must already exist in the external directory before you can add a record for this user via the Portal. Note also that you will not be able to change a user's password via the Portal.

## <span id="page-123-0"></span>**Creating Portal Super Users**

A super user (**admin@***yourdomain***.com**) was automatically created during your initial installation. To learn about the privileges of a super user, see About User Privileges.

For security purposes, you cannot add additional super users through the Portal. To add a new super user requires that you log on to the Oracle database server.

To create a super user account:

- **1.** Create a new user, or identify an existing user that requires super user privileges and record the user ID. To create a new user, see Creating Portal User Accounts.
- **2.** On the Oracle database server (typically, the Portal server), log on as user aptare.
- **3.** Start sqlplus, then log on to the database using the following command:

```
# sqlplus portal/portalPassword
UPDATE ptl_user
SET user_type=3
WHERE email address='emailaddress@companyname.com';
```
**4.** Save your changes.

## <span id="page-124-0"></span>**Active Directory Tools**

Several tools are available for identifying the Active Directory details. If these tools are not present on the Active Directory server, download them from the Microsoft web site and use the following links to access the documentation.

- • [Microsoft's LDP \(ldp.exe\):](http://support.microsoft.com/kb/224543) http://support.microsoft.com/kb/224543
- Microsoft's Active Directory Interface Editor (adsiedit.msc): http://technet.microsoft.com/en-us/library/ cc773354(WS.10).aspx

## **Using LDP to Find the Base DN**

Use the following procedure to search the Active Directory hierarchy.

- **1.** Execute **ldp.exe** to log in to the Active Directory server.
- **2.** Choose **Connection -> Connect** and enter the Server and Port number.

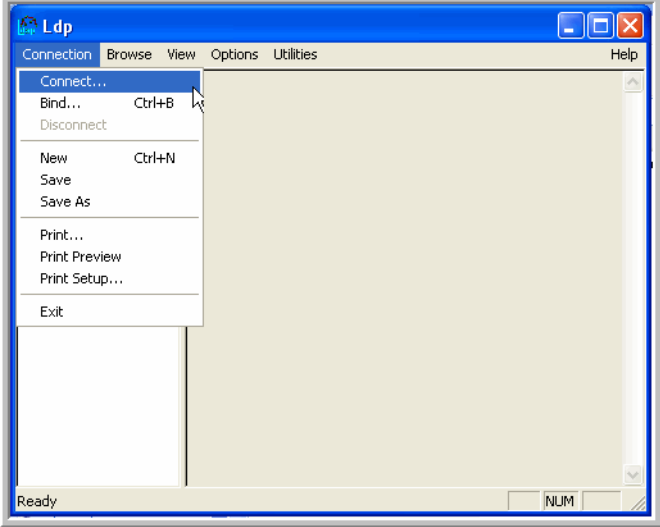

- **3.** Choose **Connection -> Bind** and enter the Administrator for the User ID and then the password to authenticate the user access.
- **4.** Choose **View -> Tree** to browse the Active Directory tree.
- **5.** The Tree View window expects a **BaseDN** entry. The Tree View displays a tree hierarchy with the settings of the users under the Base DN. Most environments have Exchange Objects located in:

CN=Services, CN=Configuration, DC=<yourdomain>, DC=com

#### Alternatively, try one of the following:

- DC=<yourdomain>, DC=com
- DC=<yourdomain>, DC=local
- CN=Users, DC=<yourdomain>, DC=com

#### **Example**

#### If your domain is **support.aptare.com**, your Base DN would be:

DC=support, DC=aptare, DC=com

#### **Using LDP to Search Active Directory**

To confirm the Base DN, use the LDP Search option.

- **1.** In LDP, choose **Browse -> Search**.
- **2.** Use the **Sub-tree Scope** for all searches.
- **3.** Leave the BASE DN entry untouched and enter the following **Filter**: (&(objectClass=msExchExchangeServer)(cn=<serverShortName>)) where  $\leq$ serverShortName $\geq$  is the name before the dot (.) of a fully qualified domain name The filtered attributes of interest are: legacyExchangeDN and serialNumber
- **4.** If the filter in the previous step does not result in what you need, try the following **Filter**: (&(objectClass=msExchExchangeServer)(cn=<serverName>)) where <serverName> is the fully qualified domain name of the server
- **5.** A Group search will display the DN. (objectClass=msExchStorageGroup)
- **6.** A Stores search will display the DN. (objectClass=msExchMDB)

## <span id="page-125-0"></span>**Common Active Directory Authentication Errors**

When troubleshooting external Active Directory integration, these error code descriptions can be useful for isolating issues.

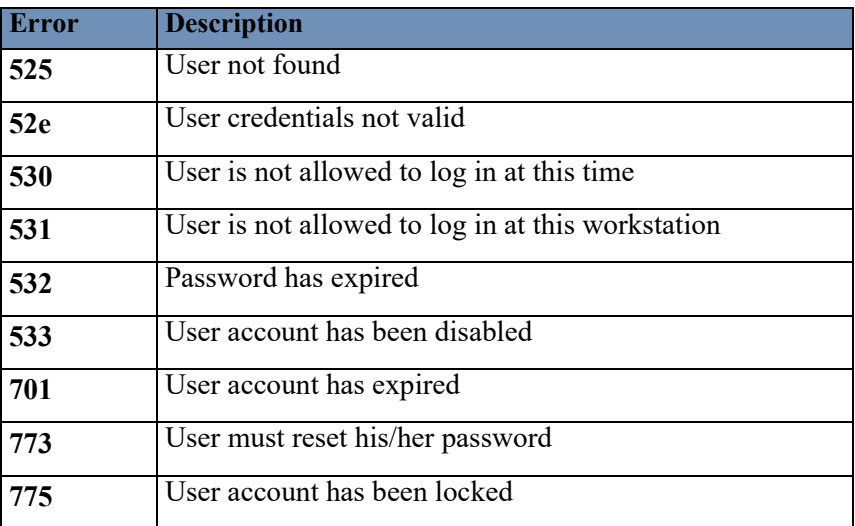

**14**

## **Changing Oracle Database User Passwords**

These instructions are for modifying the Oracle database user passwords for access to the APTARE IT Analytics database. **You can modify the user passwords, but do not modify the user names without the assistance of Professional Services**.

This section covers:

- [Database Connection Properties](#page-127-0)
- [Modifying the Oracle Database User Passwords](#page-128-0)
- [Configuring Oracle Passwords in APTARE Configuration Files](#page-128-1)

## <span id="page-127-0"></span>**Database Connection Properties**

The following table summarizes the portal.properties values for the Oracle users and passwords that are used by the portal.

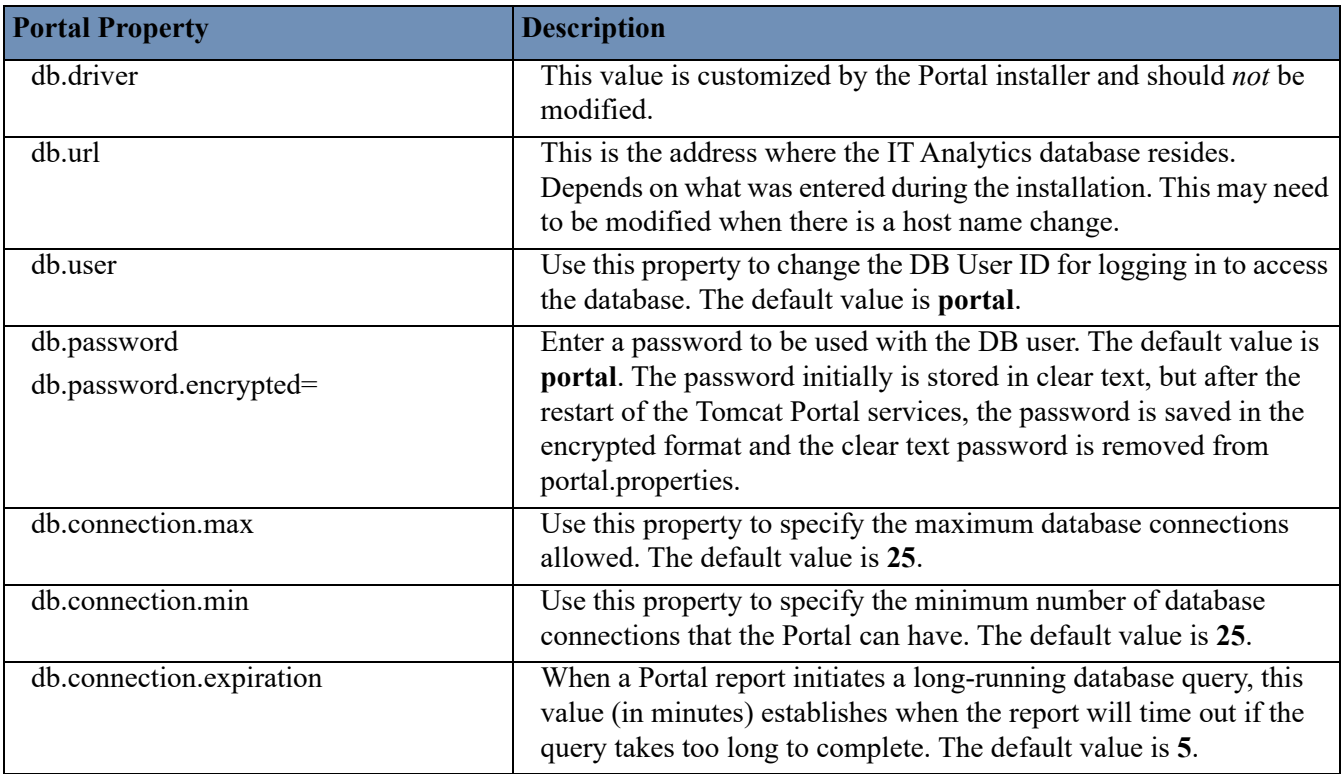

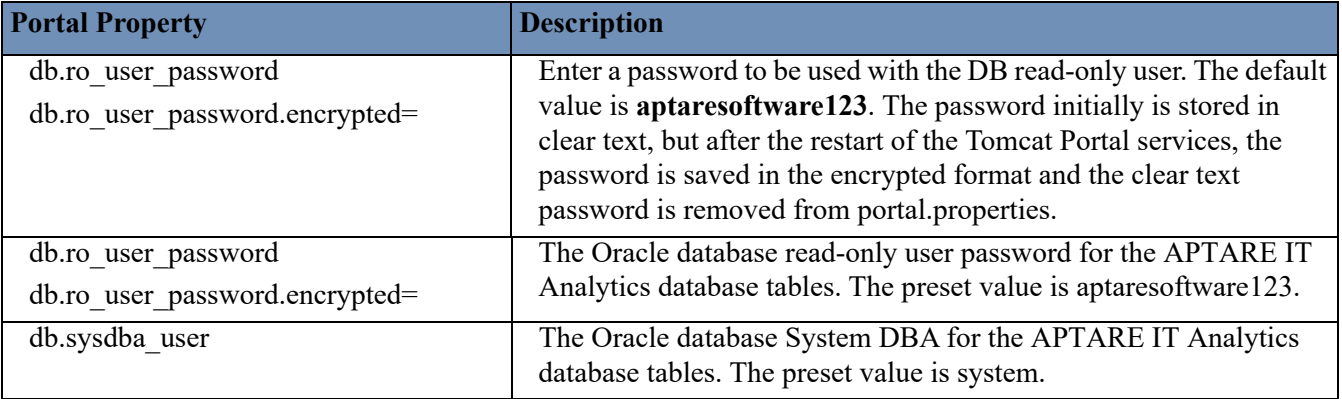

## <span id="page-128-0"></span>**Modifying the Oracle Database User Passwords**

Complete these steps to modify passwords for the Oracle database user. These instructions apply to users **portal**, **aptare** ro and **sysdba**. Replace user name with the relevant user.

- **1.** Log in with root access.
- **2.** Stop the portal and data receiver Tomcat services.
- **3.** Change the user password.

At the command line, execute the following commands:

```
su - aptare
sqplplus / as sysdba
SQL> alter user <user name> identified by <new password>;
SQL> commit;
WHERE:
     user name = portal, aptare ro or system
      new_password = new password
```
#### **For example:**

SQL> alter user portal identified by newportalpass;

**4.** Follow the instructions in [Configuring Oracle Passwords in APTARE Configuration Files](#page-128-1) to update the portal configuration files with the new passwords.

## <span id="page-128-1"></span>**Configuring Oracle Passwords in APTARE Configuration Files**

Once you've made the change in Oracle, [Modifying the Oracle Database User Passwords,](#page-128-0) changes must be made in two files: datrarcvrproperties.xml and portal.properties.

#### **In the portal.properties file**

**1.** Revise the credentials using the portal.properties file:

```
Linux:
 /opt/aptare/portalconf/portal.properties
```
**Windows**:

C:\opt\aptare\portalconf\portal.properties

#### **2.** Modify the following lines (for the Database User ID):

```
db.user=portal(preset value)
db.password=portal
```
db.password.encrypted=

Modify the following lines (for the System DBA):

```
db.sysdba_user=system (preset value)
```

```
db.sysdba_password=
```
db.sysdba\_password.encrypted=

**Note:** For encryption, the system completes the part after the "=" sign and removes the clear text password entry once Tomcat portal services are restarted.

#### **In the datarcvrproperties.xml**

**3.** Revise the credentials using the datrarcvrproperties.xml file:

#### **Linux:**

/opt/aptare/datarcvrconf/datrarcvrproperties.xml

#### **Windows:**

C:\opt\aptare\datarcvrconf\datrarcvrproperties.xml

- **4.** Add the following lines (for the Database User ID):
	- db.user=portal(preset value)
	- db.password=portal
	- db.password.encrypted=

Add the following lines (for the System DBA):

```
<sysdba_user>system</sysdba_user>
<sysdba_password>new_password</sysdba_password>
<oracle_service_name>SCDB</oracle_service_name>
```
**5.** Restart the portal and data receiver Tomcat services.

**Note:** When the Tomcat service is restarted, credentials will be replaced with the encrypted string, so it's important to make note of the original values.

#### For example:

```
<db.user>Tij0nQG/IWdtAjwPmFX8xw==</db.user>
<db.password>hs47wbzenhnzTgI0JP62kw==</db.password>
and
```
#### For example:

```
<sysdba_user>Tij0nQG/IWdtAjwPmFX8xw==</sysdba_user>
<sysdba_password>hs47wbzenhnzTgI0JP62kw==</sysdba_password>
<oracle_service_name>SCDB</oracle_service_name>
```
# **15**

## **Tuning APTARE IT Analytics**

This section covers the following topics:

- [Before You Begin Tuning](#page-130-0)
- [Tuning the Portal Database](#page-130-1)
- [Performance Recommendations](#page-131-0)
- [Reclaiming Free Space from Oracle](#page-131-1)

## <span id="page-130-0"></span>**Before You Begin Tuning**

You should rarely need to tune any factory-default settings. If you determine that degraded system performance warrants an examination of certain configurations such as memory, take the following steps.

**Note:** If you encounter any issues following these directions contact APTARE Global Support Services for further guidance.

- **1.** Before modifying your configuration, **make a copy of all files you plan to edit**.
- **2.** Consider tuning to be a *process*—that is, increase/decrease a number slightly, then monitor system performance. If your modification results in improvement, you may consider additional adjustments later.
- **3.** Whenever you undertake this tuning process, consider the potential negative impact of settings that are either too high or too low, within the resource constraints of your environment.

## <span id="page-130-1"></span>**Tuning the Portal Database**

**Note:** Only 64-bit Operating Systems are supported for the Oracle Database.

#### **Database Cache and Shared Pool Size Recommendation:**

- Comment out the following lines in **initscdb.ora**:
	- #db cache size =  $400M$
	- #shared pool size  $= 256M$

**Windows**: C:\opt\oracle\database\initscdb.ora

**Linux**: /opt/aptare/oracle/dbs/initscdb.ora

**Memory Recommendation**: If your database server has sufficient memory, you may consider making the changes listed below.

- Increase the values for the following fields in **initscdb.ora**:
	- pga\_aggregate\_target from 1000 MB to 1500 MB
	- sga\_target from 1228 MB to 2048 MB

**Windows**: C:\opt\oracle\database\initscdb.ora

**Linux**: /opt/aptare/oracle/dbs/initscdb.ora

**Number of Connections Recommendation**: On a Windows server, the number of Oracle connections is specified in the script: setupservices.bat. To modify the number of connections, take the steps listed below.

**1.** Edit/view the script that sets up the number of connections:

C:\opt\aptare\utils\setupservices.bat

**2.** Note that in this file, the following commands specify the number of connections:

```
C:\opt\oracle\bin\oradim -new -sid scdb -maxusers 60 -startmode auto -pfile
C:\opt\oracle\database\initscdb.ora
```
To change the number of Oracle connections, you must remove the service and then re-add it.

**3.** To remove the service:

C:\opt\oracle\bin\oradim -delete -sid scdb

**4.** To re-add the service, execute the following command, substituting the new connection values:

```
C:\opt\oracle\bin\oradim -new -sid scdb -maxusers 60 -startmode auto -pfile
```
## <span id="page-131-0"></span>**Performance Recommendations**

To optimize database performance:

- Use your fastest disk storage for the portal database. When choosing the device for your Oracle database and if you have a choice between RAID1 - RAID5, choose RAID1.
- Minimize I/O wait time. Use the **top** command to determine the I/O wait time.

## <span id="page-131-1"></span>**Reclaiming Free Space from Oracle**

You may occasionally need to reclaim space from Oracle before additional storage can be provisioned. You can run the following script at any time to reclaim space. It examines every Oracle database file (DBF) for "white space" at the end of the file. If the script discovers more than 256 MB of white space, it re-sizes the DBF file to remove the trailing space. This white space is a result of many insertions and deletions; in addition, white space can occur if you have truncated tables or purged a lot of data.

- **1.** Log in to the database server as **aptare**.
- **2.** Go to the tools directory:
	- Linux: cd /opt/aptare/database/tools
	- Windows: cd C:\opt\oracle\database\tools

```
sqlplus / as sysdba
@ reclaim_aptare_tablespace
commit;
exit
```
## **16 Defining Report Metrics**

This section covers the following topics:

- [Changing Backup Success Percentage](#page-132-0)
- [Changing Job Status](#page-133-1)

## <span id="page-132-0"></span>**Changing Backup Success Percentage**

By default the Backup Status Report defines the Success Percentage metric as 85%. Although this percentage is typical, your SLA might require a different percentage. You can change this percentage for specific host groups or for all host groups.

To change the success percentage metric:

- **1.** Determine the host group's ID. See [Finding a Host Group ID.](#page-133-0)
- **2.** Log on to the Portal Server as user aptare.
- **3.** Type the following command:

#### **sqlplus portal/***portal\_password*

**4.** Insert a row into the ptl slagroup policy table. The following example assumes that you want to change the success percentage to 95% for all host groups.

**INSERT INTO ptl\_sla\_group\_policy (group\_id, successful\_backups\_objective, successful\_restores\_objective) VALUES (300000, 95.0, 95.0); commit;**

## <span id="page-133-1"></span>**Changing Job Status**

By default, the Job Summary Report defines the job status as follows:

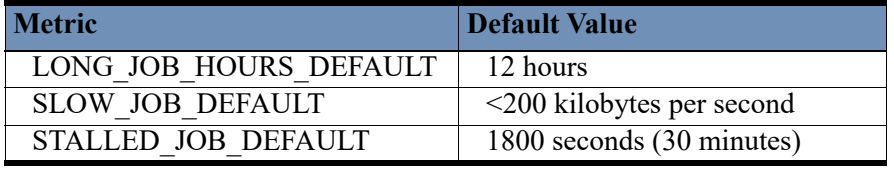

**Table 1 Job Summary Metrics**

Although these values are typical, your SLA might require a different values. You can change these metrics for specific host groups or for all host groups.

To change the job status:

- **1.** Determine the host group's ID. See [Finding a Host Group ID.](#page-133-0)
- **2.** Log on to the Portal Server as user aptare.
- **3.** Type the following command:

#### **sqlplus portal/***portal\_password*

**4.** Insert a row into the ptl slagroup policy table. The following example assumes that you want to change the metric to 1MB per second for all host groups.

```
INSERT INTO ptl_group_policy (group_id, policy_name,
display_name, numeric_value)
VALUES (300000,'SLOW_JOB_KB_PER_SEC', 'Slow
Running Job', 1000);
commit;
```
## <span id="page-133-0"></span>**Finding a Host Group ID**

To identify the unique identifier associated with a host group, take the following steps in the Portal.

**1.** Navigate to the **Inventory**.

**2.** Click the **Host Groups** icon to switch the Inventory view.

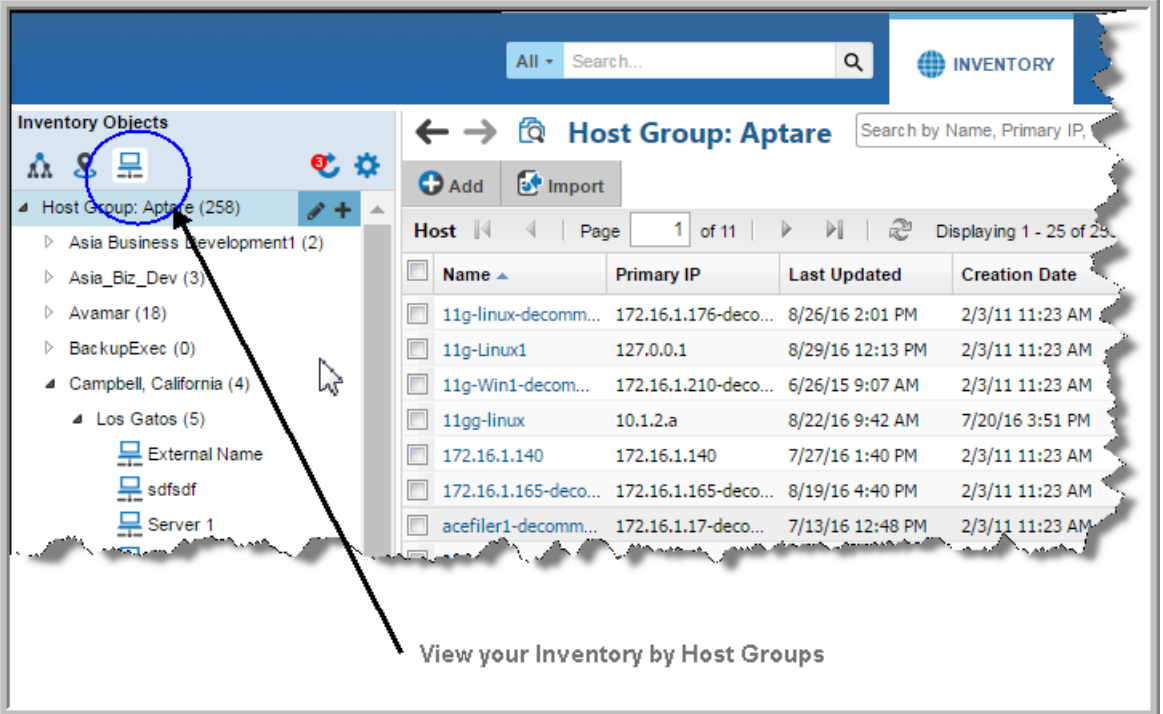

**3.** Verify the Host Group column is displayed on the grid, and optionally, use Advanced Filtering to locate the Host Group.

**Note:** The **Host Group** column, displayed in the Inventory for the Host Group management view, has sorting disabled to improve portal performance.

**4.** Hover your mouse over the Host Group folder in which your hosts reside. The Group ID will display in a tooltip.

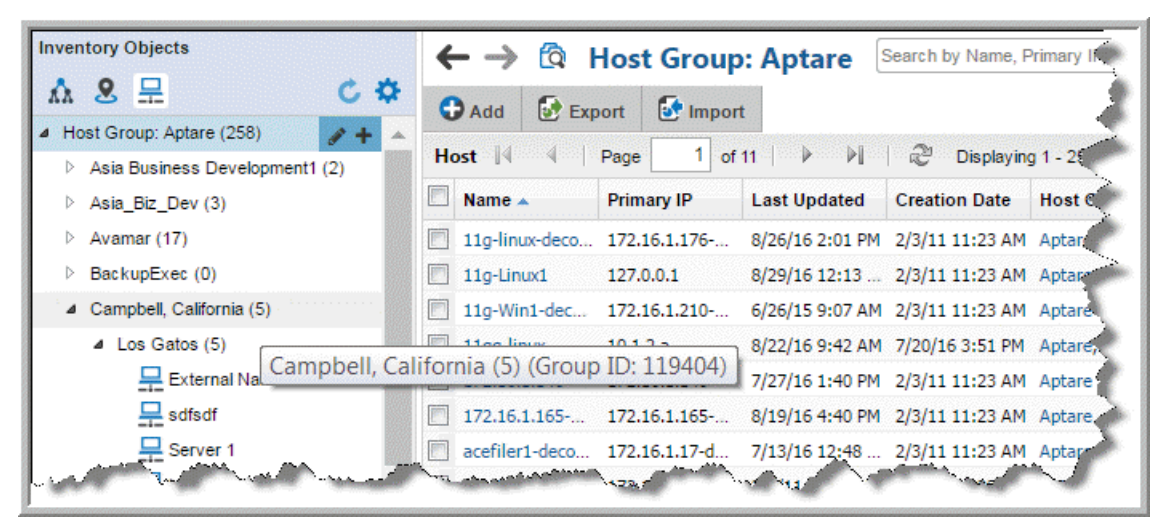

## **17 Working with Log Files**

This section covers the following topics:

- [About Debugging APTARE IT Analytics](#page-135-1)
- [Turn on Debugging](#page-135-0)
- [Database Logging](#page-136-0)
- [Portal and Data Collector Log Files Reduce Logging](#page-137-0)
- [Database SCON Logging Reduce Logging](#page-139-0)
- [Refreshing the Database SCON Log](#page-140-0)
- [Logging User Activity in audit.log](#page-140-1)
- [Data Collector Log Files](#page-142-0)
- [Portal Log Files](#page-148-0)
- [Database Log Files](#page-151-0)
- [Installation/Upgrade Log Files](#page-152-0)

## <span id="page-135-1"></span>**About Debugging APTARE IT Analytics**

APTARE IT Analytics logs exceptions. Often these exceptions do not indicate a problem with APTARE IT Analytics. However, if you experience system problems, APTARE Global Support Services wants to help you troubleshoot your problem and interpret information in the log files. To speed up troubleshooting, provide the APTARE Global Support Services with the appropriate log files. These log files are often specific to your operating system.

Log files are managed by a logging subsystem, which manages log file size and rolls and deletes old files. Log files are used only for audit trail or troubleshooting purposes and can be safely deleted.

**Note:** When the portal/receiver or collector is upgraded, the logging configuration will be reset to the default values.

## <span id="page-135-0"></span>**Turn on Debugging**

When you turn on debugging, additional entries are logged to provide troubleshooting details.

**1.** In the Portal, within a report window, enter the following key combination:

Ctrl+Alt+D

This turns on debugging for the current report and it logs messages to both of the following log files:

```
Linux: /tmp/scon.log and /opt/tomcat/logs/portal.log
```
**Windows**: C:\tmp\scon.log and C:\opt\tomcat\logs\portal.log

2. See also **Portal Log Files and [Database Log Files](#page-151-0)**.

## <span id="page-136-0"></span>**Database Logging**

The /tmp/scon.log file (on Linux systems) or C:\opt\oracle\logs\scon.log (on Windows systems) contains a database audit trail and troubleshooting messages. You can control database logging by editing the following file, which contains instructions on what to modify in the file.

**Linux**: /opt/aptare/database/stored\_procedures/config.sql

**Windows**: C:\opt\oracle\database\stored\_procedures\config.sql

## <span id="page-137-0"></span>**Portal and Data Collector Log Files - Reduce Logging**

To manage the maximum file size and threshold parameter, edit the file:

**Linux**: /opt/aptare/mbs/conf/systemlogger.xml

**Windows**: C:\opt\aptare\mbs\conf\systemlogger.xml

<param name="MaxFileSize" value="**10MB**" />

<param name="MaxBackupIndex" value="**10**" />

<!--The Threshold param can either be debug/info/warn/error/fatal.-->

```
<param name="Threshold" value="debug"/>
```
#### **Portal Log Files**

For **Portal Tomcat**, edit this file:

**Linux**: /opt/aptare/portalconf/systemlogger.xml

**Windows**: C:\opt\aptare\portalconf\systemlogger.xml

<param name="MaxFileSize" value="**10MB**" />

```
 <param name="MaxBackupIndex" value="10" />
```
#### For the **Data Receiver Tomcat**, edit this file:

```
Linux: /opt/aptare/datarcvrconf/systemlogger.xml
Windows: C:\opt\aptare\datarcvrconf\systemlogger.xml
    <rollingPolicy class="ch.qos.logback.core.rolling.FixedWindowRollingPolicy">
    <fileNamePattern>/opt/tomcat/logs/datarcvr_%i.log</fileNamePattern>
           <minIndex>1</minIndex>
           <maxIndex>10</maxIndex>
    </rollingPolicy>
    <triggeringPolicy class="com.aptare.dc.util.LogbackSizeBasedTriggeringPolicy">
                 <maxFileSize>20MB</maxFileSize>
    </triggeringPolicy>
    <!--The Threshold param can either be debug/info/warn/error/fatal.-->
    <param name="Threshold" value="debug"/>
```
#### **Data Collector Log Files**

#### For the **Data Collector** the file:

**Linux**: /opt/aptare/mbs/conf/metadatalogger.xml

**Windows**: C:\Program Files\Aptare\mbs\conf\metadatalogger.xml

```
<rollingPolicy class="ch.qos.logback.core.rolling.FixedWindowRollingPolicy">
<fileNamePattern>/opt/aptare/agent_version/DemoDC/mbs/logs/metadata${mdc_key}.%i.log</
fileNamePattern>
                     <minIndex>1</minIndex>
                     <maxIndex>20</maxIndex>
```
</rollingPolicy>

<triggeringPolicy class="com.aptare.dc.util.LogbackSizeBasedTriggeringPolicy"> <maxFileSize>**50MB**</maxFileSize>

 $\langle$ /triggeringPolicy>

## <span id="page-139-0"></span>**Database SCON Logging - Reduce Logging**

To minimize output to the scon.log file, you can prune the content using this procedure:

**1.** Edit the config.sql file.

```
Linux: /opt/aptare/database/stored_procedures/config.sql
```
**Windows**: C:\opt\oracle\database\stored\_procedures\config.sql

**2.** Change the output setting to LOW, as shown in **red** in the following example.

```
set Echo Off
set Feedback Off
CREATE OR REPLACE PACKAGE config AS
-- Valid APTARE IT Analytics Logging levels are as follows:
    -- constant.DEBUG_OFF
    -- constant.DEBUG_LOW
   -- constant.DEBUG MEDIUM
    -- constant.DEBUG HIGH
    -- To change the global APTARE IT Analytics logging level, change the 
following constant
     globalDebugLevel PLS_INTEGER := constant.DEBUG_LOW;
   reportTransLongerThan FLOAT := 0.85; -- Transactions that take
longer than this number of seconds will be reported in aptare-trans.log
    -- The following directory will be used to store the APTARE IT 
Analytics
    -- database logfiles scon.log and scon.err. On a Windows portal 
server,
   -- this will default to C:\opt\oracle\logs
    LOGDIRECTORY CONSTANT VARCHAR2(64) := '/tmp' ; 
END config;
/
SHOW ERRORS;
```
**3.** Apply and validate new settings with the following utilities:

#### **Linux:**

sqlplus portal/<*portal\_password*>@/opt/aptare/database/stored\_procedures/config.sql sqlplus portal/<*portal\_password>*@/opt/aptare/database/tools/validate\_sp **Windows:** sqlplus portal/<*portal\_password>@C*:\opt\oracle\database\stored\_procedures\config.sql sqlplus portal/<*portal\_password>@C:*\opt\oracle\database\tools\validate\_sp

## <span id="page-140-0"></span>**Refreshing the Database SCON Log**

Even when the amount of data written to the scon.log file is minimal, over time this file can reach a limit that causes processing to cease. The following instructions provide the steps for a utility that copies the existing log file and then empties scon.log, without impacting APTARE IT Analytics processing.

The utility to refresh scon.log executes automatically according to the following rules:

- Utility executes monthly to refresh the scon.log file
- First run executes 30 days after portal installation
- Production run is scheduled for the first Tuesday of every month

The utility searches for the following directory paths until an scon.log file is found:

'C:\opt\oracle\logs','C:\opt\aptare\oracle\logs','C:\opt\aptare\oracle\log','/tmp'

To refresh the scon.log file, use the following utility:

**1.** Log in to SQLPLUS, as shown below.

#### **Linux & Windows:**

sqlplus portal/<*portal\_password*>

**2.** Execute the log cleanup utility,

#### **Linux & Windows:**

```
exec logfile cleanup pkg.cleanupLog('Y','Y');
```
• Two parameters are required, as described in the following table:

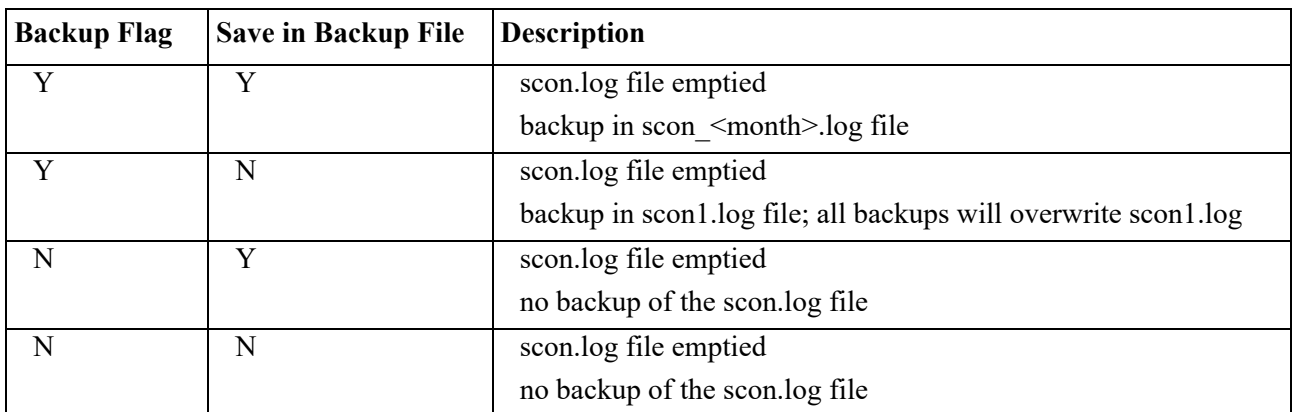

• **NOTE**: This utility is intended to be run no more than once a month. If you plan to run it more than once in a month, be aware of the naming convention for the backup scon.log file, as shown with the parameters in the above table.

## <span id="page-140-1"></span>**Logging User Activity in audit.log**

By default, the audit.log captures:

- User login
- User impersonate

Modify the logging level of the systemlogger.xml file to provide additional information about a user's activity in the Portal. You can set the level to *info* to capture only what a user deletes OR set it to *debug* to capture all the user activity (including all deletes).

## **Logging Only What a User Deletes**

To log all deletes made by a user in audit.log, edit the following file:

**Linux**: /opt/aptare/portalconf/systemlogger.xml

**Windows**: C:\opt\aptare\portalconf\systemlogger.xml

```
 <logger name="com.aptare.sc.gwt.shared.server.GwtSpringAdapter" additivity="false">
     <level value="info"/>
    <appender-ref ref="SECURITY" />
   </logger>
<logger name="com.aptare.sc.presentation.filter.AuthorizationFilter" additivity="false">
     <level value="info"/>
    <appender-ref ref="SECURITY" />
   </logger>
```
## **Logging All User Activity**

To log all the activity of a user (including what they delete) in audit.log, edit the following file:

**Linux**: /opt/aptare/portalconf/systemlogger.xml

**Windows**: C:\opt\aptare\portalconf\systemlogger.xml

```
 <logger name="com.aptare.sc.gwt.shared.server.GwtSpringAdapter" additivity="false">
     <level value="debug"/>
    <appender-ref ref="SECURITY" />
   </logger>
<logger name="com.aptare.sc.presentation.filter.AuthorizationFilter" additivity="false">
     <level value="debug"/>
    <appender-ref ref="SECURITY" />
   </logger>
```
## <span id="page-142-0"></span>**Data Collector Log Files**

Before resorting to examining Data Collector logs, use the following System Administration reports to check collection status:

- Collection Message Summary
- Data Collection Schedule Summary
- Data Collector Status Summary
- File Analytics Collection Status

You can also view live collection status using the **Collection Status** page on the **Admin** tab.

The data collection process logs activity to provide additional processing details that support troubleshooting. Use the **Admin > Advanced > Support Tools** feature to request a support package that contains Data Collector Server files. To identify specific files, it may be helpful to have some knowledge of the logging structure and naming conventions.

Refer to the following sections to understand the logging structure.

- [Data Collector Log File Organization](#page-142-2)
- [Data Collector Log File Naming Conventions](#page-142-1)
- [General Data Collector Log Files](#page-147-0)

## <span id="page-142-2"></span>**Data Collector Log File Organization**

Data Collector logs are organized into two directory hierarchies:

#### **Checkinstall and Validation Probes**

- /opt/aptare/mbs/logs/validation/
- C:\Program Files\Aptare\mbs\logs\validation\

#### **Scheduled Probes (such as running as a service)**

- /opt/aptare/mbs/logs/scheduled/
- C:\Program Files\Aptare\mbs\logs\scheduled\

Within this directory structure, there is a framework sub-directory. The framework sub-directory is used in the beginning of the collection process, before the Data Collector type has been identified. Once IT Analytics knows the type of collector (for example, EMC Isilon), logging is recorded in the main scheduled directory using the naming convention described in [Data Collector Log File Naming Conventions.](#page-142-1)

## <span id="page-142-1"></span>**Data Collector Log File Naming Conventions**

Within the directory structure described in **Data Collector Log File Organization**, log files have the following naming convention:

<vendor.product>/<subsystem>#META\_<ID>/Probe.log

For example, an EMC Isilon probe from checkinstall would result in a file name similar to:

```
/opt/aptare/mbs/logs/validation/emc.isilon/
alphpeifr023#META_EA1BA380E95F73C72A72B3B0792111E5/IsilonClusterDetailProbe.log
```
Some collectors may have a period of time when they are not processing a specific subsystem. For those periods, logging will occur in an aggregate log file similar to:

```
/opt/aptare/mbs/logs/validation/emc.isilon/#META_EA1BA380E95F73C72A72B3B0792111E5/
IsilonClusterDetailProbe.log
```
#### **Sample Vendor.Product Naming Convention**

Examples of vendor.product folder names within this directory structure include:

```
cisco.cisco
commvault.simpana
dell.compellent
emc.avamar
emc.clariion
generic.host (Valid for a host resources discovery policy)
hp.3par
symantec.bue
```
Additionally, each Java Virtual Machine (JVM) creates its own logging file(s) when starting up. This is necessary because multiple processes logging to the same file could overwrite each other's log messages. These log files can be found in the framework sub-directory, as described in [Data Collector Log File Organization.](#page-142-2) See also, [Checkinstall Log](#page-143-0).

#### **Log File Names Based on Data Collector Generation**

Throughout the APTARE IT Analytics life cycle, some collectors have been upgraded to include new functionality and new Data Collectors have been designed with an improved architecture. The log file naming convention depends on the generation of the Data Collector that you are using. You do not need to know the generation of the Data Collector to find relevant log files.

When running a scheduled data collection, the following log files are created, depending on the generation of the Data Collector. For technical reasons, the following naming conventions are used for data collection logs:

- older-generation collectors follow the convention, {scheduled,validation}/vendor.product/#META\_ or {scheduled,validation}/vendor.product/EVENT\_, where EVENT\_ or META\_ is prepended to the collector policy ID; for example, META CA6EC7685A9E6330EC3BBFC0DD4811E4.
- newer-generation collectors share a single file named with the main collector ID, for example, {scheduled,validation}/vendor.product/#<Collector\_PolicyID>

Several log file names include a specific ID. This ID can be found in a System Administration report, *Data Collection Schedule Summary*. See also, [Find the Event/Meta Collector ID](#page-147-1).

#### **Examples**

- /opt/aptare/mbs/logs/scheduled/dell.compellent/#META\_EA1BA380E95F73C72A72B3B0792111E5/ META\_EA1BA380E95F73C72A72B3B0792111E5.log
- /opt/aptare/mbs/logs/scheduled/emc.avamar/#HQBackupCollector/HQBackupCollector.log

#### <span id="page-143-0"></span>**Checkinstall Log**

The checkinstall process produces its own log file, but in most cases, there is very little to report in this log. For example, the checkinstall creates:

/opt/aptare/mbs/logs/validation/framework/#checkinstall/checkinstall.log
#### **Test Connection Log**

When you initiate a Test Connection action from within a Data Collector policy, a TestConnection.log file captures the steps and their status.

- /opt/aptare/mbs/logs/validation/<vendor.product>/#TestConnection/TestConnection.log
- C:\Program Files\Aptare\mbs\logs\validation\<vendor.product>\#TestConnection\ TestConnection.log

#### **Log File Naming Convention by Collected System**

The log file names will have one of the following prefixes substituted for the <policyID>:

- #EVENT <policyID>
- #META <policyID>
- #<policyID>

**Example**: scheduled\legato.nw\#META\_D922ACBCCFFA2933A301A530A0E011E4

Note: Some collectors may have both a #META and an #EVENT log file.

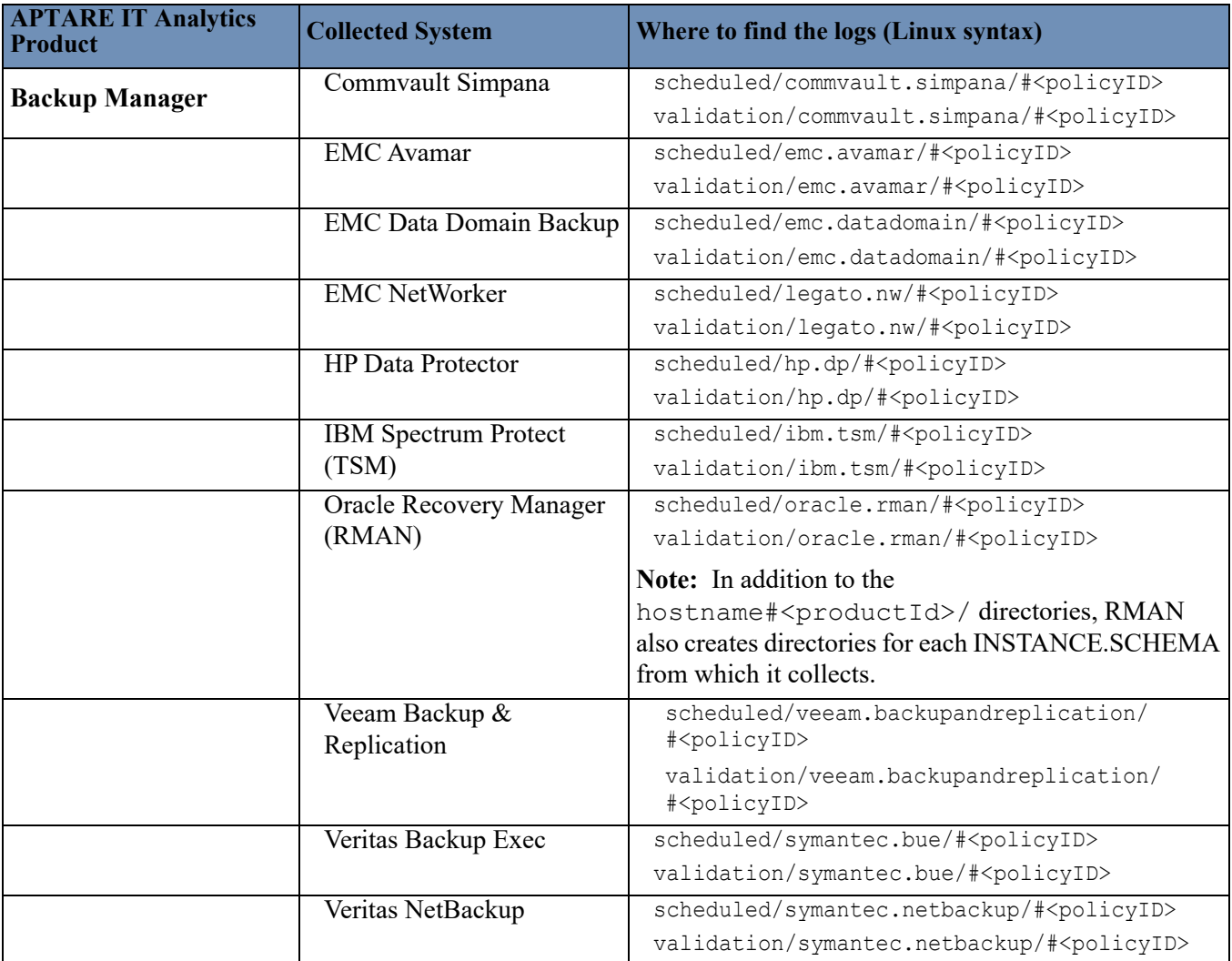

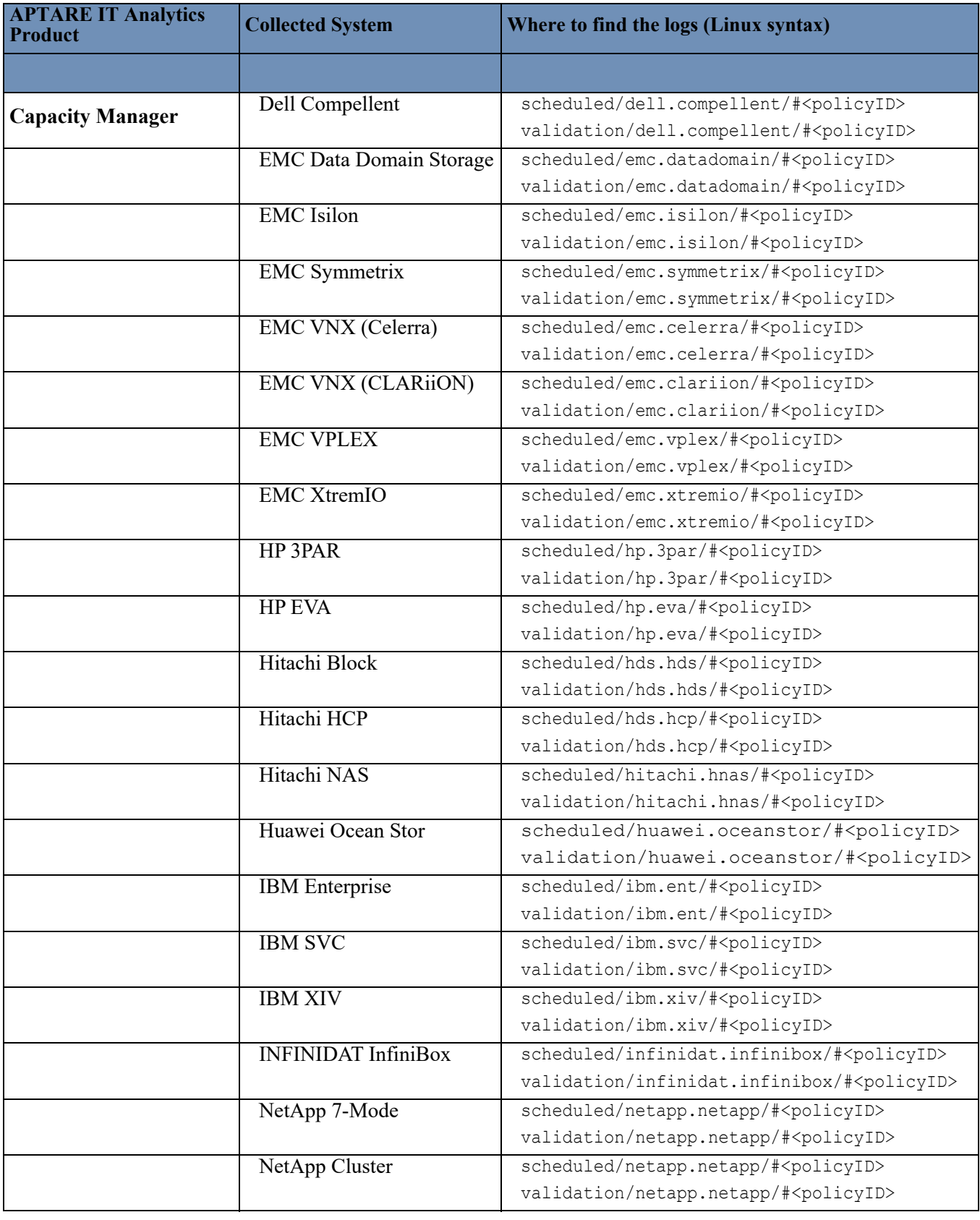

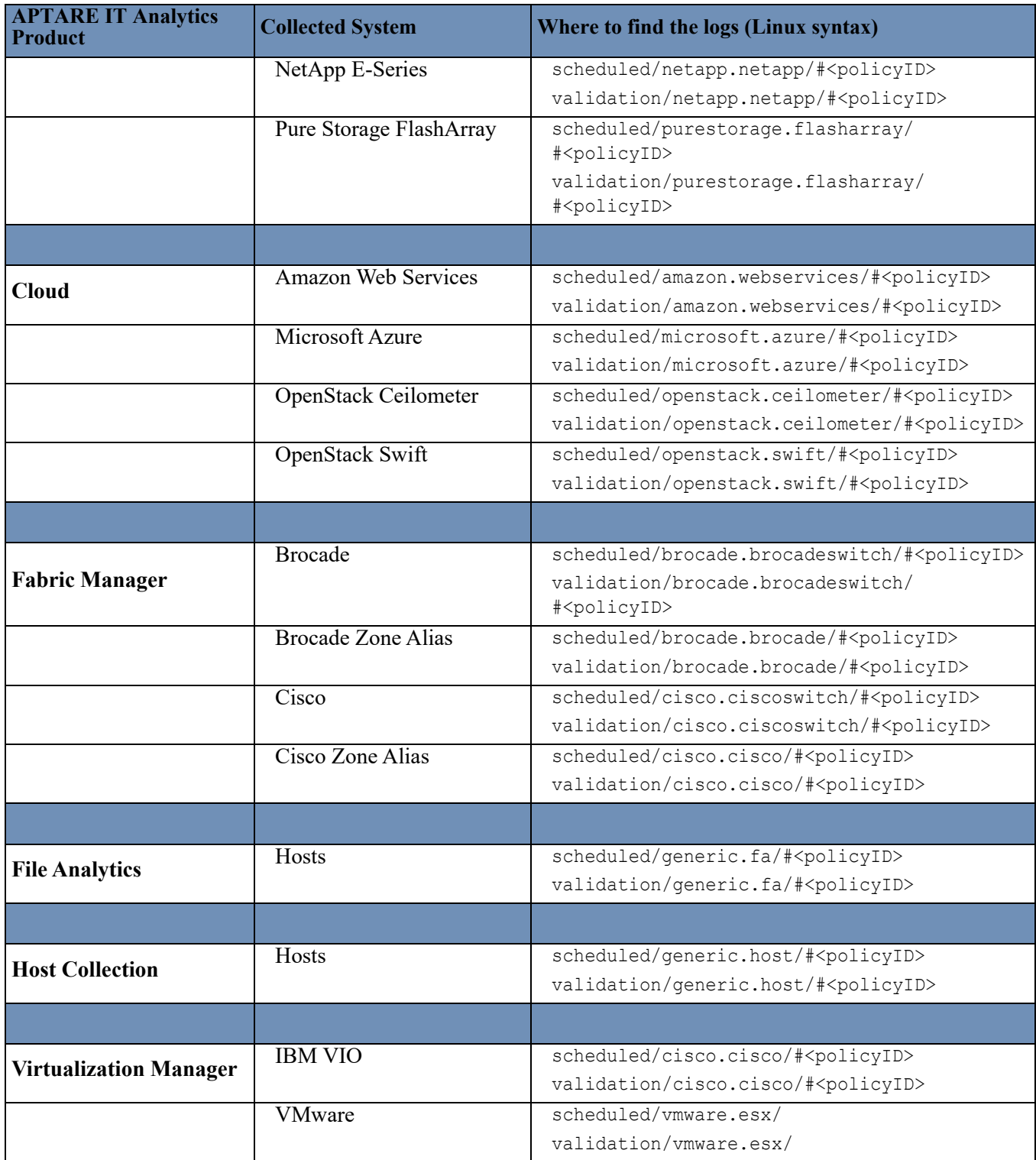

### **General Data Collector Log Files**

Locations in this table represent the default locations, but these may have been modified for your environment.

| <b>Log File Name</b>                              | <b>Default Location</b>                                                                                                    | <b>Description</b>                                                                                                    | <b>Component</b>   |
|---------------------------------------------------|----------------------------------------------------------------------------------------------------|----------------------------------------------------------------------------------------------------|--------------------|
| start watchdog.log                                | /opt/aptare/mbs/logs                                                                                                    | Logging for the high-level                                                                                                    | Watchdog           |
| wrapper.log                                       | C:\Program Files\<br>Aptare\mbs\logs                                                                                           | management of the Watchdog<br>component. Management includes<br>startup, shutdown, and initialization.                                                                                                    |                    |
| watchdog.log                                      | C:\Program Files\<br>Aptare\mbs\logs<br>/opt/aptare/mbs/logs                                                                   | Detailed logging for the Watchdog<br>component. Logs all the functions<br>Watchdog performs including<br>downloading new configuration files.                                                                                                    |                    |
| upgradeMgr.log<br>upgrade <version>.log</version> | C:\Program Files\<br>Aptare\upgrade\<br>upgradeManager\<br>logs<br>/opt/aptare/upgrade/<br>upgradeManager/<br>log <sub>s</sub> | Detailed logging for the Data<br>Collector Upgrade Manager.<br><version> refers to the version of the<br/>aptare.jar to which the Data Collector<br/>is being upgraded. Note: The logs<br/>directory will not exist for a new<br/>installation of the Data Collector. The<br/>logs directory will only be created<br/>once the collector goes through an<br/>aptare.jar upgrade cycle.</version> | Upgrade<br>Manager |

**Table 1 General Data Collector Logs**

#### **Find the Event/Meta Collector ID**

This ID is displayed in the *Data Collection Schedule Summary*, but you can also use the following script to list the IDs.

**1.** List the Data Collectors to get the Event/Metadata Collector ID.

Windows:

```
C:\Program Files\APTARE\mbs\bin\listcollectors.bat
```
Linux:

```
/opt/aptare/mbs/bin/listcollectors.sh
```
In the output, look for the Event Collectors section associated with the Software Home—the path that was specified when the Data Collector Policy was created.

```
==== Event Collectors ===
Event Collector Id: EF14CEE486DF781F312E5D40411C11E5
Active: true
Active: true
   Software Home: C:\Program Files\EMC NetWorker\nsr\bin
   Server Address: networker3
Domain: 100000
Sub-system/Server Instance/Device Manager Id: 110050
     Schedule: 10
```
## **Portal Log Files**

Key log files are managed by a logging subsystem, which manages the log size, and rolls and deletes old files. Log files are used only as an audit trail for troubleshooting, so they can be deleted safely.

Locations in this table represent the default locations, but these may have been modified for your environment.

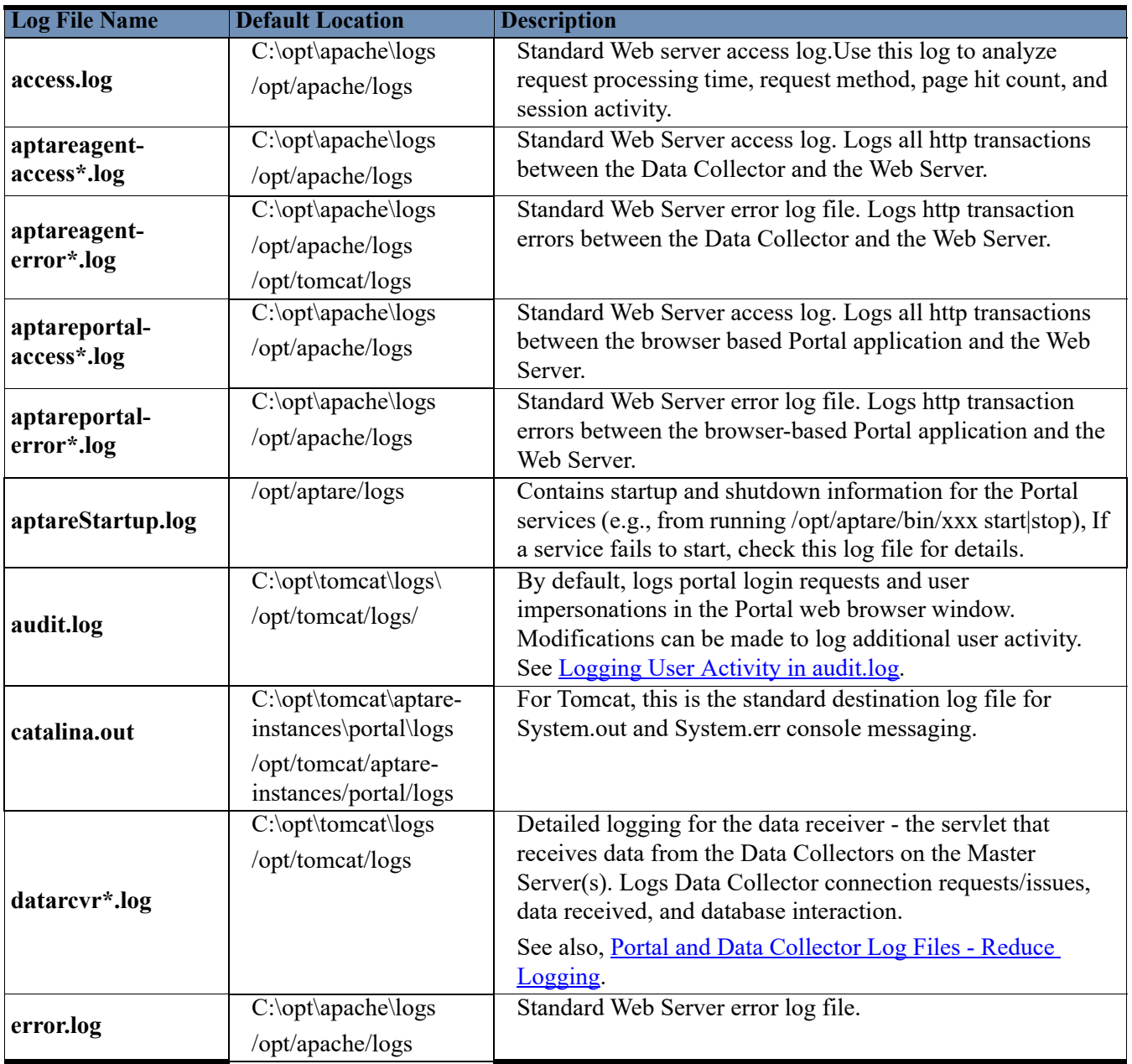

**Table 2 Portal Log Files**

| <b>Log File Name</b> | <b>Default Location</b>            | <b>Description</b>                                           |
|----------------------|------------------------------------|--------------------------------------------------------------|
|                      | $C:\mathrm{opt}\t$ tomcat $\log s$ | Detailed logging for the Portal servlet. Logs portal login   |
|                      | /opt/tomcat/logs/                  | requests, user impersonations, portal reports that are run - |
|                      |                                    | basically all actions in the Portal web browser window.      |
| portal*.log          |                                    | Database problems are displayed as SQL exceptions and        |
|                      |                                    | often list the associated Oracle error number (ORA nnn).     |
|                      |                                    | See also, Portal and Data Collector Log Files - Reduce       |
|                      |                                    | Logging.                                                     |
| stderr.log           | $C:\mathrm{opt}\t$ tomcat $\log s$ | High-level log messaging for Tomcat.                         |
|                      | /opt/tomcat/logs/                  |                                                              |

**Table 2 Portal Log Files**

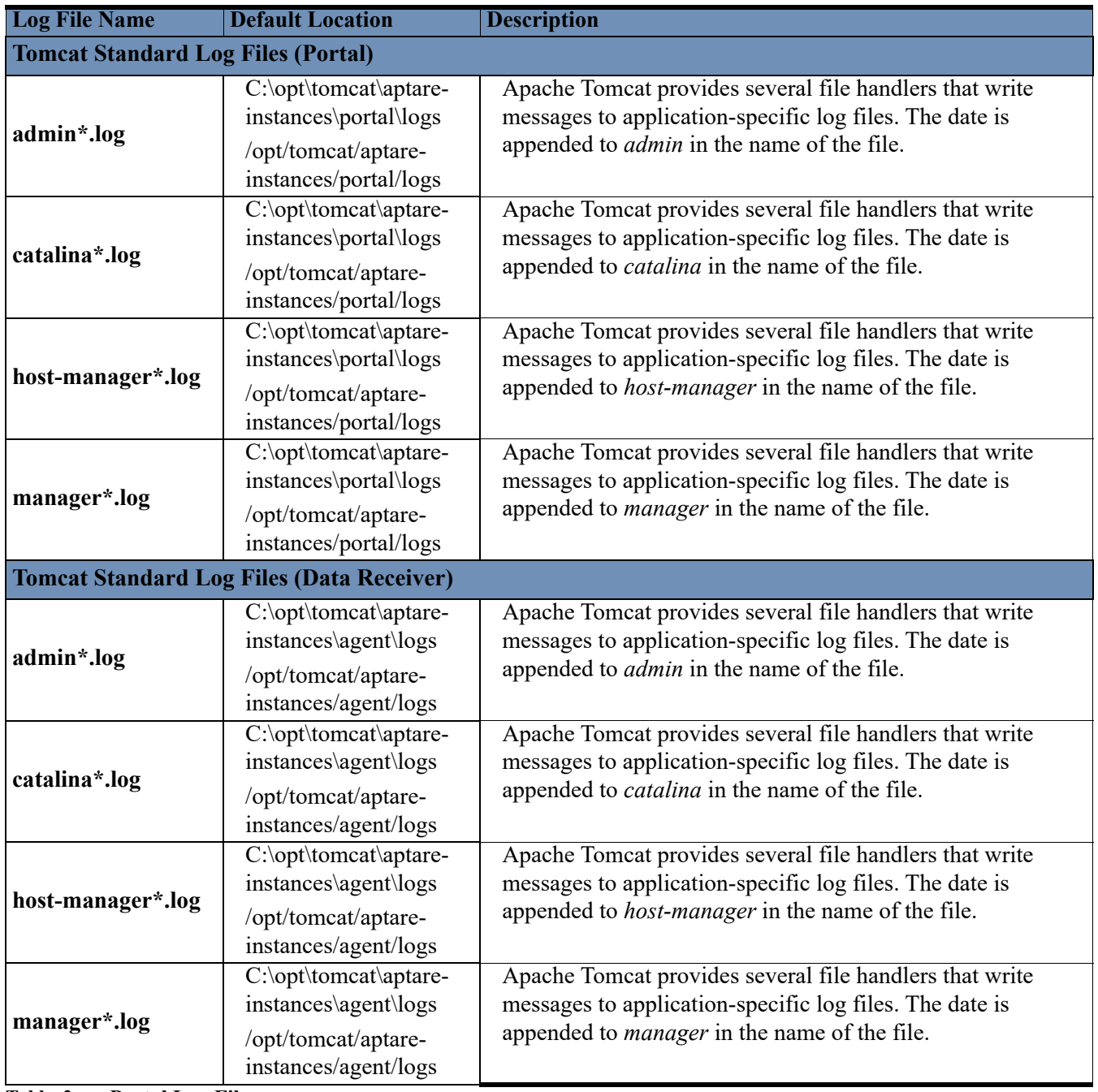

**Table 2 Portal Log Files**

#### **Managing Apache Log Files**

Even if you set up Apache logs for a regularly scheduled rotation, space issues can still occur. You must purge older files if maintaining space is more important than preserving logs. Logs are *not* automatically deleted.

Set up a cron job to remove older apache logs. By default, these logs rotate, but they are not removed. Create scheduled jobs to delete logs that are <XX> days old.

## **Database Log Files**

Locations in this table represent the default locations, but these may have been modified for your environment.

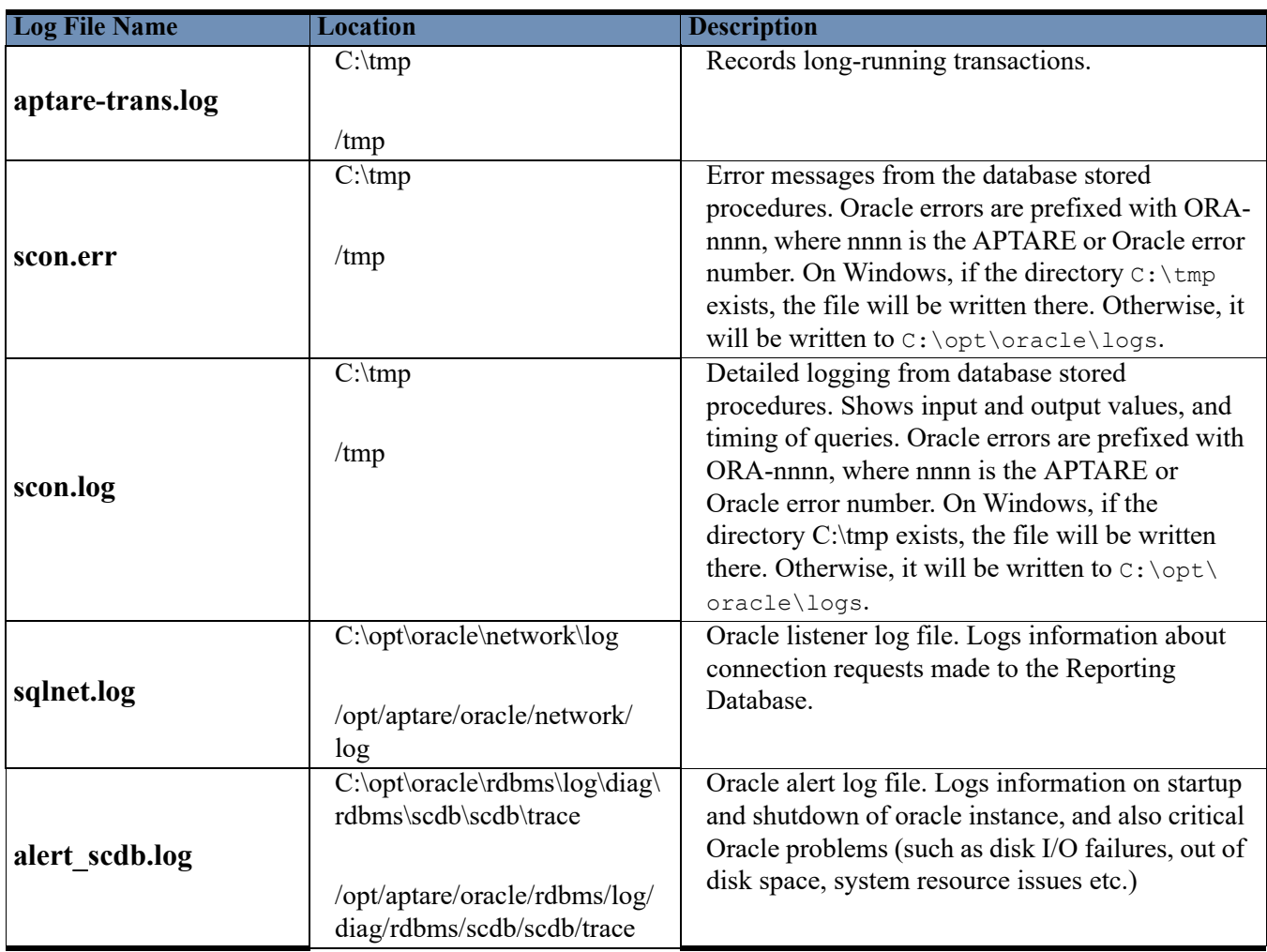

**Table 3 Reporting Database Log Files**

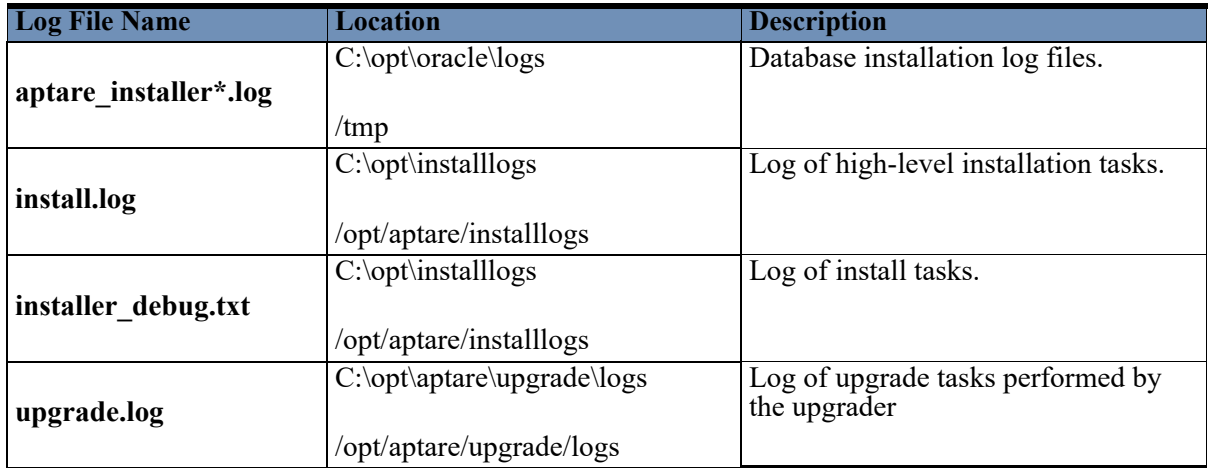

**Table 4 Installation Log Files**

## **18 SNMP Trap Alerting**

This section covers the following topics:

- [Overview of Alerting](#page-153-0)
- **[SNMP Configurations](#page-153-1)**
- [Standard OIDs](#page-154-0)
- [Data in an Alerting Trap](#page-154-1)

## <span id="page-153-0"></span>**Overview of Alerting**

Tabular Reports can be configured to alert users via a number of options:

- Email
- Script
- SNMP
- Native log

Typically, notifications are expected when a report's content indicates a threshold crossing or an error state. For example, a Job Summary report can be configured to trigger an alert when failed backup events are reported.

## <span id="page-153-1"></span>**SNMP Configurations**

SNMP traps can be issued from any saved tabular report instance, including custom reports that have been created via the Report Template Designer.

Traps have the following characteristics:

- A trap is sent for each row in a report; therefore, if a table is empty, no traps are sent.
- The name of the report is included in the trap.
- The trap includes data for each column in a row.

#### <span id="page-154-0"></span>**Standard OIDs**

APTARE IT Analytics does not include a static MIB, however, a standard set of Object IDs can be used to create a MIB.

APTARE\_ENTERPRISE\_TRAP\_OID = "1.3.6.1.4.1.15622.1.1.0.1" SNMP\_TRAP\_OID = "1.3.6.1.6.3.1.1.4.1.0" SYS UP TIME OID = "1.3.6.1.2.1.1.3.0" COLUMN\_OID\_PREFIX = "1.3.6.1.4.1.15622.1.2"

### <span id="page-154-1"></span>**Data in an Alerting Trap**

The data from each row in the report's table is packed into a single SNMP trap as follows:

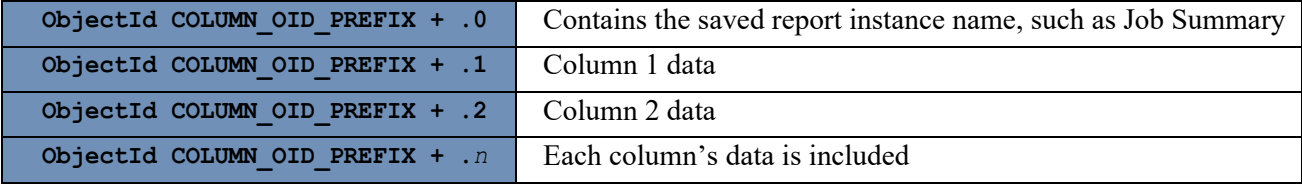

#### **Example of a Job Summary Alerting Trap**

In the following example, a Job Summary report was generated for All Backups with an Event Status of *Failed*. This report was then filtered on *Type equals Full Backup*. A sample of the saved report instance is shown below.

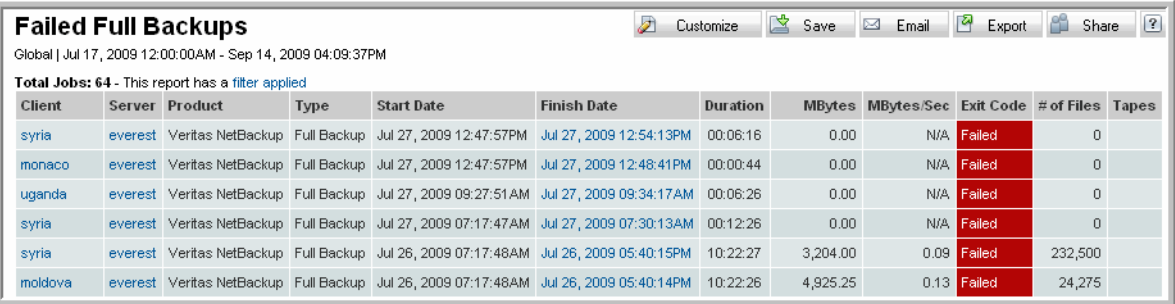

For the above example, the data is delivered in the trap as follows:

**ObjectId COLUMN\_OID\_PREFIX + .0** contains the saved report instance name—Failed Full Backups

**ObjectId COLUMN\_OID\_PREFIX + .1** contains the Client

**ObjectId COLUMN OID PREFIX + .2** contains the Server

**ObjectId COLUMN\_OID\_PREFIX + .3** contains the Product

# **19**

## **SSL Certificate Configuration**

The following sections provide the steps for implementing the Secure Socket Layer (SSL) protocol within APTARE IT Analytics. SSL can be used when communicating with the Portal and for data collection communication. In addition to SSL configuration details, this section provides instructions to create a self-signed certificate and to add a virtual interface to a Linux server. A sample of a default Apache SSL configuration file is also provided.

APTARE validated these instructions, but there are many variations in the method used to implement SSL. This document is meant only as a guide to one implementation approach and it may not be applicable in all situations. Implementing SSL requires knowledge of the underlying technology.

**Note:** While these steps include directions for generating a temporary, self-signed certificate, APTARE recommends obtaining the certificate from a third-party provider rather than using the self-signed certificate.

This section covers the following topics:

- **[SSL Implementation Overview](#page-156-0)**
- [Obtain an SSL Certificate](#page-156-1)
- [Update the Web Server Configuration to Enable SSL](#page-157-0)
- [Enable/Disable SSL for a Data Collector](#page-161-0)
- [Enable/Disable SSL for Emailed Reports](#page-162-0)
- [Test and Troubleshoot SSL Configurations](#page-162-1)
- [Create a Self-Signed SSL Certificate](#page-163-0)
- [Configure the Data Collector to Trust the Certificate](#page-164-0)
- [Add a Virtual Interface to a Linux Server](#page-165-0)
- [Add a Virtual/Secondary IP Address on Windows](#page-167-0)
- [Default Apache SSL Configuration File](#page-170-0)

## <span id="page-156-0"></span>**SSL Implementation Overview**

The Secure Socket Layer (SSL) protocol enables corporations to leverage standards-based security to protect and encrypt traffic between the APTARE IT Analytics Portal, the Data Collector, and the client browser. The following diagram illustrates how SSL is implemented for APTARE IT Analytics. The Apache Web Server typically resides on the Portal Server.

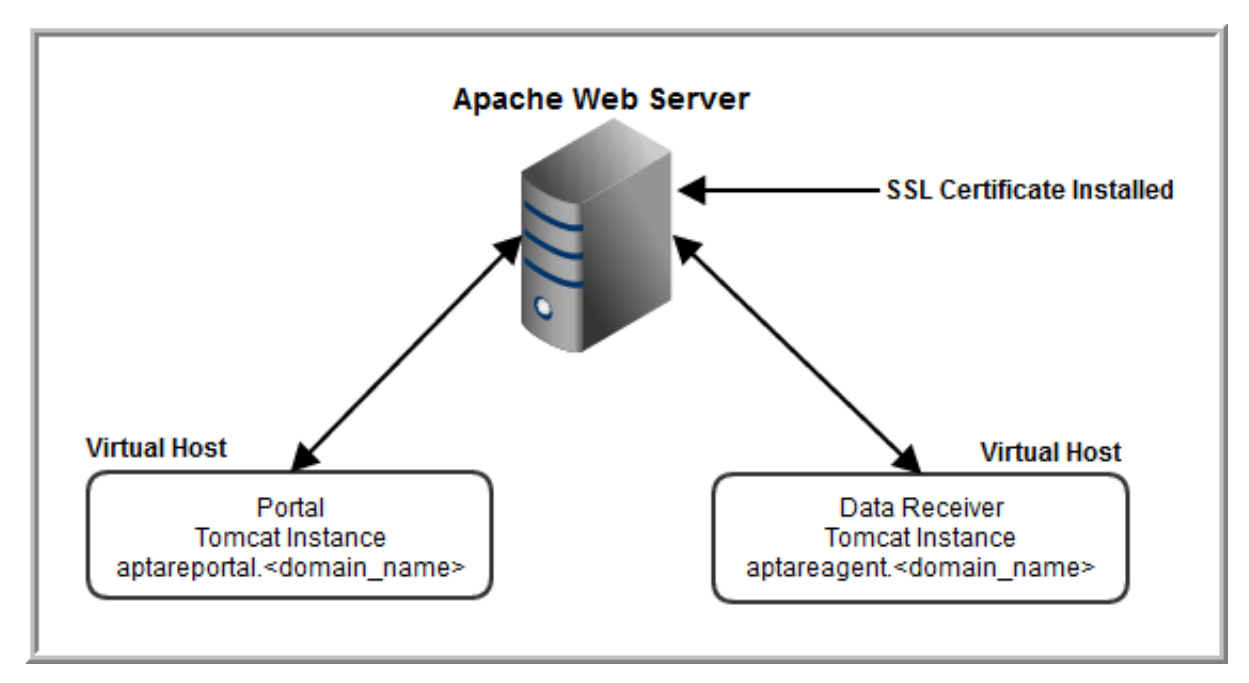

**Note:** The actual SSL certificates get installed and configured within the Apache Web Server, however, in cases where the issuing certificate authority (CA) is not automatically trusted (for example, self-signed or a one-off domain reseller), the certificates will need to be imported and configured to be trusted on the Data Collector Server. In this case, follow the process to import certificates into the keystore for both the Data Collector and the Upgrade Manager: [Configure the Data Collector to Trust the Certificate](#page-164-0).

Implementing SSL involves these main tasks:

- [Obtain an SSL Certificate](#page-156-1)
- [Update the Web Server Configuration to Enable SSL](#page-157-0)
- [Enable/Disable SSL for a Data Collector](#page-161-0)
- [Enable/Disable SSL for Emailed Reports](#page-162-0)

### <span id="page-156-1"></span>**Obtain an SSL Certificate**

APTARE, Inc. recommends obtaining a third-party certificate from a certificate authority (CA) such as VeriSign, Thawte, or GeoTrust. The methods for obtaining a certificate vary. Therefore, refer to the vendor's web site for specific instructions.

You may, for testing purposes or as a permanent solution, use a self-signed certificate. This is not recommended as it makes the implementation slightly more complex and may limit access to APTARE IT Analytics to some of your users. To create a self-signed or unknown certificate, see [Create a Self-Signed SSL Certificate](#page-163-0).

## <span id="page-157-0"></span>**Update the Web Server Configuration to Enable SSL**

These instructions apply to Apache version 2.4.xx and the steps should be taken on the designated Web server.

**1.** Copy the certificate files, typically generated via a certificate authority (CA), to a folder in the Web server's Apache configuration folder.

**Note:** Configuration files shipped with APTARE licensed modules may use path names with recommended folder names. To use folders with different names, be sure to update all references to the recommended name in the default configuration files.

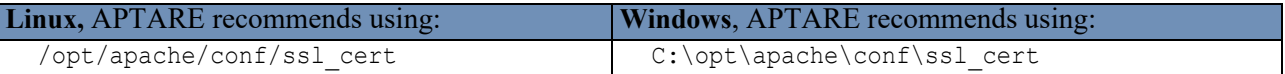

**2.** Stop the Apache and Tomcat services. From a terminal console, enter the following commands.

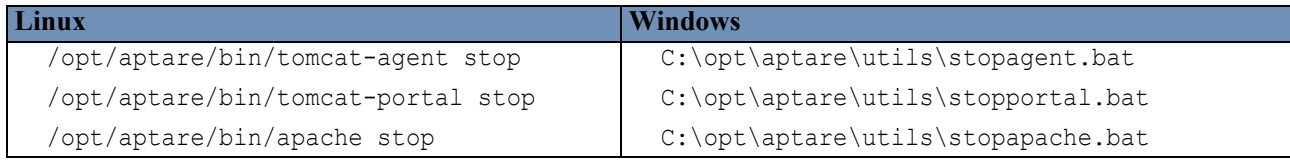

**3.** Update the Apache configuration file to enable SSL.

**Linux**: /opt/apache/conf/httpd.conf

**Windows**: C:\opt\apache\conf\httpd.conf

Un-comment the following lines by removing the # character.

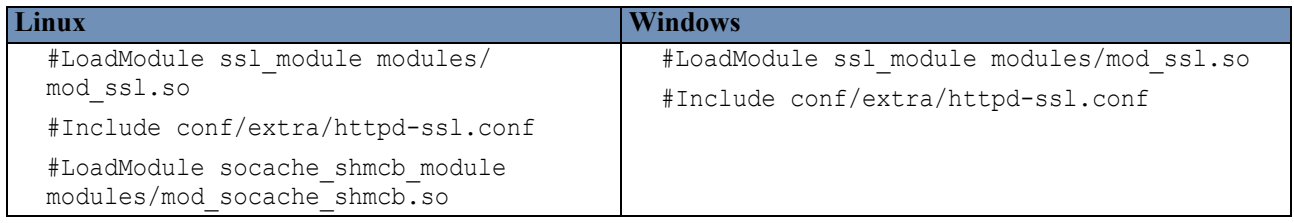

**4.** Update the Apache SSL configuration file. See [Default Apache SSL Configuration File](#page-170-0) for the sample SSL configuration file shipped with APTARE installations. Note that some of these lines may not be present in your configuration.

**Linux**: /opt/apache/conf/extra/httpd-ssl.conf

**Windows**: C:\opt\apache\conf\extra\httpd-ssl.conf

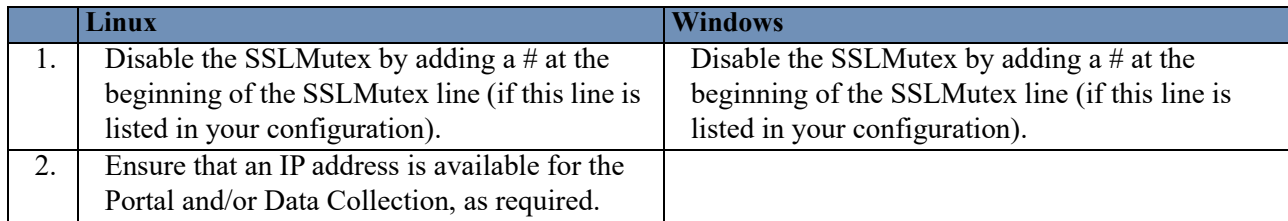

#### **Examples**:

Linux: #SSLMutex "file:/opt/apache/logs/ssl\_mutex"

Windows: #SSLMutex "file:c:\opt\apache\logs\ssl\_mutex"

- **5.** If any of the above configurations are missing for either the Portal or Data Collector, the host configuration information must be added to enable SSL. Refer to the [Default Apache SSL Configuration File](#page-170-0) as a guide and proceed with the following steps.
- <span id="page-158-0"></span>**6.** If a Virtual Host declaration is missing from the default Apache SSL configuration file, add the missing virtual host declaration to the configuration file. See the relevant section for instructions in [Configure Virtual Hosts](#page-159-1)  [for Portal and/or Data Collection SSL](#page-159-1):
	- [If implementing SSL for the Portal Only](#page-159-0)
	- [If implementing SSL for Data Collection Only](#page-160-0)
	- [If implementing SSL for Both the Portal and Data Collection](#page-160-1).
- **7.** For each active virtual host section in the Apache SSL configuration file (httpd-ssl.conf), ensure that declaration lines beginning with the following are un-commented (they do not have a  $\#$  at the beginning of the line):

```
SSLEngine
SSLCipherSuite
SSLCertificateFile (update certificate file details)
SSLCertificateKeyFile (update certificate key file details)
```
**8.** For a Linux Web Server only, update the Apache script used to start Apache, /opt/aptare/bin/apache, to include the **-D SSL** parameter:

Ret="`\$APACHE\_HOME/bin/apachectl -D SSL -k start 2>&1"

- **9. If implementing SSL for Data Collection, complete the following steps:**
	- a Ensure that the Data Collector global properties file does not have the protocol (http or https) in the URL specified in that file.

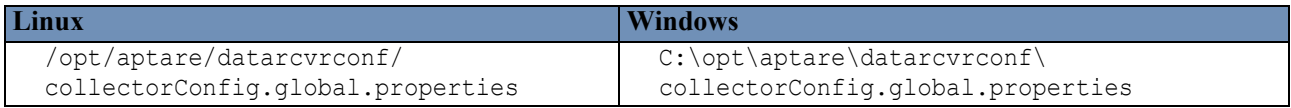

b If using a self-signed certificate, run the **InstallCert** utility on the Data Collection server to allow the background data collection processes to automatically accept the unsigned, unverified certificate.

The **InstallCert** utility is *not* shipped with APTARE products. Contact the APTARE Global Support Services to obtain a copy of this utility.

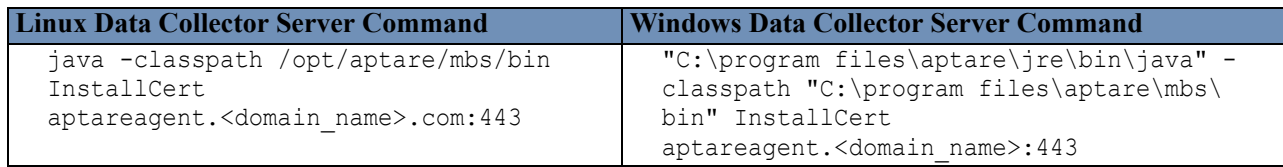

**Warning:** If you are using a self-signed certificate and the Data Collector is upgraded, the validation of the certificate may be lost and you may have to rerun the InstallCert utility for data collection to work.

c Verify the **Trust all certificates** is enabled in the System Configuration settings. Locate the parameter here: **Admin>Advanced>System Configuration> Portal**.

**10.** Restart Apache and both Tomcat (Portal and Data Collector) services.

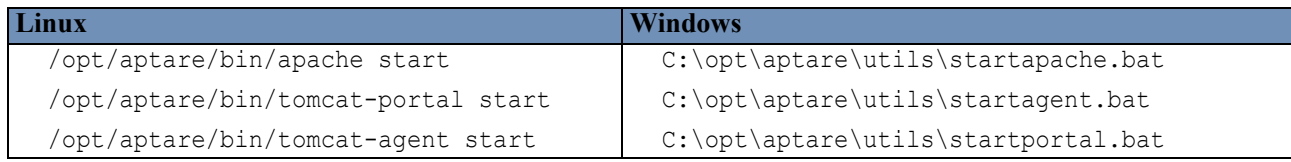

## <span id="page-159-1"></span>**Configure Virtual Hosts for Portal and/or Data Collection SSL**

Refer to the following sections that are relevant for your environment. These instructions are referenced in [Step 6](#page-158-0) of [Update the Web Server Configuration to Enable SSL](#page-157-0).

- [If implementing SSL for the Portal Only](#page-159-0)
- [If implementing SSL for Data Collection Only](#page-160-0)
- [If implementing SSL for Both the Portal and Data Collection](#page-160-1)

#### <span id="page-159-0"></span>**If implementing SSL for the Portal Only**

**1.** Verify that there is a VirtualHost section with the **IP address assigned to the Portal host**. This section starts with the following lines. These lines must be present and enabled.

```
<VirtualHost IP_ADDRESS_PORTAL:443>
ServerName aptareportal.domainname:443
Document Root /opt/aptare/portal
```
- **2.** In the VirtualHost declaration, replace IP ADDRESS PORTAL with the IP address assigned to the Portal server.
- **3.** If the Portal VirtualHost section is not found, the configuration for the Portal VirtualHost must be added.
- **4.** If there is a configuration section for the Data Collection virtual host, ensure that this section is disabled by adding a # to the beginning of each line in the section, as shown below.

#<VirtualHost aptareagent.domainname:443>

**5.** Set the Document Root path to a valid path for the Web Server's OS.

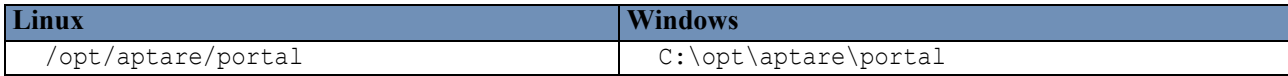

#### <span id="page-160-0"></span>**If implementing SSL for Data Collection Only**

**1.** Verify that there is a VirtualHost section for the data collection with the **IP address of the Data Receiver**. This section starts with the following lines. These lines must be present and enabled.

<VirtualHost IP\_ADDRESS\_DATARCVR:443> ServerName aptareagent.domainname:443 DocumentRoot /opt/aptare/datarcvr

- **2.** Replace IP\_ADDRESS\_DATARCVR in the VirtualHost declaration with the IP address assigned to the Data Receiver.
- **3.** If the data collection VirtualHost section is not found, the configuration for the data collection VirtualHost must be added.
- **4.** If there is a configuration section for the Portal virtual host, ensure that this section is disabled by added a # to the beginning of each line in the section, as shown below.

#<VirtualHost aptareportal.domainname:443>

**5.** Set the Document Root path to a valid path for the Web Server's OS.

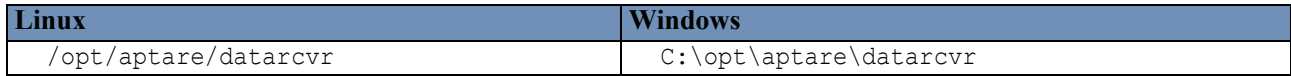

#### <span id="page-160-1"></span>**If implementing SSL for Both the Portal and Data Collection**

To implement SSL for both the Portal and Data Collection, the Portal server must be configured with two IP addresses, one for the Portal and one for Data Collection. The two required IP addresses may be implemented using two NICs. If only a single NIC is available, a virtual interface may be added for the second IP address. See [Add a](#page-165-0)  [Virtual Interface to a Linux Server](#page-165-0) and [Add a Virtual/Secondary IP Address on Windows](#page-167-0).

**1.** Verify there is a VirtualHost section with the **IP address assigned to the Portal host**. This section starts with the following lines. These lines must be present and enabled.

```
<VirtualHost IP_ADDRESS_PORTAL:443>
ServerName aptareportal.domainname:443
Document Root /opt/aptare/portal
```
- **2.** Replace IP\_ADDRESS\_PORTAL in the VirtualHost declaration with the IP address assigned to the Portal server.
- **3.** Verify there is a VirtualHost section with the **Data Receiver IP address**. This section starts with the following lines. These lines must be present and enabled.

```
<VirtualHost IP_ADDRESS_DATARCVR:443>
ServerName aptareagent.domainname:443
DocumentRoot /opt/aptare/datarcvr
```
- **4.** Replace IP\_ADDRESS\_DATARCVR in the VirtualHost declaration with the IP address assigned to the Data Receiver.
- **5.** Set the Document Root paths to valid paths for the Web Server's OS.

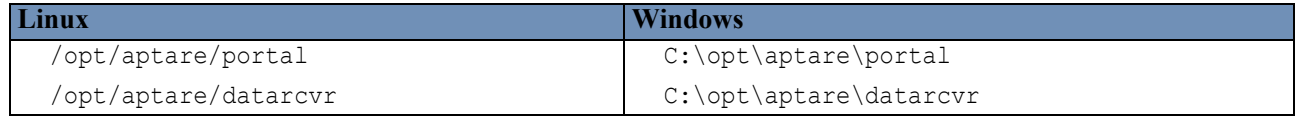

## <span id="page-161-0"></span>**Enable/Disable SSL for a Data Collector**

Once you globally configure SSL, you can change the settings for individual Data Collectors. This provides the capability of supporting a mix of both http and https among your Data Collector servers.

A system property **-Dhttps.protocols=TLSv1,TLSv1.1,TLSv1.2** is included in the startup and checkinstall scripts (aptaredc.bat/sh, checkinstall.bat/sh) to support TLS 1.1, TLS 1.2.

To enable and disable SSL for a specific Data Collector:

- **1.** If you are using a self-signed certificate, verify the **Trust all certificates** is enabled in the System Configuration settings. Locate the parameter here: **Admin>System Configuration> Portal**.
- **2.** In the APTARE IT Analytics Portal, go to **Admin > Data Collection>Collector Administration**.
- **3.** Double-click a Data Collector to view the existing settings or click **Add** to add a Data Collector.

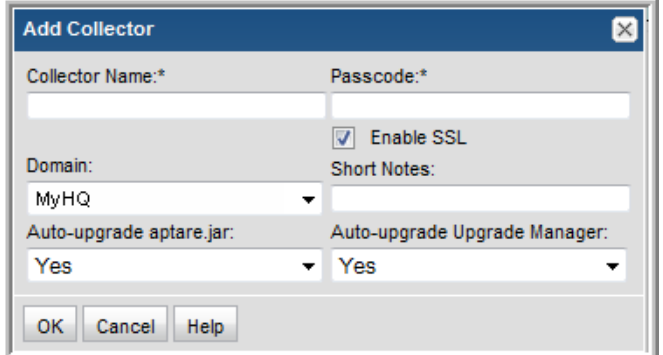

**4.** Check the **Enable SSL** checkbox.

Both secure (SSL) and non-secure Data Collectors can send data to the same Portal. Check this box to select the secure communication protocol (https) that the Data Collector will use.

This check box will *not* appear in the dialog box if SSL is not enabled in your environment. The Portal data receiver must be listening for https traffic; for example: https://agent.mycollector.com

**5.** Click **OK** to save the setting.

## <span id="page-162-0"></span>**Enable/Disable SSL for Emailed Reports**

When emailing reports, an *Add a Live Link* option provides the capability of having a hyperlink (View this report in the Portal) in the email to take the user directly to the Portal. In environments where SSL is enabled, a configuration change is required in the portal, properties file to ensure that this link is secure.

**Linux**: /opt/aptare/portalconf/portal.properties

**Windows**: C:\opt\aptare\portalconf\portal.properties

**1.** In the portal.properties file, find the following section and update the portal.applicationUrl to replace *http* with *https*.

#### **Example**:

```
#The Portal environment
portal.sessionTimeout=3600
portal.applicationUrl=https://aptareportal.mycompany.com
```
**2.** Restart the Portal service. See Starting and Stopping Portal Server Software.

## <span id="page-162-1"></span>**Test and Troubleshoot SSL Configurations**

#### **Test if SSL is set up for the Portal**

**1.** Enter https://aptareportal.domain.com/ in a browser.

The Portal login page should display.

#### **Test if SSL is set up for Data Collection**

- **1.** Enter https://aptareagent.domain.com/ in a browser. The default Tomcat page should display.
- **2.** Enter https://aptareagent.domain.com/servlet/util/ in a browser.

The error message, **GET not SUPPORTED. Illegal Operation!!!**, should display.

#### **Workaround for Missing Library Errors**

While configuring SSL on a Portal, when starting Apache and/or checking syntax, you may encounter missing library errors for libssl.so.X and libcrypto.so.X.

**1.** Create symbolic links in /usr/lib64 to the actual files, as shown in the following example.

root@aptare01 lib64# ln -s libssl.so.1.0.1e libssl.so.6

## <span id="page-163-0"></span>**Create a Self-Signed SSL Certificate**

APTARE recommends using OpenSSL open source software to create your self-signed certificate. For more information on creating self-signed certificates using OpenSSL, refer to the FAQs and documentation on the OpenSSL site at<www.openssl.org>.

The instructions and examples in this section are applicable for the Linux operating system. OpenSSL also may be used with the Windows operating system. Check the OpenSSL web site for specific instructions. Note that the certificate is independent of the operating system under which it was created. A self-signed certificate created on a Linux computer may be installed on a Windows web server.

You can create a self-signed certificate with multiple options depending on how you want to configure your certificate. APTARE recommends the following OpenSSL command to create a self-signed certificate. The command creates two files: server.key and server.crt. You must install these files on the IT Analytics web server.

```
openssl req -x509 -days 365 -sha1 -newkey rsa:1024 -nodes 
-keyout server.key -out server.crt 
-subj '/O=<CompanyName>/OU=<Department>/CN=<CommonName>'
```
**where**

**-x509** is used to create a certificate as opposed to a certificate request that is sent to a certificate authority **-days** determines the number of days that the certificate is valid

**-sha1** specifies the type of encryption to be used

**-newkey rsa:1024** sets the key as 1024-bit RSA

**-nodes** specifies that no passkey will be used

**-keyout** specifies the name of the key file

**-out** specified the name of the certificate file

**<CompanyName>** is the name of your company

**<Department>** is the name of your department

**<CommonName>** is the URL of the site that the certificate will be installed at. This may be the full URL, such as aptareportal.site.com, or a partial URL, such as \*.site.com. APTARE, Inc. recommends using the latter; the latter must be used if the certificate is to be used when accessing both the Portal and Data Collection.

#### **Example**:

```
openssl req -x509 -days 365 -sha1 -newkey rsa:1024 -nodes 
-keyout server.key -out server.crt 
-subj '/O=ABC Company/OU=IT/CN=*.abc.com'
```
**Note:** The use of the **-nodes** option in the previous example creates a certificate that does *not* require a pass phrase. This makes it easier to install and use the certificate, but weakens the security of the certificate. If the certificate is created with a pass phrase, it must be entered when the certificate is installed and used.

The actual certificates get installed and configured on the Apache web server, however, in cases where the issuing certificate authority (CA) is not automatically trusted (such as self-signed certificates), the certificates need to be imported and trusted on the Data Collector server.

Once the self-signed certificates have been created, [Configure the Data Collector to Trust the Certificate.](#page-164-0)

## <span id="page-164-0"></span>**Configure the Data Collector to Trust the Certificate**

In cases where the certificate authority (CA) is not trusted, as may be the case when using a self-signed or unknown certificate, both the Data Collector and the Upgrade Manager will need to have the certificate imported into the keystore to ensure that the Data Collector can communicate using SSL. See Keystore File Locations on the Data [Collector Server](#page-164-2) and [Import a Certificate into the Data Collector Java Keystore](#page-164-1).

#### <span id="page-164-2"></span>**Keystore File Locations on the Data Collector Server**

**Note:** For the following commands, if you are <u>not</u> running in the default collector location (/opt/aptare or C:\opt\ aptare), substitute the appropriate APTARE\_HOME in the command path. See Import a Certificate into the Data [Collector Java Keystore.](#page-164-1)

**Linux Data Collector**: /opt/aptare/jre/lib/security/cacerts

Windows Data Collector: C:\opt\aptare\jre\lib\security\cacerts

**Linux Upgrade Manager**: /opt/aptare/upgrade/upgradeManager/jre/lib/security/cacerts

Windows Upgrade Manager: C:\opt\aptare\upgrade\upgradeManager\jre\lib\security\cacerts

#### <span id="page-164-1"></span>**Import a Certificate into the Data Collector Java Keystore**

Use the following steps to add an SSL certificate to the Java keystore for a Data Collector. Some servers, such as vSphere, require a certificate for connection while communicating with SSL. See also, [Configure the Data](#page-164-0)  [Collector to Trust the Certificate](#page-164-0) and [Keystore File Locations on the Data Collector Server.](#page-164-2)

- **1.** Copy the certificate file (certfile.txt) to the Data Collector.
- **2.** Run the following command to add the certificate:

#### **Linux**:

```
/usr/java/bin/keytool -import -alias "somealias" -file certfile.txt -keystore /opt/
aptare/jre/lib/security/cacerts
```
#### **Windows**:

```
C:\opt\jre\bin\keytool -import -alias "somealias" -file certfile.txt -keystore C:\opt\
aptare\jre\lib\security\cacerts
```
**3.** When prompted, enter the default password to the keystore:

changeit

The results will be similar to the following example:

```
Enter keystore password:
......
Certificate Shown here
......
Trust this certificate? [no]: yes
```
**4.** Once completed, run the following keytool command to view a list of certificates from the keystore and confirm that the certificate was successfully added. The certificate fingerprint line displays with the alias name used during the import.

#### **Linux**:

```
/usr/java/bin/keytool -list -keystore /opt/aptare/jre/lib/security/cacerts
```
#### **Windows**:

C:\opt\jre\bin\keytool -list -keystore C:\opt\aptare\jre\lib\security\cacerts

#### **Sample Linux Output**

```
Enter keystore password: 
Keystore type: JKS
Keystore provider: SUN
Your keystore contains 79 entries
digicertassuredidrootca, Apr 16, 2008, trustedCertEntry,
Certificate fingerprint (SHA1): 
05:63:B8:63:0D:62:D7:5A:BB:C8:AB:1E:4B:DF:B5:A8:99:B2:4D:43
trustcenterclass2caii, Apr 29, 2008, trustedCertEntry,
Certificate fingerprint (SHA1): 
AE:50:83:ED:7C:F4:5C:BC:8F:61:C6:21:FE:68:5D:79:42:21:15:6E
.....
```
#### <span id="page-165-0"></span>**Add a Virtual Interface to a Linux Server**

The standard APTARE server configuration uses two virtual hosts on the server. One host, identified by the subdomain **aptareportal**, handles Portal requests to deliver APTARE IT Analytics administration and reporting functionality. The second host, identified by the sub-domain **aptareagent**, handles data collection functionality between the data collection agent and the various devices that report to the agent. These virtual hosts are defined in the Apache configuration file; the sub-domain names are used to identify the each host.

When using SSL, unique IP addresses must be assigned to each virtual host. Therefore, if SSL is to be enabled for both the Portal and Data Collection, two IP addresses are required. Two IP addresses can be assigned using two NICs or, on a Linux server, a virtual interface can be created to assign two IP addresses to a single NIC. See also, [Configure Virtual Hosts for Portal and/or Data Collection SSL](#page-159-1) and [Add a Virtual/Secondary IP Address on](#page-167-0)  [Windows](#page-167-0).

**1.** To verify the number of IP addresses assigned to a Linux server, use the following command:

```
ifconfig -a 
Example result of the ifconfig -a command:
 eth0 Link encap:Ethernet HWaddr 08:00:27:71:44:C4 
            inet addr:10.0.2.15 Bcast:10.0.2.255 Mask:255.255.255.0
            UP BROADCAST RUNNING MULTICAST MTU:1500 Metric:1
            RX packets:310 errors:0 dropped:0 overruns:0 frame:0
            TX packets:372 errors:0 dropped:0 overruns:0 carrier:0
            collisions:0 txqueuelen:1000 
            RX bytes:63235 (61.7 KiB) TX bytes:28143 (27.4 KiB)
 lo Link encap:Local Loopback 
            inet addr:127.0.0.1 Mask:255.0.0.0
            UP LOOPBACK RUNNING MTU:16436 Metric:1
            RX packets:8762 errors:0 dropped:0 overruns:0 frame:0
            TX packets:8762 errors:0 dropped:0 overruns:0 carrier:0
```

```
 collisions:0 txqueuelen:0 
 RX bytes:5422509 (5.1 MiB) TX bytes:5422509 (5.1 MiB)
```
**2.** You must have two Ethernet connections, identified by the eth0 label. To add a virtual interface on a Linux server, with a second IP address, to the existing Ethernet interface, use the following command:

```
ifconfig eth0:0 111.222.333.444
```
#### where

111.222.333.444 is the new IP address for the virtual interface.

- **3.** You must add a file to the network scripts to recreate the virtual interface when the server is rebooted. If the IP address assigned to the eth0 interface is static, make a copy of the ifcfg-eth0 file in /etc/sysconfig/ network-scripts and name it ifcfg-eth0:0.
- **4.** Update the IP address in ifcfg-eth0:0 to be the new IP address assigned to the virtual interface.
- **5.** If the IP address in the eth0 interface is dynamically assigned, as indicated by the line BOOTPROTO=dhcp in the ifcfg-eth0 file, create a file named ifcfg-eth0:0 with the following lines:

```
DEVICE=eth0:0
IPADDR=111.222.333.444
```
**6.** Finally, update your DNS server so that the new IP address is mapped to the data collection URL (for example, aptareagent.company.com).

## <span id="page-167-0"></span>**Add a Virtual/Secondary IP Address on Windows**

See also, [Configure Virtual Hosts for Portal and/or Data Collection SSL](#page-159-1) and Add a Virtual Interface to a Linux [Server.](#page-165-0)

To add a Virtual IP Address on Windows, go to:

**Control Panel > Network and Internet > Network and Sharing Center > Change adapter settings**

Right-click on a Network connection and select **Properties**.

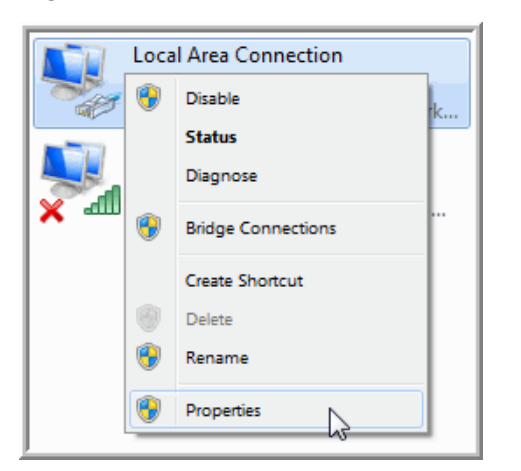

Take the following steps to configure a secondary IP address.

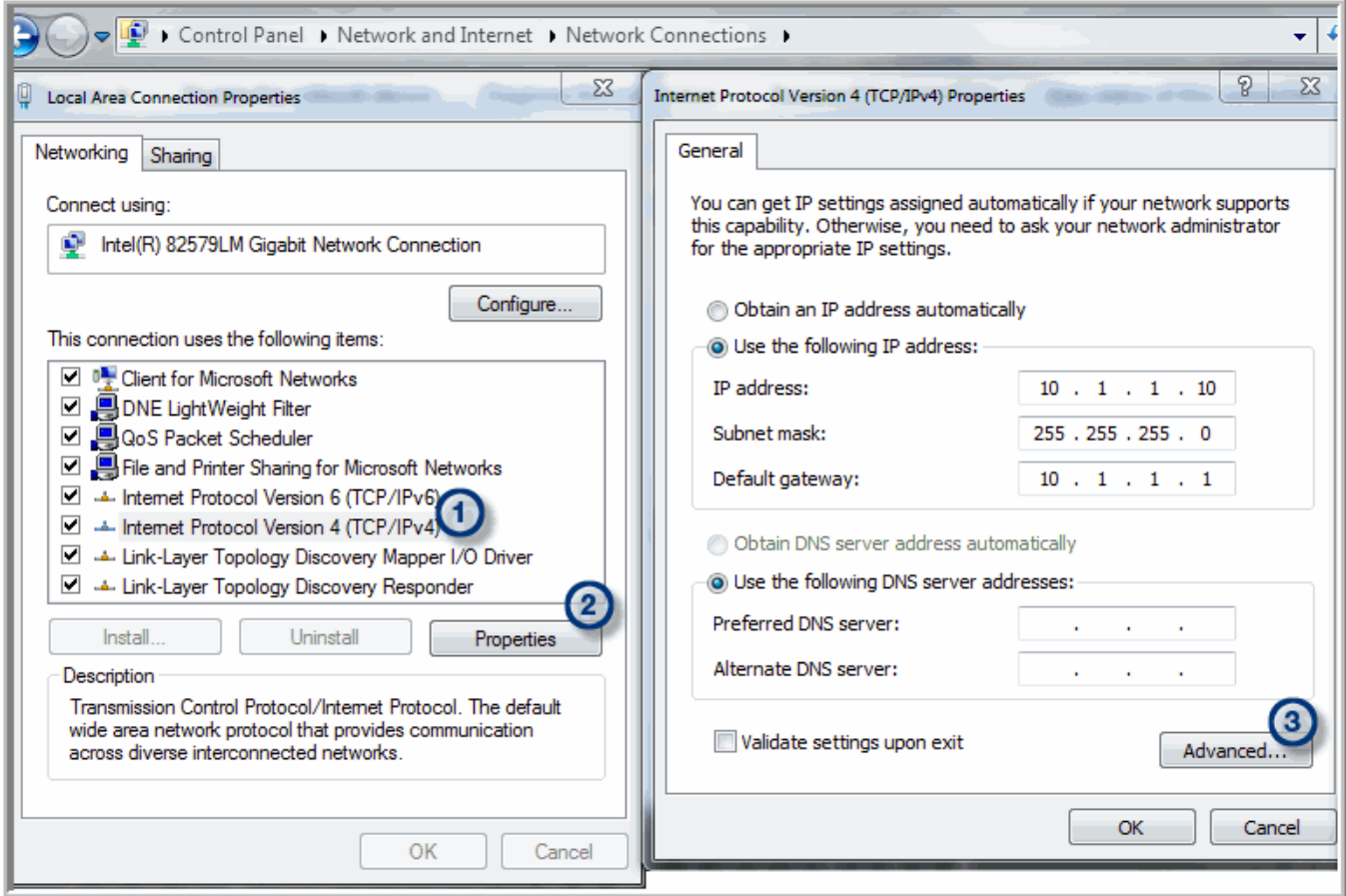

- **1.** Select the TCP/IP connection.
- **2.** Click **Properties**.
- **3.** For the configured IP address, click **Advanced**.

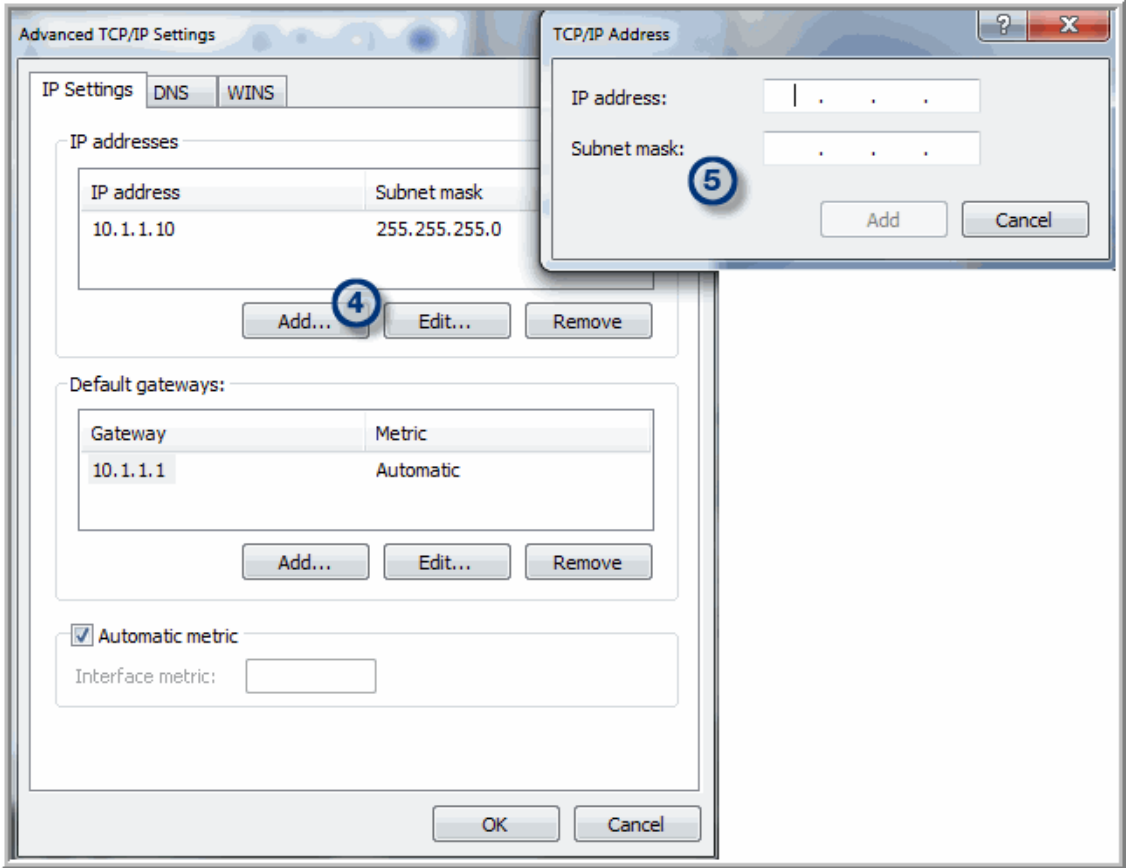

- **4.** In the Advanced TCP/IP Settings window, click **Add**.
- **5.** Enter the **IP address** and **Subnet mask** and click **Add**.

## <span id="page-170-0"></span>**Default Apache SSL Configuration File**

```
This section lists the content of the default Apache SSL configuration file:
/opt/apache/conf/extra/httpd-ssl.conf
C:\opt\apache\conf\extra\httpd-ssl.conf
    #
    # This is the Apache server configuration file providing SSL support.
    # It contains the configuration directives to instruct the server how to
    # serve pages over an https connection. For detailing information about these 
    # directives see <URL:http://httpd.apache.org/docs/2.2/mod/mod_ssl.html>
    # 
    # Do NOT simply read the instructions in here without understanding
    # what they do. They're here only as hints or reminders. If you are unsure
    # consult the online docs. You have been warned. 
    #
    #
    # Pseudo Random Number Generator (PRNG):
    # Configure one or more sources to seed the PRNG of the SSL library.
    # The seed data should be of good random quality.
    # WARNING! On some platforms /dev/random blocks if not enough entropy
    # is available. This means you then cannot use the /dev/random device
    # because it would lead to very long connection times (as long as
    # it requires to make more entropy available). But usually those
    # platforms additionally provide a /dev/urandom device which doesn't
    # block. So, if available, use this one instead. Read the mod ssl User
    # Manual for more details.
    #
    #SSLRandomSeed startup file:/dev/random 512
    #SSLRandomSeed startup file:/dev/urandom 512
    #SSLRandomSeed connect file:/dev/random 512
    #SSLRandomSeed connect file:/dev/urandom 512
    #
    # When we also provide SSL we have to listen to the 
    # standard HTTP port (see above) and to the HTTPS port
    #
    # Note: Configurations that use IPv6 but not IPv4-mapped addresses need two
    # Listen directives: "Listen [::]:443" and "Listen 0.0.0.0:443"
    #
    Listen 443
    ##
    ## SSL Global Context
    ##
```

```
## All SSL configuration in this context applies both to
## the main server and all SSL-enabled virtual hosts.
##
#
# Some MIME-types for downloading Certificates and CRLs
#
AddType application/x-x509-ca-cert .crt
AddType application/x-pkcs7-crl .crl
# Pass Phrase Dialog:
# Configure the pass phrase gathering process.
# The filtering dialog program (`builtin' is a internal
# terminal dialog) has to provide the pass phrase on stdout.
SSLPassPhraseDialog builtin
# Inter-Process Session Cache:
# Configure the SSL Session Cache: First the mechanism 
   to use and second the expiring timeout (in seconds).
#SSLSessionCache "dbm:/opt/apache/logs/ssl_scache"
SSLSessionCache "shmcb:/opt/apache/logs/ssl_scache(512000)"
SSLSessionCacheTimeout 300
# Semaphore:
# Configure the path to the mutual exclusion semaphore the
   SSL engine uses internally for inter-process synchronization.
SSLMutex "file:/opt/apache/logs/ssl_mutex"
##
## SSL Virtual Host Context
##
<VirtualHost 10.2.2.1:443>
    ServerName ~AGENT HOST~.~DOMAIN NAME~: 443
     DocumentRoot ~PORTAL_BASE~/datarcvr
     DirectoryIndex index.jsp
    ErrorLog "|/opt/apache/bin/rotatelogs /opt/apache/logs/aptareportalSSL-error_%Y-%m-
%d-%H_%M_%S.log 50M"
     CustomLog "|/opt/apache/bin/rotatelogs /opt/apache/logs/aptareportalSSL-access_%Y-%m-
%d-%H_%M_%S.log 50M" common
    Alias / ~PORTAL_BASE~/datarcvr/ 
    JkMount /*.jsp agent
    JkMount /*.do agent
    JkMount /servlet/* agent
     # SSL Engine Switch:
     # Enable/Disable SSL for this virtual host.
```
SSLEngine on

SSL Cipher Suite: # List the ciphers that the client is permitted to negotiate. # See the mod\_ssl documentation for a complete list. SSLCipherSuite ALL:!ADH:!EXPORT56:RC4+RSA:+HIGH:+MEDIUM:+LOW:+SSLv2:+EXP:+eNULL Server Certificate: Point SSLCertificateFile at a PEM encoded certificate. If the certificate is encrypted, then you will be prompted for a # pass phrase. Note that a kill -HUP will prompt again. Keep in mind that if you have both an RSA and a DSA certificate you # can configure both in parallel (to also allow the use of DSA # ciphers, etc.) SSLCertificateFile "/opt/apache/conf/ssl\_cert/server.crt" # Server Private Key: # If the key is not combined with the certificate, use this directive to point at the key file. Keep in mind that if # you've both a RSA and a DSA private key you can configure # both in parallel (to also allow the use of DSA ciphers, etc.) SSLCertificateKeyFile "/opt/apache/conf/ssl\_cert/server.key" # Server Certificate Chain: # Point SSLCertificateChainFile at a file containing the # concatenation of PEM encoded CA certificates which form the certificate chain for the server certificate. Alternatively the referenced file can be the same as SSLCertificateFile when the CA certificates are directly appended to the server # certificate for convinience. #SSLCertificateChainFile "/opt/apache/conf/server-ca.crt" # Certificate Authority (CA): # Set the CA certificate verification path where to find CA certificates for client authentication or alternatively one # huge file containing all of them (file must be PEM encoded) # Note: Inside SSLCACertificatePath you need hash symlinks # to point to the certificate files. Use the provided # Makefile to update the hash symlinks after changes. #SSLCACertificatePath "/opt/apache/conf/ssl.crt" #SSLCACertificateFile "/opt/apache/conf/ssl.crt/ca-bundle.crt"

# Certificate Revocation Lists (CRL):

```
 # Set the CA revocation path where to find CA CRLs for client
 # authentication or alternatively one huge file containing all
  of them (file must be PEM encoded)
 # Note: Inside SSLCARevocationPath you need hash symlinks
 # to point to the certificate files. Use the provided
         Makefile to update the hash symlinks after changes.
 #SSLCARevocationPath "/opt/apache/conf/ssl.crl"
 #SSLCARevocationFile "/opt/apache/conf/ssl.crl/ca-bundle.crl"
  Client Authentication (Type):
 # Client certificate verification type and depth. Types are
# none, optional, require and optional no ca. Depth is a
 # number which specifies how deeply to verify the certificate
   issuer chain before deciding the certificate is not valid.
 #SSLVerifyClient require
 #SSLVerifyDepth 10
 # Access Control:
 # With SSLRequire you can do per-directory access control based
 # on arbitrary complex boolean expressions containing server
  variable checks and other lookup directives. The syntax is a
  mixture between C and Perl. See the mod ssl documentation
 # for more details.
 #<Location />
 #SSLRequire ( %{SSL_CIPHER} !~ m/^(EXP|NULL)/ \
# and %{SSL CLIENT S DN 0} eq "Snake Oil, Ltd." \
# and \S\[SSL CLIENT S DN OU} in {"Staff", "CA", "Dev"} \
# and {TIME WDAY} > = 1 and {TIME WDAY} < = 5and {TIME HOUR} \ge 8 and {TIME HOUR} \le 20 )
           or %{REMOTE ADDR} =~ m/^192\.\.76\.\.162\.\.0-9] + $/ #</Location>
 # SSL Engine Options:
  Set various options for the SSL engine.
 # o FakeBasicAuth:
 # Translate the client X.509 into a Basic Authorisation. This means that
 # the standard Auth/DBMAuth methods can be used for access control. The
 # user name is the `one line' version of the client's X.509 certificate.
 # Note that no password is obtained from the user. Every entry in the user
 # file needs this password: `xxj31ZMTZzkVA'.
 # o ExportCertData:
 # This exports two additional environment variables: SSL_CLIENT_CERT and
# SSL SERVER CERT. These contain the PEM-encoded certificates of the
```

```
 # server (always existing) and the client (only existing when client
 # authentication is used). This can be used to import the certificates
     into CGI scripts.
 # o StdEnvVars:
 # This exports the standard SSL/TLS related `SSL_*' environment variables.
 # Per default this exportation is switched off for performance reasons,
 # because the extraction step is an expensive operation and is usually
 # useless for serving static content. So one usually enables the
     exportation for CGI and SSI requests only.
 # o StrictRequire:
 # This denies access when "SSLRequireSSL" or "SSLRequire" applied even
     under a "Satisfy any" situation, i.e. when it applies access is denied
 # and no other module can change it.
 # o OptRenegotiate:
     This enables optimized SSL connection renegotiation handling when SSL
     directives are used in per-directory context.
 #SSLOptions +FakeBasicAuth +ExportCertData +StrictRequire
 <FilesMatch "\.(cgi|shtml|phtml|php)$">
    SSLOptions +StdEnvVars
 </FilesMatch>
 <Directory "/opt/apache/cgi-bin">
    SSLOptions +StdEnvVars
 </Directory>
 # SSL Protocol Adjustments:
 # The safe and default but still SSL/TLS standard compliant shutdown
 # approach is that mod_ssl sends the close notify alert but doesn't wait for
   the close notify alert from client. When you need a different shutdown
   approach you can use one of the following variables:
 # o ssl-unclean-shutdown:
     This forces an unclean shutdown when the connection is closed, i.e. no
 # SSL close notify alert is send or allowed to received. This violates
 # the SSL/TLS standard but is needed for some brain-dead browsers. Use
     this when you receive I/O errors because of the standard approach where
# mod ssl sends the close notify alert.
 # o ssl-accurate-shutdown:
     This forces an accurate shutdown when the connection is closed, i.e. a
# SSL close notify alert is send and mod ssl waits for the close notify
 # alert of the client. This is 100% SSL/TLS standard compliant, but in
 # practice often causes hanging connections with brain-dead browsers. Use
 # this only for browsers where you know that their SSL implementation
 # works correctly. 
 # Notice: Most problems of broken clients are also related to the HTTP
```

```
 # keep-alive facility, so you usually additionally want to disable
     # keep-alive for those clients, too. Use variable "nokeepalive" for this.
      Similarly, one has to force some clients to use HTTP/1.0 to workaround
       their broken HTTP/1.1 implementation. Use variables "downgrade-1.0" and
     # "force-response-1.0" for this.
     BrowserMatch ".*MSIE.*" \
          nokeepalive ssl-unclean-shutdown \
          downgrade-1.0 force-response-1.0
     # Per-Server Logging:
     # The home of a custom SSL log file. Use this when you want a
     # compact non-error SSL logfile on a virtual host basis.
     CustomLog "/opt/apache/logs/ssl_request_log" \
          "%t %h %{SSL PROTOCOL}x %{SSL CIPHER}x \"%r\" %b"
</VirtualHost> 
<VirtualHost 10.2.2.1:443>
     # General setup for the virtual host
    ServerName ~PORTAL HOST~.~DOMAIN NAME~: 443
     DocumentRoot ~PORTAL_BASE~/portal
    DirectoryIndex index.jsp
    ErrorLog "|/opt/apache/bin/rotatelogs /opt/apache/logs/aptareportalSSL-error_%Y-%m-
%d-%H_%M_%S.log 50M"
     CustomLog "|/opt/apache/bin/rotatelogs /opt/apache/logs/aptareportalSSL-access_%Y-%m-
%d-%H_%M_%S.log 50M" common
    Alias / ~PORTAL_BASE~/portal/
    ErrorDocument 503 /maintenance.html
    JkMount /*.jsp portal
    JkMount /*.do portal
    JkMount /servlet/* portal
    JkMount /chart* portal
    JkMount /*.mvc portal
    JkMount /*/bundles/*.css portal
    JkMount /*.download portal
    JkMount /*.login portal
    JkMount /*.ajax portal
    JkMount /*/bundles/*.js portal
    JkMount /*.jawr-css portal
    JkMount /*.jawr-js portal
    JkMount /*.httprpc portal
    JkMount /*.rpc portal
     # SSL Engine Switch:
     # Enable/Disable SSL for this virtual host.
```
SSLEngine on

SSL Cipher Suite: # List the ciphers that the client is permitted to negotiate. # See the mod\_ssl documentation for a complete list. SSLCipherSuite ALL:!ADH:!EXPORT56:RC4+RSA:+HIGH:+MEDIUM:+LOW:+SSLv2:+EXP:+eNULL Server Certificate: Point SSLCertificateFile at a PEM encoded certificate. If the certificate is encrypted, then you will be prompted for a # pass phrase. Note that a kill -HUP will prompt again. Keep in mind that if you have both an RSA and a DSA certificate you # can configure both in parallel (to also allow the use of DSA # ciphers, etc.) SSLCertificateFile "/opt/apache/conf/ssl\_cert/server.crt" # Server Private Key: # If the key is not combined with the certificate, use this directive to point at the key file. Keep in mind that if # you've both a RSA and a DSA private key you can configure # both in parallel (to also allow the use of DSA ciphers, etc.) SSLCertificateKeyFile "/opt/apache/conf/ssl\_cert/server.key" # Server Certificate Chain: # Point SSLCertificateChainFile at a file containing the # concatenation of PEM encoded CA certificates which form the certificate chain for the server certificate. Alternatively the referenced file can be the same as SSLCertificateFile when the CA certificates are directly appended to the server # certificate for convinience. #SSLCertificateChainFile "/opt/apache/conf/server-ca.crt" # Certificate Authority (CA): # Set the CA certificate verification path where to find CA certificates for client authentication or alternatively one # huge file containing all of them (file must be PEM encoded) # Note: Inside SSLCACertificatePath you need hash symlinks # to point to the certificate files. Use the provided # Makefile to update the hash symlinks after changes. #SSLCACertificatePath "/opt/apache/conf/ssl.crt" #SSLCACertificateFile "/opt/apache/conf/ssl.crt/ca-bundle.crt"

# Certificate Revocation Lists (CRL):

```
 # Set the CA revocation path where to find CA CRLs for client
 # authentication or alternatively one huge file containing all
  of them (file must be PEM encoded)
 # Note: Inside SSLCARevocationPath you need hash symlinks
 # to point to the certificate files. Use the provided
         Makefile to update the hash symlinks after changes.
 #SSLCARevocationPath "/opt/apache/conf/ssl.crl"
 #SSLCARevocationFile "/opt/apache/conf/ssl.crl/ca-bundle.crl"
 # Client Authentication (Type):
 # Client certificate verification type and depth. Types are
# none, optional, require and optional no ca. Depth is a
 # number which specifies how deeply to verify the certificate
   issuer chain before deciding the certificate is not valid.
 #SSLVerifyClient require
 #SSLVerifyDepth 10
 # Access Control:
 # With SSLRequire you can do per-directory access control based
 # on arbitrary complex boolean expressions containing server
  variable checks and other lookup directives. The syntax is a
  mixture between C and Perl. See the mod ssl documentation
 # for more details.
 #<Location />
 #SSLRequire ( %{SSL_CIPHER} !~ m/^(EXP|NULL)/ \
# and %{SSL CLIENT S DN 0} eq "Snake Oil, Ltd." \
# and \S\[SSL CLIENT S DN OU} in {"Staff", "CA", "Dev"} \
# and {TIME WDAY} > = 1 and {TIME WDAY} < = 5and {TIME HOUR} \ge 8 and {TIME HOUR} \le 20 )
           or %{REMOTE ADDR} =~ m/^192\.\.76\.\.162\.\.0-9] + $/ #</Location>
 # SSL Engine Options:
  Set various options for the SSL engine.
 # o FakeBasicAuth:
 # Translate the client X.509 into a Basic Authorisation. This means that
 # the standard Auth/DBMAuth methods can be used for access control. The
 # user name is the `one line' version of the client's X.509 certificate.
 # Note that no password is obtained from the user. Every entry in the user
 # file needs this password: `xxj31ZMTZzkVA'.
 # o ExportCertData:
 # This exports two additional environment variables: SSL_CLIENT_CERT and
# SSL SERVER CERT. These contain the PEM-encoded certificates of the
```

```
 # server (always existing) and the client (only existing when client
 # authentication is used). This can be used to import the certificates
     into CGI scripts.
 # o StdEnvVars:
 # This exports the standard SSL/TLS related `SSL_*' environment variables.
 # Per default this exportation is switched off for performance reasons,
 # because the extraction step is an expensive operation and is usually
 # useless for serving static content. So one usually enables the
     exportation for CGI and SSI requests only.
 # o StrictRequire:
 # This denies access when "SSLRequireSSL" or "SSLRequire" applied even
     under a "Satisfy any" situation, i.e. when it applies access is denied
 # and no other module can change it.
 # o OptRenegotiate:
     This enables optimized SSL connection renegotiation handling when SSL
     directives are used in per-directory context.
 #SSLOptions +FakeBasicAuth +ExportCertData +StrictRequire
 <FilesMatch "\.(cgi|shtml|phtml|php)$">
    SSLOptions +StdEnvVars
 </FilesMatch>
 <Directory "/opt/apache/cgi-bin">
    SSLOptions +StdEnvVars
 </Directory>
 # SSL Protocol Adjustments:
 # The safe and default but still SSL/TLS standard compliant shutdown
 # approach is that mod_ssl sends the close notify alert but doesn't wait for
   the close notify alert from client. When you need a different shutdown
   approach you can use one of the following variables:
 # o ssl-unclean-shutdown:
     This forces an unclean shutdown when the connection is closed, i.e. no
 # SSL close notify alert is send or allowed to received. This violates
 # the SSL/TLS standard but is needed for some brain-dead browsers. Use
     this when you receive I/O errors because of the standard approach where
# mod ssl sends the close notify alert.
 # o ssl-accurate-shutdown:
     This forces an accurate shutdown when the connection is closed, i.e. a
# SSL close notify alert is send and mod ssl waits for the close notify
 # alert of the client. This is 100% SSL/TLS standard compliant, but in
 # practice often causes hanging connections with brain-dead browsers. Use
 # this only for browsers where you know that their SSL implementation
 # works correctly. 
 # Notice: Most problems of broken clients are also related to the HTTP
```

```
 # keep-alive facility, so you usually additionally want to disable
 # keep-alive for those clients, too. Use variable "nokeepalive" for this.
 # Similarly, one has to force some clients to use HTTP/1.0 to workaround
 # their broken HTTP/1.1 implementation. Use variables "downgrade-1.0" and
 # "force-response-1.0" for this.
 BrowserMatch ".*MSIE.*" \
     nokeepalive ssl-unclean-shutdown \
     downgrade-1.0 force-response-1.0
 # Per-Server Logging:
 # The home of a custom SSL log file. Use this when you want a
 # compact non-error SSL logfile on a virtual host basis.
 CustomLog "/opt/apache/logs/ssl_request_log" \
       "%t %h %{SSL_PROTOCOL}x %{SSL_CIPHER}x \"%r\" %b"
```
</VirtualHost>
**20**

## **Advanced Configuration for NetBackup Discovery**

This section covers the following topics:

- [Discovery Module Overview](#page-180-0)
- [Activate a Discovery License](#page-181-0)
- [Modify Discovery System Parameters](#page-182-1)
- [Why Enable SNMP?](#page-182-0)

## <span id="page-180-0"></span>**Discovery Module Overview**

The Discovery module, specific to Veritas NetBackup, uses discovery policies to illuminate risk and exposure within the corporate IT backup and recovery environment. Three different Discovery types can be configured to collect additional NetBackup data. See the *APTARE Data Collector Installation Guide for Backup Manager* for details.

#### **Client Drive Discovery**

• *This feature requires a Discovery license and SNMP*. This discovery process seeks out hosts and devices in your environment. The process identifies all hosts in your environment, in particular those that are not currently stored in the reporting database and are therefore potentially not being backed up. This probe uses SNMP to probe the IP address range for drive utilization; therefore, SNMP must be enabled.

#### **Media Server Disk Discovery**

• This discovery process probes all the media servers associated with the management server to gather disk-based information such as capacity and free space on the media server file systems. This information is then displayed in the *Disk Usage and Performance* report. If the Media Server Disk Discovery process is not enabled, diskbased information will show as **Unknown** in reports. If you have several master servers in your environment, and they have media servers and disk storage units attached to them, you must enable the Media Server Disk Discovery module on each of the master servers.

#### **Backup Policy Coverage**

• *This feature requires a Discovery license and SNMP*. This discovery process, probes all the NetBackup clients known to the NetBackup database that are associated with the management server. It queries NetBackup to discover if there are backup policies that cover the client. A client is determined to be associated with the NetBackup management server if it belongs to a policy associated with the management server. This probe uses SNMP to probe for drive utilization; therefore, SNMP must be enabled.

## <span id="page-181-0"></span>**Activate a Discovery License**

You need to activate your Discovery license so that you can access the additional discovery features beyond the Media Server Disk Discovery component.

A Discovery license is required for the following Discovery types:

- Client Drive Discovery
- Backup Policy Coverage

#### **To activate the Discovery license:**

**1.** Go to the utilities directory.

**Linux**: /opt/aptare/utils

**Windows**: C:\opt\aptare\utils

**2.** Run the following license utilities to view the status of your current license or to install your updated license.

#### **Linux:**

./printLicense.sh ./installLicense.sh

#### **Windows:**

printlicense.bat installlicense.bat

## <span id="page-182-1"></span>**Modify Discovery System Parameters**

Many of the default settings for discovery processes are maintained in the Reporting Database. Occasionally, you might need to adjust some of the default settings. For example, if you want to adjust the default timeout values used for the various probes, you need to edit the default settings. You can update these settings by loading a new set of settings from an XML file that you maintain on the Portal Server.

Each host group folder that a master server references, using the ServerGroupId parameter in the bnrtriggerconfig.xml file on the master server, has its own set of configuration parameters. Therefore to change the settings for a Data Collector running on a master server, you must first find the value of the ServerGroupId parameter.

This procedure assumes that the ServerGroupId value is 300000, and the Portal Server is installed on a Linux system. However, for Windows installations, simply replace the forward slashes with backslashes and the .sh with .bat.

#### **To modify discovery system parameters**

**1.** On the Portal Server, make a copy of the default discovery settings file.

```
# cd /opt/aptare/utils
# cp DiscoverProperties.xml DiscoverProperties_new.xml
```
**2.** In the new discovery settings file, change public to your SNMP community string value:

#### # **vi DiscoverProperties\_new.xml**

- **3.** Save and close the file.
- **4.** Go to the utils directory:

# **cd /opt/aptare/utils**

**5.** From the utils directory and to load the new configuration settings into the Reporting Database for the appropriate ServerGroupId, type the following line as one continuous line:

```
# ./updDiscoverProperties.sh 300000 ..\portalconf\
systemlogger.xml DiscoverProperties.xml
```
The configuration will always load from: /opt/aptare/portalconf/portal.properties

## <span id="page-182-0"></span>**Why Enable SNMP?**

**Note:** The information contained in this section is intended for the administration of Discovery functionality. APTARE provides this SNMP configuration guidance for informational purposes only. APTARE Global Support Services will not provide assistance with the installation, configuration, and troubleshooting of SNMP subsystems on your Master Servers.

The Simple Network Management Protocol (SNMP) is an Internet standard that provides a common way to query, monitor, and manage devices connected to IP networks. The protocol is defined in RFC 2571. For additional information, se[e http://www.ietf.org/rfc/rfc2571.txt.](http://www.ietf.org/rfc/rfc2571.txt)

To capture filesystem level information on your media servers and any other servers in your environment, you must enable SNMP.

Using SNMP v2c messaging, Discovery queries all media servers and other servers or devices and retrieves information about the physical attributes of their configured storage units and file systems. The SNMP probe uses UDP and the standard SNMP Port 161 by default.

There are different SNMP probes for different operating systems. The way that you enable and configure SNMP services on your servers to take advantage of these probes depends on your operating system.

- Windows
- Red Hat Linux
- HP-UX
- Solaris 8/9
- Solaris 10

## **About SNMP Probes**

To take full advantage of the Discovery functionality, the SNMP subsystem must be configured to respond to the following probes:

#### **First Probe (sysObjectOID)**

This probe is sysObjectOID (.1.3.6.1.2.1.1.2). This probe returns an OID that conforms to the enterprise OIDs allocated by the Internet Assigned Numbers Authority. Be aware that the SNMP agent resident on the device returns this number, and this number might not be the same number as the hardware manufacturer. For example an HP N-class server may return the enterprise OID of 1.3.6.1.4.1.11 or 1.3.6.1.4.1.2021.250.14 depending on whether the SNMP agent is provided by HP or is the open source NET-SNMP package. The number returned is matched against a lookup table to try and determine the company value of the OID. (For example, IBM or Sun).

#### **Second Probe (sysDescr OID)**

This probe is made for the sysDescr OID (.1.3.6.1.2.1.1.1). This probe returns a description of the device or agent. This string is matched against a lookup table to try and determine the system description value. (For example, Windows 2000 or Solaris).

Lastly, if configured, a query is made against the Device and Storage section of the Host Resources Management Information Block (MIB). Specific information retrieved is the file system mount point, storage type, storage description, allocation units, size in storage units, and storage units used. Before this information is returned, calculations are made to convert the values into kilobytes. Only fixed disk storage units are returned.

## **Enabling SNMP for Windows (NT/2000/XP)**

This procedure assumes that you have Windows 2000/XP. However, the process is very similar on Windows NT. For more information about setting up SNMP on Windows, go to the following Microsoft articles:

- *[How To Configure Security for a Simple Network Management Protocol Service in Windows 2000](http://support.microsoft.com/default.aspx?scid=KB;EN-US;q315154)  [\(](http://support.microsoft.com/default.aspx?scid=KB;EN-US;q315154)*http://support.microsoft.com/default.aspx?scid=KB;EN-US;q315154*)*
- *[SNMP Storage Information Is Not Updated Dynamically \(](http://support.microsoft.com/kb/q295587/)*http://support.microsoft.com/kb/q295587/*)*
- *Management information base support in Windows 2000, Windows XP, Windows Server 2003, and Windows Vista (*<http://support.microsoft.com/kb/q237295/>*)*

To install the SNMP on Windows 2000/XP:

You might need to install the CD for your operating system, so have the recovery CD available.

- **1.** Click **Start > Settings > Control Panel.**
- **2.** Double-click **Add/Remove Programs**.
- **3.** Click **Add/Remove Windows Components**.
- **4.** Click **Management and Monitoring Tools** and click **Details**.

The Management and Monitoring Tools window appears.

- **5.** Select **Simple Network Management Protoco**l check box and click **OK**.
- **6.** Click **Next** to initiate the installation.
- **7.** After the installation completes and from the Control Panel, double-click on **Administrative Tools**.
- **8.** Double-click on **Computer Management**.
- **9.** In the navigation tree on the left, expand Services and Applications, then click on **Services**.
- **10.** In the Services contextual frame, scroll down to SNMP Service, then double-click **SNMP Service**.
- **11.** In the General tab, select **Automatic** for Startup Type.
- **12.** In the Security tab, do one of the following:
	- Leave the default community name public.
	- To improve security, choose your own name. Click on Add... for accepted community names, leave Community Rights as Read-Only, pick a secure Community Name, and click on OK. Remove the public entry. Modify the default Discovery properties configuration file to match this value.
- **13.** In the Security tab, choose which IP addresses can access the SNMP service. You must choose at least the IP address of the Master Server that runs APTARE IT Analytics.
- **14.** In the Agent tab, specify the values for all fields, and select the Internet check box to make all SNMP values available.

## **Enabling SNMP for Red Hat Linux**

Red Hat Linux has an SNMP agent, ucd-snmp, preinstalled. Ucd-snmp is the pre-cursor to net-snmp. You need to configure the ucd-snmp agent to return the host resource information and to ensure that it executes at system startup. This procedure provides the steps for enabling SNMP in a Red Hat Linux environment.

To enable SNMP for Red Hat Linux:

- **1.** Locate the SNMPD configuration file in /etc/snmp/snmpd.conf and the executable at /usr/sbin/snmpd.
- **2.** Configure the SNMP agent as shown in the following example, which shows read-only access to the system and host resource storage portions of the MIB.

```
####
# First, map the community name "public" into a "security name"
# sec.name source community
com2sec notConfigUser default public
####
# Second, map the security name into a group name:
```

```
# groupName securityModel securityName
group notConfigGroup v1 notConfigUser
group notConfigGroup v2c notConfigUser
####
# Third, create a view for us to let the group have rights to:
# name incl/excl subtree mask(optional)
#view systemview included .1
view APTARE IT Analytics included
.iso.org.dod.internet.mgmt.mib-2.system fe
view APTARE IT Analytics included
.iso.org.dod.internet.mgmt.mib-2.host.hrStorage ff
view APTARE IT Analytics included
.iso.org.dod.internet.mgmt.mib-2.host.hrDevice ff
# .iso.org.dod.internet.mgmt.mib-2.system = .1.3.6.1.2.1.1
# .iso.org.dod.internet.mgmt.mib-2.host.hrStorage = .1.3.6.1.2.1.25.2
####
# Finally, grant read-only access to the system and storage portions of
the MIB2 tree
# group context sec.model sec.level prefix read write
notif
#access notConfigGroup "" any noauth exact systemview none
none
access notConfigGroup "" any noauth exact APTARE IT Analytics
none none
```
## **Enabling SNMP for HP-UX**

Although HP-UX 11.00 has an SNMP agent installed, it does not provide access to the Host Resource MIB, so Discovery cannot use this agent to find storage units. However, net-snmp is supported on HP-UX 10.20, 11.00 and 11.11.

To install and configure SNMP for HP-UX 11.00:

- **1.** Read the Net-SNMP HP-UX README.
- **2.** Download and the net-snmp binaries
- **3.** Install the net-snmp binaries. For an example, go to [Example—Installing Net-SNMP.](#page-186-0)

## **Enabling SNMP for Solaris 8/9**

The Solstice Enterprise Agent does not support the Host Resource MIB, so Discovery cannot use this agent to find storage units. However, net-snmp is supported on Solaris 5.6, 5.7, 5.8, and 5.9.

To install and configure SNMP for Solaris:

**1.** Read the Net-SNMP Solaris README.

- **2.** Download and the net-snmp binaries. For an example, go to [Example—Installing Net-SNMP.](#page-186-0)
- **3.** Install the net-snmp binaries. For an example, go to [Example—Installing Net-SNMP.](#page-186-0)

### **Enabling SNMP for Solaris 10**

The Solaris System Management Agent (SMA) is an SNMP agent that Sun Microsystems offers, and it is based on the Net-SNMP open source implementation version 5.0.9.

To install and configure SNMP for Solaris 10:

- **1.** Install the SMA packages just as you would install bundled products as outlined in the *Solaris 10 Installation Guide: Basic Installations and in the Solaris 10 Installation Guide: Custom JumpStart and Advanced Installations*.
- **2.** Configure the SMA agent as outlined in the *Solaris System Management Agent Administration Guide*.

#### **Troubleshooting**

If you have problems installing and configuring SMA, go to SunSolve.

#### <span id="page-186-0"></span>**Example—Installing Net-SNMP**

Net-SNMP is an open source implementation of the Simple Network Management Protocol.

Net-SNMP provides an extensible agent for responding to SNMP queries for management information, and this functionality is important to the Media Discovery module Net-SNMP includes built-in support for a wide range of MIB information modules, specifically the Host Resource MIB. Net-SNMP is available for many Linux and Linux-like operating systems and also for Microsoft Windows, though functionality can vary depending on the operating system.

To install net-snmp:

- **1.** Download and install Perl 5.6 or above, if the package is not already installed.
- **2.** Install net-snmp as outlined in the following example:

```
# /usr/local/bin/snmpconf -g basic_setup
*** Beginning basic system information setup ***
Do you want to configure the information returned in the system MIB group
(contact info, etc)? (default = y): no
Do you want to properly set the value of the sysServices.0 OID (if you don't know, just 
say no)? (default = y): no
*** BEGINNING ACCESS CONTROL SETUP ***
Do you want to configure the agent's access control? (default = y):
Do you want to allow SNMPv3 read-write user based access (default = y): no
Do you want to allow SNMPv3 read-only user based access (default = y): no
Do you want to allow SNMPv1/v2c read-write community access (default = y): no
Do you want to allow SNMPv1/v2c read-only community access (default = y): yes
Configuring: rocommunity
```

```
Description:
a SNMPv1/SNMPv2c read-only access community name arguments: community [default|hostname|
network/bits] [oid]
The community name to add read-only access for: public
The hostname or network address to accept this community name from [RETURN for all]:
The OID that this community should be restricted to [RETURN for norestriction]:
Finished Output: rocommunity public
Do another rocommunity line? (default = y): no
*** Beginning trap destination setup ***
Do you want to configure where and if the agent will send traps? (default= y): no
*** Beginning monitoring setup ***
Do you want to configure the agent's ability to monitor various aspects of your system? 
(detault = y) : noThe following files were created:
snmpd.conf
```
- **3.** Move the **snpd.conf** file to one of the following locations:
	- If you want this file used by everyone on the system, moved the file to **/usr/local/share/snmp**. Next time, use the **-i** option if you want the command to copy the files to that location automatically.
	- If you want the file for your personal use only, copy the file to your HOME directory. Next time, use the **-p** option if you want the command to copy the file to that location automatically.
- **4.** Ensure that user **root** starts the snmpd executable that is located in **/usr/local/sbin/snmpd**.

## **Troubleshooting Net-SNMP Installations**

The /usr/local/bin/snmpconf file requires Perl v5.6 and above.

Replace the line:

```
#!/usr/local/bin/perl
```
in /usr/local/bin/snmpconf to reference your Perl installation:

If your version of Perl is 5.0 or before then you might receive a runtime error when the snmpconf file executes. To correct this problem, edit the snmpconf file and make the following changes:

```
#!/usr/local/bin/perl
- if (! (-d "$opts{'I'}") && ! (mkdir ("$opts{'I'}"))) {
+ if (! (-d "$opts{'I'}") && ! (mkdir ("$opts{'I'}", 0755))) {
print "\nCould not create $opts{'I'} directory: $!\n";
print ("File $didfile{$i} left in current directory\n");
}
@@ -198,7 +198,7 @@
}
}
} elsif ($opts{'p'}) {
- if (! (-d "$home") && ! (mkdir ("$home"))) {
+ if (! (-d "$home") && ! (mkdir ("$home", 0755))) {
print "\nCould not create $home directory: $!\n";
```
print ("File \$didfile{\$i} left in current directory\n");

# **21**

# **Data Retention Periods for SDK Database Objects**

<span id="page-189-0"></span>This section covers the procedure for modifying data retention periods for systems collected by Data Collectors deployed via the SDK.

Because data collection continuously adds data to the database, management of the database size becomes an essential task. **For objects created via the SDK**, a data retention period can be defined along with the database schema, to align with your IT Analytics reporting requirements. Data retention (purging rules) described in this section apply only to user-defined objects defined by an SDK project; API and database objects are handled by system parameters.

Purging rules (data retention periods) are specific to an object, such as array disk performance, and they are used to maintain corresponding database tables. These rules are configured at the beginning of the object's definition in the schema template json file.

**Best Practice**: Configure retention days for objects that accumulate historical data over time, such as array performance. Other objects should not have data retention days.

In multi-tenancy environments, where IT Analytics domains partition client data, data retention periods can be configured for each domain. The data retention period for a domain applies to that domain and all of its subdomains. For systems collected by traditional Data Collectors, use the **Data Retention** tab located: **Admin>Advanced>System Configuration**.

To enable purging for a user-defined object for a specific domain, take the following steps.

- **1.** Log in to the Portal Server as user aptare.
- **2.** Type the following command:

```
sqlplus <portal_user>/<portal_password>
```
where <portal user> and <portal password> are portal credentials to connect to the database.

**3.** At the command line, execute the following SQL statement, substituting relevant values for the variables shown <> in the syntax. See also, [Find the Domain ID and Database Table Names](#page-197-0), Retention Period Update [for Multi-Tenancy Environments Example,](#page-197-1) and [Retention Period Update for SDK User-Defined Objects](#page-190-0)  [Example](#page-190-0).

```
INSERT INTO apt_purge_rules (table_name, product_type, table_description,
date column name, retention days, default retention days, domain id, creation date,
last updated)
SELECT table name, product type, table description, date column name, <NewRetentionDays>,
default retention days, <domain id value>, SYSDATE, SYSDATE
```

```
FROM apt purge rules
```

```
WHERE domain id IS NULL
  AND table name = <tableName>;
```
Commit;

#### **Find the Domain ID and Database Table Names**

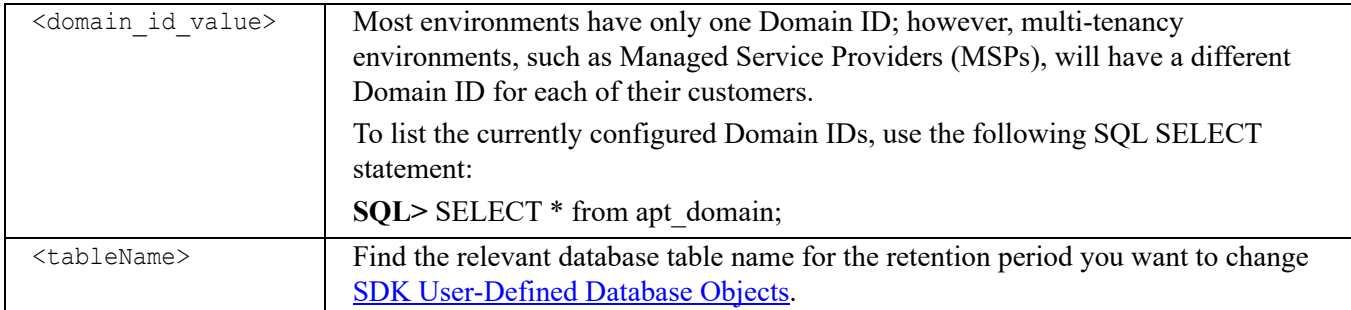

#### <span id="page-190-0"></span>**Retention Period Update for SDK User-Defined Objects Example**

The following example illustrates an update for a Pure Storage performance database table.

```
INSERT INTO apt purge rules (table name, product type, table description,
date column name, retention days, default retention days, domain id, creation date,
last updated)
SELECT table_name, product_type, table_description, date_column_name, 50, 
default retention days, 100007, SYSDATE, SYSDATE
 FROM apt purge rules
WHERE domain id IS NULL
   AND table_name = 'SDK_PURE_STORAGEARRAY_PERF';
Commit;
```
## <span id="page-190-1"></span>**SDK User-Defined Database Objects**

The data retention period for various database tables often can be modified to maintain reasonable table sizes. Data retention periods can be modified for historical and performance data. Reference the following sections for details:

- [Capacity: Default Retention for Basic Database Tables](#page-190-2)
- [Capacity: Default Retention for EMC Symmetrix Enhanced Performance](#page-192-0)
- [Capacity: Default Retention for EMC XtremIO](#page-193-0)
- [Capacity: Default Retention for Dell EMC Elastic Cloud Storage \(ECS\)](#page-193-1)
- [Capacity: Default Retention for Microsoft Windows File Services](#page-194-2)
- [Capacity: Default Retention for Pure Storage FlashArray](#page-194-0)
- [Cloud: Default Retention for Amazon Web Services \(AWS\)](#page-194-1)
- [Cloud: Default Retention for Microsoft Azure](#page-195-0)
- [Cloud: Default Retention for OpenStack Ceilometer](#page-196-0)

## <span id="page-190-2"></span>**Capacity: Default Retention for Basic Database Tables**

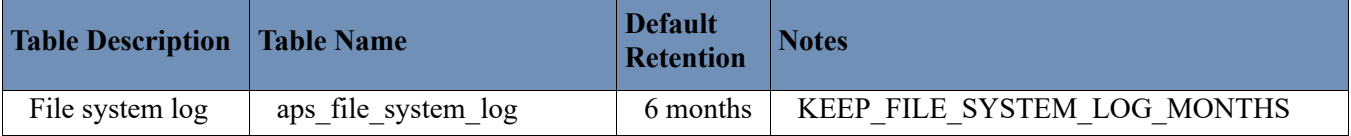

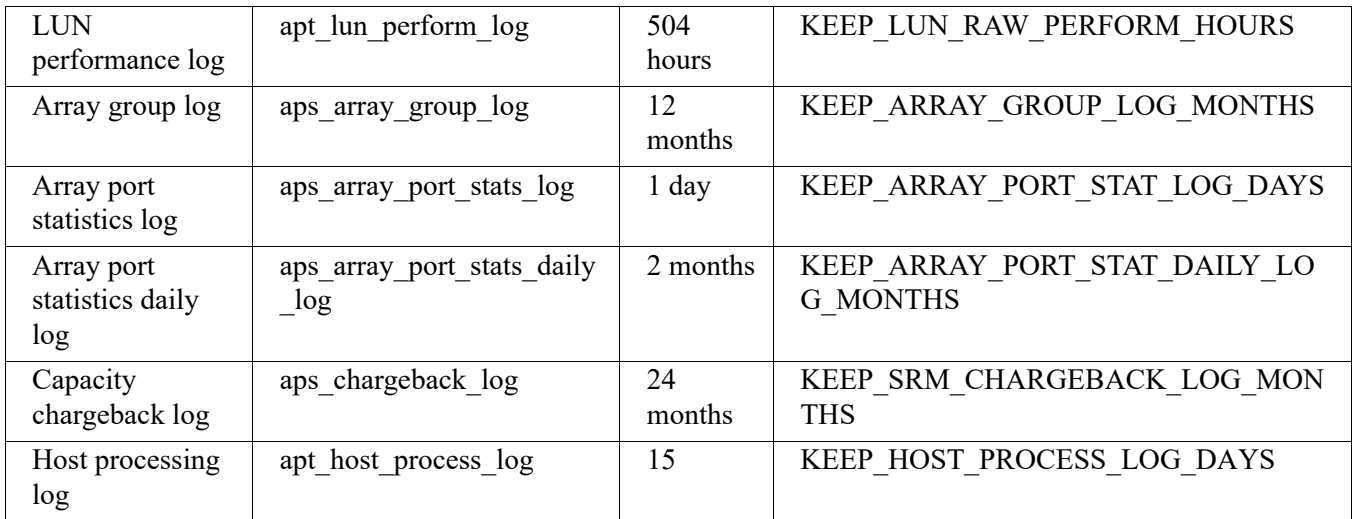

## <span id="page-192-0"></span>**Capacity: Default Retention for EMC Symmetrix Enhanced Performance**

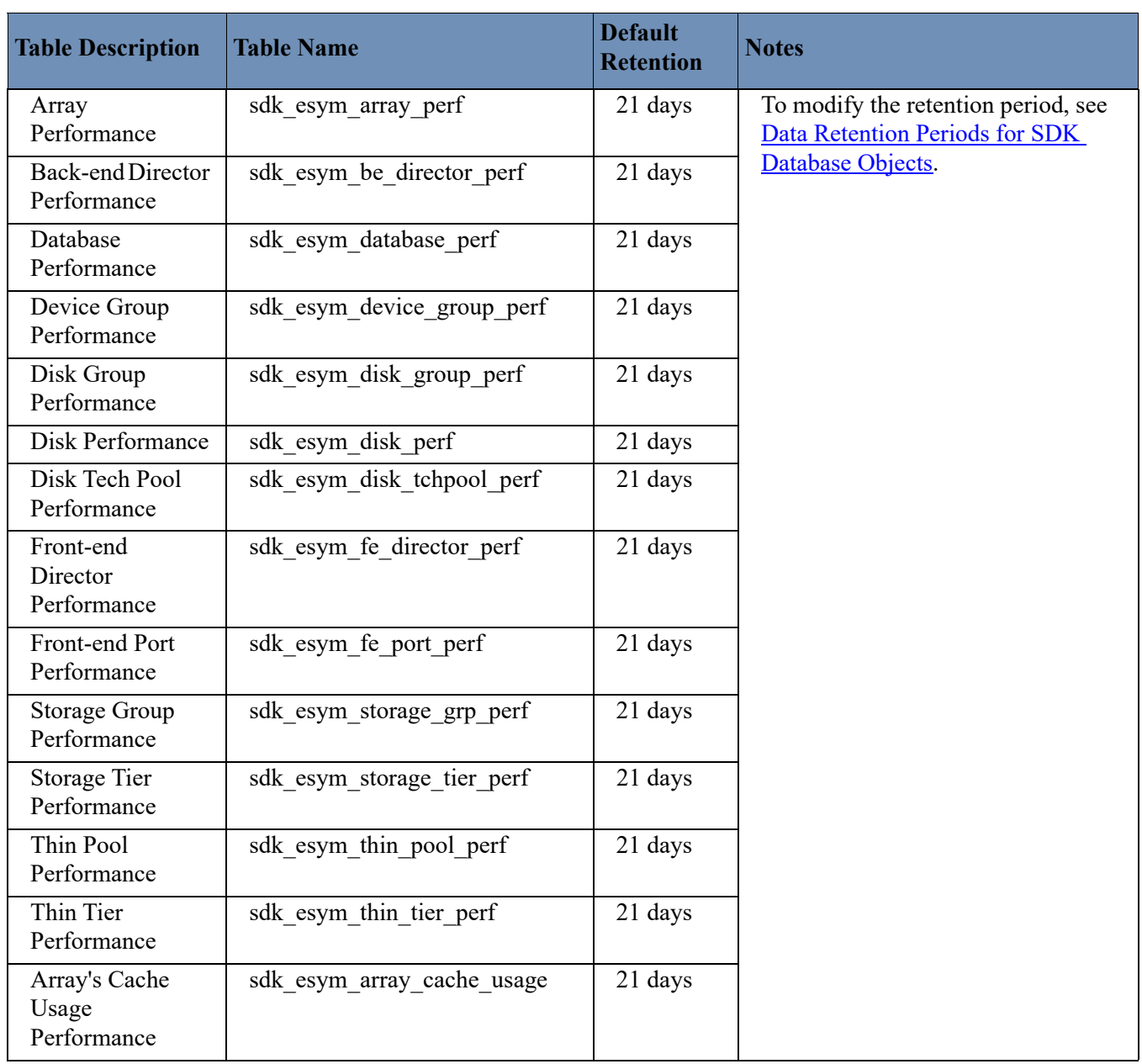

## <span id="page-193-0"></span>**Capacity: Default Retention for EMC XtremIO**

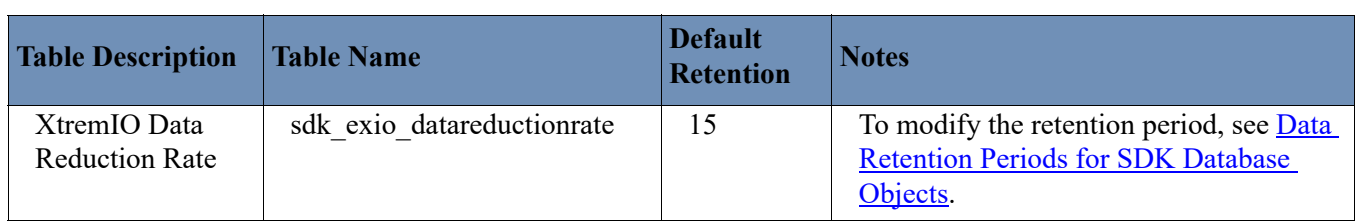

## <span id="page-193-1"></span>**Capacity: Default Retention for Dell EMC Elastic Cloud Storage (ECS)**

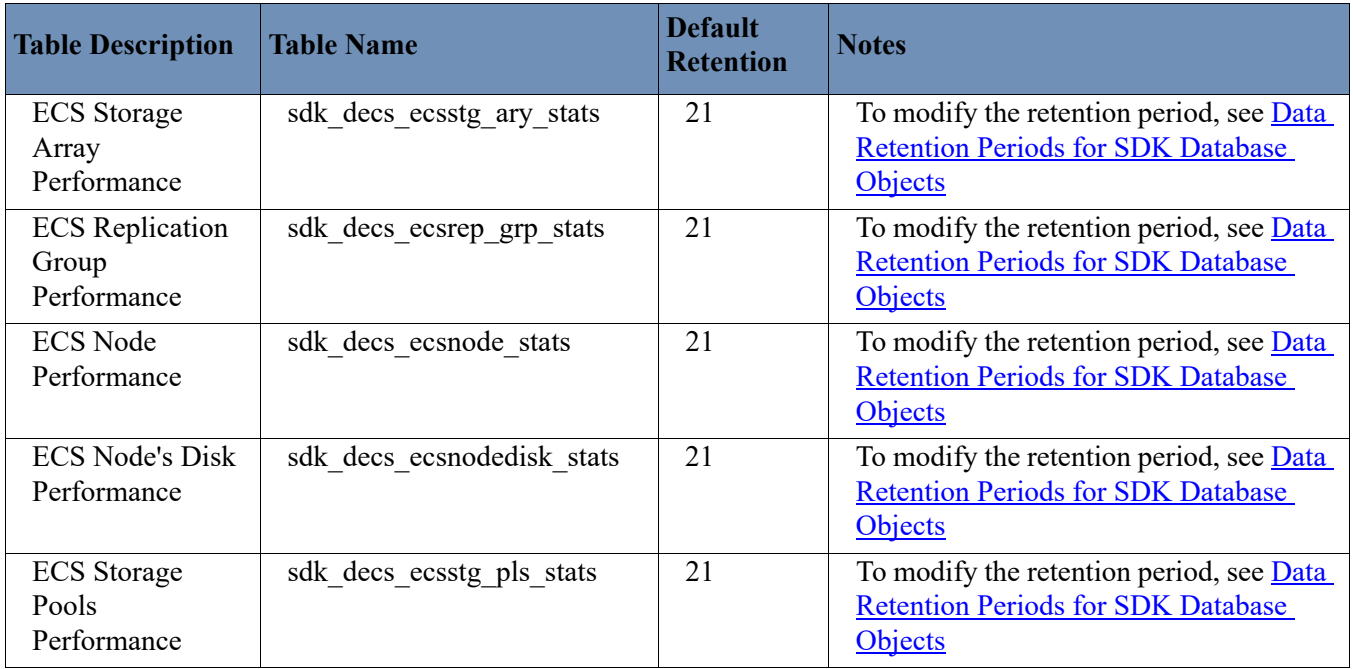

## <span id="page-194-2"></span>**Capacity: Default Retention for Microsoft Windows File Services**

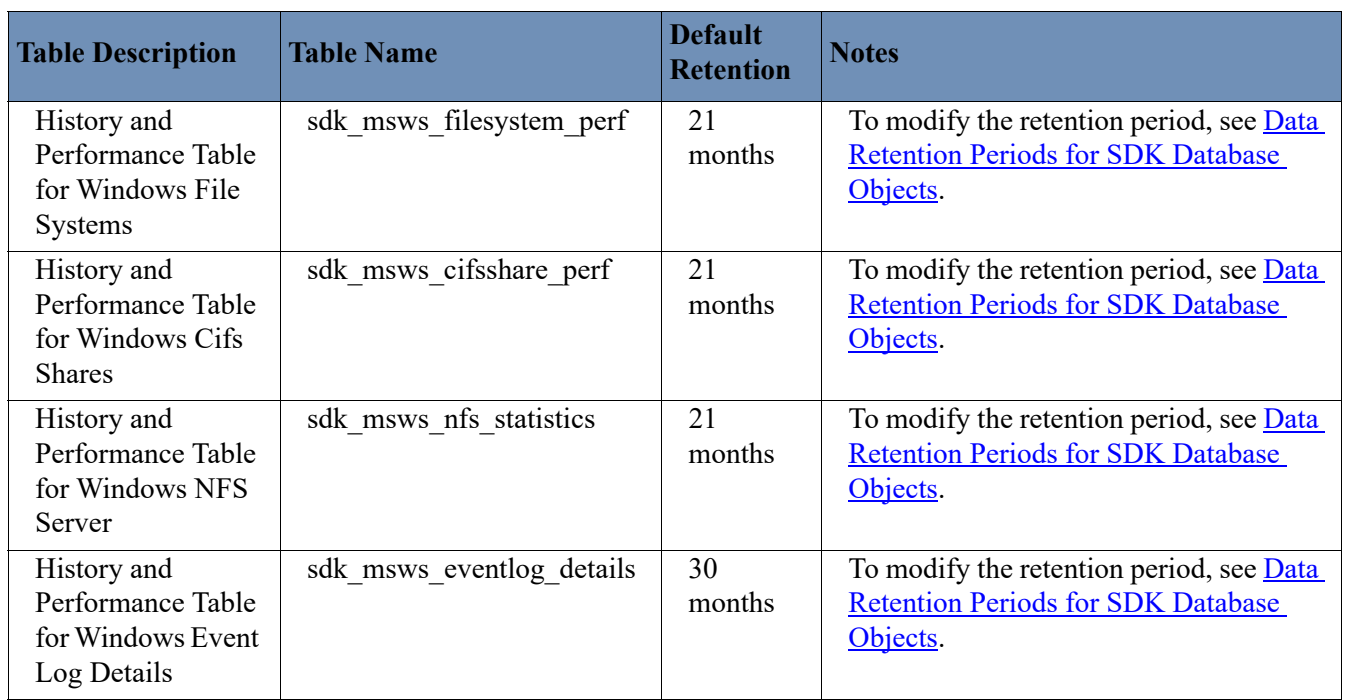

## <span id="page-194-0"></span>**Capacity: Default Retention for Pure Storage FlashArray**

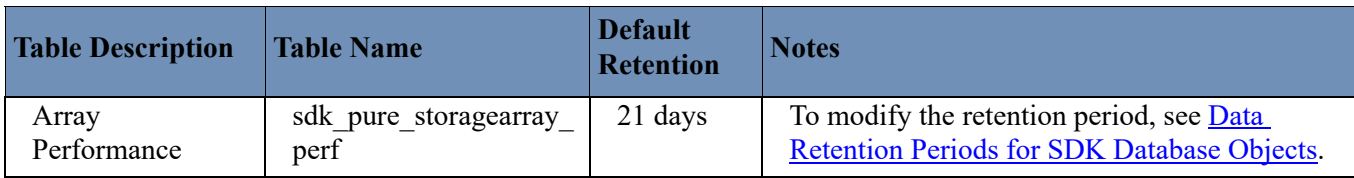

## <span id="page-194-1"></span>**Cloud: Default Retention for Amazon Web Services (AWS)**

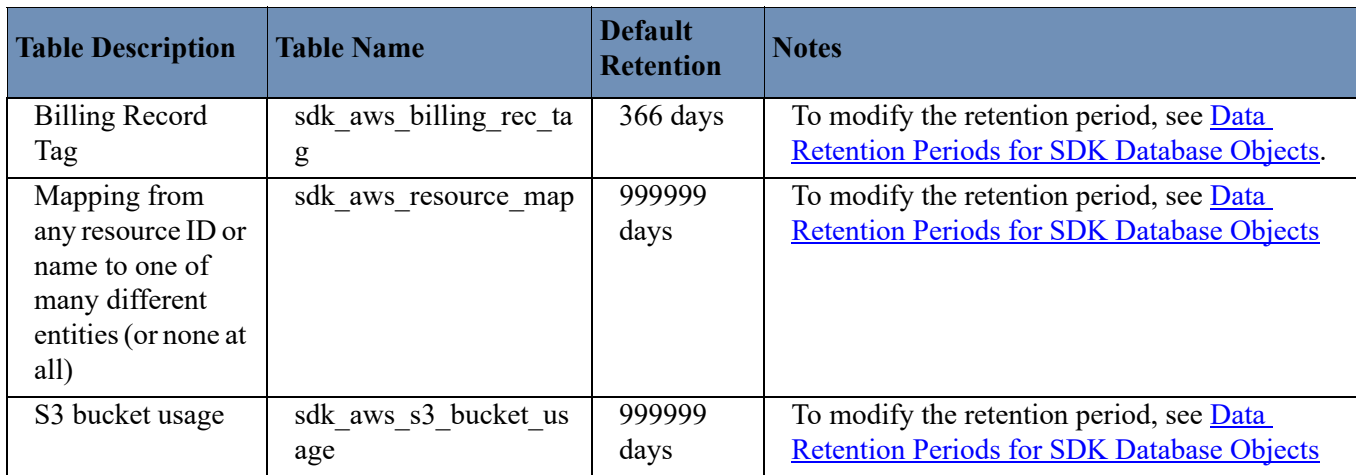

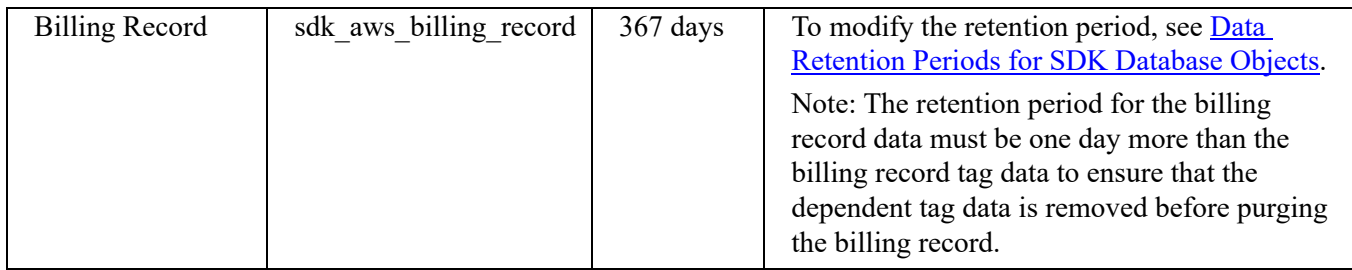

## <span id="page-195-0"></span>**Cloud: Default Retention for Microsoft Azure**

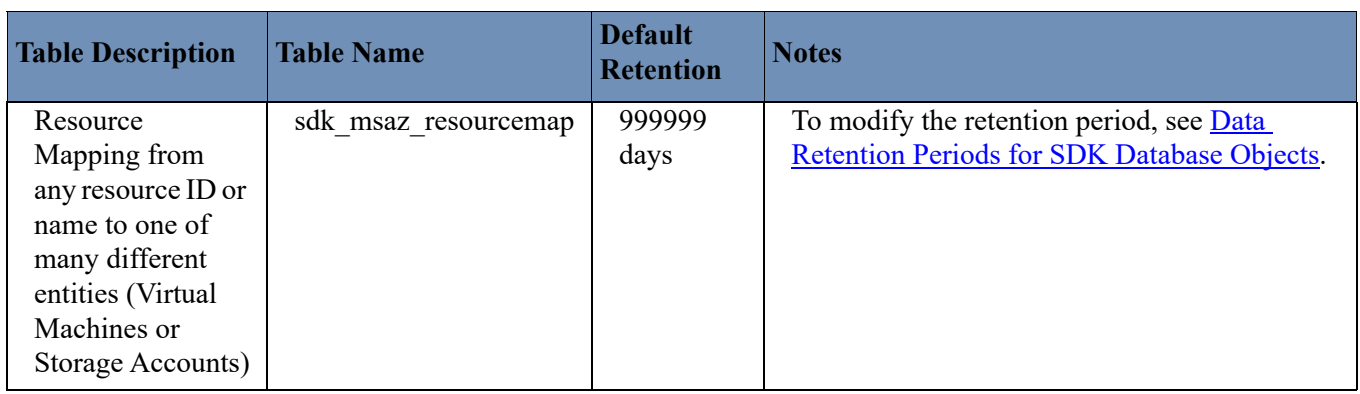

## <span id="page-196-0"></span>**Cloud: Default Retention for OpenStack Ceilometer**

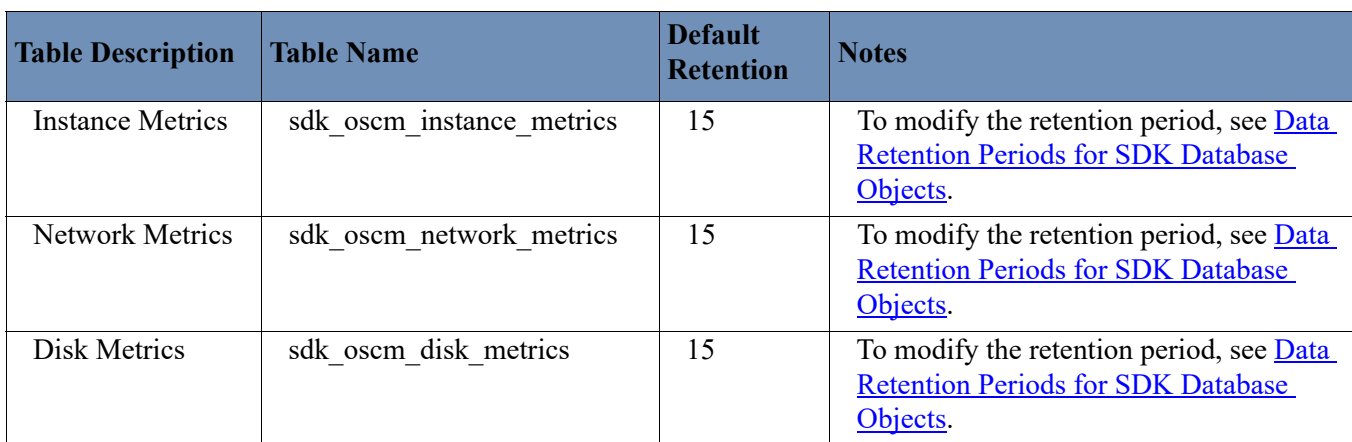

## **Configure Multi-Tenancy Data Purging Retention Periods**

In multi-tenancy environments, where APTARE IT Analytics domains partition client data, data retention periods can be configured for each domain. The data retention period for a domain applies to that domain and all of its subdomains. For systems collected by traditional Data Collectors, use the procedure described in: [System](#page-110-0)  [Configuration: Functions.](#page-110-0) This is modified through the System Configuration section in the Portal.

To enable purging for a user-defined object for a specific domain, take the following steps.

- **1.** Log in to the Portal Server as user aptare.
- **2.** Type the following command:

```
sqlplus portal/<portal password>
```
**3.** At the command line, execute the following SQL statement, substituting relevant values for the variables shown < > in the syntax. See also, [Find the Domain ID and Database Table Names](#page-197-0) and [Retention Period](#page-197-1)  [Update for Multi-Tenancy Environments Example](#page-197-1).

```
INSERT INTO apt purge rules (table name, product_type, table_description,
date column name, retention days, default retention days, domain id, creation date,
last updated)
SELECT table name, product type, table description, date column name, <NewRetentionDays>,
default retention days, <domain id value>, SYSDATE, SYSDATE
 FROM apt purge rules
WHERE domain id IS NULL
  AND table name = <tableName>;
Commit;
```
#### <span id="page-197-0"></span>**Find the Domain ID and Database Table Names**

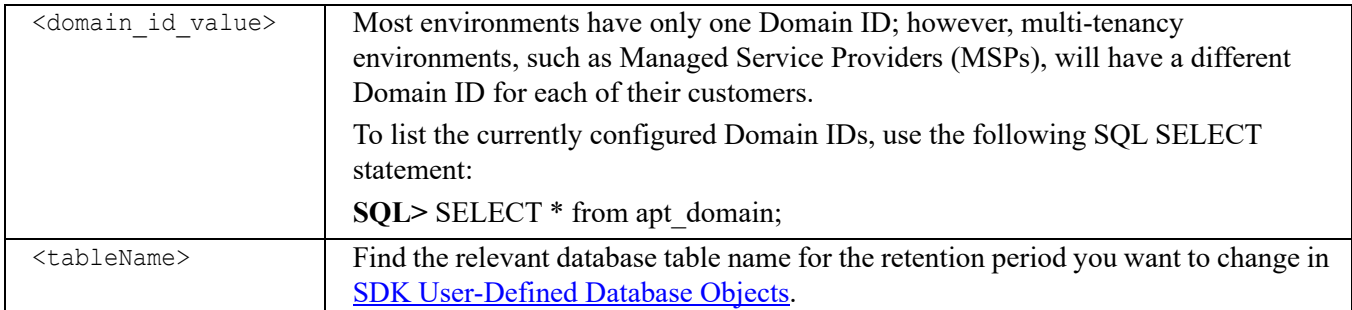

#### <span id="page-197-1"></span>**Retention Period Update for Multi-Tenancy Environments Example**

The following example illustrates an update for a Pure Storage performance database table.

```
INSERT INTO apt_purge_rules (table_name, product_type, table_description, 
date column name, retention days, default retention days, domain id, creation date,
last updated)
SELECT table_name, product_type, table_description, date_column_name, 50, 
default retention days, 100007, SYSDATE, SYSDATE
  FROM apt_purge_rules
WHERE domain id IS NULL
   AND table_name = 'SDK_PURE_STORAGEARRAY_PERF';
Commit;
```
# **22**

# **Troubleshooting**

This section covers the following topics:

- [Troubleshooting User Login Problems](#page-198-0)
- [Forgotten Password Procedure](#page-199-0)
- [Connectivity Issues](#page-200-0)
- [Data Collector and Database Issues](#page-200-1)
	- [Data Collector: Changing the Name and Passcode](#page-200-2)
	- [Insufficient Privileges](#page-201-0)
	- [Remove an Inactive Hitachi Array from the Database](#page-201-1)
	- [Report Emails are not Being Sent](#page-201-2)
- [General Reporting Issues](#page-203-0)
- [Performance Issues](#page-204-0)

## <span id="page-198-0"></span>**Troubleshooting User Login Problems**

To troubleshoot LDAP/login issues, use the findUser tool.

**1.** Launch the tool's usage instructions.

#### **Linux:**

```
# cd /opt/aptare/utils/
# ./findUser.sh
```
#### **Windows:**

C:\opt\aptare\utils\finduser.bat

**2.** Use any of the following commands:

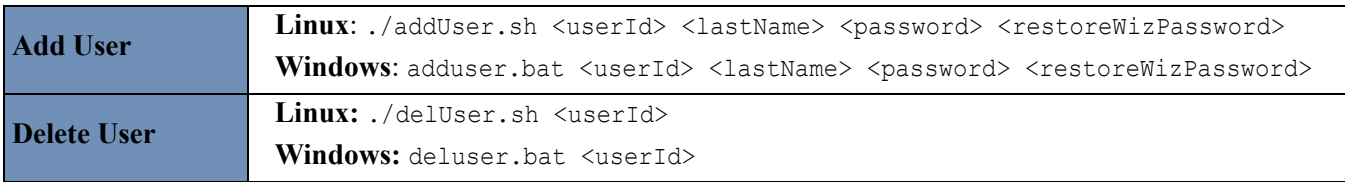

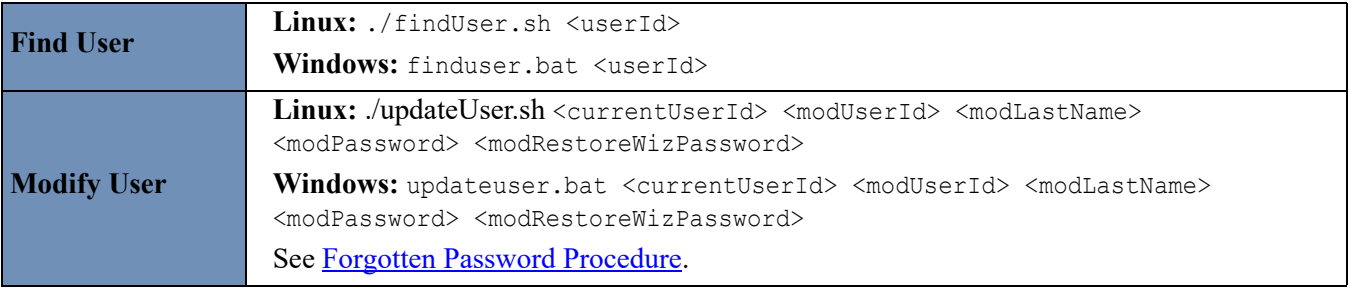

## <span id="page-199-0"></span>**Forgotten Password Procedure**

If a user forgets a user ID or password, they can be reset using the following command, run with root/administrator privileges:

#### **Linux**:

```
cd /opt/aptare/utils
```
./updateUser.sh <currentUserId> <modLastName> <modPassword> <modRestoreWizPassword>

#### **Windows**:

C:\opt\aptare\utils

updateuser.bat <currentUserId> <modLastName> <modPassword> <modRestoreWizPassword>

For example:

./updateUser.sh admin@domain.com adminguy@domain.com Administrator newpwd newrestpwd

## **Login**

#### **Portal Login Errors**

- File system is out of disk space.
- Fully qualified URL incorrectly set up
- URL not in the local hosts file or in DNS.
- Domain incorrectly specified
- Values in Tomcat Application Server and Apache Web Server do not match what's in DNS.

#### **Cannot Log On To Portal**

When a user can't log in to the Portal, the reasons are usually one of the following:

- User forgot password. Change the user's password. See Setting/Resetting Passwords.
- LDAP service is not running.
- There is a port conflict. Another program is listening on port 80, resulting in a port conflict. Apache Web Server needs port 80. Use the netstat command to determine the other application that's listening on port 80, then assign that application a different port.

#### **Troubleshooting Recommendations**

The following list suggests actions you can take to determine what is causing the issue.

• Review the portal log file: /opt/tomcat/logs/portal.log. Check for "Exception" or "ERROR."

#### **Database Tools**

C:\opt\oracle\database\tools /home/oracle/database/tools

#### **Telnet**

- Use port 80 to test connectivity to web server.
- Use port 25 to test connectivity to email server.

## <span id="page-200-0"></span>**Connectivity Issues**

#### **No Connectivity**

A number of conditions can disrupt connectivity, including:

- Firewall issues can prevent connectivity.
- A network change occurred. Typically a DNS, system domain, or hostname change is the culprit.
- Oracle service is not running.
- LDAP service is not running.
- Network timeouts

#### **Troubleshooting Recommendations**

The following list suggests actions you can take to determine what is causing the issue.

- Ping **aptareagent.***mydomain***.com** from the master server.
- Check if you can connect to **aptareagent.***mydomain***.com** telnet port 80.

## <span id="page-200-1"></span>**Data Collector and Database Issues**

#### <span id="page-200-2"></span>**Data Collector: Changing the Name and Passcode**

The Data Collector uses a name and a passcode to identify itself with the Data Receiver. If this name or passcode is changed on the Portal, it needs to be changed on the Data Collector side.

To find and update name and passcode information on the Data Collector server, follow these steps:

#### **On a Windows Data Collector Server**

**1.** Edit the following file:

\$APTARE\_HOME/mbs/conf/wrapper.conf

by modifying the following entries accordingly:

wrapper.app.parameter.2="\$COLLECTOR\_NAME\$" wrapper.app.parameter.3="\$COLLECTOR\_PASSWORD\$"

**2.** Edit the following file:

\$APTARE\_HOME/mbs/bin/updateconfig.bat

to modify the name and passcode. They are the two parameters immediately following "com.storage.mbs.watchdog.ConfigFileMonitorThread".

#### **On a Linux Data Collector Server**

**1.** Edit the following files:

```
$APTARE_HOME/mbs/bin/updateconfig.sh
$APTARE_HOME/mbs/bin/startup.sh
```
- The name and the passcode will be passed as program arguments to the Java program in the above two scripts.
- In updateconfig.sh, the name and passcode are the two parameters immediately following "com.storage.mbs.watchdog.ConfigFileMonitorThread".
- In startup.sh, the name and passcode follow "com.storage.mbs.watchdog.WatchDog".

#### <span id="page-201-0"></span>**Insufficient Privileges**

When creating the database, you may get an insufficient privileges message when the Windows user is not local, or is not a member of the ORA\_DBA group. In this case, you receive an insufficient privileges error when you create the database.

#### <span id="page-201-1"></span>**Remove an Inactive Hitachi Array from the Database**

In Capacity Manager, if an array has been removed from Hitachi Device Manager (HDvM), it remains in the APTARE IT Analytics database as an inactive array and it will continue to be included in reports. Take the following command-line steps to delete the array.

- **1.** Log in to SQLPlus and set the user to aptare.
- **2.** Execute the query:

select storage array id from aps storage array where array name='<ARRAY NAME>';

**3.** Using the storage array id from the above query to execute this code:

```
Begin
 srm_common_pkg.deleteStorageArray(<STORAGEARRAYID>);
End;
/
```
**4.** Verify that the array was deleted successfully using this query (should return 0).

```
select count(*) 
FROM aps storage array
WHERE storage array id = <STORAGEARRAYID>;
```
## <span id="page-201-2"></span>**Report Emails are not Being Sent**

If Report Emails are not being sent:

The SMTP\_HOST value in the **System Configuration** does not have a running mailer.

You can also set the authentication mode under **Admin>Advanced>System Configuration>Portal**.

As shown in the following table, several properties can be customized:

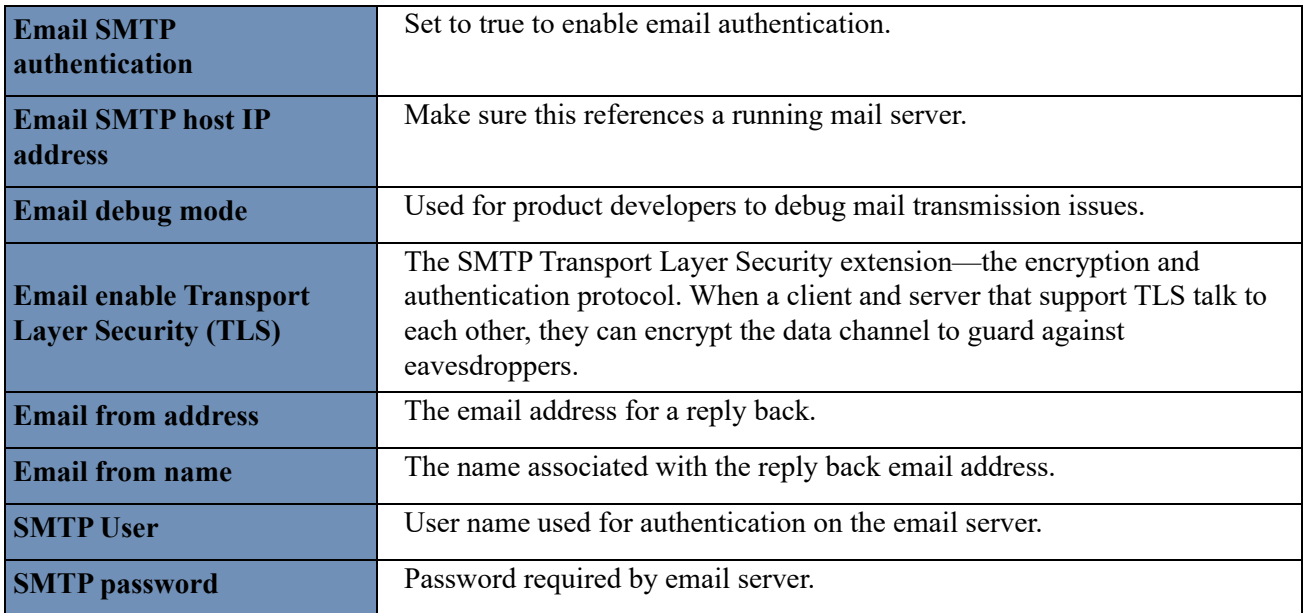

#### **Additional Email Troubleshooting Recommendations**

To determine what is causing the issue.

• Telnet to port 25 to test connectivity to the email server.

```
Typed text is in bold.
$ telnet localhost 25
Trying 127.0.0.1...
Connected to localhost.
Escape character is '^]'.
220 www.aptare.com ESMTP Sendmail 8.11.6/8.11.6; Wed, 26 Jan 2008 10:16:10 -0800
hello aptare
250 www.aptare.com Hello localhost.localdomain [127.0.0.1], pleased to meet you
mail from: gthom@aptare.com
250 2.1.0 gthom@aptare.com... Sender ok
rcpt to: gthom@aptare.com
250 2.1.5 gthom@aptare.com... Recipient ok
data
354 Enter mail, end with "." on a line by itself
this is the email body
.
250 2.0.0 j0QIMUQ10566 Message accepted for delivery
\mathsf{S}
```
## <span id="page-203-0"></span>**General Reporting Issues**

#### **Reports with Graphs Fail to Load**

Certain reports that include graphs may result in a report failing to load due to an "out-of-memory: Java heap space" error. This may occur when generating a report for a large set of data or exporting it to a PDF. For example, the following reports are known to occasionally encounter this condition: Tape Library and Drive Utilization for one year grouped by hours, Job Volume Summary for three years of daily data, and Data Domain Filesystem Capacity & Forecast for two months grouped by hours.

To work around this condition, try these changes in the Report Designer:

- reduce the number of selected objects (for example, servers or arrays)
- limit the time period to a shorter timeframe
- select a less granular "group by" option (for example, *by days* instead of *by hours*)

#### **Missing backups from clients**

• Typically, this is a Data Collector issue.

#### **Charts Don't Appear**

• File system is out of disk space.

## <span id="page-204-0"></span>**Performance Issues**

Performance can be impacted by a number of issues. Use the following checklist to help you isolate problems.

- Check the number of backup jobs that have been processed in the last 24-hour period.
- Determine the level of database logging that has been enabled in **scon.log**. If DBG level messages have been enabled, this can negatively impact performance. INFO and WARNING messages have negligible impact.
- Check if anything else is running on the server.
- Note if performance suffers at specific times of the day and determine which processes are running during those times.
- Verify the server's configuration: memory and CPU size
- Check if Oracle has been tuned or if the default file (**initscdb.ora**) is in use.
	- On Windows, by default, Oracle can use only 1 GB of memory. If the system has more memory available, use the /3GB option to tell windows to allocate 2 GB to the Oracle process.
- Determine the top running processes—run **top**.
	- What are the top running processes and what is the average CPU Utilization?
	- Is a lot of Virtual Memory being consumed?
	- Is there a high I/O Wait? (This implies a disk bottleneck.)
	- If oraclescab is the top running process, using a lot of CPU resources:

#### Run: **sqlplus portal/portal @/opt/aptare/database/tools/list\_quiery\_by\_pid**

This task will prompt for the process id (pid) and show the query that is running. If you run this several times over the course of 5-10 minutes and it returns the same query, you have a long-running query. Note that this will only work if you use process IDs associated with oraclescb processes.

- Query the report database for long-running jobs.
	- Select from **apt** query execution table to see what reports have been running and for how long. This will help identify a report that someone may have inadvertently scheduled to run every five minutes.
	- In **/opt/aptare/database/tools**, use other sql queries:

**list\_long\_running\_queries.sql**

**list\_running.sql**

**list\_running\_queries.sql**

**long\_running.sql**

Run the above queries and capture the output to send to the APTARE Global Support Services.